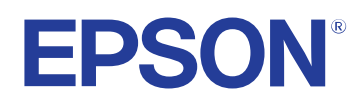

# **Guide de l'utilisateur**

# **Multimedia Projector**

**EB-1795F EB-1785W EB-1781W EB-1780W** 

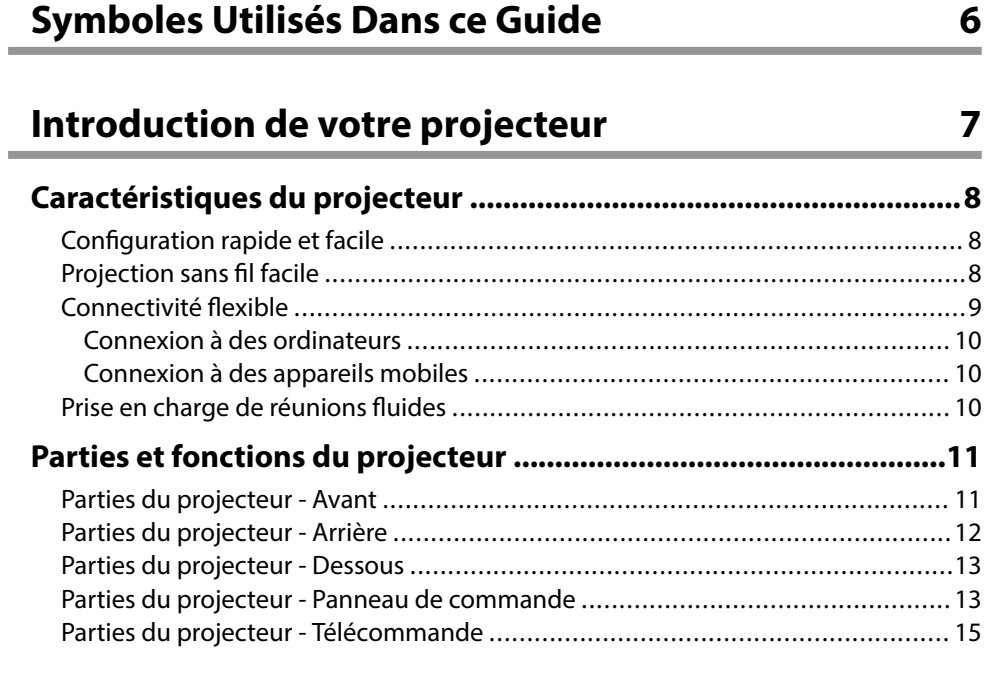

## **[Configuration du projecteur 17](#page-16-0)**

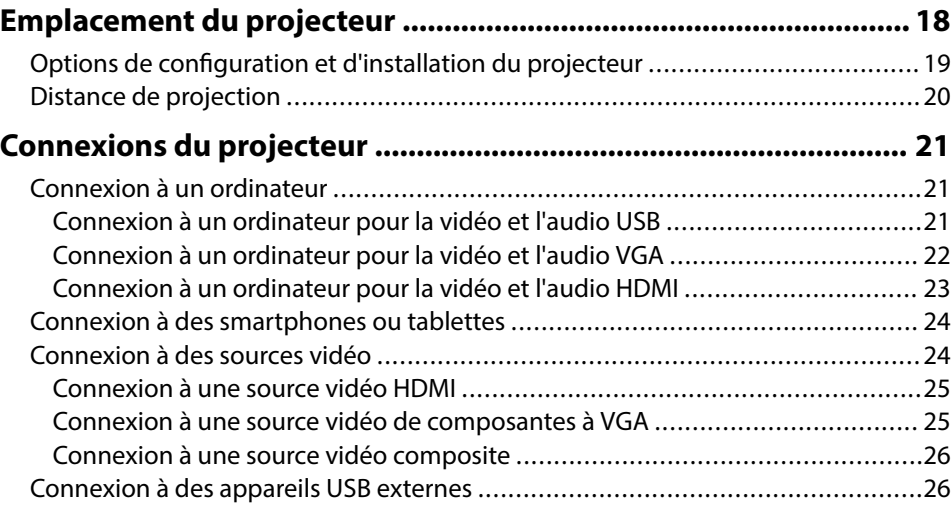

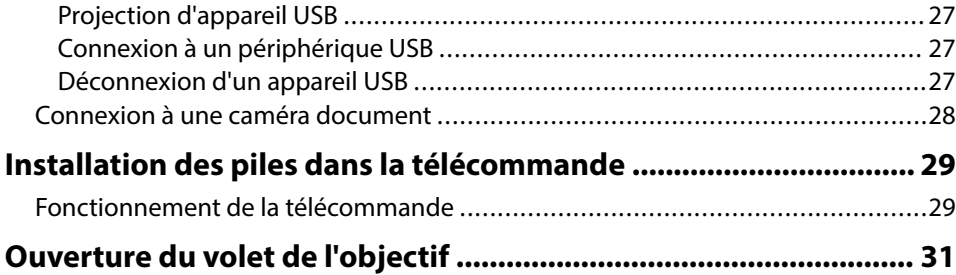

## **[Utilisation des fonctions de base du projecteur 32](#page-31-0)**

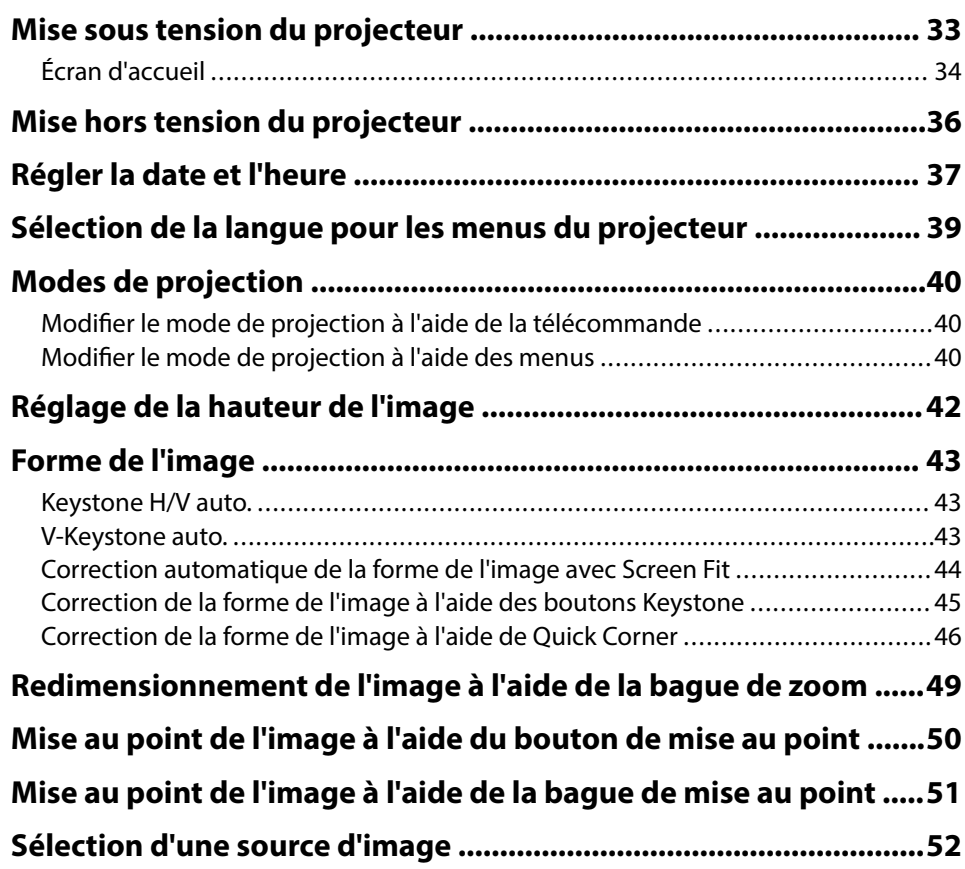

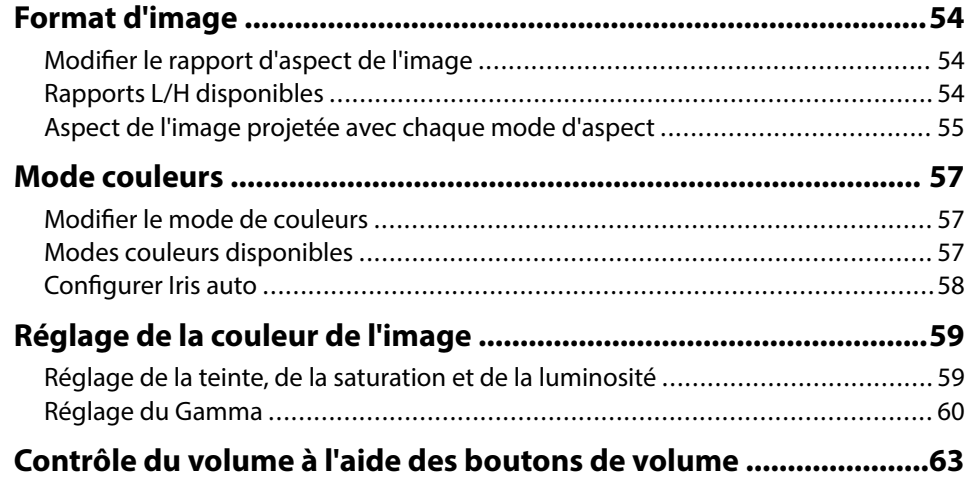

## **[Réglage des fonctions du projecteur 64](#page-63-0)**

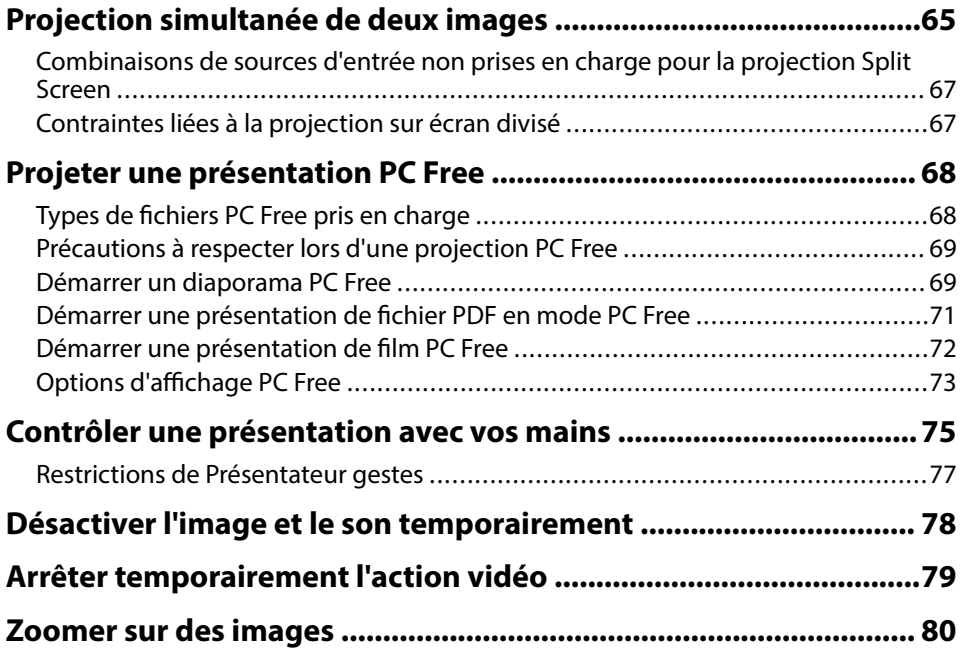

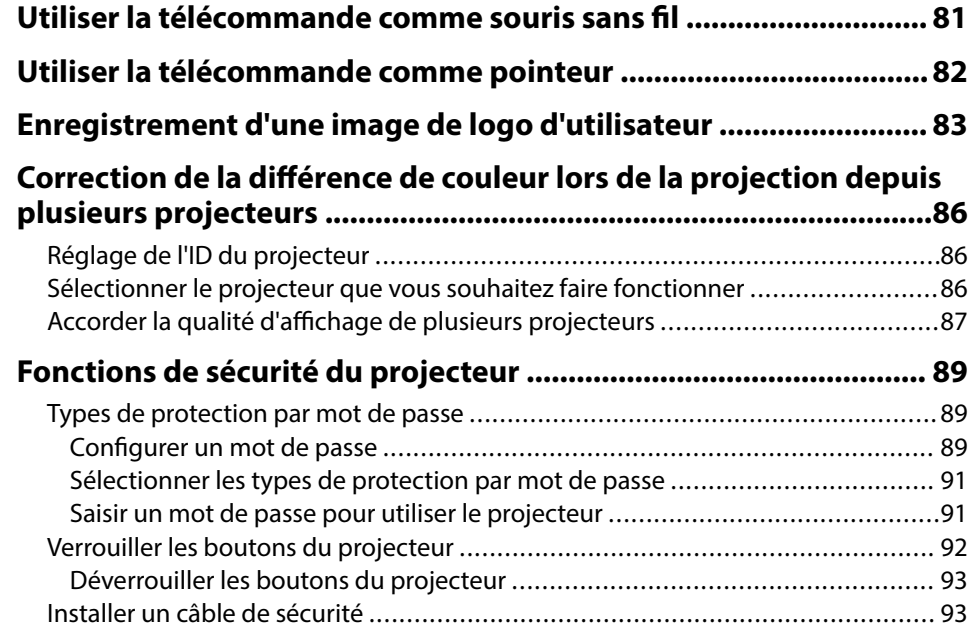

## **[Utiliser le projecteur sur un réseau 94](#page-93-0)**

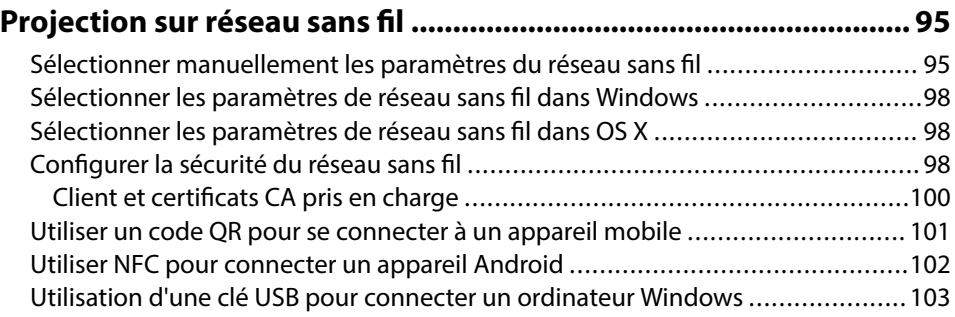

# **[Projection sur réseau sans fil depuis un appareil mobile \(Screen](#page-104-0)**

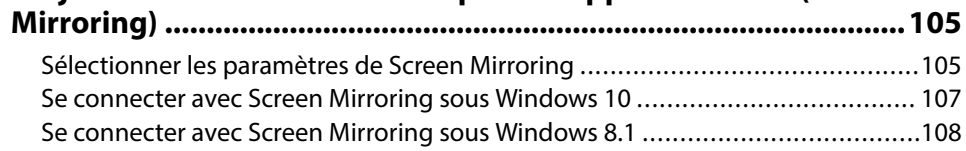

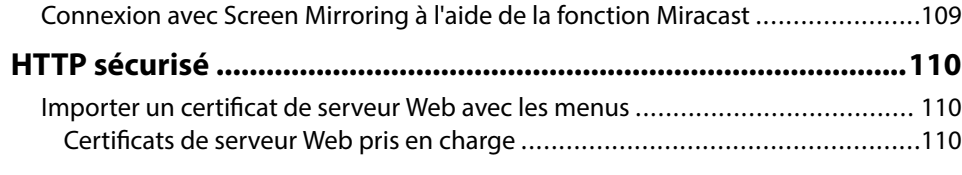

## **[Contrôle du projecteur 112](#page-111-0)**

## **[Contrôler un projecteur en réseau à l'aide d'un navigateur Web 113](#page-112-0)**

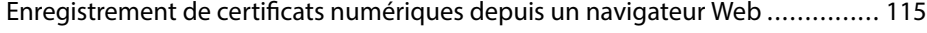

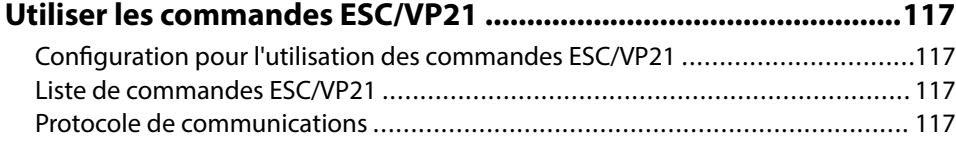

## **[Ajuster les paramètres du menu 119](#page-118-0)**

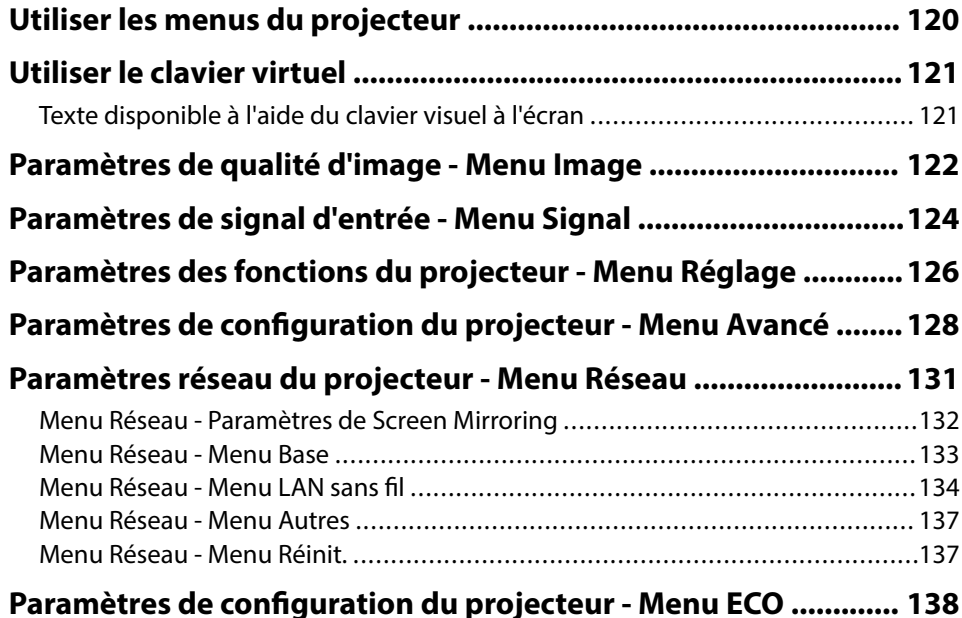

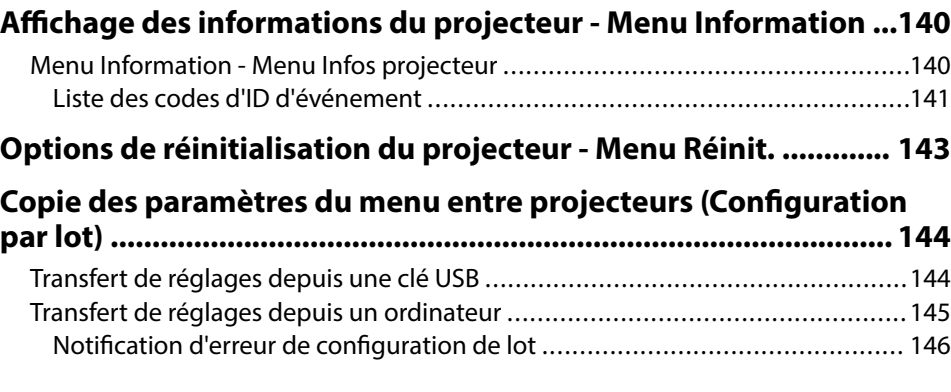

## **[Maintenance du projecteur 148](#page-147-0)**

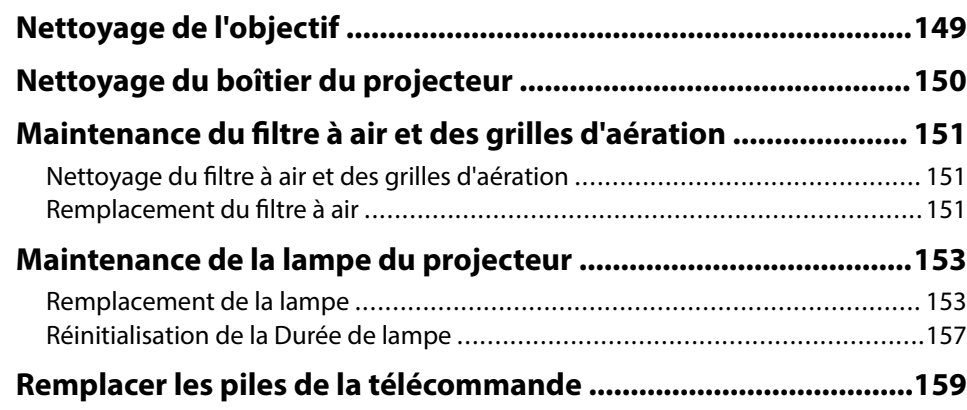

## **[Dépannage 160](#page-159-0)**

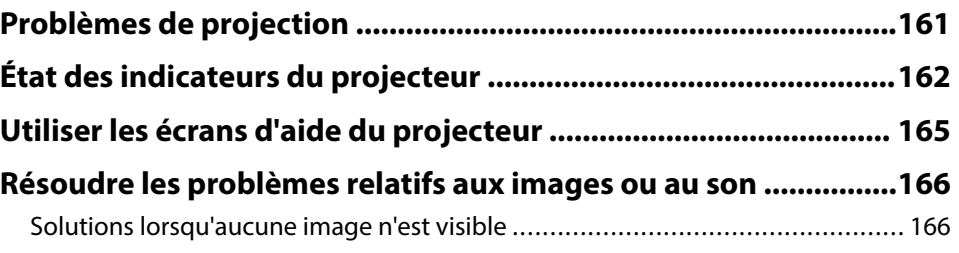

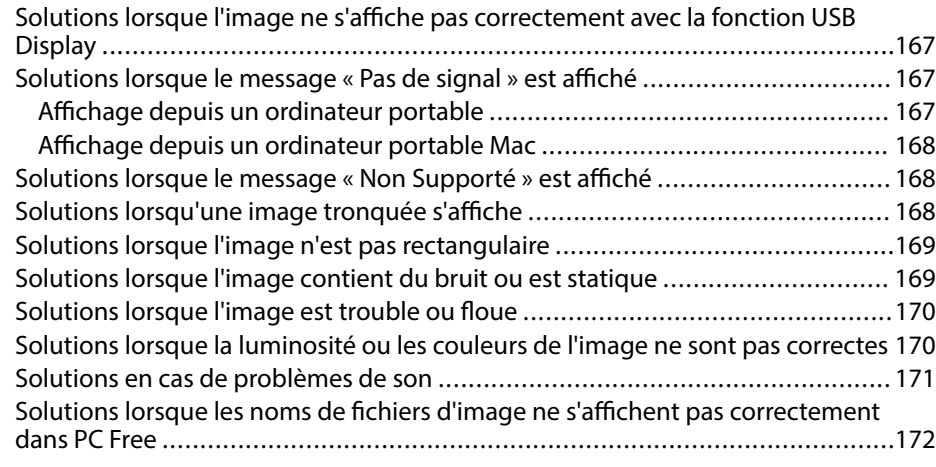

### **[Résoudre les problèmes de fonctionnement du projecteur ou de la](#page-172-0) [télécommande ................................................................................. 173](#page-172-0)**

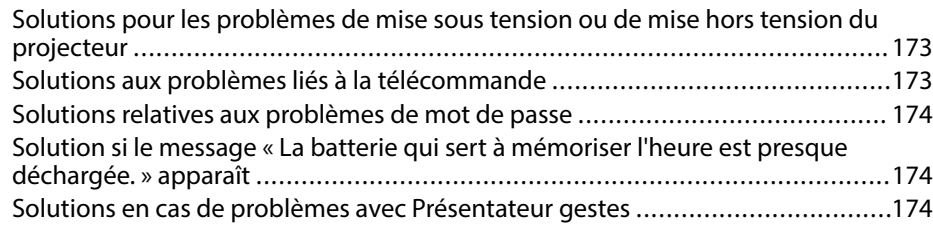

### **[Résolution des problèmes réseau .................................................. 176](#page-175-0)**

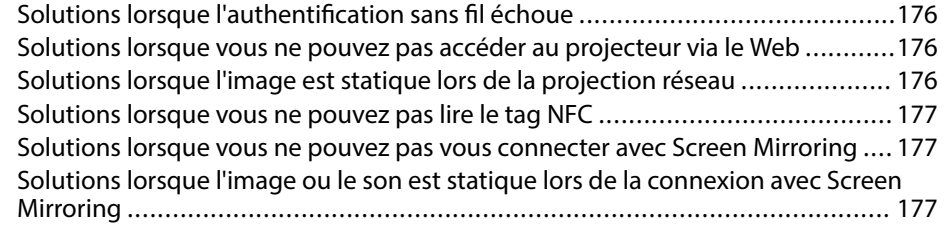

## **[Annexe 179](#page-178-0)**

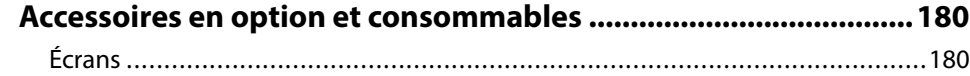

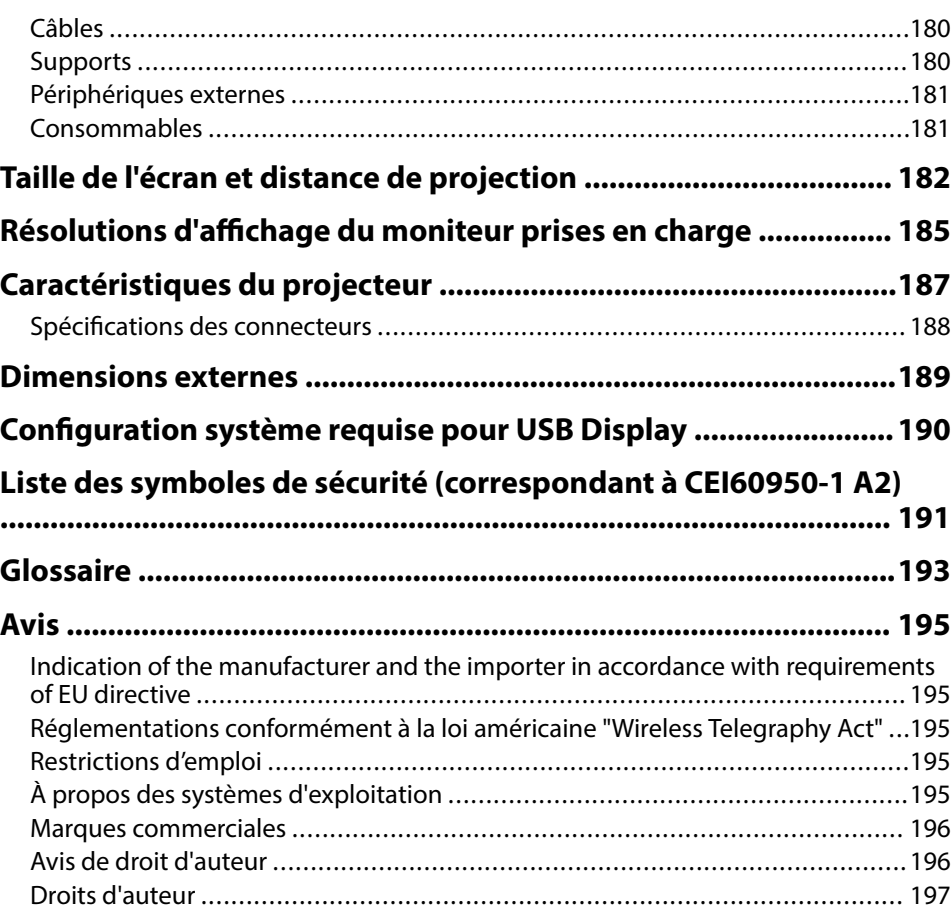

# <span id="page-5-0"></span>**Symboles Utilisés Dans ce Guide**

### **Symboles de sécurité**

La documentation et le projecteur utilisent des symboles graphiques et des libellés qui indiquent comment utiliser l'appareil en toute sécurité. Lisez et suivez attentivement les instructions marquées de ces symboles et libellés afin d'éviter de vous blesser ou de provoquer des dégâts.

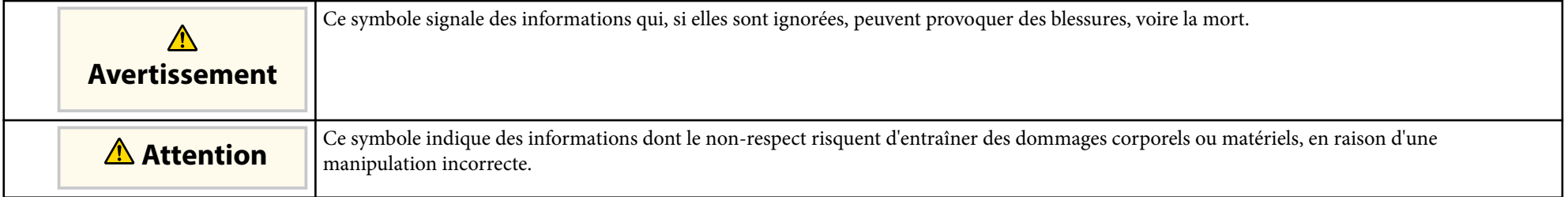

### **Indications d'informations générales**

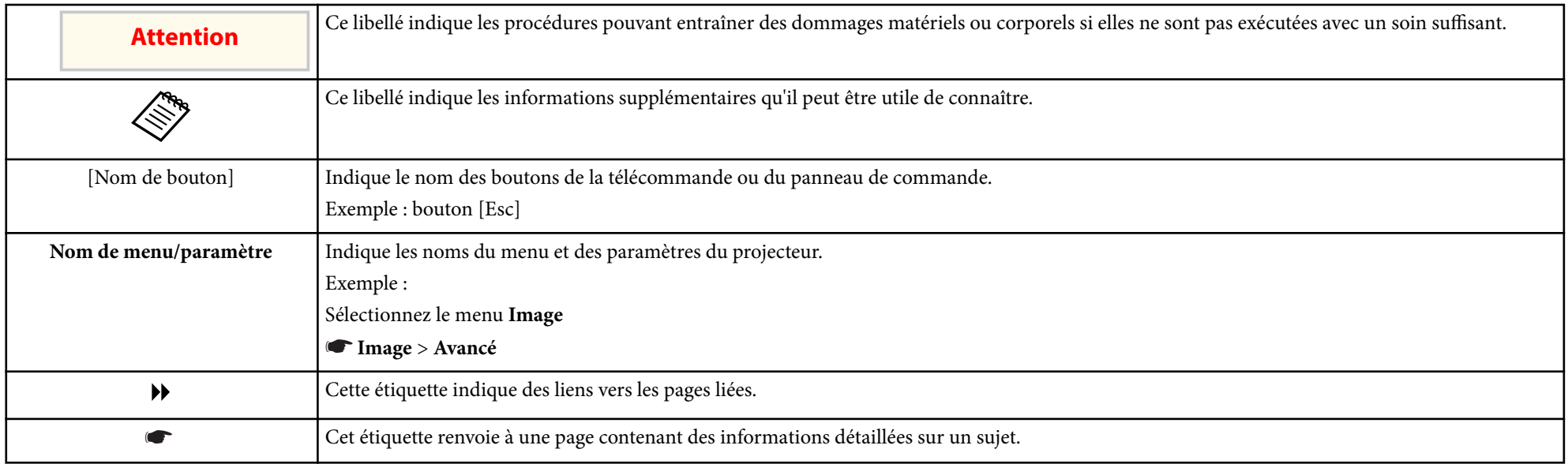

# <span id="page-6-0"></span>**Introduction de votre projecteur**

Reportez-vous à ces sections pour en découvrir davantage sur les fonctions de votre projecteur et les noms de ses parties.

- ["Caractéristiques du projecteur" p.8](#page-7-0)
- ["Parties et fonctions du projecteur" p.11](#page-10-0)

## <span id="page-7-0"></span>**Caractéristiques du projecteur <sup>8</sup>**

Le projecteur dispose de ces fonctionnalités spéciales. Consultez ces sections pour plus de détails.

### $H$  Liens connexes

- "Configuration rapide et facile" p.8
- "Projection sans fil facile" p.8
- ["Connectivité flexible" p.9](#page-8-0)
- ["Prise en charge de réunions fluides" p.10](#page-9-0)

## **Configuration rapide et facile**

- La fonction Aliment. Directe sert à allumer le projecteur dès que vous le branchez.
- La fonction Activation auto sert à allumer le projecteur lorsqu'il détecte un signal d'image provenant du port que vous avez spécifié en tant que source **Activation auto**.
- Fonction Écran d'accueil pour sélectionner facilement une source d'entrée et des fonctions utiles.
- La correction de la distorsion verticale et horizontale automatique en temps réel affiche toujours un écran rectangulaire ( Keystone H/V auto.) (EB‑1795F/ EB‑1785W/EB‑1781W).
- La correction de la distorsion verticale automatique affiche toujours un écran rectangulaire ( V-Keystone auto.) (EB‑1780W).

• Fonction Screen Fit pour redimensionner automatiquement les images projetées (EB‑1795F/EB‑1785W/EB‑1781W).

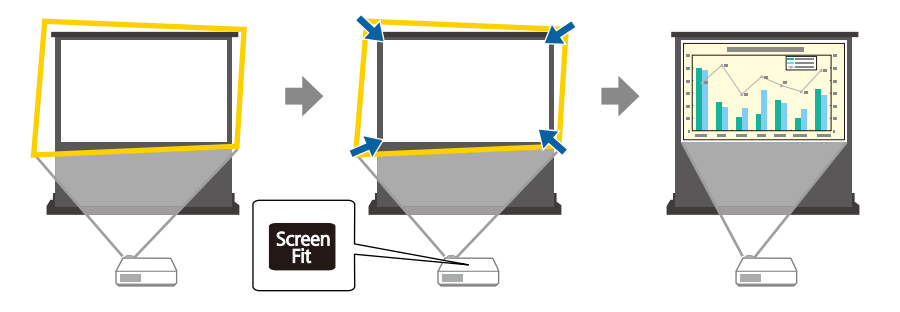

#### g **Liens connexes**

- ["Mise sous tension du projecteur" p.33](#page-32-0)
- ["Keystone H/V auto." p.43](#page-42-0)
- ["Correction automatique de la forme de l'image avec Screen Fit" p.44](#page-43-0)
- ["Paramètres de configuration du projecteur Menu Avancé" p.128](#page-127-0)

## **Projection sans fil facile**

• Le Screen Mirroring pour connecter votre projecteur et votre appareil mobile sans fil avec la technologie Miracast (EB-1795F/EB-1785W).

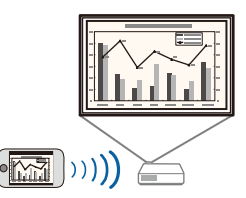

• Epson iProjection pour connecter votre projecteur et votre appareil mobile sans fil avec l'application disponible sur App Store ou Google Play.

Si vous utilisez un appareil Android avec la fonction NFC (Communication en champ proche), vous pouvez connecter sans fil votre projecteur et votre appareil à l'aide de la technologie NFC. Cette fonction vous permet de

# <span id="page-8-0"></span>**Caractéristiques du projecteur <sup>9</sup>**

projeter rapidement du contenu enregistré sur votre appareil à l'aide d'Epson iProjection (EB‑1795F/EB‑1785W/EB‑1781W).

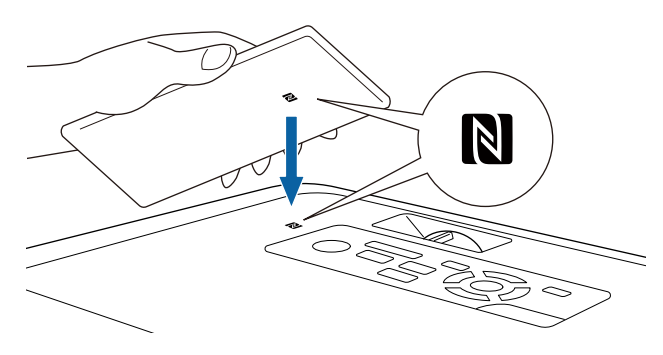

Les éventuels frais de communication avec App Store ou Google Play sont à la charge du client.

Lorsque le paramètre **Activation auto** est réglé sur **NFC** dans le menu **Avancé** du projecteur, vous pouvez allumer le projecteur et projeter des images simplement en lisant le tag NFC.

### s**Avancé** > **Fonctionnement** > **Activation auto**

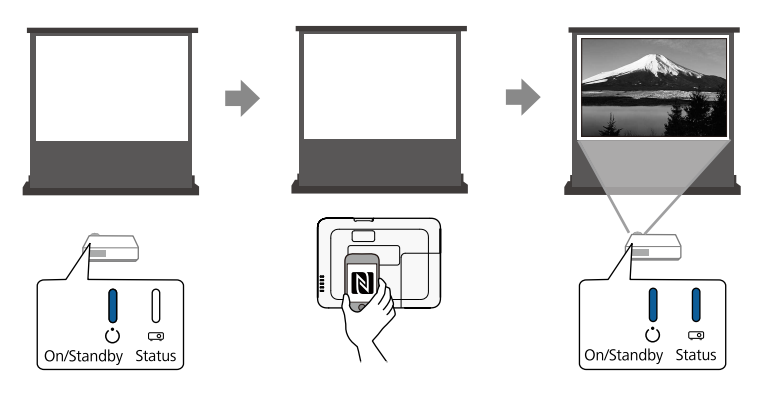

• EasyMP Multi PC Projection pour projeter jusqu'à quatre images à la fois en divisant l'écran projeté. Vous pouvez projeter des images depuis des

ordinateurs sur le réseau ou depuis des smartphones ou des tablettes sur lesquels Epson iProjection est installé.

Voir le *Guide d'utilisation EasyMP Multi PC Projection* pour plus de détails.

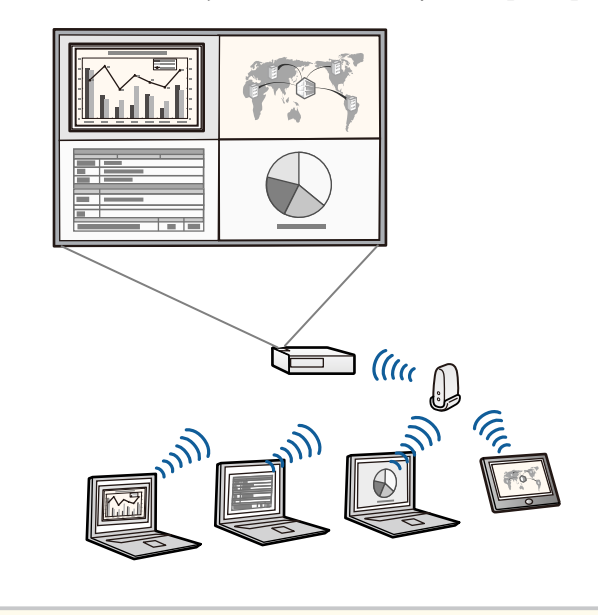

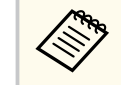

• Vous pouvez télécharger le logiciel et les manuels nécessaires sur le site Web suivant :

http://www.epson.com/

### g **Liens connexes**

- ["Utiliser le projecteur sur un réseau" p.94](#page-93-0)
- ["Utiliser NFC pour connecter un appareil Android" p.102](#page-101-0)

## **Connectivité flexible**

Ce projecteur prend en charge diverses options de connectivité simples d'utilisation comme indiqué ci-dessous.

# <span id="page-9-0"></span>**Caractéristiques du projecteur <sup>10</sup>**

### g **Liens connexes**

- "Connexion à des ordinateurs" p.10
- "Connexion à des appareils mobiles" p.10

### **Connexion à des ordinateurs**

Branchez un câble USB pour projeter des images et émettre de l'audio (USB Display).

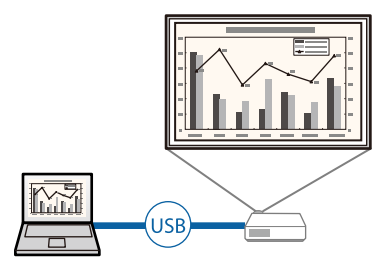

#### g **Liens connexes**

• ["Connexion à un ordinateur pour la vidéo et l'audio USB" p.21](#page-20-0)

### **Connexion à des appareils mobiles**

• Port HDMI pour connecter un câble MHL à l'appareil mobile et au projecteur.

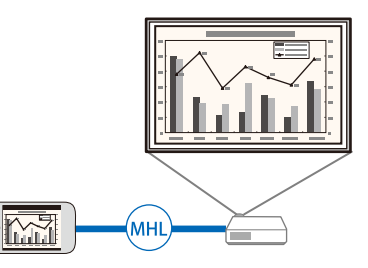

### **W** Liens connexes

• ["Connexion à des smartphones ou tablettes" p.24](#page-23-0)

## **Prise en charge de réunions fluides**

La fonction Présentateur gestes vous permet de contrôler votre présentation avec les mains, ce qui vous autorise à faire des présentations devant l'écran sans télécommande de présentation (EB‑1795F/EB‑1785W/EB‑1781W).

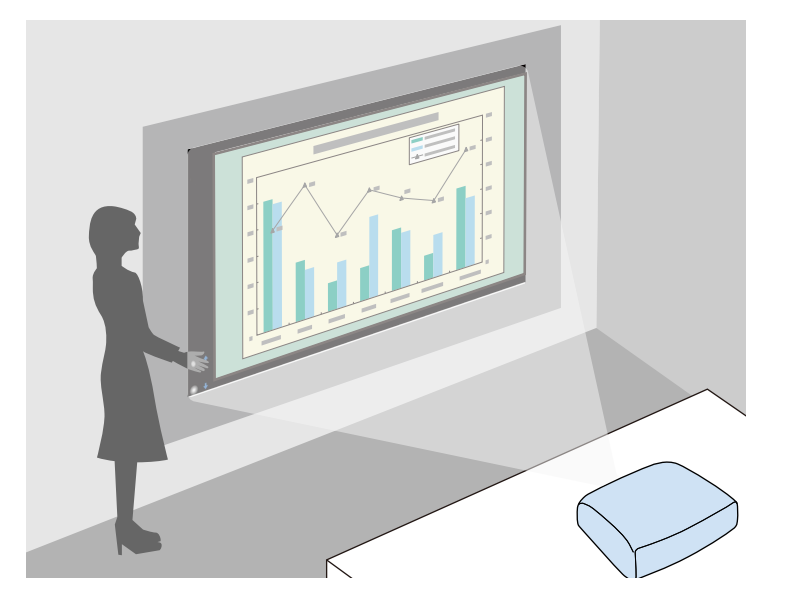

#### $H$  **Liens connexes**

• ["Contrôler une présentation avec vos mains" p.75](#page-74-0)

<span id="page-10-0"></span>Les parties du projecteur et leurs fonctions sont détaillées dans les sections suivantes.

Sauf mention contraire, toutes les fonctions décrites dans ce guide sont accompagnées d'illustrations du modèle EB‑1795F.

### g **Liens connexes**

- "Parties du projecteur Avant" p.11
- ["Parties du projecteur Arrière" p.12](#page-11-0)
- ["Parties du projecteur Dessous" p.13](#page-12-0)
- ["Parties du projecteur Panneau de commande" p.13](#page-12-0)
- ["Parties du projecteur Télécommande" p.15](#page-14-0)

## **Parties du projecteur - Avant**

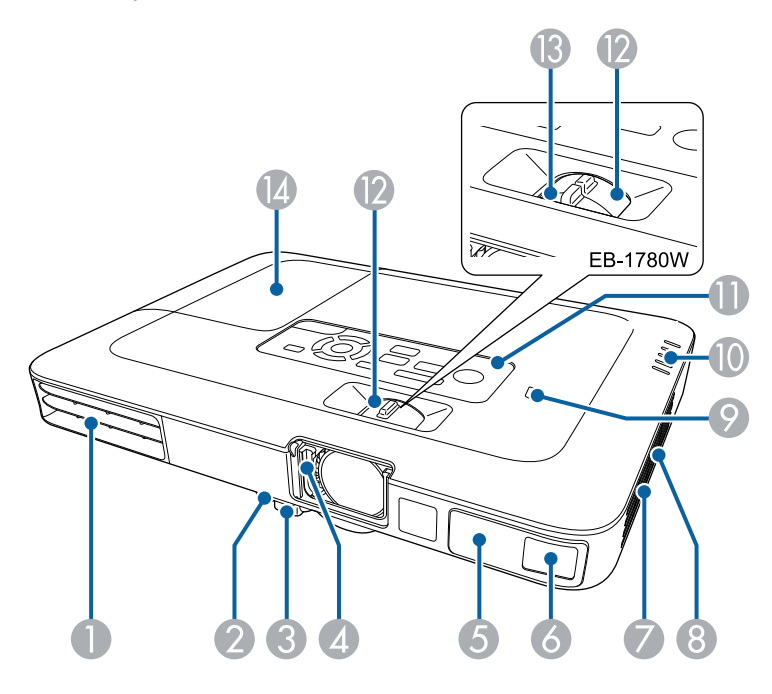

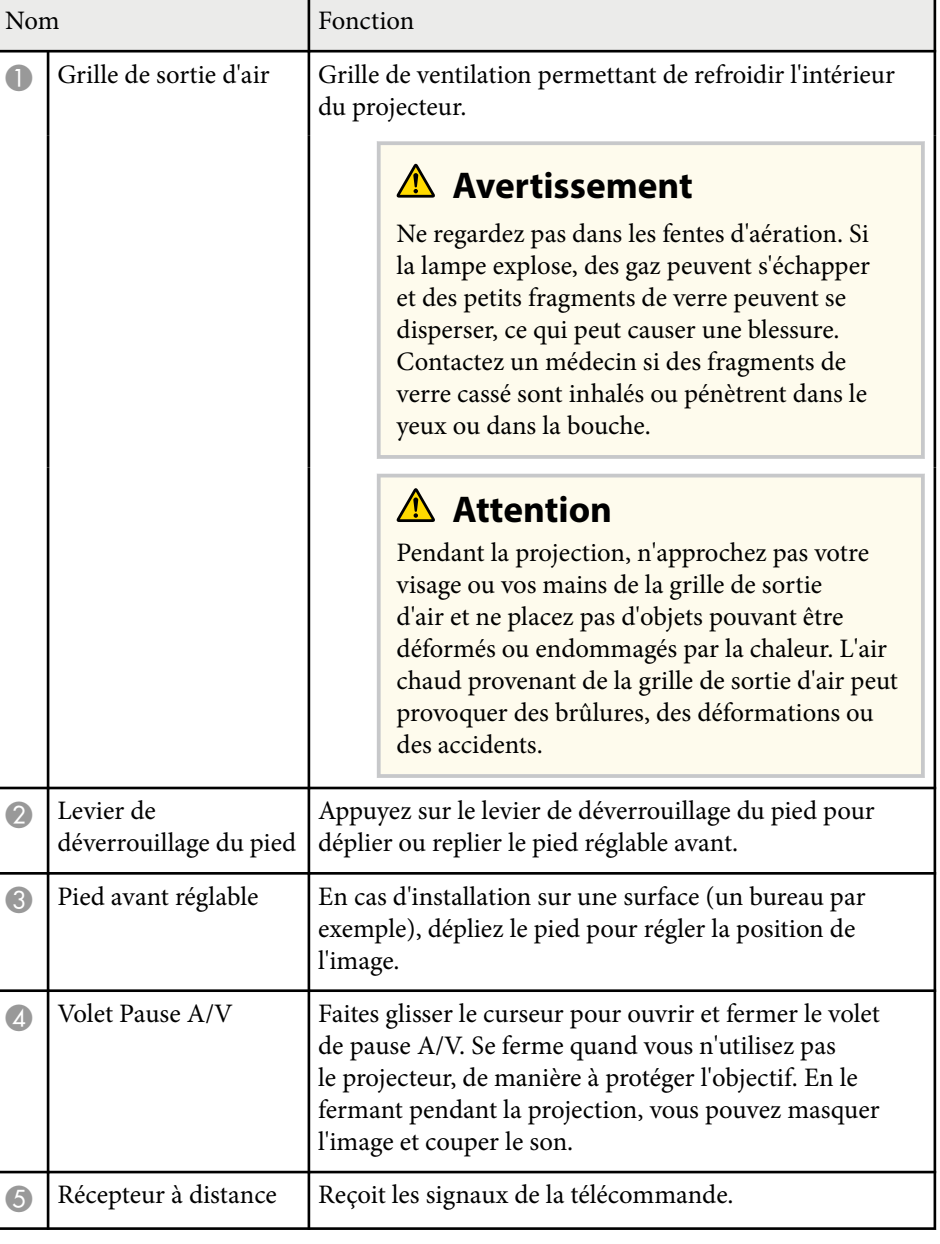

<span id="page-11-0"></span>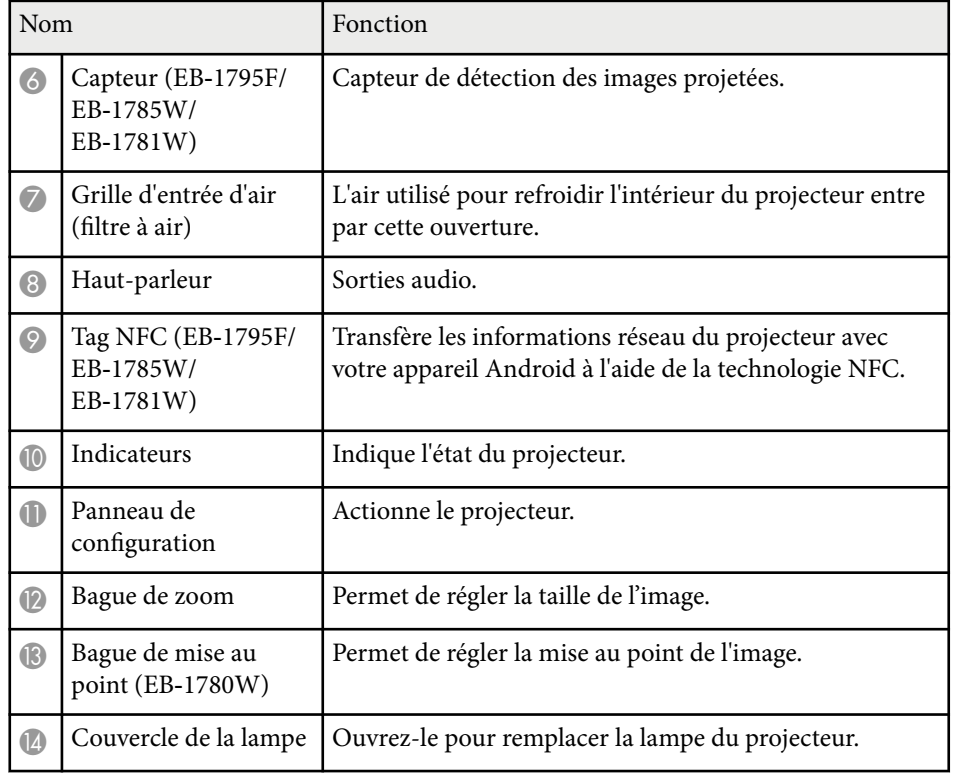

### $H$  Liens connexes

- ["Redimensionnement de l'image à l'aide de la bague de zoom" p.49](#page-48-0)
- ["Mise au point de l'image à l'aide de la bague de mise au point" p.51](#page-50-0)
- ["État des indicateurs du projecteur" p.162](#page-161-0)
- ["Utiliser NFC pour connecter un appareil Android" p.102](#page-101-0)

# **Parties du projecteur - Arrière**

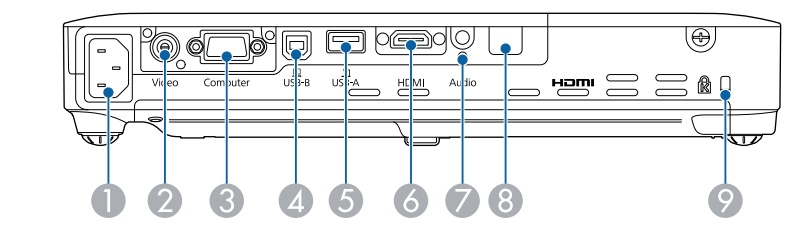

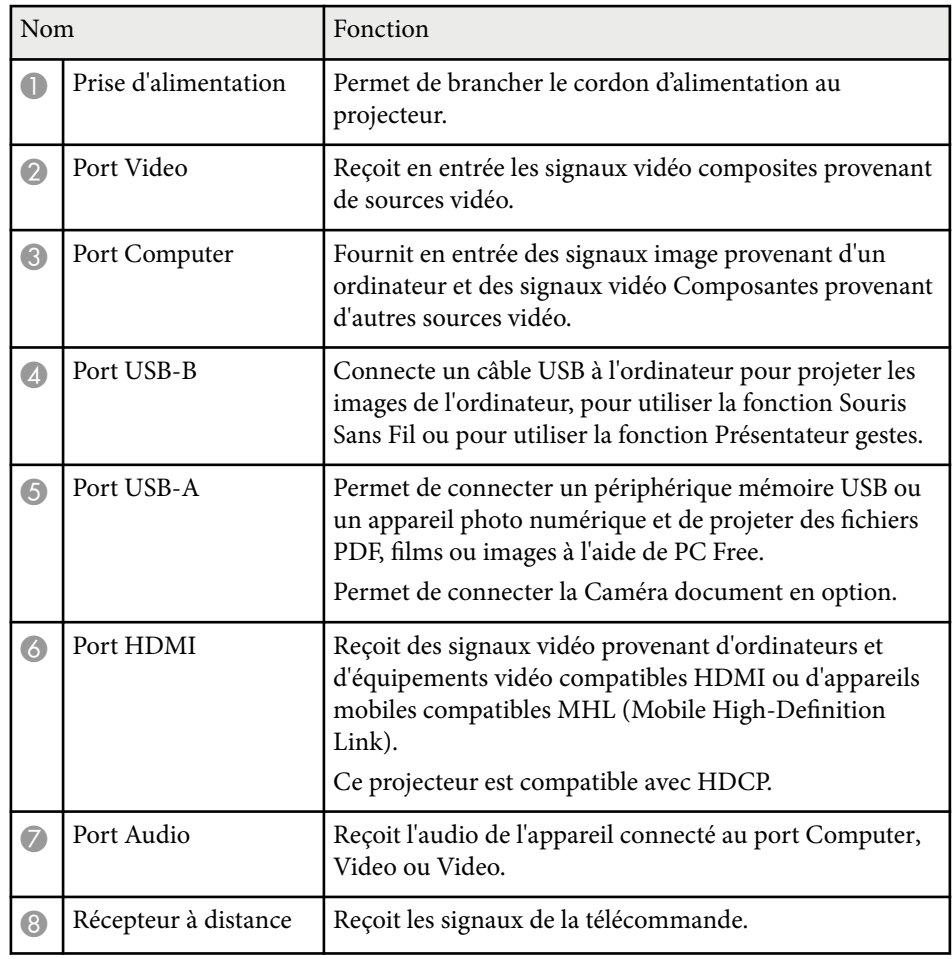

<span id="page-12-0"></span>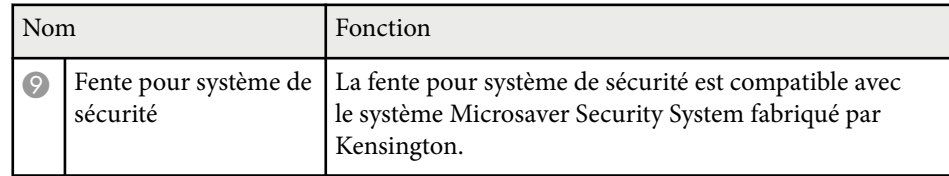

### $H$  Liens connexes

- ["Utiliser la télécommande comme souris sans fil" p.81](#page-80-0)
- ["Projeter une présentation PC Free" p.68](#page-67-0)
- ["Installer un câble de sécurité" p.93](#page-92-0)

## **Parties du projecteur - Dessous**

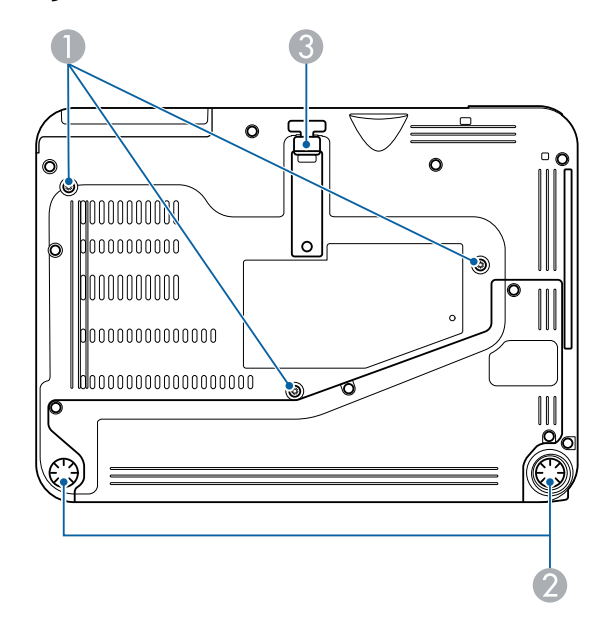

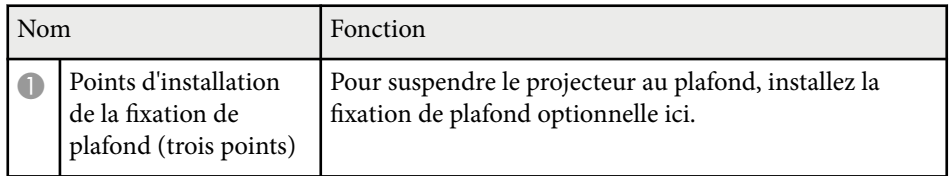

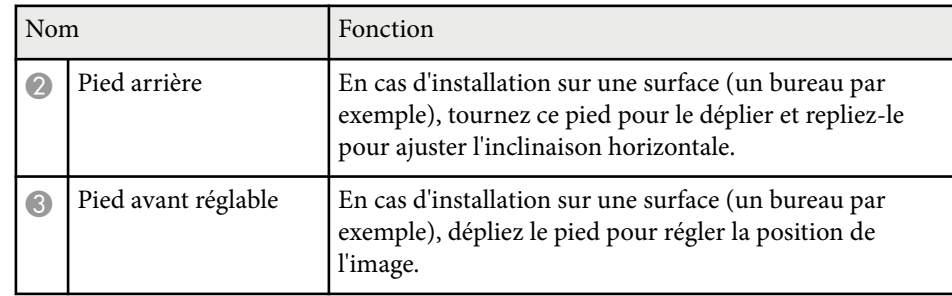

### $H$  Liens connexes

• ["Installer un câble de sécurité" p.93](#page-92-0)

## **Parties du projecteur - Panneau de commande**

### EB‑1795F/EB‑1785W/EB‑1781W

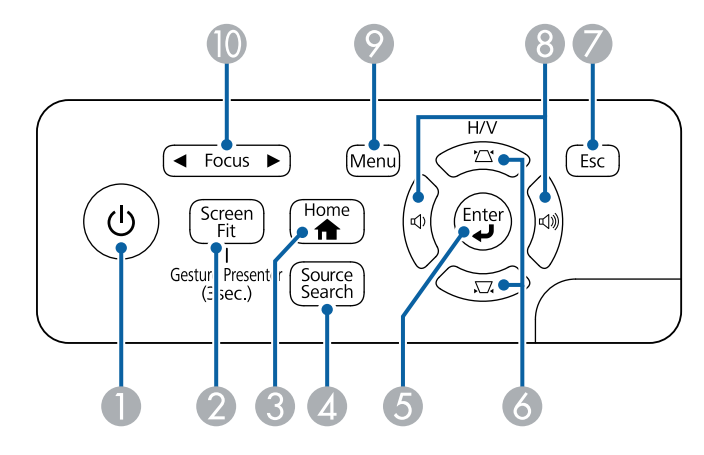

### EB‑1780W

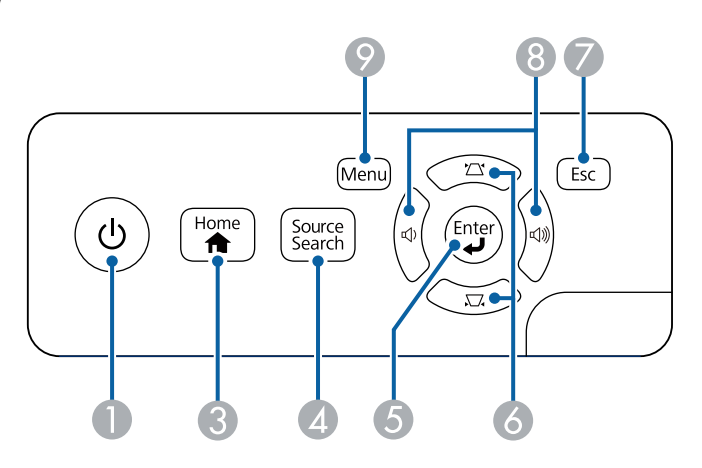

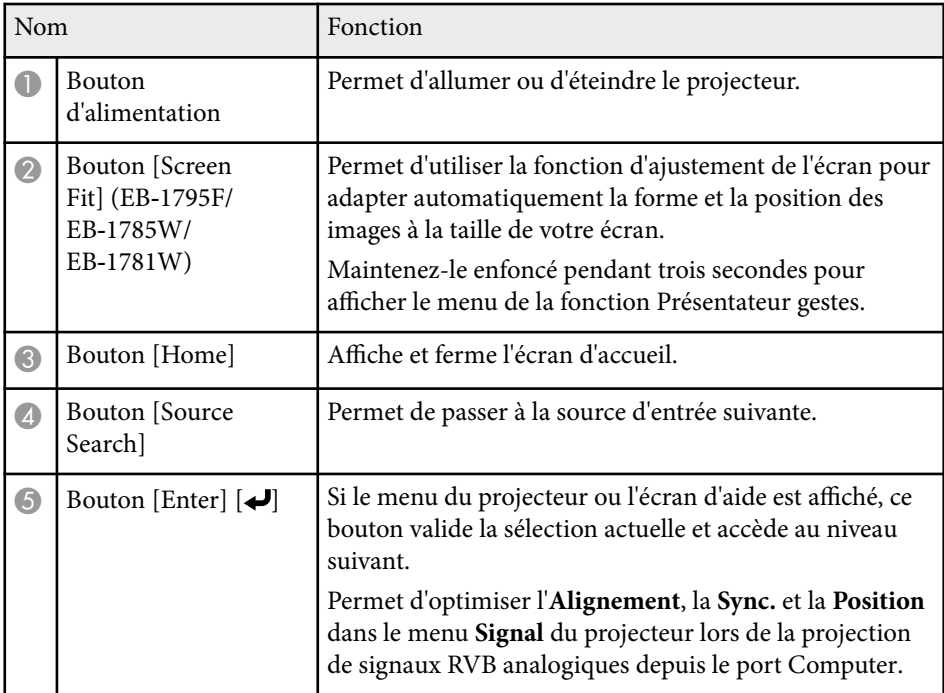

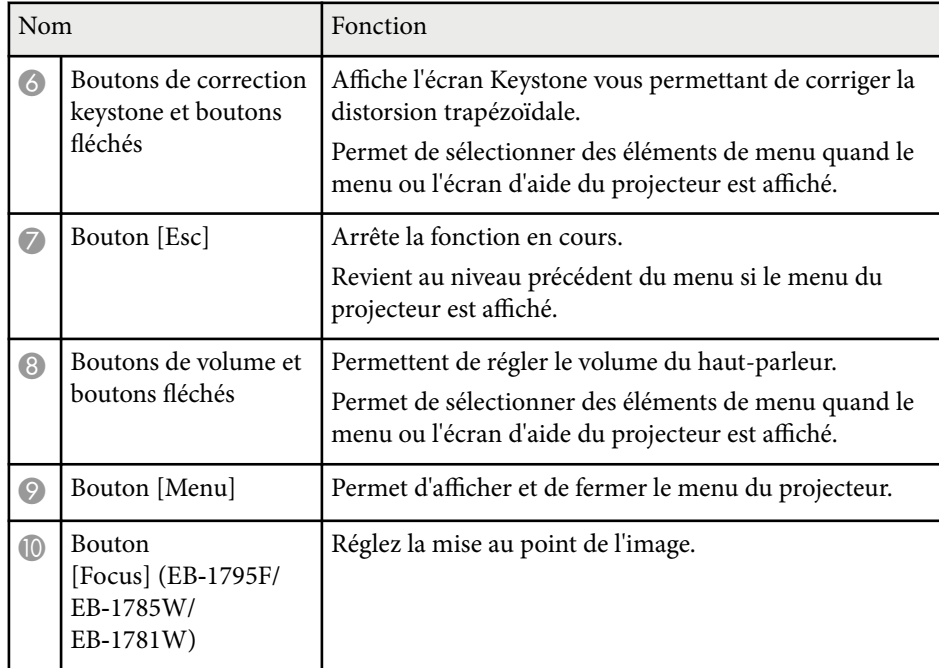

- ["Paramètres de signal d'entrée Menu Signal" p.124](#page-123-0)
- ["Correction de la forme de l'image à l'aide des boutons Keystone" p.45](#page-44-0)
- ["Écran d'accueil" p.34](#page-33-0)
- ["Correction automatique de la forme de l'image avec Screen Fit" p.44](#page-43-0)
- ["Mise au point de l'image à l'aide du bouton de mise au point" p.50](#page-49-0)

<span id="page-14-0"></span>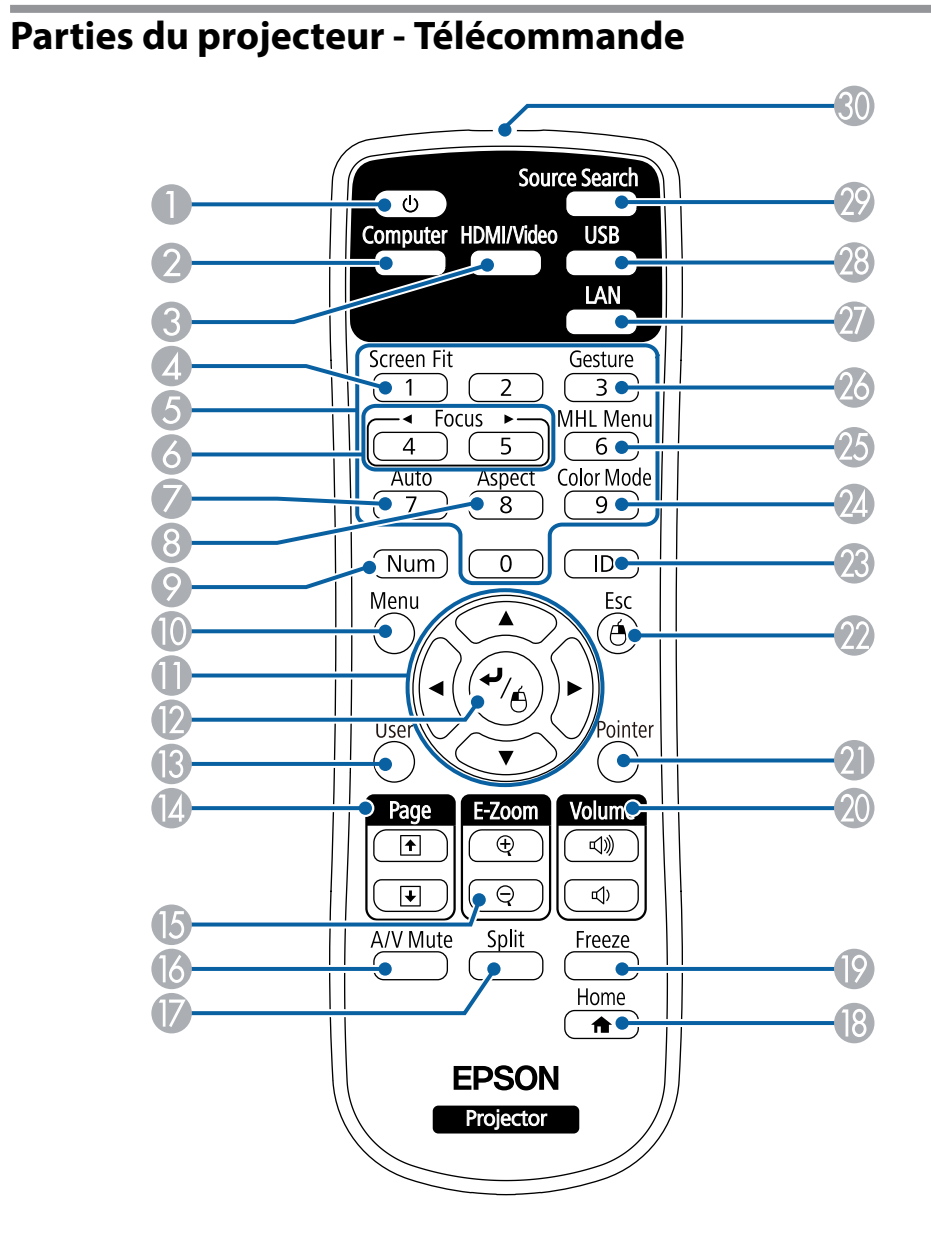

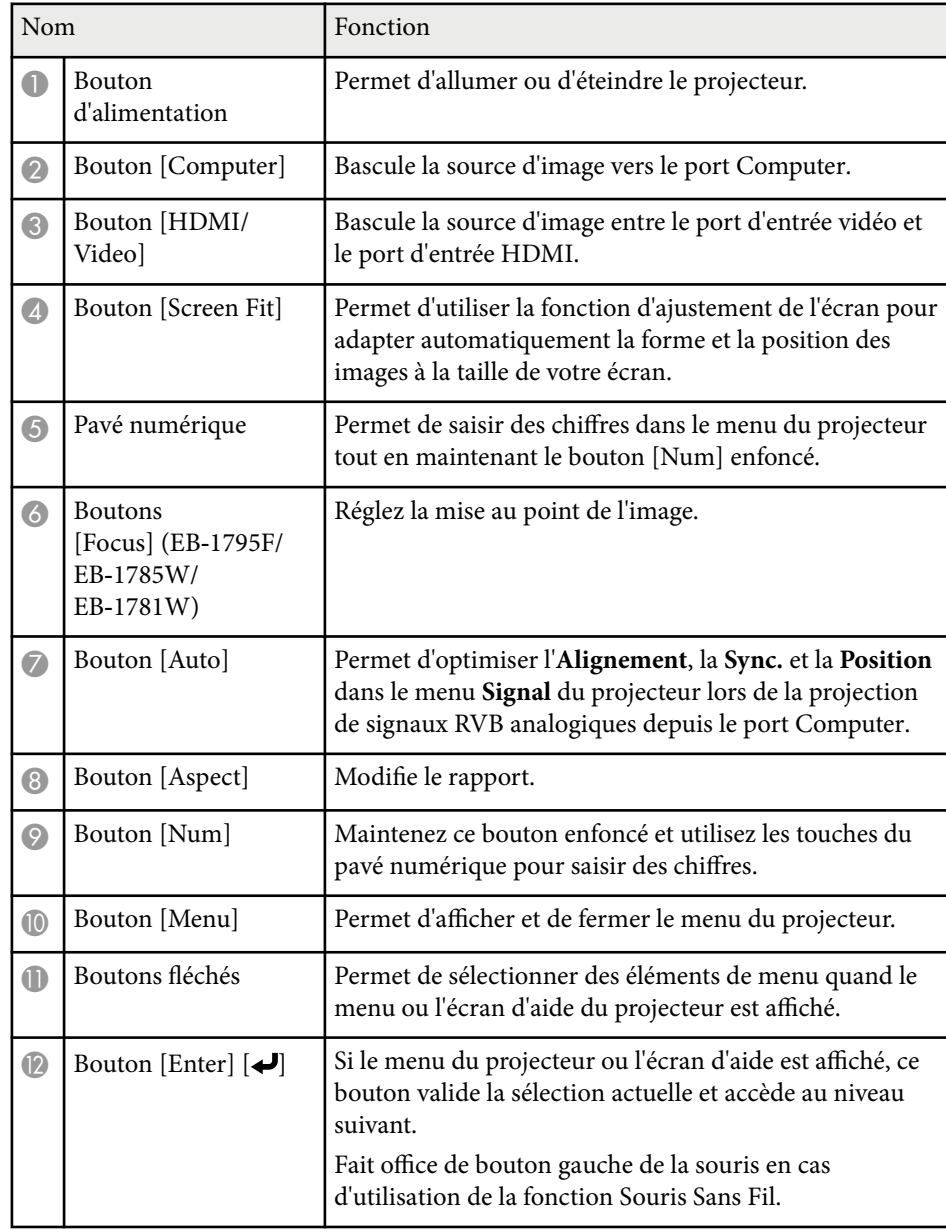

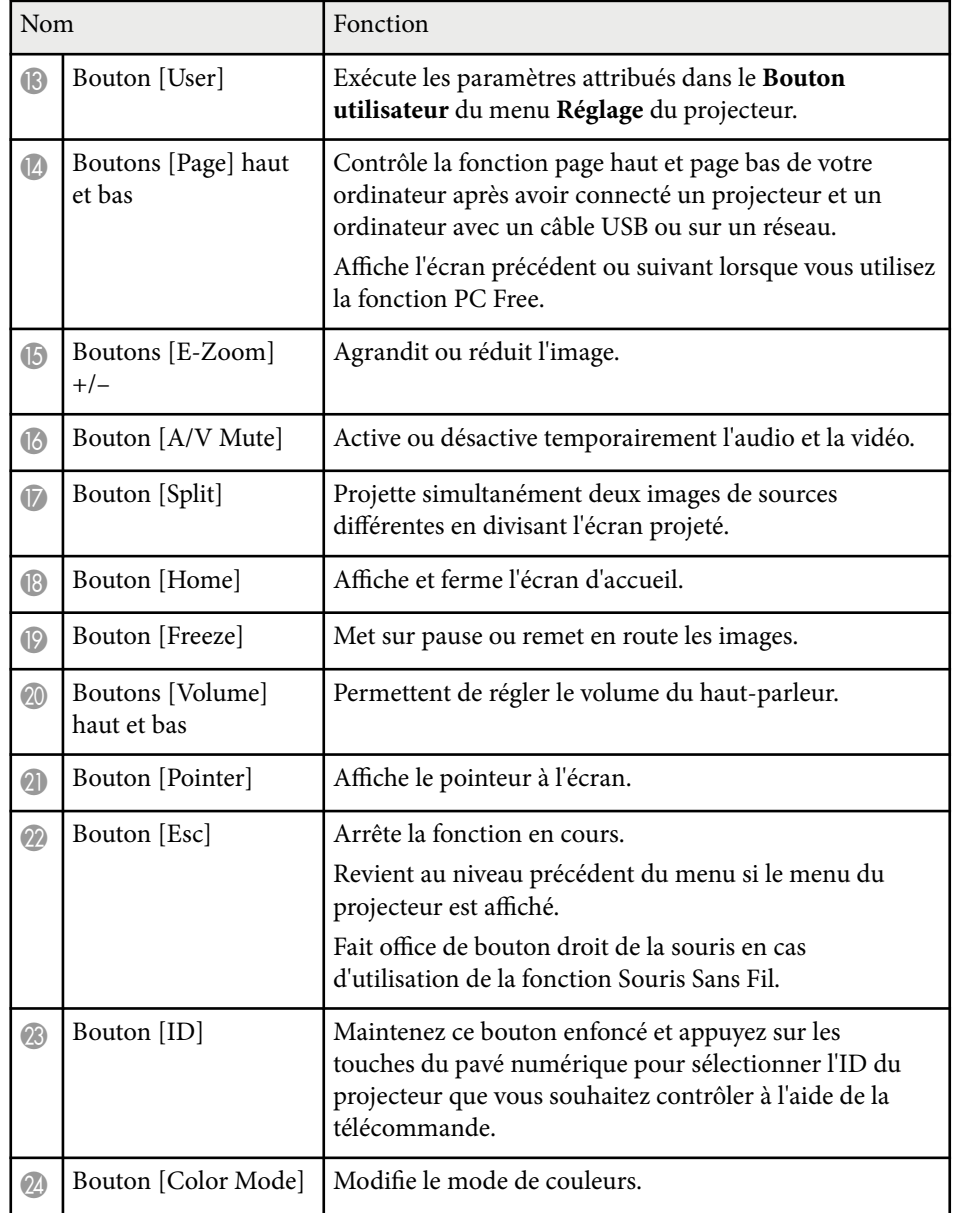

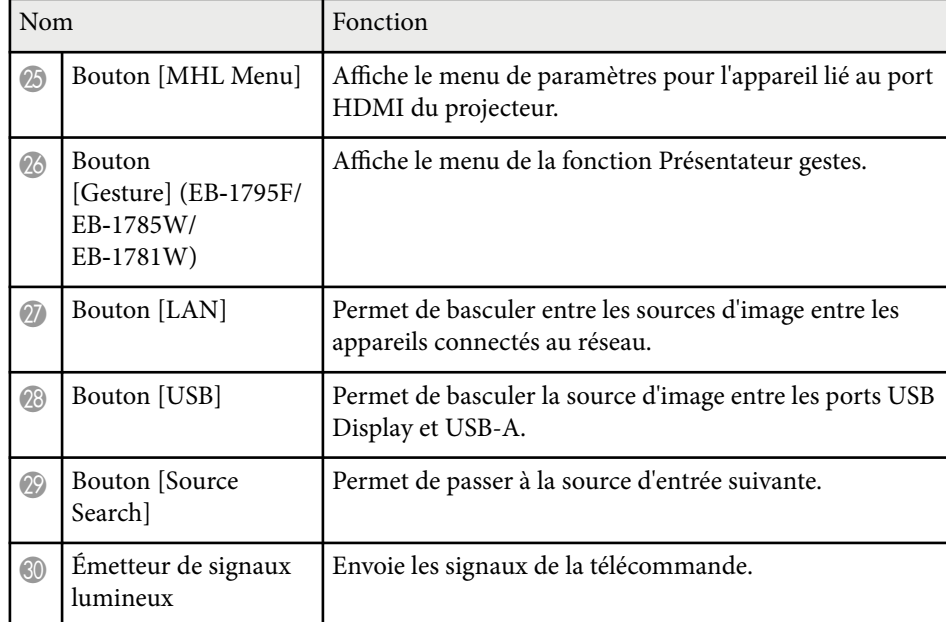

- ["Correction automatique de la forme de l'image avec Screen Fit" p.44](#page-43-0)
- ["Paramètres de signal d'entrée Menu Signal" p.124](#page-123-0)
- ["Format d'image" p.54](#page-53-0)
- ["Utiliser la télécommande comme souris sans fil" p.81](#page-80-0)
- ["Paramètres de configuration du projecteur Menu Avancé" p.128](#page-127-0)
- ["Projeter une présentation PC Free" p.68](#page-67-0)
- ["Projection simultanée de deux images" p.65](#page-64-0)
- ["Utiliser la télécommande comme pointeur" p.82](#page-81-0)
- ["Mode couleurs" p.57](#page-56-0)
- ["Utiliser le projecteur sur un réseau" p.94](#page-93-0)
- ["Connexion à un ordinateur pour la vidéo et l'audio USB" p.21](#page-20-0)
- ["Écran d'accueil" p.34](#page-33-0)
- ["Contrôler une présentation avec vos mains" p.75](#page-74-0)
- ["Mise au point de l'image à l'aide du bouton de mise au point" p.50](#page-49-0)

# <span id="page-16-0"></span>**Configuration du projecteur**

Suivez les instructions de ces sections pour configurer votre projecteur.

- ["Emplacement du projecteur" p.18](#page-17-0)
- ["Connexions du projecteur" p.21](#page-20-0)
- ["Installation des piles dans la télécommande" p.29](#page-28-0)
- ["Ouverture du volet de l'objectif" p.31](#page-30-0)

# <span id="page-17-0"></span>**Emplacement du projecteur <sup>18</sup>**

Vous pouvez placer le projecteur sur quasiment n'importe quelle surface plate pour projeter une image.

Vous pouvez également suspendre le projecteur au plafond si vous souhaitez l'utiliser à un emplacement fixe. Pour suspendre le projecteur au plafond, installez la fixation de plafond en option.

Notez les points suivants lors de la sélection d'un emplacement pour le projecteur :

• Placez le projecteur sur une surface solide et plane, ou installez-le à l'aide d'un support compatible.

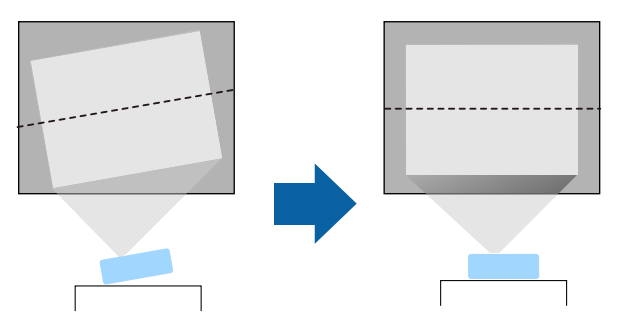

- Laissez suffisamment d'espace autour et en dessous du projecteur pour la ventilation, et ne le placez pas sur ou à côté d'un objet susceptible de bloquer ses grilles de ventilation.
- Positionnez le projecteur à portée d'une prise électrique ou d'une rallonge mise à la terre.

• Placez le projecteur parallèlement à l'écran.

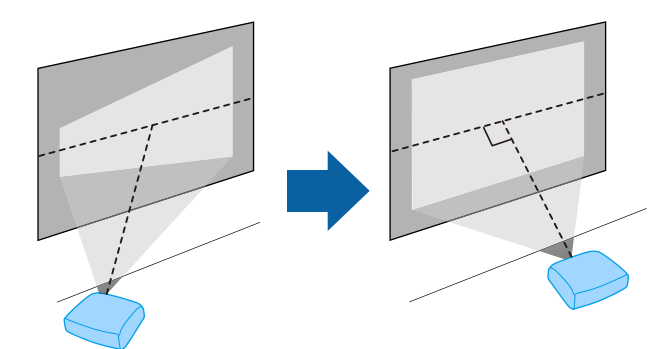

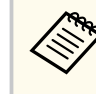

Si vous ne pouvez pas installer le projecteur parallèlement à l'écran, corrigez la distorsion trapézoïdale à l'aide des commandes du projecteur.

# <span id="page-18-0"></span>**Emplacement du projecteur <sup>19</sup>**

## **Avertissement**

- Si vous suspendez le projecteur au plafond, vous devez installer une fixation de plafond. Si vous ne placez pas le projecteur correctement, il pourrait tomber et causer des dommages ou blessures.
- N'utilisez pas d'adhésifs sur les points d'installation de la fixation de plafond pour éviter que les vis ne se desserrent, ni de lubrifiants, d'huiles, etc., sur le projecteur, sinon le boîtier du projecteur risque de se craqueler et de tomber, Ce qui pourrait entraîner des blessures pour les personnes se trouvant sous la fixation de plafond et endommager le projecteur.
- Ne recouvrez pas la grille d'entrée ou les sorties d'air du projecteur. L'obstruction de l'un de ces éléments peut provoquer une élévation de la température interne et provoquer un incendie.
- N'installez pas le projecteur sur une surface instable ou dans un emplacement qui n'est pas non conçu pour supporter le poids de l'appareil. Une installation incorrecte risque d'entraîner des blessures ou des détériorations en cas de chute ou de basculement du projecteur.
- Lors de l'installation du projecteur en hauteur, prenez des mesures pour empêcher le projecteur de tomber. Vous pouvez notamment utiliser des câbles pour assurer la sécurité des utilisateurs en cas d'urgence, comme un tremblement de terre, et éviter les accidents. Une installation incorrecte risque d'entraîner des blessures ou des détériorations en cas de chute du projecteur.

### **Attention**

- Ne posez pas et n'utilisez pas le projecteur sur le côté. Le projecteur risque de ne pas fonctionner correctement.
- Si vous utilisez le projecteur à des altitudes supérieures à 1500 m, réglez le **Mode haute alt.** sur **On** dans le menu **Avancé** du projecteur pour vous assurer que la température interne du projecteur est régulée correctement.
	- s**Avancé** > **Fonctionnement** > **Mode haute alt.**
- Évitez d'installer le projecteur dans un local très humide ou poussiéreux, ou dans un local exposé à la fumée d'un feu ou à de la fumée de tabac.

### g **Liens connexes**

• "Options de configuration et d'installation du projecteur" p.19

- ["Distance de projection" p.20](#page-19-0)
- ["Forme de l'image" p.43](#page-42-0)
- ["Paramètres de configuration du projecteur Menu Avancé" p.128](#page-127-0)

## **Options de configuration et d'installation du projecteur**

Vous pouvez configurer ou installer votre projecteur comme suit : Avant/Arrière

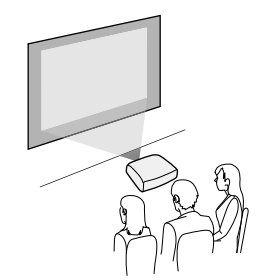

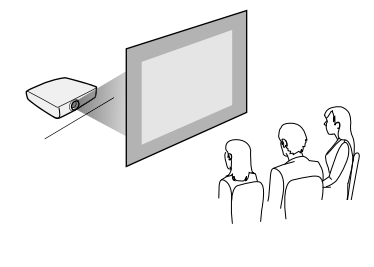

Avant plafond/Arrière plafond

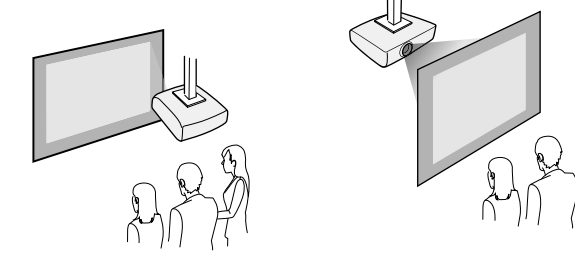

Assurez-vous de sélectionner la bonne option de **Projection** dans le menu **Avancé** du projecteur en fonction de la méthode d'installation utilisée.

### g **Liens connexes**

• ["Modes de projection" p.40](#page-39-0)

# <span id="page-19-0"></span>**Emplacement du projecteur <sup>20</sup>**

## **Distance de projection**

La distance entre le projecteur et l'écran détermine la taille approximative de l'image. Plus le projecteur est éloigné de l'écran, plus la taille de l'image augmente, mais cela peut varier en fonction du facteur de zoom, du rapport d'aspect et autres paramètres.

Consultez l'annexe pour obtenir des détails sur la distance nécessaire entre le projecteur et l'écran en fonction de la taille de l'image projetée.

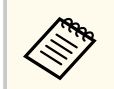

Lorsque vous corrigez la distorsion trapézoïdale, votre image est légèrement plus petite.

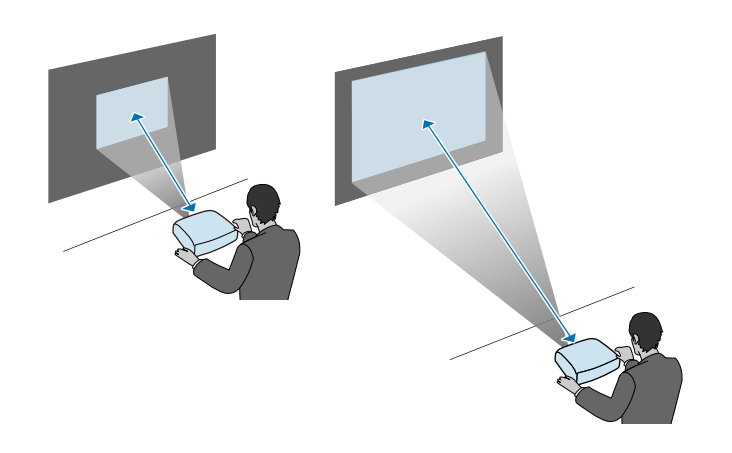

### $H$  Liens connexes

• ["Taille de l'écran et distance de projection" p.182](#page-181-0)

<span id="page-20-0"></span>Vous pouvez connecter le projecteur à diverses sources audio, vidéo, et informatique pour afficher des présentations, des films, d'autres images, avec ou sans son.

### **Attention**

Vérifiez la forme et l'orientation des connecteurs sur tous les câbles que vous prévoyez de brancher. Ne forcez pas un connecteur dans un port s'il n'est pas adapté. L'appareil ou le projecteur pourrait être endommagé ou ne pas fonctionner correctement.

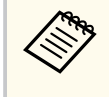

Consultez le *Guide de démarrage rapide* pour obtenir une liste de câbles fournis avec votre projecteur. Achetez des câbles en option ou disponibles dans le commerce si nécessaire.

- Connectez à un ordinateur disposant d'un port USB, d'un port (moniteur) de sortie vidéo standard, ou d'un port HDMI.
- Pour la projection vidéo, connectez des appareils comme des lecteurs DVD, des consoles de jeu, des appareils photo numériques et des smartphones dotés de ports de sortie vidéo compatibles.
- Si votre présentation ou vidéo est accompagnée de son, vous pouvez raccorder des câbles d'entrée audio.
- Pour les diaporamas ou présentations sans ordinateur, vous pouvez raccorder des appareils USB (comme un lecteur flash ou un appareil photo) ou encore la caméra document Epson en option.

### $H$  **Liens connexes**

- "Connexion à un ordinateur" p.21
- ["Connexion à des smartphones ou tablettes" p.24](#page-23-0)
- ["Connexion à des sources vidéo" p.24](#page-23-0)
- ["Connexion à des appareils USB externes" p.26](#page-25-0)
- ["Connexion à une caméra document" p.28](#page-27-0)

## **Connexion à un ordinateur**

Suivez les instructions de ces sections pour connecter un ordinateur au projecteur.

### g **Liens connexes**

- "Connexion à un ordinateur pour la vidéo et l'audio USB" p.21
- ["Connexion à un ordinateur pour la vidéo et l'audio VGA" p.22](#page-21-0)
- ["Connexion à un ordinateur pour la vidéo et l'audio HDMI" p.23](#page-22-0)

### **Connexion à un ordinateur pour la vidéo et l'audio USB**

Si votre ordinateur respecte les exigences système, vous pouvez envoyer la sortie vidéo et audio vers le projecteur par l'intermédiaire du port USB de l'ordinateur. Cette fonction est baptisée USB Display. Connectez le projecteur à votre ordinateur à l'aide d'un câble USB.

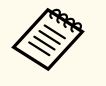

• Si vous utilisez un plot USB, la connexion risquera de ne pas fonctionner correctement. Connectez directement le câble USB au projecteur.

a Dans le menu **Avancé** du projecteur, réglez le paramètre **USB Type B** sur **USB Display**.

<span id="page-21-0"></span>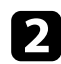

b Connectez le câble au port USB-B de votre projecteur.

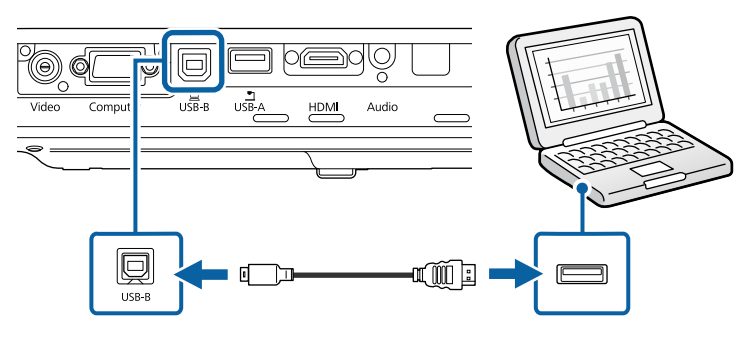

c Connectez l'autre extrémité à n'importe quel port USB disponible sur votre ordinateur.

- Allumez le projecteur et votre ordinateur.
- 

Effectuez une des opérations suivantes pour installer le logiciel Epson USB Display :

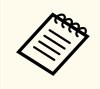

Vous devez uniquement installer ce logiciel la première fois où vous connectez le projecteur à l'ordinateur.

- Windows : Sélectionnez **Exécuter EMP\_UDSE.EXE** dans la boîte de dialogue affichée pour installer le logiciel Epson USB Display.
- OS X : Le dossier de configuration Epson USB Display s'affiche sur votre écran. Sélectionnez **USB Display Installer** et suivez les instructions à l'écran pour installer le logiciel Epson USB Display. Si le dossier d'USB Display d'**USB Display** ne s'affiche pas automatiquement, double-cliquez sur **EPSON\_PJ\_UD** > **USB Display Installer**.

### Suivez les instructions qui s'affichent.

Ne débranchez pas le câble USB et n'éteignez pas le projecteur jusqu'à ce que le projecteur affiche une image.

Le projecteur affiche l'image provenant du bureau de votre ordinateur et génère du son si votre présentation contient de l'audio.

- Si le projecteur ne projette pas d'images, effectuez l'une des actions suivantes :
	- Windows : Cliquez sur **Tous les programmes** > **EPSON Projector** > **Epson USB Display** > **Epson USB Display Ver.x.xx**.
	- OS X : Double-cliquez sur l'icône **USB Display** dans le dossier **Application**.
	- Une fois la projection terminée, effectuez une des actions suivantes :
		- Windows : Déconnectez le câble USB. Vous n'avez pas besoin d'utiliser **Retirer le périphérique en toute sécurité**.
		- OS X : Sélectionnez **Déconnecter** dans le menu d'icônes **USB Display** de la barre d'outils ou dans le **Dock**, puis débranchez le câble USB.

### $H$  Liens connexes

• ["Configuration système requise pour USB Display" p.190](#page-189-0)

### **Connexion à un ordinateur pour la vidéo et l'audio VGA**

Vous pouvez connecter le projecteur à votre ordinateur à l'aide d'un câble d'ordinateur VGA.

Vous pouvez obtenir du son par le biais des haut-parleurs du projecteur en connectant un câble audio à mini-jack stéréo 3,5 mm disponible dans le commerce.

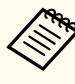

- Pour connecter un Mac ne disposant pas d'un port vidéo VGA, il vous faut un adaptateur vous permettant de vous connecter au port vidéo VGA du projecteur.
- Vérifiez que le câble audio porte la mention « Sans résistance ».

<span id="page-22-0"></span>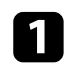

a Branchez le câble d'ordinateur VGA au port moniteur de votre ordinateur.

b Branchez l'autre extrémité à un port Computer du projecteur.

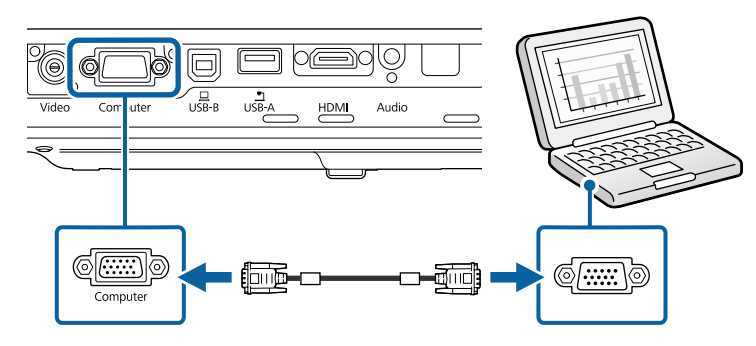

Serrez les vis du connecteur VGA.

d Branchez le câble audio à la prise du casque ou de la sortie audio de votre portable, ou au port du haut-parleur ou de sortie audio de votre ordinateur de bureau.

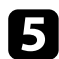

e Branchez l'autre extrémité au port Audio du projecteur.

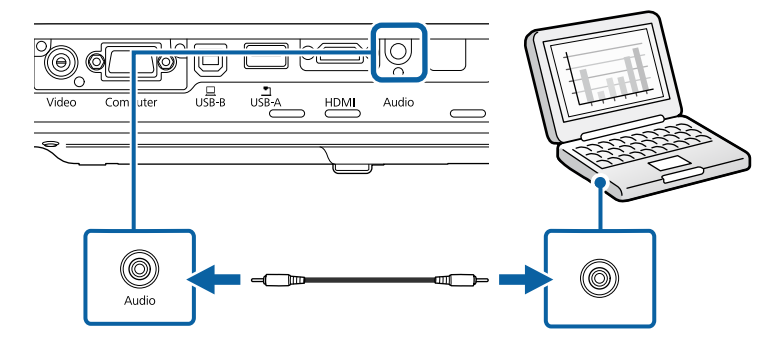

#### g **Liens connexes**

• ["Paramètres de configuration du projecteur - Menu Avancé" p.128](#page-127-0)

### **Connexion à un ordinateur pour la vidéo et l'audio HDMI**

Si votre ordinateur dispose d'un port HDMI, vous pouvez le connecter au projecteur à l'aide d'un câble HDMI et envoyer l'audio de l'ordinateur avec l'image projetée.

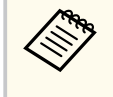

Pour connecter un Mac ne disposant pas d'un port HDMI, il vous faut un adaptateur vous permettant de vous connecter au port HDMI du projecteur. Contactez Apple pour en savoir plus sur les adaptateurs compatibles. Les ordinateurs Mac anciens (2009 et avant) peuvent ne pas prendre en charge l'audio via le port HDMI.

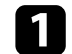

a Branchez le câble HDMI au port de sortie HDMI de votre ordinateur.

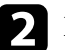

Branchez l'autre extrémité au port HDMI du projecteur.

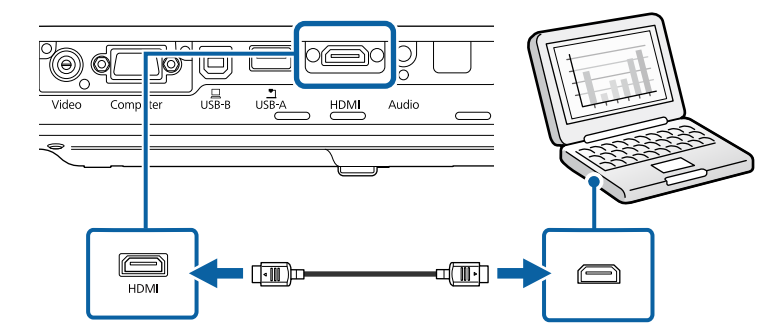

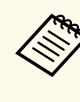

Si vous avez du mal à entendre l'audio par le biais de la connexion HDMI, branchez l'extrémité d'un câble audio mini-jack stéréo 3,5 mm disponible dans le commerce au port Audio du projecteur, et l'autre extrémité au port de sortie audio de votre ordinateur. Sélectionnez le port d'entrée audio auquel vous êtes connecté dans le menu **Avancé** du projecteur.

s**Avancé** > **Réglages A/V** > **Sortie audio HDMI**

### g **Liens connexes**

• ["Paramètres de configuration du projecteur - Menu Avancé" p.128](#page-127-0)

## <span id="page-23-0"></span>**Connexion à des smartphones ou tablettes**

Vous pouvez connecter le projecteur à des smartphones et tablettes à l'aide d'un câble MHL et envoyer l'audio avec l'image projetée.

- 
- Il est possible que le projecteur ne puisse pas projeter correctement en fonction du modèle et des paramètres du smartphone ou de la tablette.
- Il est possible que vous ne puissiez pas être en mesure de connecter un câble MHL à tous les appareils. Contactez le fabricant de votre smartphone ou de votre tablette pour vérifier si votre appareil prend en charge MHL.
- a Branchez le câble MHL au port Micro USB de votre appareil.

b Branchez l'autre extrémité au port HDMI du projecteur.

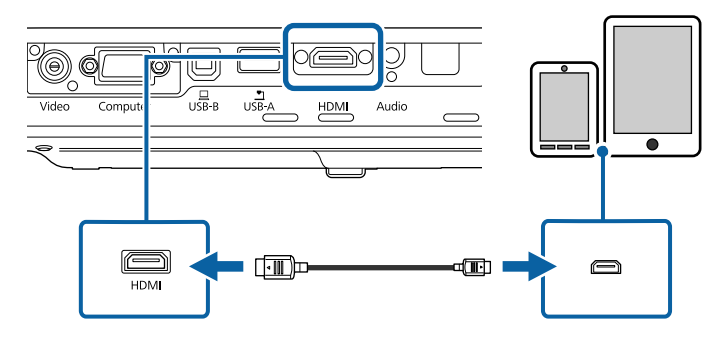

### **Attention**

Si vous branchez un câble MHL non conforme aux normes MHL, le smartphone ou la tablette peuvent devenir chauds, une fuite ou une explosion peuvent survenir.

Le smartphone ou la tablette connecté commence à se charger lorsque des images sont projetées. Si vous vous connectez à l'aide d'un adaptateur de conversion MHL-HDMI, recharger le smartphone ou la tablette pourrait

ne pas fonctionner ou vous pourriez ne pas pouvoir effectuer d'opérations avec la télécommande du projecteur.

- 
- Le chargement peut ne pas fonctionner en cas d'utilisation d'une grande quantité d'énergie, comme lors de la lecture d'un film.
- Le chargement ne fonctionne pas quand le projecteur est en mode attente ou que la batterie dans un smartphone ou une tablette est vide.

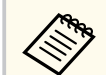

Si les images ne sont pas projetées correctement, débranchez puis rebranchez le câble MHL.

## **Connexion à des sources vidéo**

Suivez les instructions de ces sections pour connecter des appareils vidéo au projecteur.

- - Si la forme du port de l'appareil que vous souhaitez connecter est inhabituelle, utilisez le câble fourni avec le périphérique ou un câble en option pour le connecter au projecteur.
	- Le câble varie selon le signal de sortie provenant de l'équipement vidéo connecté.
	- Certains types d'équipement vidéo peuvent envoyer différents types de signaux. Consultez la documentation de l'équipement vidéo pour vérifier quels types de signaux il peut envoyer.

- ["Connexion à une source vidéo HDMI" p.25](#page-24-0)
- ["Connexion à une source vidéo de composantes à VGA" p.25](#page-24-0)
- ["Connexion à une source vidéo composite" p.26](#page-25-0)

### <span id="page-24-0"></span>**Connexion à une source vidéo HDMI**

Si votre source vidéo dispose d'un port HDMI, vous pouvez la connecter au projecteur à l'aide d'un câble HDMI et envoyer l'audio de la source de l'image avec l'image projetée.

### **Attention**

N'allumez pas la source vidéo avant de l'avoir connectée au projecteur. Cela pourrait endommager le projecteur.

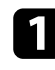

a Branchez le câble HDMI au port de sortie HDMI de votre source vidéo.

b Branchez l'autre extrémité au port HDMI du projecteur.

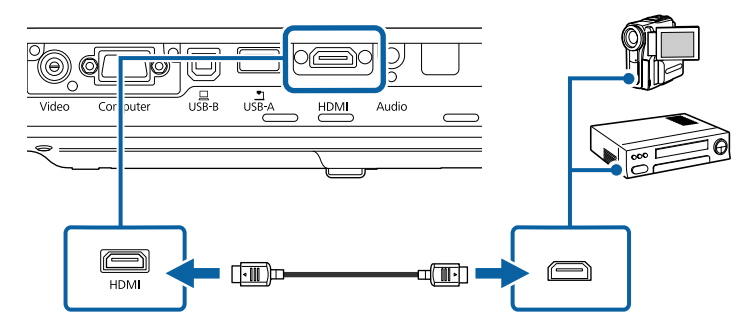

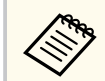

Si vous avez du mal à entendre l'audio par le biais de la connexion HDMI, branchez l'extrémité d'un câble audio mini-jack stéréo 3,5 mm disponible dans le commerce au port Audio du projecteur, et l'autre extrémité au port de sortie audio de votre source vidéo. Sélectionnez le port d'entrée audio auquel vous êtes connecté dans le menu **Avancé** du projecteur.

s**Avancé** > **Réglages A/V** > **Sortie audio HDMI**

### g **Liens connexes**

• ["Paramètres de configuration du projecteur - Menu Avancé" p.128](#page-127-0)

### **Connexion à une source vidéo de composantes à VGA**

Si votre source vidéo dispose de ports vidéo composantes, vous pouvez la connecter au projecteur avec un câble vidéo de composantes à VGA. En fonction de vos ports de connexion, il se peut que vous ayez à utiliser un câble adaptateur avec un câble vidéo composantes.

Vous pouvez lire du son par l'intermédiaire du système de haut-parleur du projecteur en connectant un câble audio mini-jack stéréo.

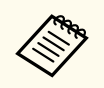

• Vérifiez que le câble audio porte la mention « Sans résistance ».

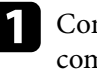

Connectez les connecteurs composantes sur les ports de sortie vidéo composantes colorés de votre source vidéo.

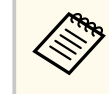

Les ports habituellement étiquetés Y, Pb, Pr ou Y, Cb, Cr. Si vous utilisez un adaptateur, branchez ces connecteurs à votre câble vidéo composantes.

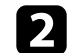

Branchez le connecteur VGA à un port Computer sur le projecteur.

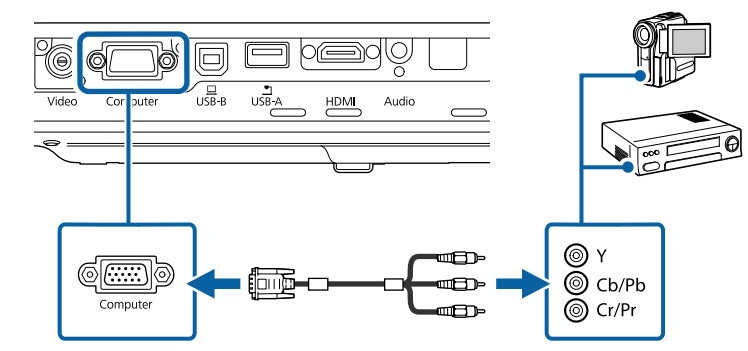

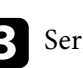

Serrez les vis du connecteur VGA.

<span id="page-25-0"></span>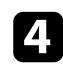

Branchez le câble audio au port de sortie audio de votre source vidéo.

e Branchez l'autre extrémité au port Audio du projecteur.

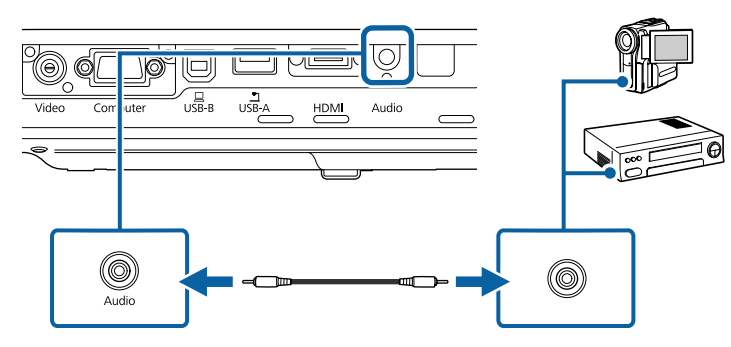

Si les couleurs de votre image apparaissent de manière incorrecte, il se peut que vous ayez à modifier le paramètre **Signal entrée** dans le menu **Signal** du projecteur.

s**Signal** > **Avancé** > **Signal entrée**

### $H$  Liens connexes

- ["Paramètres de signal d'entrée Menu Signal" p.124](#page-123-0)
- ["Paramètres de configuration du projecteur Menu Avancé" p.128](#page-127-0)

### **Connexion à une source vidéo composite**

Si votre source vidéo dispose d'un port vidéo composite, vous pouvez la connecter au projecteur à l'aide d'un câble vidéo de style RCA ou A/V.

Vous pouvez lire du son par l'intermédiaire du système de haut-parleur du projecteur en connectant un câble audio mini-jack stéréo.

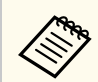

Vérifiez que le câble audio porte la mention « Sans résistance ».

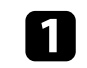

a Branchez le câble doté du connecteur jaune au port de sortie vidéo jaune de votre source vidéo.

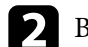

Branchez l'autre extrémité au port Video du projecteur.

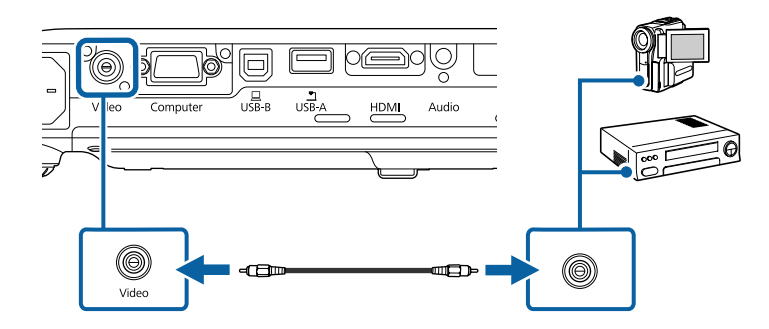

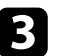

c Branchez le câble audio au port de sortie audio de votre source vidéo.

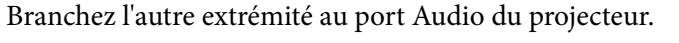

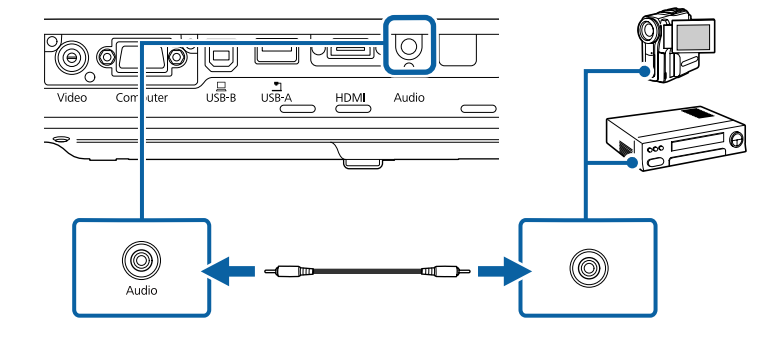

## **Connexion à des appareils USB externes**

Suivez les instructions de ces sections pour connecter des appareils USB externes au projecteur.

### <span id="page-26-0"></span>g **Liens connexes**

- "Projection d'appareil USB" p.27
- "Connexion à un périphérique USB" p.27
- "Déconnexion d'un appareil USB" p.27

### **Projection d'appareil USB**

Vous pouvez projeter des images et autres contenus sans utiliser d'ordinateur ni d'appareil vidéo mais en connectant n'importe lequel de ces appareils à votre projecteur :

- Clé USB
- Appareil photo numérique ou smartphone
- Disque dur USB
- Visionneuse / enregistreur multimédia
	- Les appareils photo numériques ou smartphones doivent être des appareils à montage USB, et non des appareils compatibles TWAIN, et doivent être compatibles USB à mémoire de grande capacité.
		- Les disques durs USB doivent répondre à ces exigences :
			- Compatible USB à mémoire de grande capacité (les appareils de USB à mémoire de grande capacité ne sont pas tous pris en charge)
			- Formatage en FAT ou FAT32
			- Alimentation par leur propre alimentation CA (les disques durs alimentés par bus ne sont pas recommandés)
			- Évitez d'utiliser des disques durs dotés de plusieurs partitions

Vous pouvez projeter des fichiers image d'un appareil USB connecté.

### g **Liens connexes**

• ["Projeter une présentation PC Free" p.68](#page-67-0)

### **Connexion à un périphérique USB**

Vous pouvez brancher votre périphérique USB au port USB-A du projecteur et l'utiliser pour projeter des images et autres contenus.

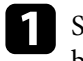

Si votre appareil USB a été fourni avec un adaptateur d'alimentation, branchez l'appareil sur une prise électrique.

- - b Connectez le câble USB ou la clé USB au port USB-A du projecteur comme indiqué.

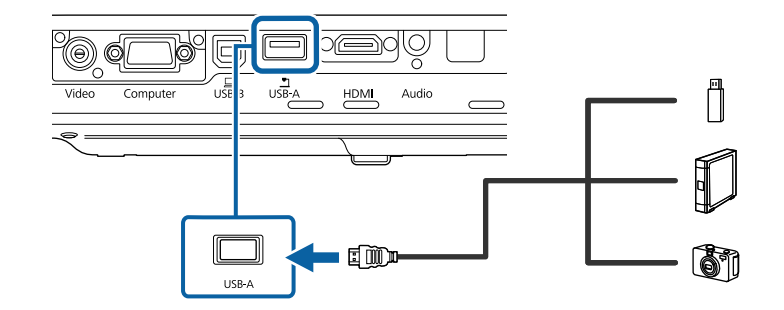

### **Attention**

- Utilisez le câble USB fourni ou conçu pour une utilisation avec l'appareil.
- Ne branchez pas de concentrateur USB ou de câble USB d'une longueur supérieure à 3 mètres, sinon l'appareil pourrait mal fonctionner.
- c Branchez l'autre extrémité à votre appareil, si nécessaire.

### **Déconnexion d'un appareil USB**

Lorsque vous avez terminé votre présentation avec un appareil USB connecté, déconnectez l'appareil du projecteur.

<span id="page-27-0"></span>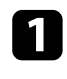

a Éteignez et débranchez l'appareil, si nécessaire.

b Débranchez l'appareil USB du projecteur.

## **Connexion à une caméra document**

Vous pouvez connecter une caméra document à votre projecteur pour projeter des images visualisées par la caméra.

La méthode de connexion varie en fonction du modèle de votre caméra document Epson. Consultez le manuel relatif à la caméra document pour plus de détails.

# <span id="page-28-0"></span>**Installation des piles dans la télécommande <sup>29</sup>**

La télécommande utilise les deux piles AA fournies avec le projecteur.

### **Attention**

Lisez attentivement les *Consignes de sécurité* avant de manipuler les piles.

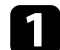

Retirez le couvercle des piles comme indiqué.

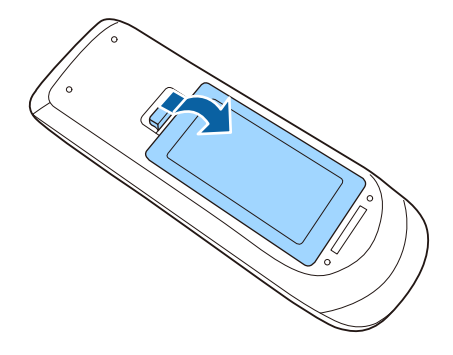

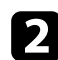

b Insérez les piles avec les extrémités **+** et **–** orientées de la manière indiquée.

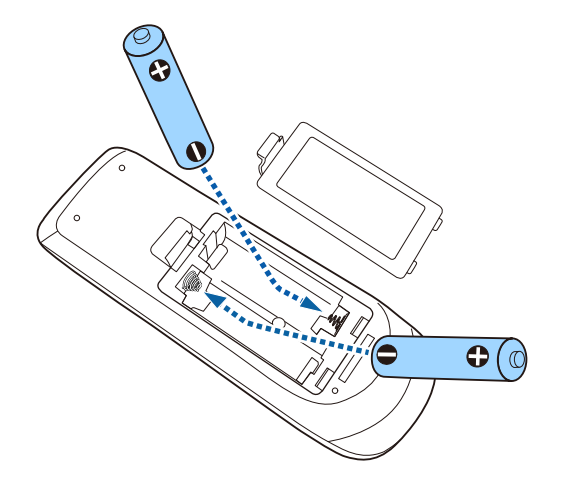

### **Avertissement**

Veillez à installer les nouvelles piles à l'endroit en respectant les signes (+) et (–) marqués sur les piles et à l'intérieur du boîtier. Si les piles ne sont pas utilisées de manière appropriée, elles peuvent exploser ou fuir et provoquer un incendie, des blessures ou endommager le produit.

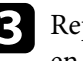

c Replacez le couvercle des piles et appuyez dessus jusqu'à ce qu'il se mette en place.

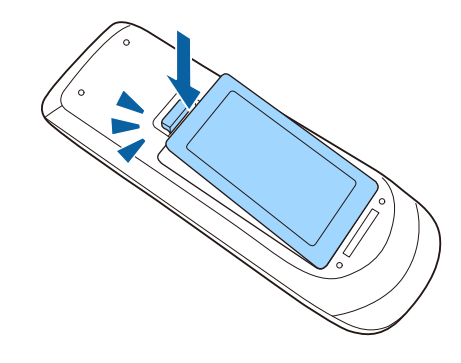

- g **Liens connexes**
- "Fonctionnement de la télécommande" p.29

## **Fonctionnement de la télécommande**

La télécommande vous permet de contrôler le projecteur où que vous soyez dans la pièce.

# **Installation des piles dans la télécommande <sup>30</sup>**

Veillez à orienter la télécommande vers les récepteurs du projecteur en respectant les limites de distance et d'angles répertoriées ici.

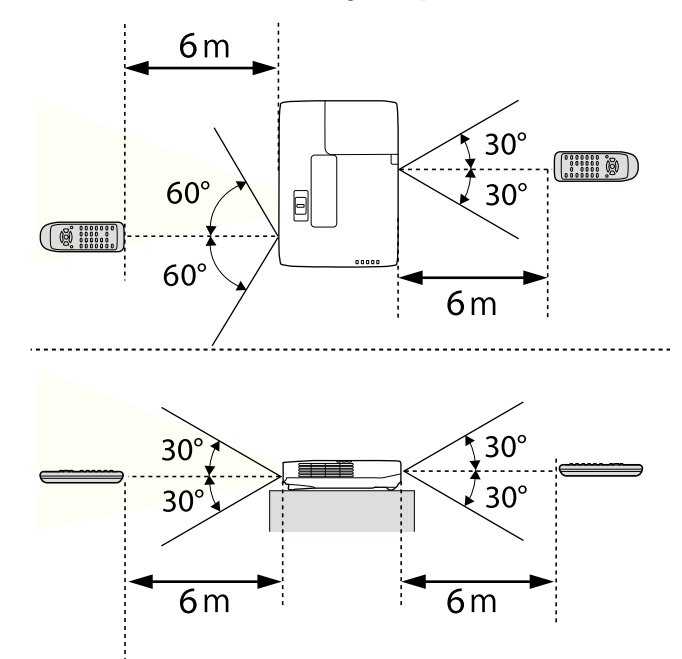

**CORRADO** 

Évitez d'utiliser la télécommande sous un éclairage fluorescent lumineux ou sous la lumière directe du soleil, car le projecteur peut ne pas répondre aux commandes. Si vous ne prévoyez pas d'utiliser la télécommande pendant une longue période, retirez les piles.

# <span id="page-30-0"></span>**Ouverture du volet de l'objectif <sup>31</sup>**

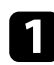

a Pour ouvrir le volet de l'objectif du projecteur, faites glisser le curseur du volet de pause A/V jusqu'à ce qu'il émette un déclic.

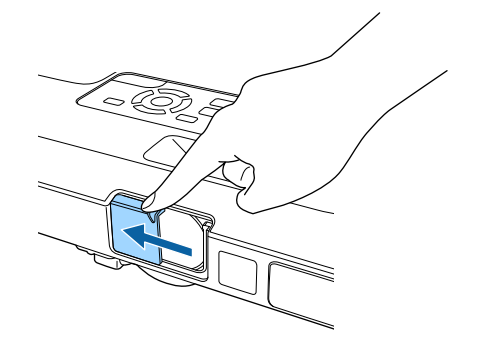

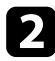

b Pour couvrir l'objectif ou couper l'image et le son de la projection temporairement, fermez le cache objectif.

# <span id="page-31-0"></span>**Utilisation des fonctions de base du projecteur**

Suivez les instructions de ces sections pour utiliser les fonctions de base de votre projecteur.

- ["Mise sous tension du projecteur" p.33](#page-32-0)
- ["Mise hors tension du projecteur" p.36](#page-35-0)
- ["Régler la date et l'heure" p.37](#page-36-0)
- ["Sélection de la langue pour les menus du projecteur" p.39](#page-38-0)
- ["Modes de projection" p.40](#page-39-0)
- ["Réglage de la hauteur de l'image" p.42](#page-41-0)
- ["Forme de l'image" p.43](#page-42-0)
- ["Redimensionnement de l'image à l'aide de la bague de zoom" p.49](#page-48-0)
- ["Mise au point de l'image à l'aide du bouton de mise au point" p.50](#page-49-0)
- ["Mise au point de l'image à l'aide de la bague de mise au point" p.51](#page-50-0)
- ["Sélection d'une source d'image" p.52](#page-51-0)
- ["Format d'image" p.54](#page-53-0)
- ["Mode couleurs" p.57](#page-56-0)
- ["Réglage de la couleur de l'image" p.59](#page-58-0)
- ["Contrôle du volume à l'aide des boutons de volume" p.63](#page-62-0)

## <span id="page-32-0"></span>**Mise sous tension du projecteur <sup>33</sup>**

Allumez l'ordinateur ou équipement vidéo que vous souhaitez utiliser après avoir allumé le projecteur.

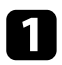

a Raccordez le cordon d'alimentation à la prise d'alimentation du projecteur et branchez-le à une prise électrique.

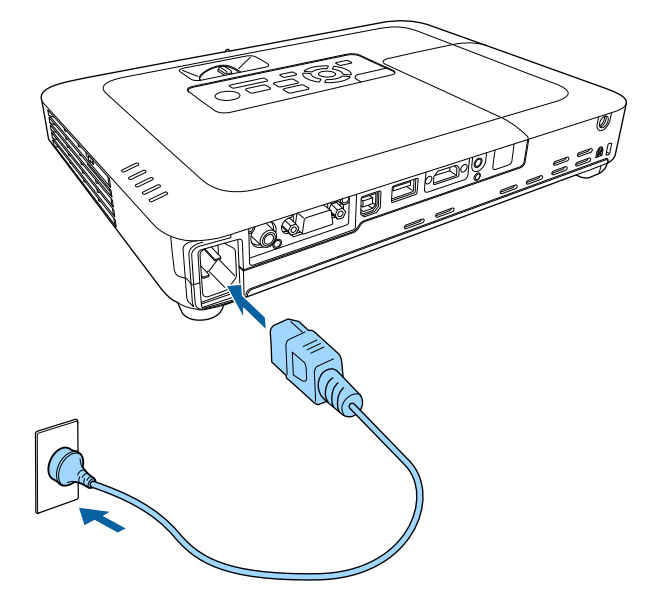

L'indicateur d'alimentation du projecteur passe au bleu. Ceci indique que le projecteur est alimenté, mais qu'il n'est pas encore allumé (il est en mode attente).

b Appuyez sur le bouton d'alimentation du panneau de commande ou de la télécommande pour allumer le projecteur.

Le projecteur émet un bip et le témoin d'état clignote en bleu lors du préchauffage du projecteur. Une fois le projecteur préchauffé, le témoin d'état cesse de clignoter et passe au bleu.

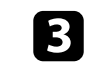

c Ouvrez le cache de l'objectif du projecteur.

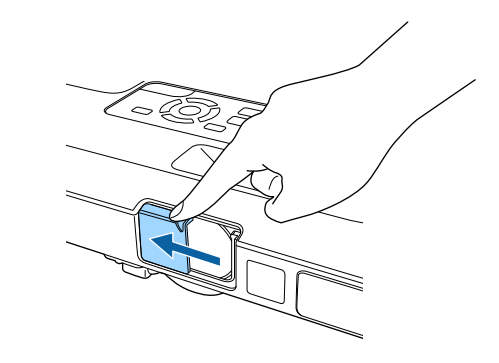

Essayez ce qui suit si vous ne voyez pas d'image projetée.

- Vérifiez que le cache de l'objectif est entièrement ouvert.
- Allumez l'ordinateur ou appareil vidéo connecté.
- Si vous utilisez un ordinateur portable, modifiez la sortie de l'écran depuis l'ordinateur.
- Insérez un DVD ou un autre support vidéo, et appuyez sur lecture (si nécessaire).
- Appuyez sur le bouton [Source Search] du panneau de commande ou de la télécommande pour détecter la source.
- Appuyez sur le bouton de la source vidéo de votre choix sur la télécommande.
- Si l'Écran d'accueil est affiché, sélectionnez la source que vous souhaitez projeter.

# <span id="page-33-0"></span>**Mise sous tension du projecteur <sup>34</sup>**

## **Avertissement**

- Ne regardez jamais dans l'objectif du projecteur lorsque la lampe est allumée. Ceci peut endommager vos yeux et être particulièrement dangereux pour les enfants.
- Lors de la mise sous tension du projecteur à distance avec la télécommande, vérifiez que personne ne regarde dans la direction de l'objectif.
- Pendant la projection, ne bloquez pas la lumière du projecteur avec un livre ou un autre objet. Si la lumière provenant du projecteur est bloquée, la surface sur laquelle la lumière est dirigée devient chaude, ce qui peut le faire fondre, brûler ou démarrer un incendie. L'objectif peut également devenir chaud en raison de la lumière réfléchie, ce qui peut causer le dysfonctionnement du projecteur. Pour arrêter la projection, utilisez la fonction Pause A/V ou éteignez le projecteur.
- Une lampe au mercure avec une pression interne élevée est utilisée en tant que source lumineuse du projecteur. Si la lampe est soumise à des vibrations ou à des chocs, ou si elle est utilisée pendant une durée particulièrement étendue, la lampe peut se casser ou elle peut ne pas s'allumer. Si la lampe explose, des gaz peuvent s'échapper et des petits fragments de verre peuvent se disperser, ce qui peut causer une blessure. Assurez-vous de suivre les instructions ci-dessous.
	- Ne démontez pas ou n'endommagez pas la lampe et ne la soumettez pas à des impacts.
	- N'approchez pas votre visage du projecteur pendant qu'il est utilisé.
	- Un soin particulier doit être pris quand le projecteur est installé sur un plafond, car de petits morceaux de verre peuvent tomber si le couvercle de la lampe est retiré. Si vous nettoyez le projecteur ou remplacez la lampe vous-même, faites très attention à ne pas laisser pénétrer ces morceaux de verre dans vos yeux ou votre bouche.

Si la lampe casse, aérez immédiatement la zone et contactez un médecin si des fragments de verre cassé sont inhalés ou pénètrent dans le yeux ou dans la bouche.

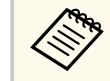

- Lorsque le paramètre **Aliment. Directe** est réglé sur **On** dans le menu **Avancé** du projecteur, le projecteur s'allume dès que vous le branchez. Veuillez noter que le projecteur s'allume également automatiquement dans des cas tels qu'un rétablissement après une coupure de courant.
	- s**Avancé** > **Fonctionnement** > **Aliment. Directe**
- Si vous sélectionnez un port spécifique en tant que réglage **Activation auto** dans le menu **Avancé** du projecteur, le projecteur s'allume dès qu'il détecte un signal ou un raccordement de câble depuis ce port.
	- s**Avancé** > **Fonctionnement** > **Activation auto**

#### g **Liens connexes**

- "Écran d'accueil" p.34
- ["Paramètres de configuration du projecteur Menu Avancé" p.128](#page-127-0)
- ["Paramètres de configuration du projecteur Menu ECO" p.138](#page-137-0)

## **Écran d'accueil**

La fonction Écran d'accueil vous permet de sélectionner facilement une source d'image et d'accéder à des fonctions utiles. Vous pouvez afficher l'Écran d'accueil en appuyant sur le bouton [Home] du panneau de commande ou de la télécommande. L'Écran d'accueil est également affiché quand vous allumez le projecteur et si aucun signal n'est en entrée depuis la source d'entrée sélectionnée.

# **Mise sous tension du projecteur <sup>35</sup>**

Appuyez sur les touches flèches du panneau de commande ou de la télécommande pour sélectionner un élément du menu, puis appuyez sur [Enter].

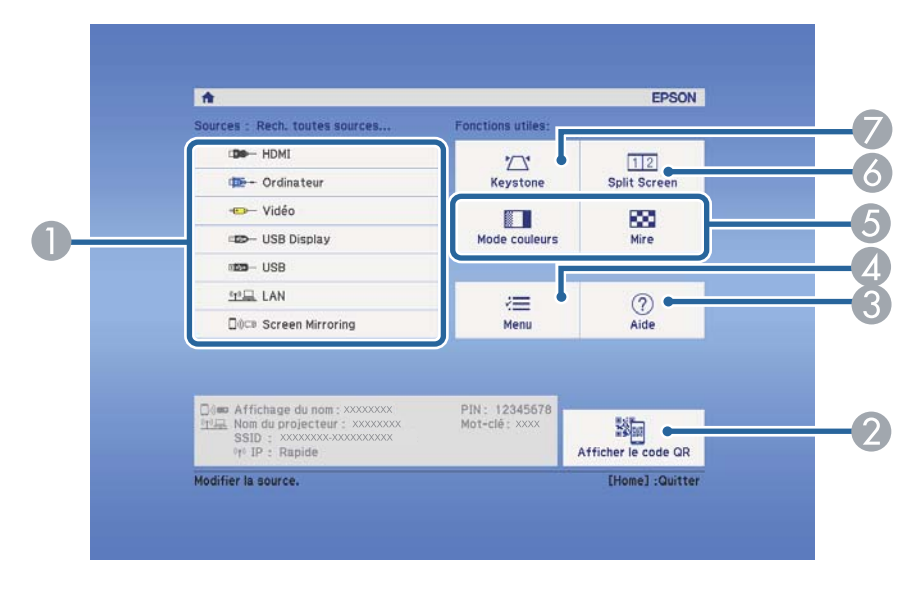

- A Sélectionne la source que vous souhaitez projeter.
- B Affiche le code QR qui peut être reconnu par Epson iProjection pour projeter des données sur un smartphone ou une tablette.
- C Affiche le menu d'aide.

**Contraction** 

- D Affiche le menu du projecteur.
- E Exécute les options de menu attribuées à l'**Écran d'accueil** du menu **Avancé** du projecteur.
- F Projette simultanément deux images de sources différentes en divisant l'écran projeté.
- G Corrige la forme d'une image qui est un rectangle irrégulier.

L'Écran d'accueil disparaît après 10 minutes d'inactivité.

- ["Forme de l'image" p.43](#page-42-0)
- ["Paramètres de configuration du projecteur Menu Avancé" p.128](#page-127-0)
- ["Utiliser un code QR pour se connecter à un appareil mobile" p.101](#page-100-0)
- ["Utiliser les menus du projecteur" p.120](#page-119-0)
- ["Utiliser les écrans d'aide du projecteur" p.165](#page-164-0)
- ["Projection simultanée de deux images" p.65](#page-64-0)

# <span id="page-35-0"></span>**Mise hors tension du projecteur <sup>36</sup>**

Éteignez le projecteur après utilisation.

- Éteignez ce produit lorsque vous ne l'utilisez pas, pour prolonger la durée de vie du projecteur. La durée de vie de la lampe dépend du mode sélectionné, des conditions environnementales et de l'utilisation. La luminosité diminue avec le temps.
	- Dans la mesure où le projecteur prend en charge la fonction d'arrêt direct, il peut être éteint directement avec le disjoncteur.

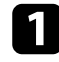

a Appuyez sur le bouton d'alimentation de la télécommande ou du panneau de commande.

Le projecteur affiche un écran de confirmation d'arrêt.

## Souhaitez vous éteindre ?

Oui : Presser la touche (O) Non: Presser une autre touche

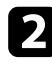

b Appuyez à nouveau sur le bouton. (Pour le laisser allumé, appuyez sur n'importe quel autre bouton.)

Le projecteur émet un bip deux fois, la lampe s'éteint, et le témoin d'état s'éteint.

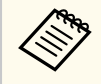

Avec la technologie d'arrêt instantané d'Epson, il n'y a pas de période de refroidissement, vous pouvez donc emballer votre projecteur immédiatement pour le transporter.

c Pour transporter ou stocker le projecteur, vérifiez que l'indicateur d'alimentation est bleu (mais non clignotant) et que le témoin d'état est éteint, puis débranchez le cordon d'alimentation.

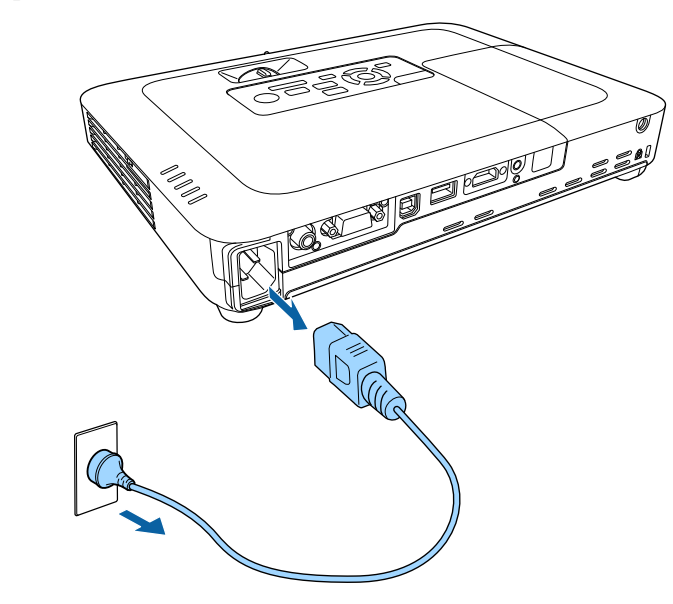

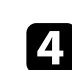

Fermez le cache de l'objectif du projecteur.

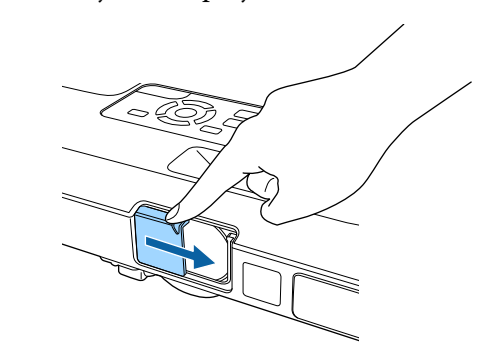
## **Régler la date et l'heure <sup>37</sup>**

Vous pouvez régler la date et l'heure du projecteur (EB‑1795F/EB‑1785W/ EB‑1781W).

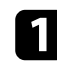

Allumez le projecteur.

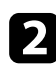

b Appuyez sur le bouton [Menu] de la télécommande ou du panneau de commande.

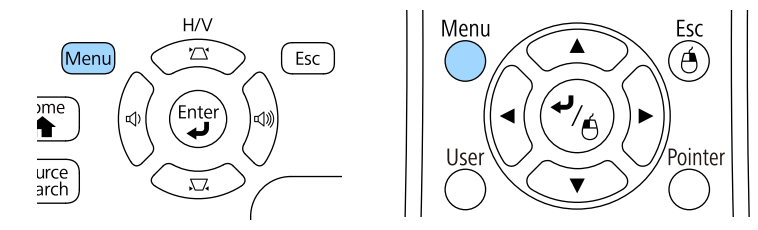

Sélectionnez le menu Avancé et appuyez sur [Enter].

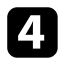

d Sélectionnez le paramètre **Fonctionnement** et appuyez sur [Enter].

e Sélectionnez le paramètre **Date & heure** et appuyez sur [Enter]. Cet écran s'affiche :

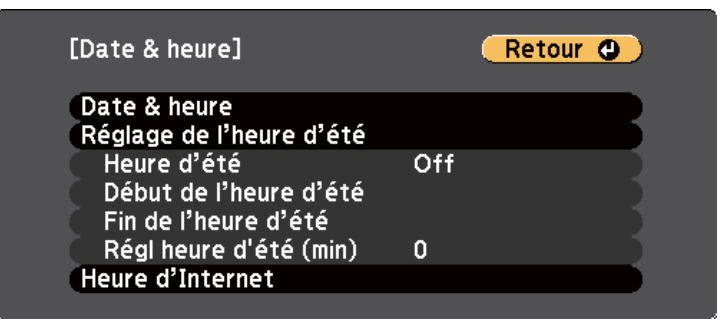

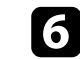

f Sélectionnez le paramètre **Date & heure** et appuyez sur [Enter]. Cet écran s'affiche :

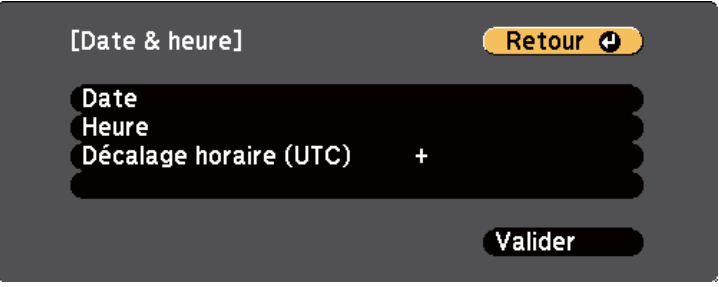

- g Sélectionnez **Date**, appuyez sur [Enter] et utilisez le clavier qui s'affiche pour saisir la date du jour.
- h Sélectionnez **Heure**, appuyez sur [Enter] et utilisez le clavier qui s'affiche pour saisir l'heure actuelle.

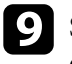

i Sélectionnez **Décalage horaire (UTC)**, appuyez sur [Enter] et réglez le décalage horaire par rapport au temps universel coordonné.

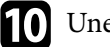

j Une fois cela terminé, sélectionnez **Valider** et appuyez sur [Enter].

## **Régler la date et l'heure <sup>38</sup>**

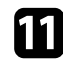

k Pour activer l'heure d'été, sélectionnez le paramètre **Heure d'été** et appuyez sur [Enter]. Puis sélectionnez les réglages.

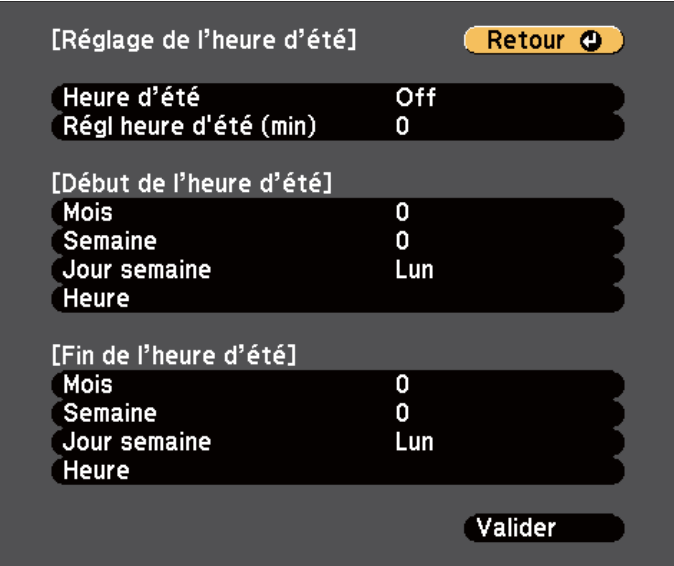

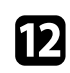

l Une fois cela terminé, sélectionnez **Valider** et appuyez sur [Enter].

m Pour actualiser automatiquement l'heure par l'intermédiaire d'un serveur d'horloge Internet, sélectionnez le paramètre **Heure d'Internet** et appuyez sur [Enter]. Puis sélectionnez les réglages.

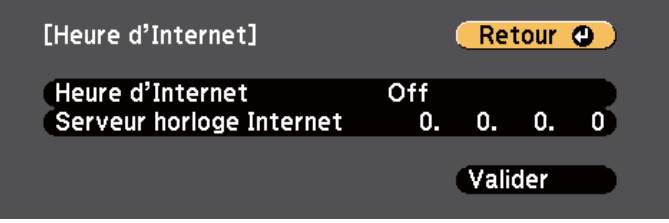

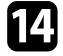

n Une fois cela terminé, sélectionnez **Valider** et appuyez sur [Enter].

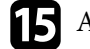

Appuyez sur [Menu] ou [Esc] pour quitter les menus.

## **Sélection de la langue pour les menus du projecteur <sup>39</sup>**

Si vous souhaitez afficher les menus et messages du projecteur dans une autre langue, vous pouvez modifier les paramètres de **Langue**.

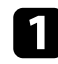

Allumez le projecteur.

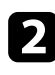

b Appuyez sur le bouton [Menu] de la télécommande ou du panneau de commande.

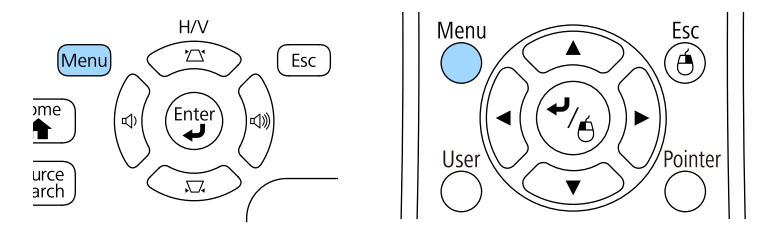

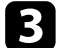

Sélectionnez le menu Avancé et appuyez sur [Enter].

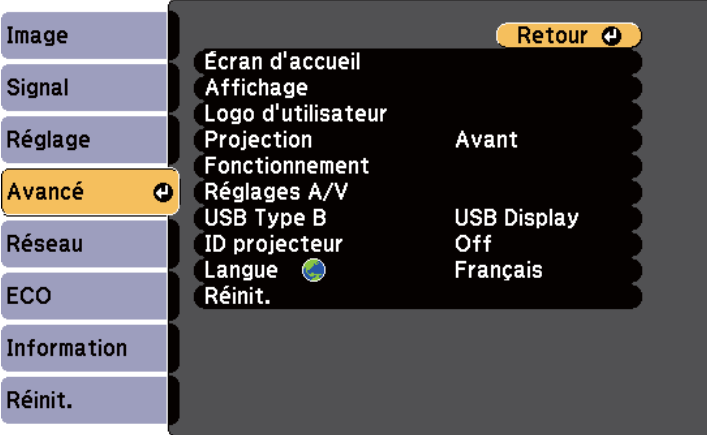

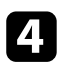

d Sélectionnez le paramètre **Langue** et appuyez sur [Enter].

Sélectionnez la langue que vous souhaitez utiliser et appuyez sur [Enter].

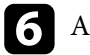

f Appuyez sur [Menu] ou [Esc] pour quitter les menus.

## <span id="page-39-0"></span>**Modes de projection <sup>40</sup>**

Selon la façon dont vous avez placé le projecteur, il se peut que vous ayez à modifier le mode de projection pour que vos images soient projetées correctement.

- **Avant** (paramètre par défaut), vous permet de projeter à partir d'une table positionnée en face de l'écran.
- **Avant/Plafond** retourne l'image de haut en bas pour une projection à l'envers à partir d'un plafond ou d'un montage mural.
- **Arrière** retourne l'image horizontalement pour une rétroprojection derrière un écran translucide.
- **Arrière/Plafond** retourne l'image de haut en bas et horizontalement pour une projection à partir d'un plafond ou d'un support mural et derrière un écran translucide.

#### g **Liens connexes**

- "Modifier le mode de projection à l'aide de la télécommande" p.40
- "Modifier le mode de projection à l'aide des menus" p.40
- ["Options de configuration et d'installation du projecteur" p.19](#page-18-0)

### **Modifier le mode de projection à l'aide de la télécommande**

Vous pouvez modifier le mode de projection pour retourner l'image de haut en bas.

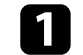

a Allumez le projecteur et affichez une image.

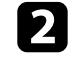

b Maintenez le bouton [A/V Mute] de la télécommande enfoncé pendant 5 secondes.

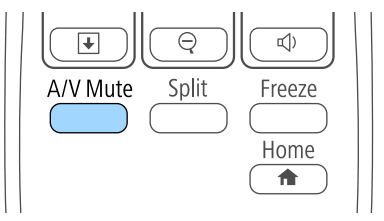

L'image disparaît brièvement et réapparaît retournée de haut en bas.

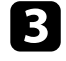

Pour faire repasser la projection au mode normal, maintenez à nouveau le bouton [A/V Mute] appuyé pendant 5 secondes.

## **Modifier le mode de projection à l'aide des menus**

Vous pouvez modifier le mode de projection de manière à retourner l'image de haut en bas et/ou de gauche à droite à l'aide des menus du projecteur.

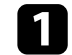

a Allumez le projecteur et affichez une image.

b Appuyez sur le bouton [Menu] de la télécommande ou du panneau de commande.

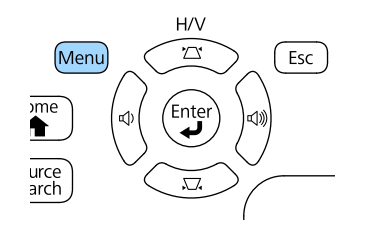

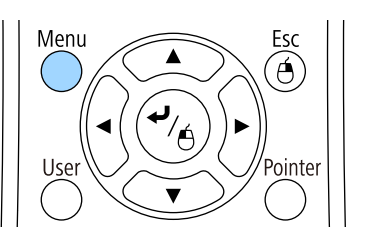

# **Modes de projection <sup>41</sup>**

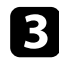

Sélectionnez le menu Avancé et appuyez sur [Enter].

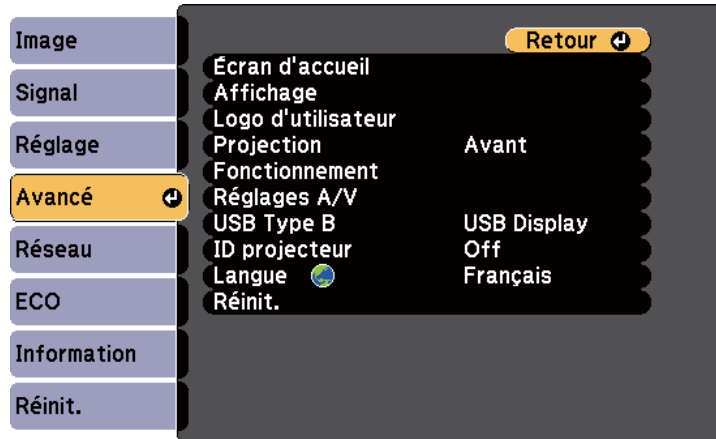

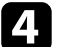

**4.** Sélectionnez **Projection** et appuyez sur [Enter].

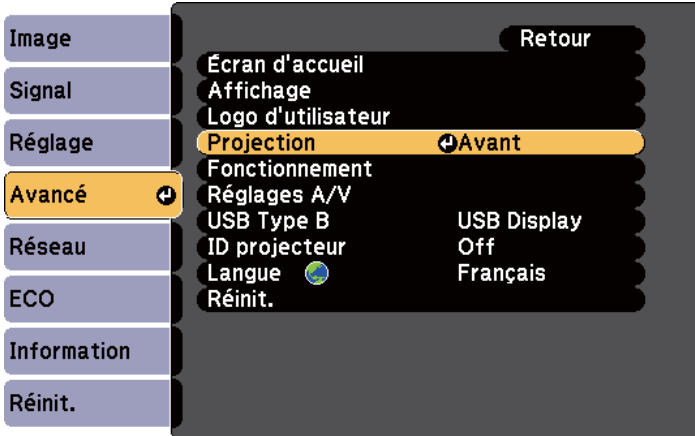

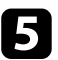

Sélectionnez un mode de projection et appuyez sur [Enter].

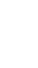

f Appuyez sur [Menu] ou [Esc] pour quitter les menus.

## **Réglage de la hauteur de l'image <sup>42</sup>**

Si vous projetez depuis une table ou une autre surface plate et que l'image est trop haute ou trop basse, vous pouvez régler la hauteur de l'image à l'aide des pieds ajustables du projecteur.

Plus l'angle d'inclinaison est important et plus la mise au point est difficile. Placez le projecteur de sorte à ce que l'angle d'inclinaison soit faible.

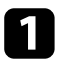

a Allumez le projecteur et affichez une image.

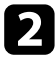

Pour ajuster le pied avant, tirez le levier de déverrouillage du pied vers le haut et soulevez l'avant du projecteur.

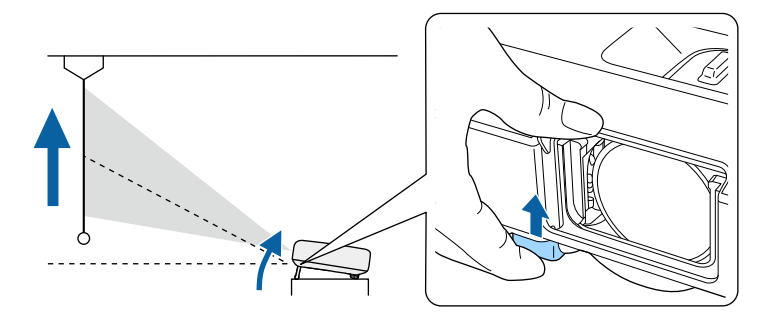

Le pied est extensible.

Vous pouvez ajuster la position jusqu'à 14 degrés.

c Relâchez le levier pour verrouiller le pied.

d Si l'image est inclinée, faites pivoter les pieds arrière pour ajuster leur hauteur.

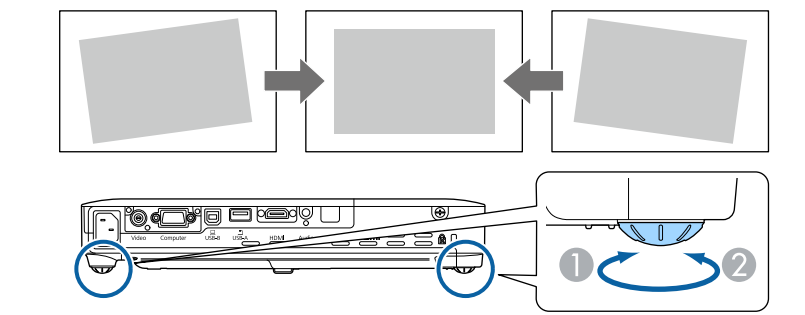

- A Dépliez le pied arrière
- B Repliez le pied arrière

Si l'image projetée a une forme rectangulaire irrégulière, vous devez ajuster la forme de l'image.

### $H$  Liens connexes

• ["Forme de l'image" p.43](#page-42-0)

<span id="page-42-0"></span>Vous pouvez projeter une image régulière, rectangulaire, en plaçant directement le projecteur en face du centre de l'écran et en le laissant à niveau. Si vous placez le projecteur à un certain angle par rapport à l'écran, ou si vous l'inclinez vers le haut ou vers le bas, ou latéralement, il se peut que vous ayez à rectifier la forme de l'image.

#### g **Liens connexes**

- "Keystone H/V auto." p.43
- "V-Keystone auto." p.43
- ["Correction automatique de la forme de l'image avec Screen Fit" p.44](#page-43-0)
- ["Correction de la forme de l'image à l'aide des boutons Keystone" p.45](#page-44-0)
- ["Correction de la forme de l'image à l'aide de Quick Corner" p.46](#page-45-0)

### **Keystone H/V auto.**

 $\ll$ 

Lorsque le projecteur est déplacé ou incliné, Keystone H/V auto. corrige automatiquement toute distorsion trapézoïdale verticale ou horizontale (EB‑1795F/EB‑1785W/EB‑1781W).

Lorsque le projecteur est déplacé, il affiche un écran de réglage puis corrige automatiquement l'image projetée.

Keystone H/V auto. peut corriger la déformation de l'image projetée dans ces conditions :

- La taille de l'écran est égale ou inférieure à 100 pouces
- La distance de projection est d'environ 0,7 à 2,3 m
- L'angle de projection est d'environ 20° horizontalement, ou de 30° verticalement
- Le paramètre de **Projection** est réglé sur **Avant** dans le menu **Avancé** du projecteur

Si vous ne souhaitez pas utiliser la fonction Keystone H/V auto., réglez **Keystone H/V auto.** sur **Off** dans le menu **Réglage** du projecteur.

s**Réglage** > **Keystone** > **H/V-Keystone** > **Keystone H/V auto.**

#### g **Liens connexes**

- ["Modes de projection" p.40](#page-39-0)
- ["Paramètres de configuration du projecteur Menu Avancé" p.128](#page-127-0)
- ["Paramètres des fonctions du projecteur Menu Réglage" p.126](#page-125-0)

### **V-Keystone auto.**

Lorsque le projecteur est déplacé ou incliné, V-Keystone auto. corrige automatiquement toute distorsion trapézoïdale verticale (EB‑1780W).

V-Keystone auto. peut corriger la déformation de l'image projetée dans ces conditions :

- L'angle de projection est d'environ 30º verticalement
- Le paramètre de **Projection** est réglé sur **Avant** dans le menu **Avancé** du projecteur

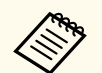

Si vous ne souhaitez pas utiliser la fonction V-Keystone auto., réglez **V-Keystone auto.** sur **Off** dans le menu **Réglage** du projecteur.

s**Réglage** > **Keystone** > **H/V-Keystone** > **V-Keystone auto.**

#### $H$  Liens connexes

- ["Modes de projection" p.40](#page-39-0)
- ["Paramètres de configuration du projecteur Menu Avancé" p.128](#page-127-0)
- ["Paramètres des fonctions du projecteur Menu Réglage" p.126](#page-125-0)

## <span id="page-43-0"></span>**Correction automatique de la forme de l'image avec Screen Fit**

Vous pouvez utiliser la fonction Screen Fit pour adapter automatiquement la forme et la position des images sur votre écran (EB‑1795F/EB‑1785W/ EB‑1781W).

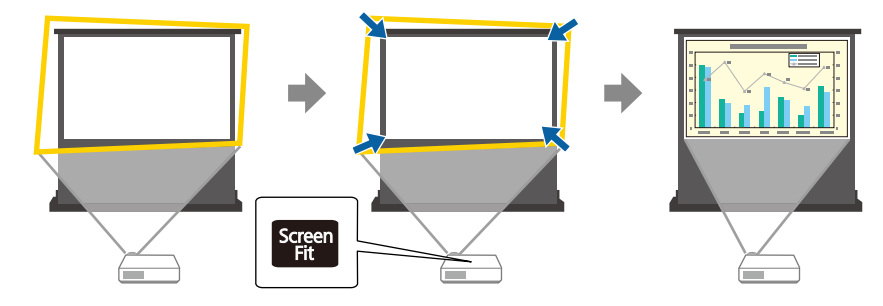

Le capteur du projecteur peut détecter la taille de l'écran et sa forme dans ces conditions :

- La taille de l'écran est égale ou inférieure à 100 pouces
- La distance de projection est d'environ 1,0 à 2,5 m
- L'angle de projection est d'environ 20° horizontalement, ou de 30° verticalement
- La pièce n'est pas trop sombre
- La surface de projection ne possède pas de motif et ne dévie le capteur d'aucune façon

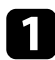

a Allumez le projecteur et affichez une image.

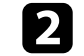

b Appuyez sur le bouton [Screen Fit] de la télécommande ou du panneau de commande.

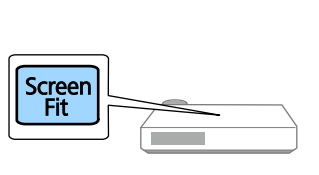

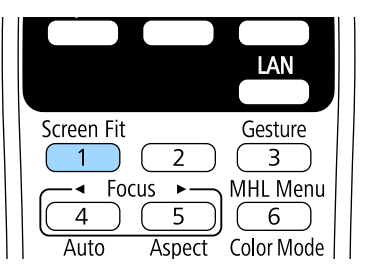

Un message s'affiche à l'écran.

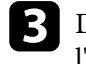

c Déplacez le projecteur de manière à afficher le message au milieu de l'écran.

d Zoomez sur la page jusqu'à ce que le cadre jaune dépasse les bords de l'écran.

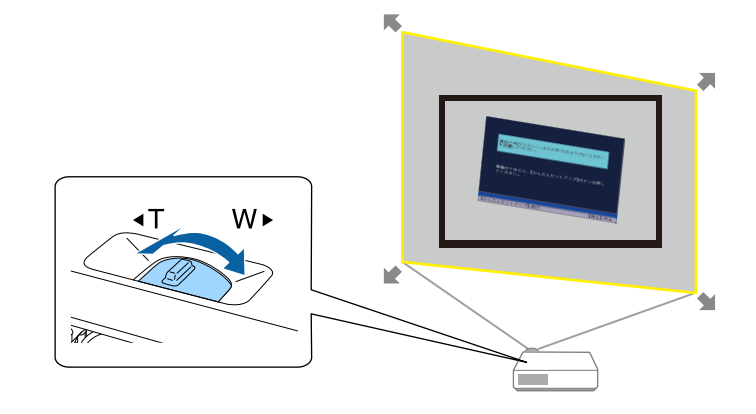

<span id="page-44-0"></span>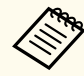

- Si le cadre jaune est toujours contenu dans le cadre de l'écran après avoir zoomé au maximum, reculez le projecteur encore plus loin de l'écran.
- Par exemple, lorsque vous projetez sur un écran large dans une petite pièce et que vous ne pouvez pas étendre le cadre jaune au-delà du cadre de l'écran, le cadre jaune doit comprendre au moins les bords supérieur et inférieur de l'écran afin que Screen Fit puisse détecter la hauteur de l'écran et ajuster l'image pour l'écran.

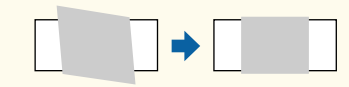

Appuyez de nouveau sur le bouton [Screen Fit].

Une fois la fenêtre de réglage affichée, vous ne devez pas déplacer le projecteur ni bloquer l'image. L'image projetée est corrigée en fonction du format de l'image en entrée et ce message s'affiche.

> Le résultat peut être ajusté depuis le panneau de contrôle.

f Ajustez la forme de l'image de la manière souhaitée en utilisant les boutons de réglage de la distorsion trapézoïdale sur le panneau de commande.

Le message se ferme après environ 7 secondes d'inactivité si aucune opération n'est effectuée.

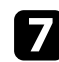

Lorsque vous avez terminé, appuyez sur [Esc].

Le paramètre **Keystone** est réglé désormais sur **Quick Corner** dans le menu **Réglage** du projecteur. Le cas échéant, vous pouvez corriger les coins de l'image individuellement avec Quick Corner en appuyant sur les boutons fléchés du panneau de commande.

#### g **Liens connexes**

- ["Paramètres des fonctions du projecteur Menu Réglage" p.126](#page-125-0)
- ["Correction de la forme de l'image à l'aide de Quick Corner" p.46](#page-45-0)

### **Correction de la forme de l'image à l'aide des boutons Keystone**

Vous pouvez utiliser les boutons de correction Keystone du projecteur pour corriger la forme rectangulaire irrégulière d'une image.

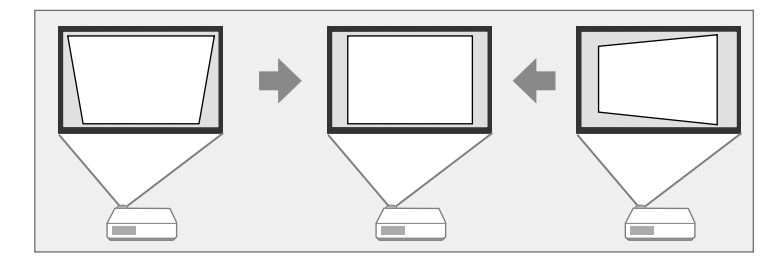

Vous pouvez utiliser les boutons Keystone pour corriger les images jusqu'à 30º horizontalement ou 45º verticalement.

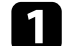

a Allumez le projecteur et affichez une image.

b Appuyez sur un des boutons de réglage de la distorsion trapézoïdale sur le panneau de commande pour afficher l'écran de réglage Keystone.

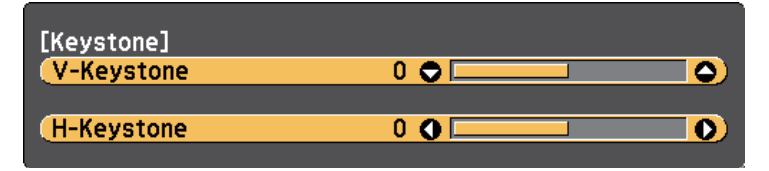

<span id="page-45-0"></span>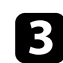

c Appuyez sur un bouton Keystone pour ajuster la forme de l'image.

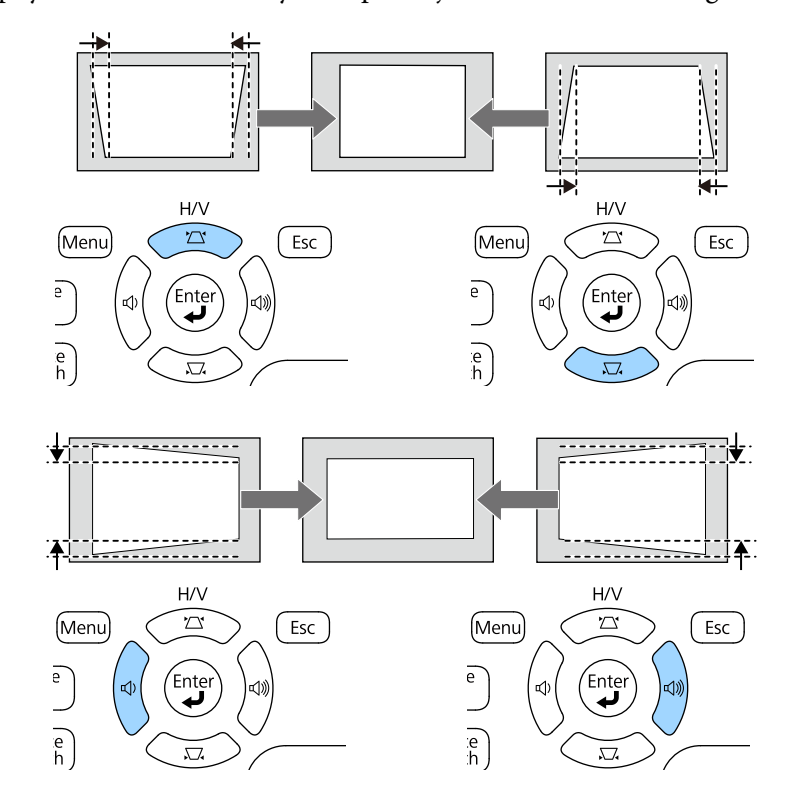

Après correction, votre image est légèrement plus petite.

 $\ll$ 

Si le projecteur est installé hors de votre portée, vous pouvez également corriger la forme de l'image avec la télécommande.

s**Réglage** > **Keystone** > **H/V-Keystone**

#### $H$  **Liens connexes**

• ["Paramètres des fonctions du projecteur - Menu Réglage" p.126](#page-125-0)

## **Correction de la forme de l'image à l'aide de Quick Corner**

Vous pouvez utiliser le paramètre Quick Corner du projecteur pour corriger la forme et la taille rectangulaire irrégulière d'une image.

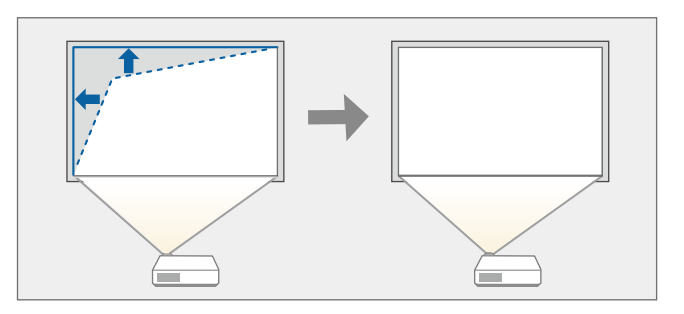

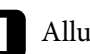

Allumez le projecteur et affichez une image.

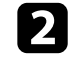

b Appuyez sur le bouton [Menu] de la télécommande ou du panneau de commande.

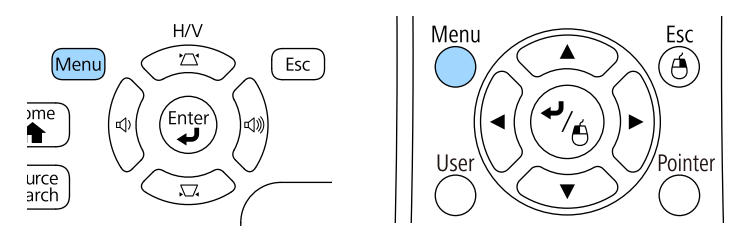

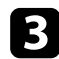

c Sélectionnez le menu **Réglage** et appuyez sur [Enter].

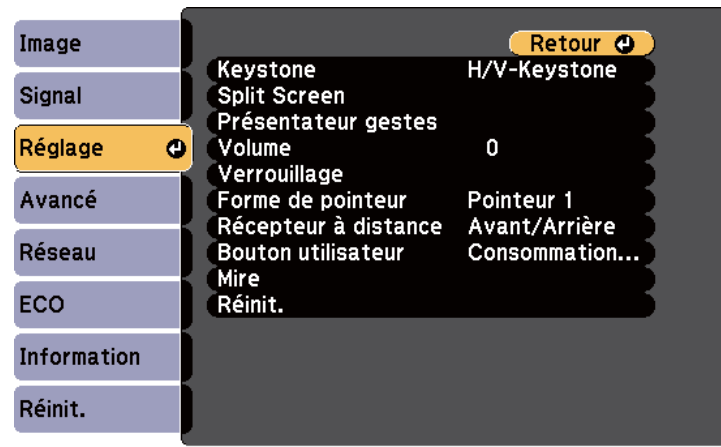

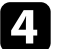

d Sélectionnez le paramètre **Keystone** et appuyez sur [Enter].

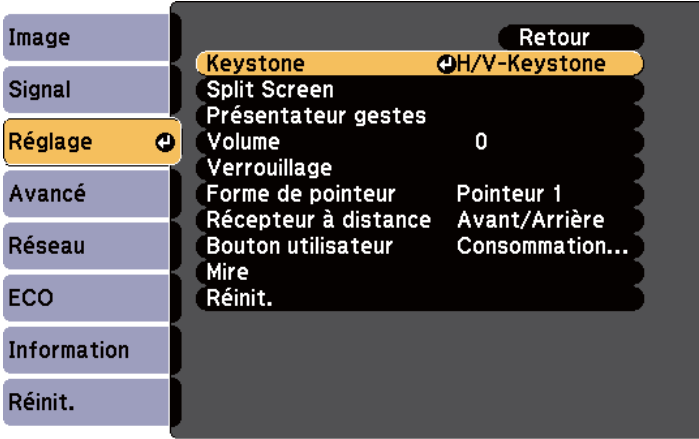

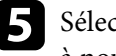

e Sélectionnez le paramètre **Quick Corner** et appuyez sur [Enter]. Appuyez à nouveau sur [Enter] si nécessaire.

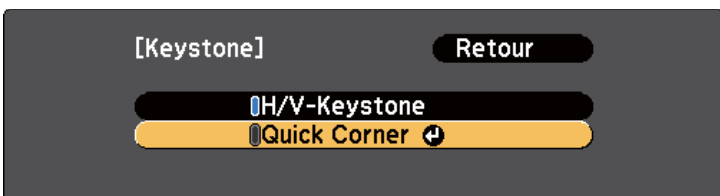

L'écran de sélection de zone apparaît.

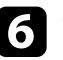

f Utilisez les boutons fléchés pour sélectionner le coin de l'image que vous souhaitez ajuster. Appuyez ensuite sur [Enter].

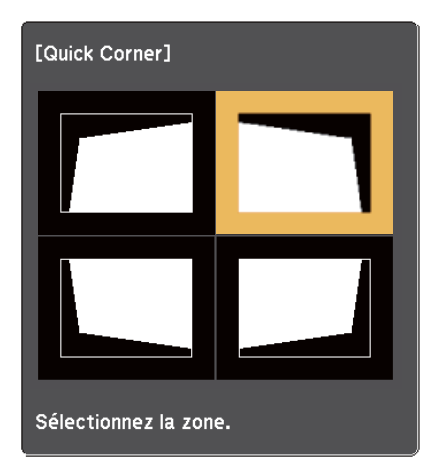

g Appuyez sur les boutons fléchés pour régler la forme de l'image de la manière souhaitée.

Pour retourner à l'écran de sélection de zone, appuyez sur [Enter].

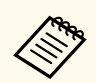

• Si vous voyez cet écran, vous ne pouvez pas ajuster davantage la forme dans la direction indiquée par le triangle gris.

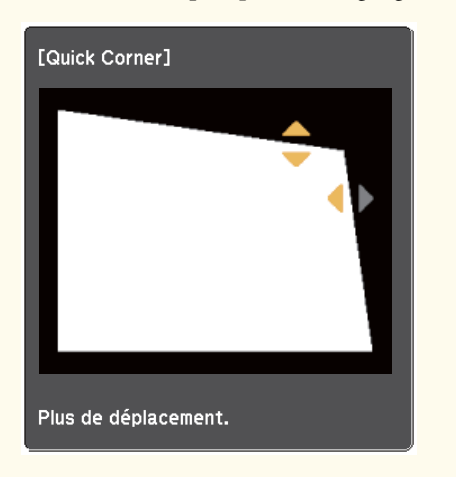

• Pour réinitialiser les corrections Quick Corner, maintenez la touche [Esc] enfoncée pendant 2 secondes tandis que l'écran de réglage Quick Corner s'affiche, puis sélectionnez **Réinit. Quick Corner**. Sélectionnez **Activer H/V-Keystone** pour basculer la méthode de correction de la forme de l'image sur H/V-Keystone.

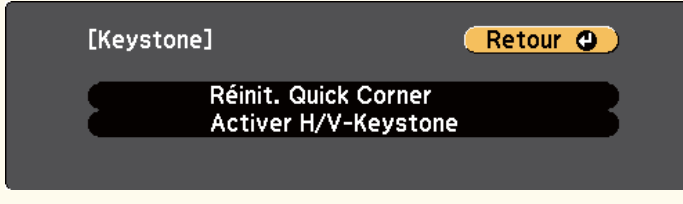

h Si nécessaire, répétez les étapes 6 et 7 pour régler les autres coins.

**O** Lorsque vous avez terminé, appuyez sur [Esc].

Le paramètre **Keystone** est réglé désormais sur **Quick Corner** dans le menu **Réglage** du projecteur. L'écran de sélection de zone s'affiche la prochaine fois que vous appuyez sur les boutons de correction keystone sur le panneau de commande.

#### $H$  Liens connexes

• ["Paramètres des fonctions du projecteur - Menu Réglage" p.126](#page-125-0)

# **Redimensionnement de l'image à l'aide de la bague de zoom <sup>49</sup>**

Vous pouvez redimensionner l'image avec la bague de zoom du projecteur.

a Allumez le projecteur et affichez une image.

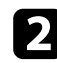

b Faites tourner la bague de zoom pour agrandir ou réduire l'image.

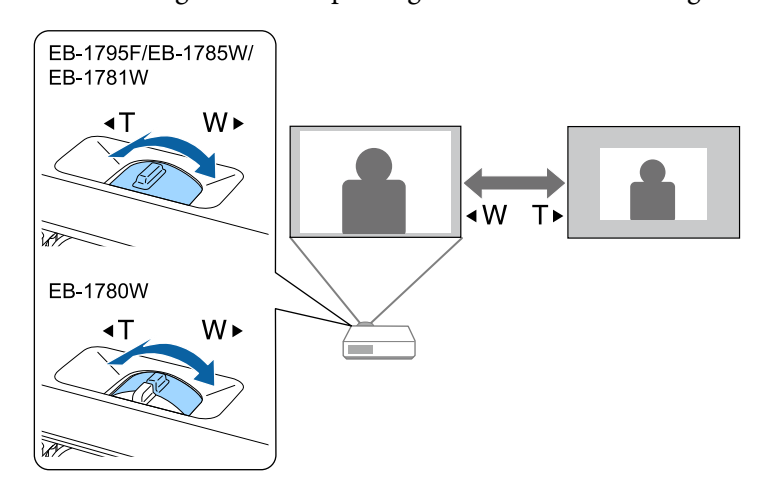

Vous pouvez corriger la mise au point en appuyant sur les boutons [Focus] sur le projecteur ou la télécommande (EB-1795F/EB-1785W/EB-1781W).

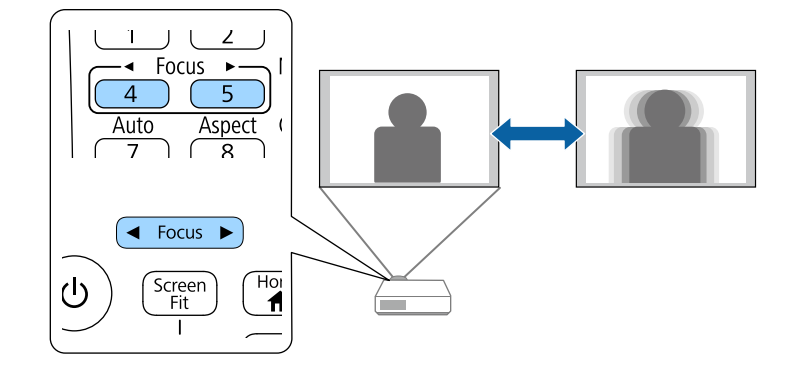

# **Mise au point de l'image à l'aide de la bague de mise au point <sup>51</sup>**

Vous pouvez corriger la mise au point à l'aide de la bague de mise au point (EB‑1780W).

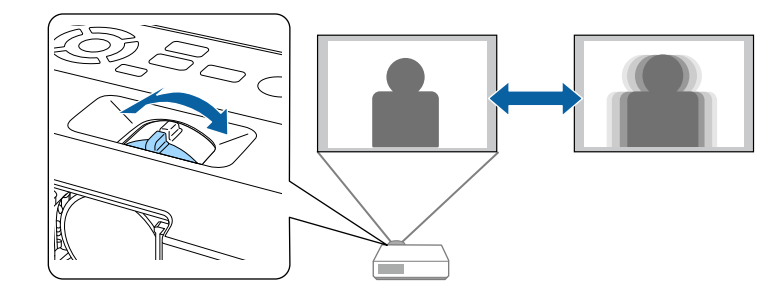

## **Sélection d'une source d'image <sup>52</sup>**

Lorsque plusieurs sources d'image sont connectées au projecteur, par exemple un ordinateur et un lecteur DVD, vous pouvez basculer entre une source d'image et une autre.

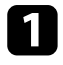

Vérifiez que la source d'image connectée que vous souhaitez utiliser est activée.

- 
- b Pour les sources d'image vidéo, insérez un DVD ou un autre support vidéo et appuyez sur lecture.

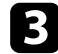

Effectuez une des actions suivantes :

• Appuyez sur le bouton [Source Search] sur le panneau de commande ou la télécommande jusqu'à ce que vous voyiez l'image de la source que vous souhaitez utiliser.

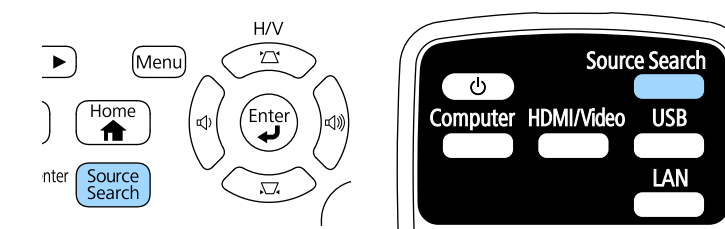

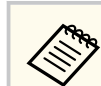

Cet écran s'affiche lorsqu'aucun signal d'image n'est détecté. Vérifiez les connexions câblées entre le projecteur et la source d'image.

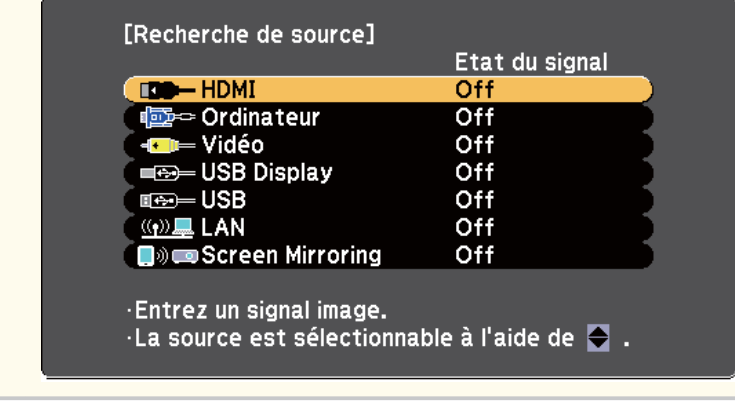

• Appuyez sur le bouton de la source souhaitée sur la télécommande. S'il y a plus d'un port pour cette source, appuyez à nouveau sur le bouton pour défiler entre les sources.

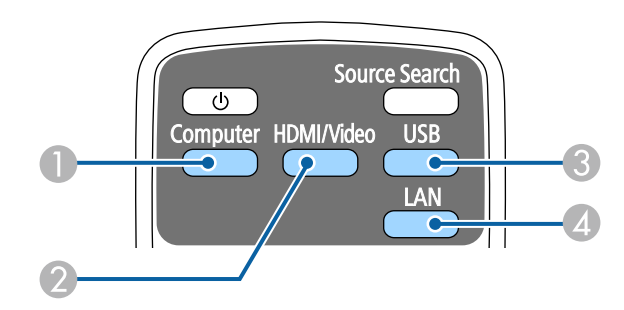

- A Source du port de l'Ordinateur (Port Computer)
- B Sources Vidéo, HDMI et MHL (Ports Video et HDMI)
- C Sources des ports USB (port USB-B et appareils externes connectés aux ports USB-A)
- **A** Source réseau (LAN et Screen Mirroring)

• Appuyez sur le bouton [Home] de la télécommande ou du panneau de commande.

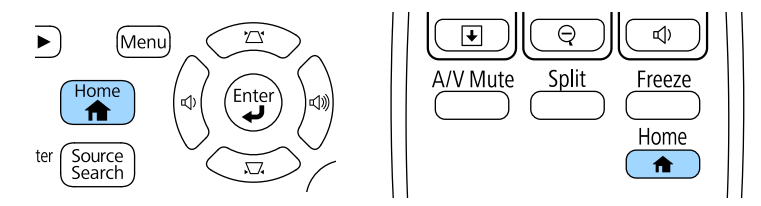

Puis sélectionnez la source que vous souhaitez utiliser depuis l'écran affiché.

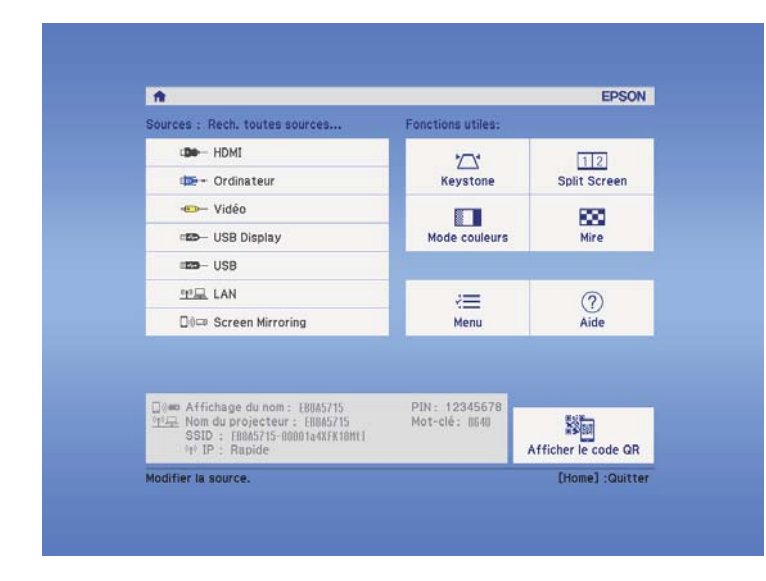

Screen Mirroring est disponible uniquement avec le EB-1795F/ EB‑1785W.

## <span id="page-53-0"></span>**Format d'image <sup>54</sup>**

Le projecteur peut afficher des images dans différents rapports largeur/hauteur (appelés rapports d'aspect). Normalement, le signal d'entrée de votre source vidéo détermine le rapport d'aspect de l'image. Cependant, vous pouvez modifier le rapport L/H de certaines images pour les faire tenir dans l'écran.

Si vous souhaitez utiliser un rapport particulier pour une certaine source d'entrée vidéo, vous pouvez le sélectionner avec le menu **Signal** du projecteur.

#### $H$  Liens connexes

- "Modifier le rapport d'aspect de l'image" p.54
- "Rapports L/H disponibles" p.54
- ["Aspect de l'image projetée avec chaque mode d'aspect" p.55](#page-54-0)
- ["Paramètres de signal d'entrée Menu Signal" p.124](#page-123-0)

### **Modifier le rapport d'aspect de l'image**

Vous pouvez modifier le rapport d'aspect de l'image sélectionnée.

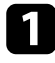

a Allumez le projecteur et basculez sur la source d'image que vous souhaitez utiliser.

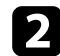

Appuyez sur le bouton [Aspect] de la télécommande.<br> $\begin{array}{ccc} \vert & \vert & \vert \end{array}$  Focus  $\rightarrow$  MHL Menu | |

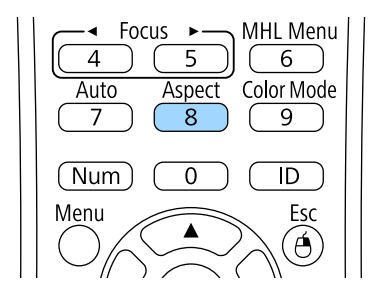

Pour parcourir les rapports d'aspect disponibles pour votre signal d'entrée, appuyez plusieurs fois sur le bouton [Aspect].

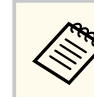

Pour afficher des images sans bandes noires, définissez **Résolution** sur **Large** ou **Normal** dans le menu **Signal** du projecteur en fonction de la résolution de l'ordinateur.

### g **Liens connexes**

• ["Paramètres de signal d'entrée - Menu Signal" p.124](#page-123-0)

### **Rapports L/H disponibles**

Vous pouvez sélectionner les rapports d'aspect d'image suivants en fonction du signal d'entrée de votre source d'image.

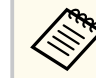

- Des bandes noires et des images rognées peuvent être projetées sous certains rapports d'aspect en fonction du rapport d'aspect et de la résolution de votre signal d'entrée.
- Le rapport d'aspect **Auto** est disponible uniquement pour les sources d'image HDMI.
- Notez que l'emploi de la fonction de rapport L/H du projecteur pour agrandir, réduire ou fractionner l'image projetée à des fins commerciales ou pour diffusion publique peut constituer une infraction aux droits du détenteur des droits d'auteur de l'image, en vertu des lois en matière de droits d'auteur.

**Pour les projecteurs avec une résolution de 1080p (1920 × 1080)**

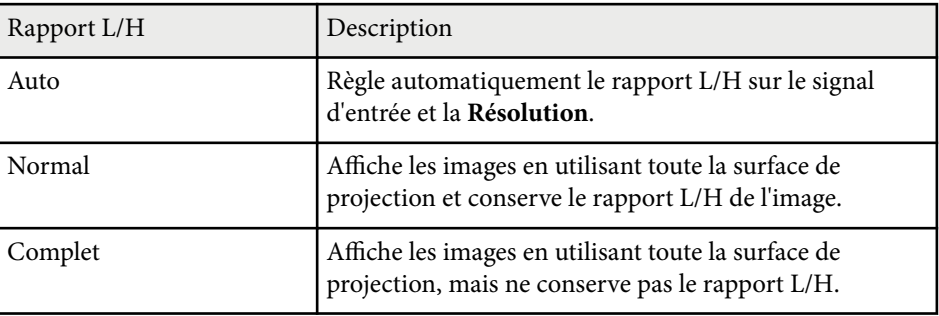

## <span id="page-54-0"></span>**Format d'image <sup>55</sup>**

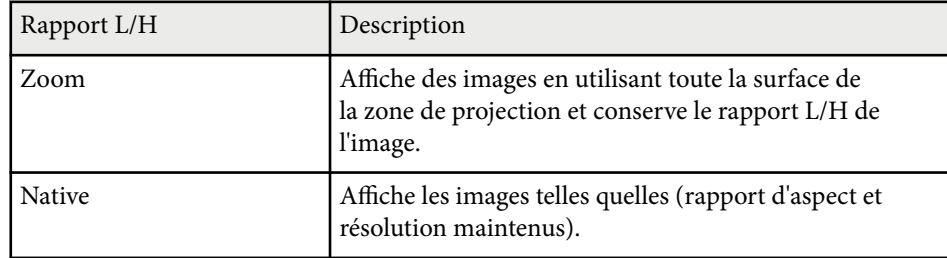

#### **Pour les projecteurs avec une résolution WXGA (1280 × 800)**

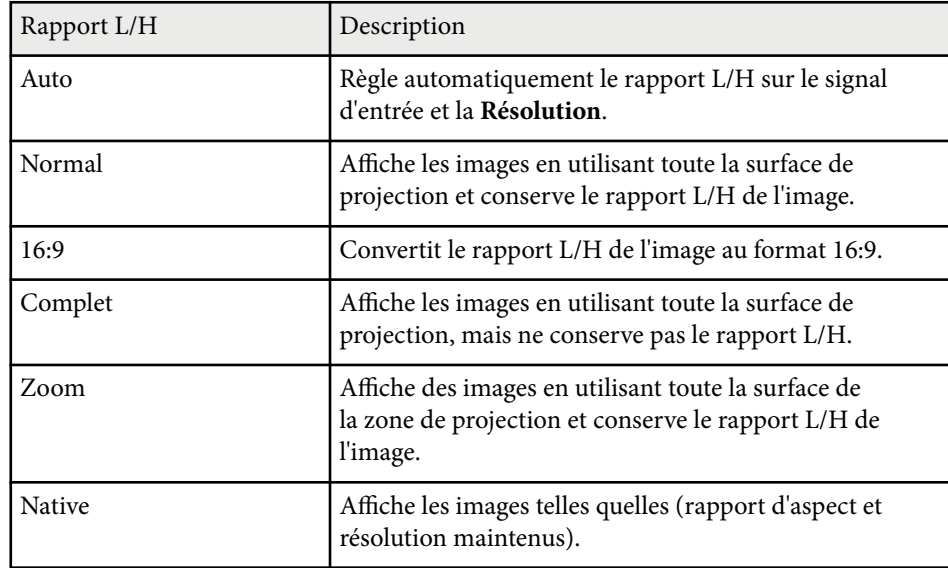

## **Aspect de l'image projetée avec chaque mode d'aspect**

Des bandes noires et des images rognées peuvent être projetées sous certains rapports d'aspect en fonction du rapport d'aspect et de la résolution de votre signal d'entrée. Consultez le tableau suivant pour confirmer la position des bandes noires et images rognées.

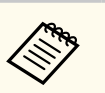

L'image pour **Native** varie selon le signal d'entrée.

### **Pour les projecteurs avec une résolution de 1080p (1920 × 1080)**

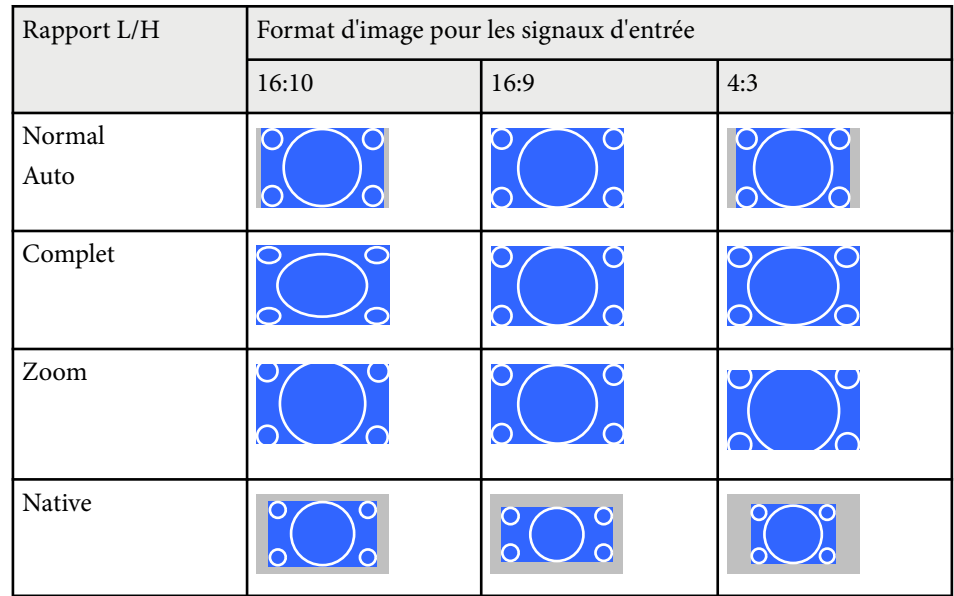

#### **Pour les projecteurs avec une résolution WXGA (1280 × 800)**

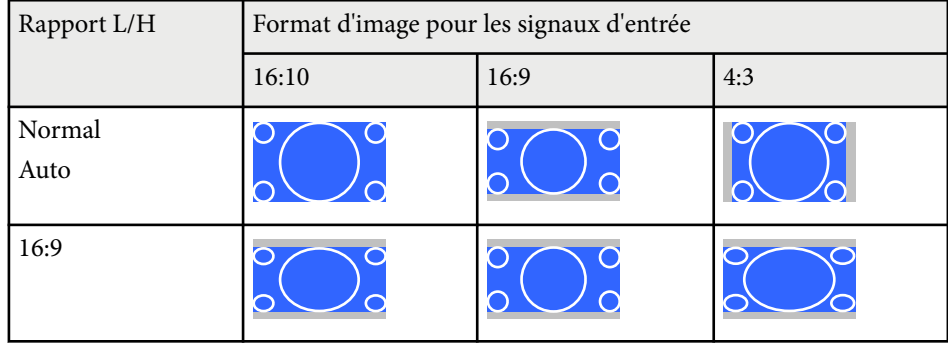

# **Format d'image <sup>56</sup>**

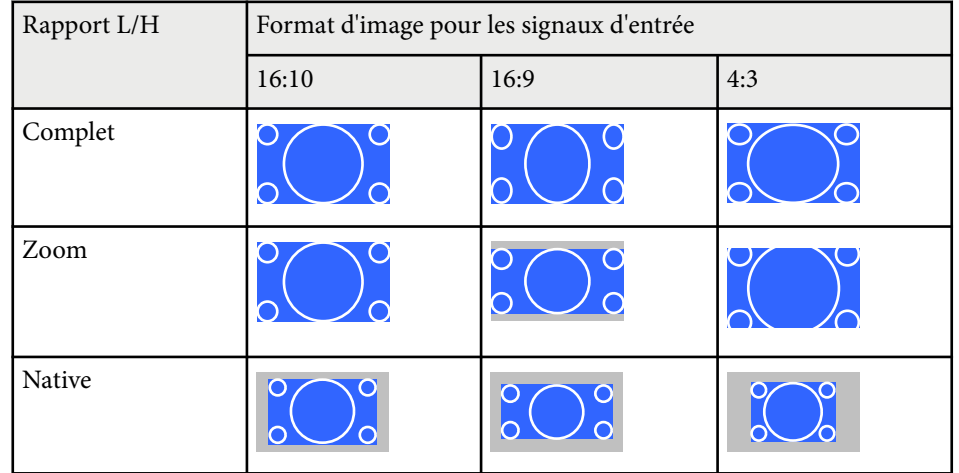

## <span id="page-56-0"></span>**Mode couleurs <sup>57</sup>**

Le projecteur propose différents modes de couleurs fournissant une luminosité, un contraste et des couleurs optimaux pour divers environnements de visualisation et types d'images. Vous pouvez sélectionner le mode conçu pour s'adapter à votre image et environnement, ou essayer les autres modes disponibles.

#### g **Liens connexes**

- "Modifier le mode de couleurs" p.57
- "Modes couleurs disponibles" p.57
- ["Configurer Iris auto" p.58](#page-57-0)

### **Modifier le mode de couleurs**

Vous pouvez modifier le Mode couleurs à l'aide de la télécommande pour optimiser l'image dans votre environnement de visualisation.

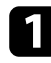

a Allumez le projecteur et basculez sur la source d'image que vous souhaitez utiliser.

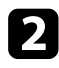

b Appuyez sur le bouton [Color Mode] de la télécommande pour modifier le Mode couleurs.

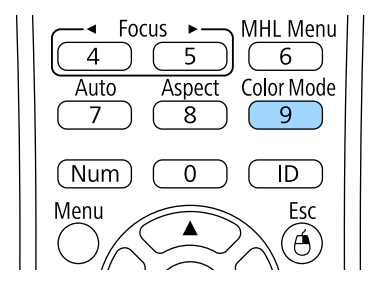

Le nom du Mode couleurs apparaît brièvement à l'écran puis l'apparence de l'image change.

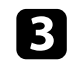

c Afin de défiler à travers tous les modes de couleurs disponibles pour votre signal d'entrée, appuyez plusieurs fois sur le bouton [Color Mode].

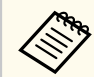

Vous pouvez également définir le paramètre **Mode couleurs** dans le menu **Image** du projecteur.

#### $H$  Liens connexes

• ["Paramètres de qualité d'image - Menu Image" p.122](#page-121-0)

### **Modes couleurs disponibles**

Vous pouvez configurer le projecteur pour qu'il utilise ces modes de couleurs en fonction de la source d'entrée que vous utilisez :

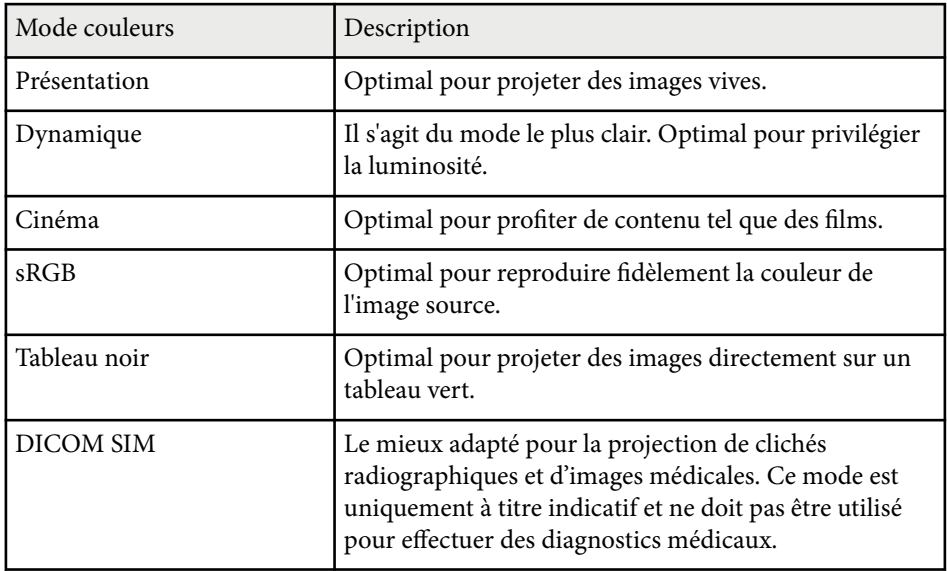

## <span id="page-57-0"></span>**Mode couleurs <sup>58</sup>**

### **Configurer Iris auto**

Vous pouvez activer Iris auto pour optimiser automatiquement les images en fonction de la luminosité du contenu.

Ce réglage est disponible pour les modes couleurs **Dynamique** ou **Cinéma**.

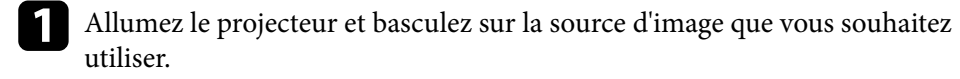

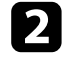

b Appuyez sur le bouton [Menu] de la télécommande ou du panneau de commande.

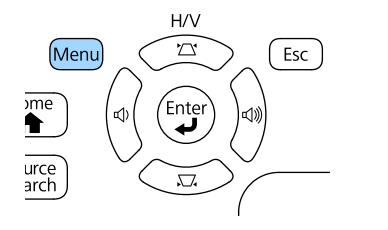

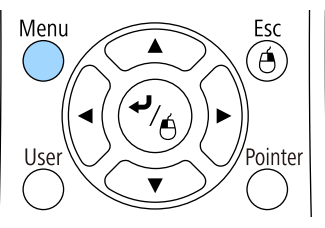

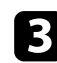

Sélectionnez le menu Image et appuyez sur [Enter].

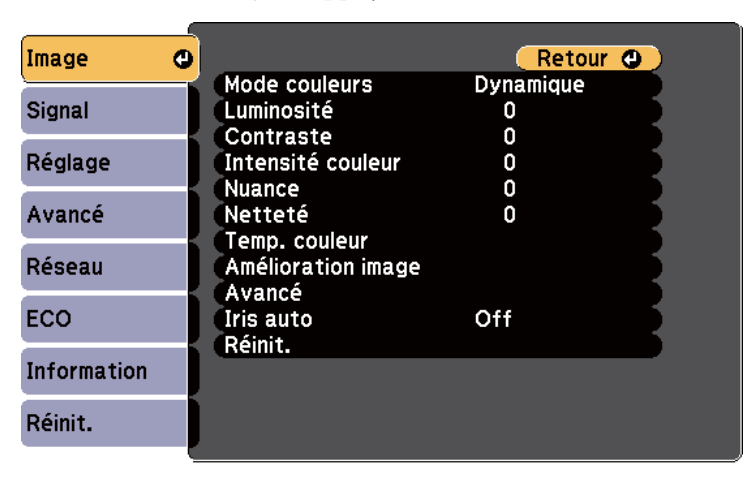

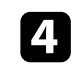

d Sélectionnez le paramètre **Iris auto** et appuyez sur [Enter].

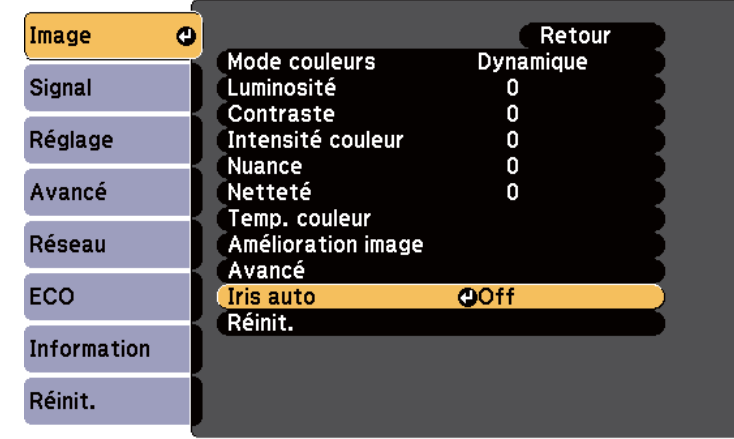

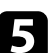

e Choisissez une des options suivantes et appuyez sur [Enter] :

- **Haute vitesse** pour ajuster la luminosité dès que la scène change.
- **Normal** pour un ajustement standard de la luminosité.

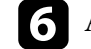

f Appuyez sur [Menu] ou [Esc] pour quitter les menus.

## <span id="page-58-0"></span>**Réglage de la couleur de l'image <sup>59</sup>**

Vous pouvez régler finement plusieurs aspects de la façon dont les couleurs sont affichées dans vos images projetées.

# $\rightarrow$  **Liens connexes**<br>• "Réglage de la tei

- "Réglage de la teinte, de la saturation et de la luminosité" p.59
- ["Réglage du Gamma" p.60](#page-59-0)

### **Réglage de la teinte, de la saturation et de la luminosité**

Vous pouvez ajuster les paramètres de Teinte, Saturation et Luminosité pour les couleurs individuelles des images.

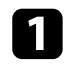

a Allumez le projecteur et basculez sur la source d'image que vous souhaitez utiliser.

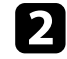

b Appuyez sur le bouton [Menu] de la télécommande ou du panneau de commande.

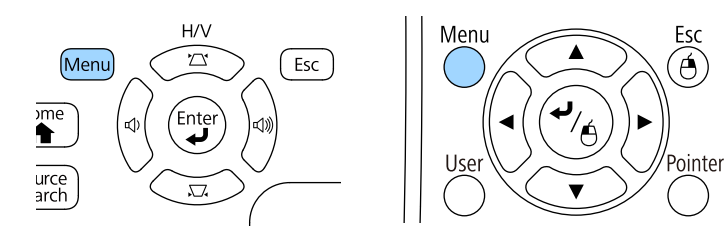

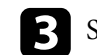

Sélectionnez le menu Image et appuyez sur [Enter].

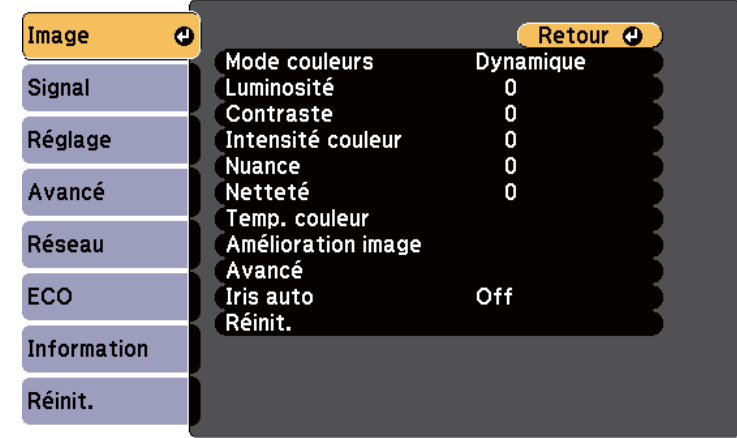

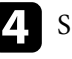

Sélectionnez Avancé et appuyez sur [Enter].

Sélectionnez RGBCMY et appuyez sur [Enter].

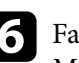

f Faites ce qui suit si nécessaire pour R (rouge), G (vert), B (bleu), C (cyan), M (magenta) et Y (jaune) :

- Pour ajuster la teinte générale de la couleur, bleuâtre verdâtre rougeâtre, ajustez le paramètre **Teinte**.
- Pour ajuster la vivacité générale de la couleur, ajustez le paramètre **Saturation**.

<span id="page-59-0"></span>• Pour ajuster la luminosité générale de la couleur, ajustez le paramètre **Luminosité**.

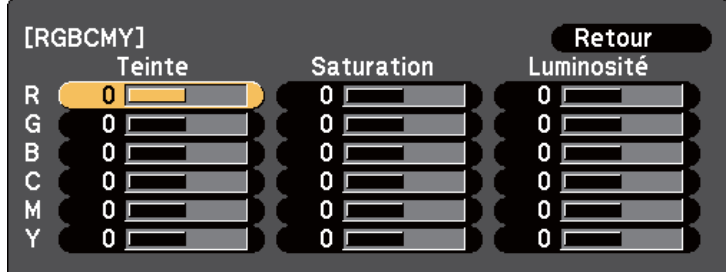

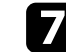

Appuyez sur [Menu] ou [Esc] pour quitter les menus.

### **Réglage du Gamma**

Vous pouvez corriger les différences de couleurs des images projetées qui se produisent entre différentes sources d'images en ajustant le paramètre Gamma.

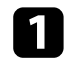

a Allumez le projecteur et basculez sur la source d'image que vous souhaitez utiliser.

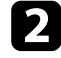

b Appuyez sur le bouton [Menu] de la télécommande ou du panneau de commande.

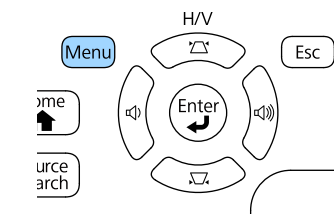

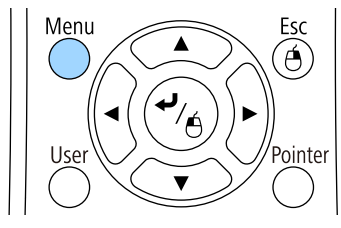

Sélectionnez le menu Image et appuyez sur [Enter].

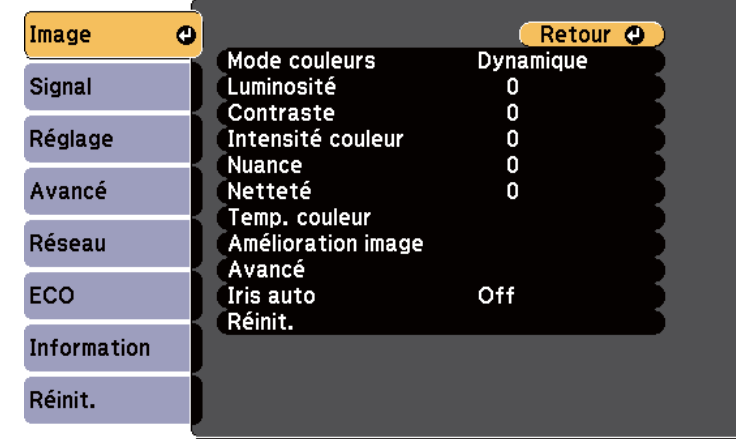

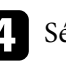

Sélectionnez Avancé et appuyez sur [Enter].

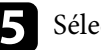

Sélectionnez Gamma et appuyez sur [Enter].

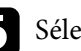

f Sélectionnez et ajustez la valeur de correction.

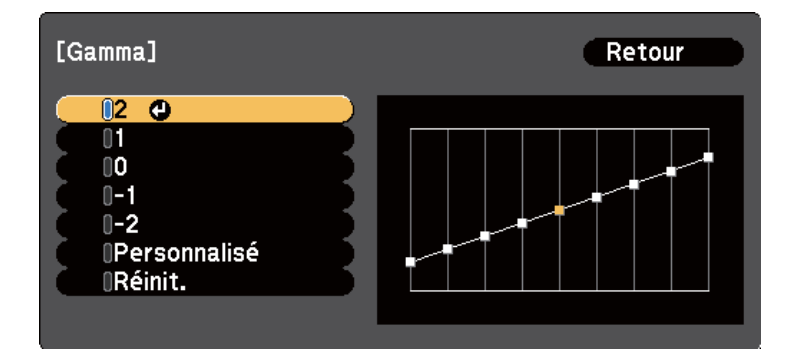

Lorsque vous sélectionnez une valeur inférieure, vous pouvez réduire la luminosité globale de l'image pour rendre l'image plus nette. Lorsque vous sélectionnez une valeur supérieure, les zones sombres des images

## **Réglage de la couleur de l'image <sup>61</sup>**

deviennent plus lumineuses, mais l'intensité des couleurs des zones plus claires peut devenir plus faible.

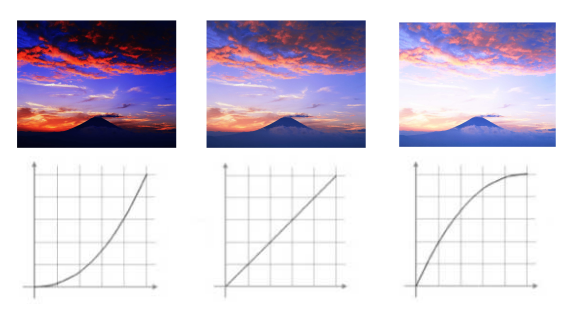

- Si vous avez sélectionné **DICOM SIM** comme paramètre **Mode couleurs** dans le menu **Image** du projecteur, sélectionnez la valeur de réglage en fonction de la taille de projection.
	- Si la taille de projection est inférieure ou égale à 80 pouces, sélectionnez une petite valeur.
	- Si la taille de projection est supérieure ou égale à 80 pouces, sélectionnez une grande valeur.
- Les images médicales peuvent ne pas être reproduites correctement de fonction de vos réglages et des caractéristiques de l'écran.

Si vous souhaitez effectuer des réglages plus précis, sélectionnez **Personnalisé** et appuyez sur [Enter].

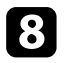

h Ajustez la valeur de l'une des manières suivantes.

• Pour sélectionner la tonalité de couleur que vous souhaitez ajuster à partir de l'image, sélectionnez **Ajustez à partir de l'image**. Appuyez sur les flèches pour déplacer le curseur à l'endroit où vous souhaitez modifier la luminosité et appuyez sur [Enter]. Puis appuyez sur la flèche vers le haut ou le bas pour ajuster la valeur de la tonalité de couleur sélectionnée et appuyez sur [Enter].

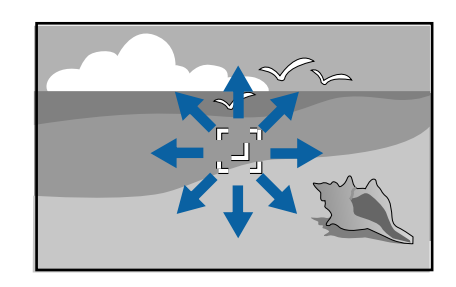

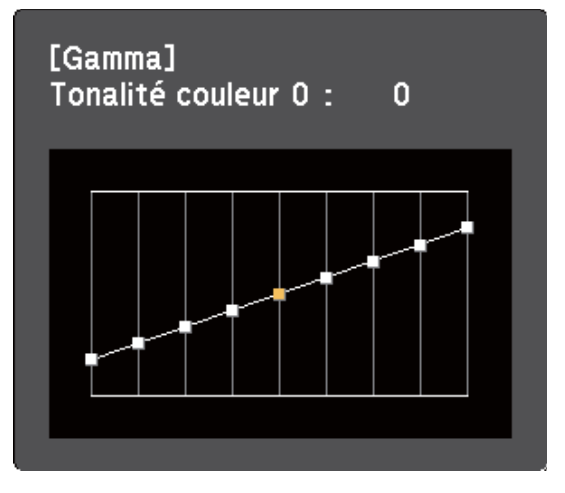

• Pour utiliser le graphe de réglage du gamma, sélectionnez **Ajustez à partir du graphe.** Appuyez sur la flèche gauche ou droite pour sélectionner la tonalité de couleur que vous souhaitez ajuster. Puis

# **Réglage de la couleur de l'image <sup>62</sup>**

appuyez sur la flèche vers le haut ou le bas pour ajuster la valeur et appuyez sur [Enter].

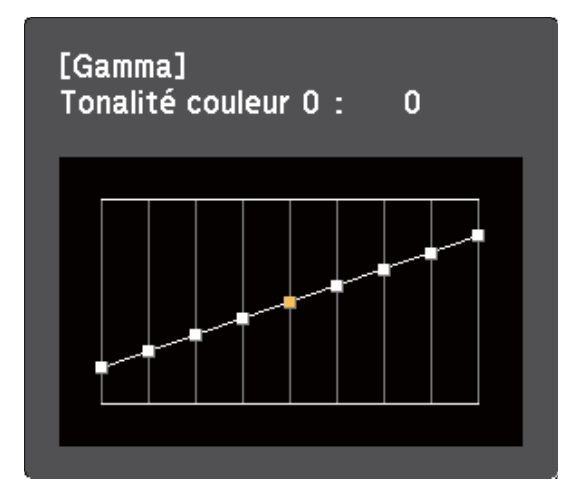

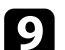

i Appuyez sur [Menu] ou [Esc] pour quitter les menus.

#### $H$  Liens connexes

• ["Paramètres de qualité d'image - Menu Image" p.122](#page-121-0)

## **Contrôle du volume à l'aide des boutons de volume <sup>63</sup>**

Les boutons de volume contrôlent le système de haut-parleur interne du projecteur.

Vous devez ajuster séparément le volume de chaque source d'entrée connectée.

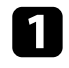

a Allumez le projecteur et lancez une présentation.

Pour diminuer ou augmenter le volume, appuyez sur les boutons [Volume] de la télécommande ou sur le panneau de commande, comme indiqué.

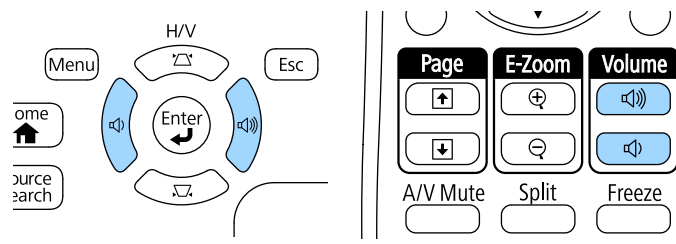

Une jauge de volume s'affiche à l'écran.

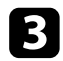

c Pour définir le volume d'une source d'entrée à un niveau spécifique, sélectionnez **Volume** dans le menu **Réglage** du projecteur.

#### $\triangle$ **Attention**

Ne lancez pas de présentation à un volume élevé. Des bruits soudains peuvent entraîner une perte auditive.

Réduisez toujours le volume avant l'extinction pour pouvoir l'augmenter progressivement lors de la mise en marche suivante.

### $H$  **Liens connexes**

• ["Paramètres des fonctions du projecteur - Menu Réglage" p.126](#page-125-0)

# **Réglage des fonctions du projecteur**

Suivez les instructions de ces sections pour utiliser les fonctions de réglage de votre projecteur.

#### $H$  Liens connexes

- ["Projection simultanée de deux images" p.65](#page-64-0)
- ["Projeter une présentation PC Free" p.68](#page-67-0)
- ["Contrôler une présentation avec vos mains" p.75](#page-74-0)
- ["Désactiver l'image et le son temporairement" p.78](#page-77-0)
- ["Arrêter temporairement l'action vidéo" p.79](#page-78-0)
- ["Zoomer sur des images" p.80](#page-79-0)
- ["Utiliser la télécommande comme souris sans fil" p.81](#page-80-0)
- ["Utiliser la télécommande comme pointeur" p.82](#page-81-0)
- ["Enregistrement d'une image de logo d'utilisateur" p.83](#page-82-0)
- ["Correction de la différence de couleur lors de la projection depuis plusieurs projecteurs" p.86](#page-85-0)
- ["Fonctions de sécurité du projecteur" p.89](#page-88-0)

## <span id="page-64-0"></span>**Projection simultanée de deux images <sup>65</sup>**

Vous pouvez utiliser la fonction d'écran divisé pour projeter simultanément deux images provenant de différentes sources d'images. Vous pouvez contrôler la fonction d'écran divisé à l'aide de la télécommande ou des menus du projecteur.

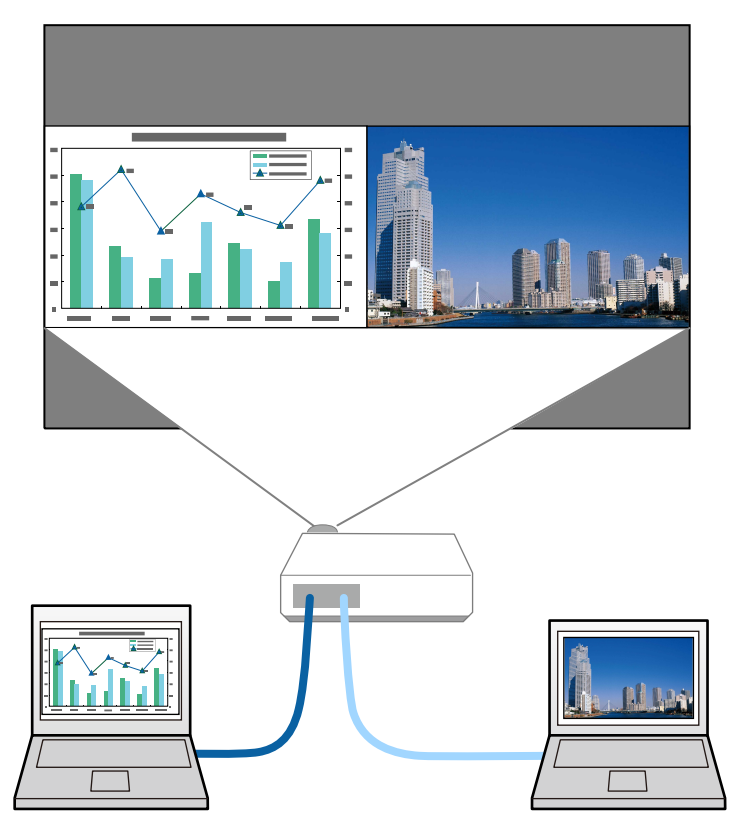

• Lorsque vous utilisez la fonction d'écran divisé, d'autres fonctions du projecteur peuvent ne pas être disponibles et certains paramètres peuvent être appliqués automatiquement aux deux images.

a Appuyez sur le bouton [Split] de la télécommande.

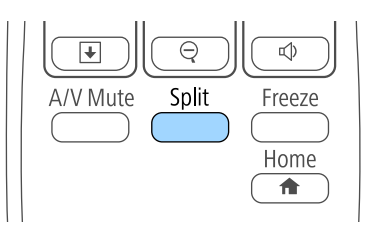

La source d'entrée sélectionnée est déplacée à gauche de l'écran.

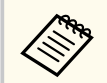

Vous pouvez effectuer les mêmes opérations à partir de **Split Screen** dans le menu **Réglage** du projecteur.

### Appuyez sur le bouton [Menu].

Cet écran s'affiche :

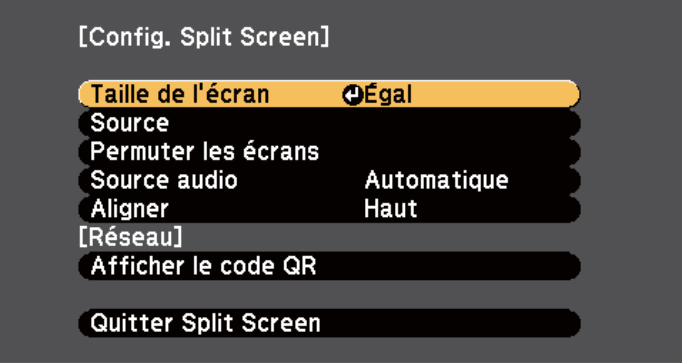

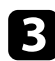

Afin de sélectionner une source d'entrée pour l'autre image, sélectionnez le paramètre **Source**, appuyez sur [Enter], sélectionnez la source d'entrée, sélectionnez **Exécuter**, et appuyez sur [Enter].

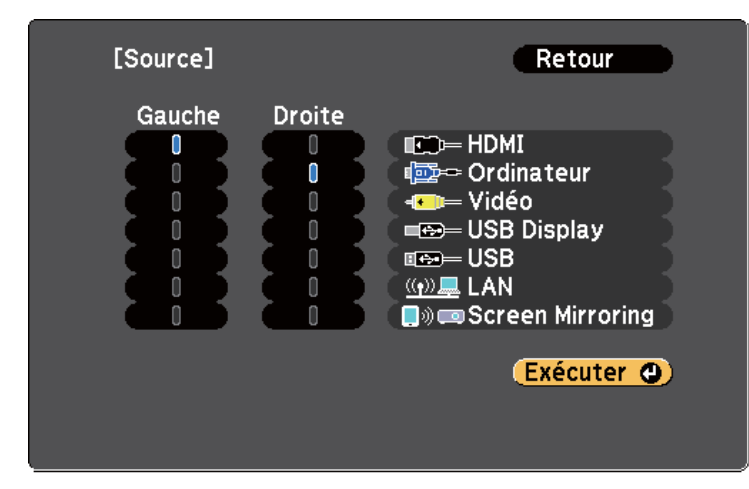

- Vous ne pouvez sélectionner que des sources d'entrée pouvant être combinées.
- Lorsque vous utilisez la fonction d'écran divisé, l'écran **Source** s'affiche lorsque vous modifiez la source d'entrée à partir de la télécommande.

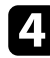

d Pour basculer entre les images, sélectionnez **Permuter les écrans** et appuyez sur [Enter].

Les images projetées à gauche et à droite sont permutées.

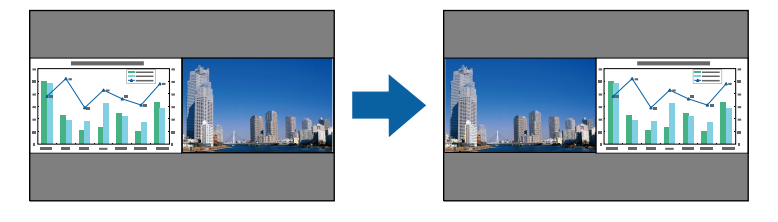

e Pour agrandir une image tout en réduisant l'autre, sélectionnez **Taille de l'écran**, appuyez sur [Enter], sélectionnez une taille et appuyez sur [Enter]. Pour quitter le menu, appuyez sur [Menu].

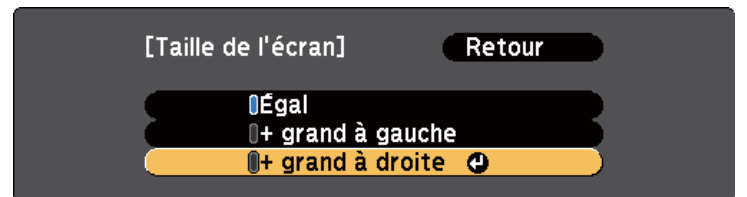

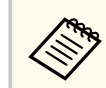

Selon les signaux vidéo entrants, il se peut que les images n'aient pas la même taille, même si vous sélectionnez **Égal**.

f Pour sélectionner l'audio, sélectionnez **Source audio**, appuyez sur [Enter], sélectionnez une option audio et appuyez sur [Enter]. Pour quitter le menu, appuyez sur [Menu].

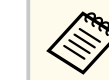

Sélectionnez **Automatique** pour entendre le son du plus grand écran ou de l'écran de gauche.

g Pour aligner les images projetées en haut de l'écran, sélectionnez **Aligner**, appuyez sur [Enter], sélectionnez **Haut** et appuyez à nouveau sur [Enter]. Pour quitter le menu, appuyez sur [Menu].

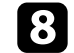

h Pour quitter la fonction d'écran divisé, appuyez sur [Split] ou sur [Esc].

#### $H$  Liens connexes

- ["Combinaisons de sources d'entrée non prises en charge pour la projection](#page-66-0) [Split Screen" p.67](#page-66-0)
- ["Contraintes liées à la projection sur écran divisé" p.67](#page-66-0)

## <span id="page-66-0"></span>**Projection simultanée de deux images <sup>67</sup>**

### **Combinaisons de sources d'entrée non prises en charge pour la projection Split Screen**

Ces combinaisons de sources d'entrée ne peuvent pas être projetées sur un écran divisé.

- Ordinateur et Vidéo
- HDMI et Screen Mirroring
- USB Display et USB/LAN
- LAN et Screen Mirroring

### **Contraintes liées à la projection sur écran divisé**

#### **Contraintes de fonctionnement**

Il n'est pas possible d'effectuer les opérations suivantes durant la projection sur écran divisé.

- Configurer le menu du projecteur
- E-Zoom
- Changement du mode d'aspect (le mode d'aspect est réglé sur **Normal**.)
- Opérations réalisées en appuyant sur le bouton [User] de la télécommande
- Iris auto

### **Contraintes liées à l'image**

• Si vous effectuez des réglages tels que **Luminosité**, **Contraste**, **Intensité couleur**, **Nuance** et **Netteté** dans le menu **Image** du projecteur, vous pouvez uniquement les appliquer à l'image sur la gauche. Les réglages par défaut sont appliqués à l'image sur la droite. Les réglages affectant l'image projetée entière, comme **Mode couleurs** et **Temp. couleur** sont appliqués aux images de gauche et de droite.

- Même si vous faites des réglages pour **Réduction bruit** et **Désentrelacement** dans le menu **Image** du projecteur, **Réduction bruit** est réglé sur 0 et **Désentrelacement** est réglé sur **Off** pour l'image sur la droite.
	- s**Image** > **Amélioration image** > **Réduction bruit**
	- s**Image** > **Avancé** > **Désentrelacement**
- Même si vous définissez **Afficher le fond** sur **Logo** dans le menu **Avancé** du projecteur, l'écran bleu s'affiche lorsqu'aucun signal d'image n'est reçu.

#### g **Liens connexes**

- ["Zoomer sur des images" p.80](#page-79-0)
- ["Format d'image" p.54](#page-53-0)
- ["Paramètres des fonctions du projecteur Menu Réglage" p.126](#page-125-0)
- ["Configurer Iris auto" p.58](#page-57-0)
- ["Mode couleurs" p.57](#page-56-0)
- ["Réglage de la couleur de l'image" p.59](#page-58-0)
- ["Paramètres de signal d'entrée Menu Signal" p.124](#page-123-0)
- ["Paramètres de configuration du projecteur Menu Avancé" p.128](#page-127-0)

<span id="page-67-0"></span>Vous pouvez utiliser la fonction PC Free de votre projecteur lorsque vous connectez un appareil USB contenant des fichiers de présentation compatibles. Ceci vous permet d'afficher une présentation rapidement et facilement et de la contrôler avec la télécommande du projecteur.

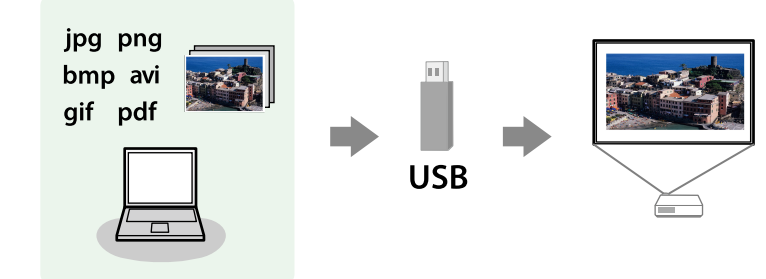

# $\rightarrow$  **Liens connexes**<br>• "Types de fichiers

- "Types de fichiers PC Free pris en charge" p.68
- ["Précautions à respecter lors d'une projection PC Free" p.69](#page-68-0)
- ["Démarrer un diaporama PC Free" p.69](#page-68-0)
- ["Démarrer une présentation de fichier PDF en mode PC Free" p.71](#page-70-0)
- ["Démarrer une présentation de film PC Free" p.72](#page-71-0)
- ["Options d'affichage PC Free" p.73](#page-72-0)

## **Types de fichiers PC Free pris en charge**

Vous pouvez projeter ces types de fichiers avec la fonction PC Free du projecteur.

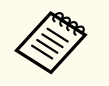

- Pour de meilleurs résultats, placez vos fichiers sur un support formaté en FAT16/32.
- Si vous avez du mal à projeter d'un support qui n'a pas été formaté pour des systèmes de fichiers sous Windows, essayez de le formater sous Windows.

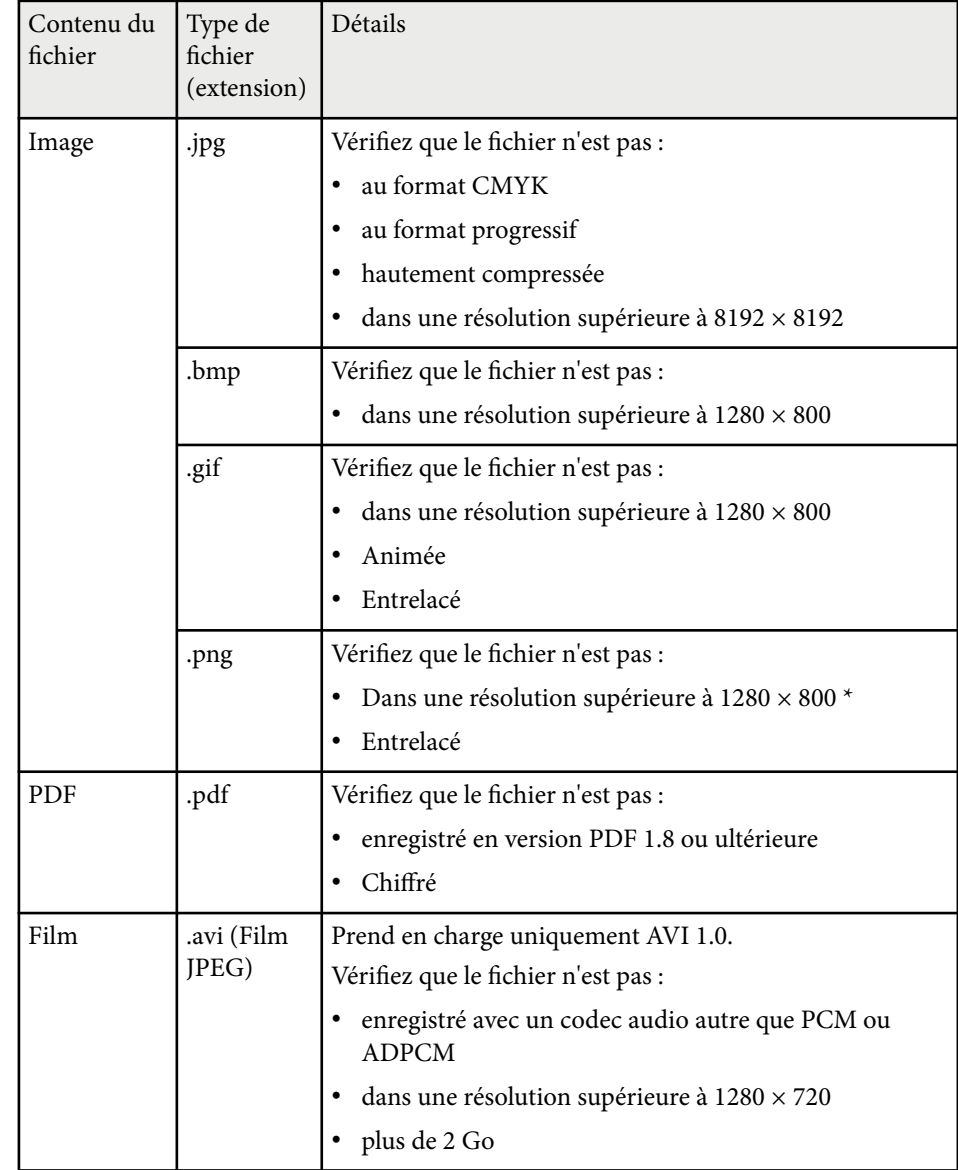

\* Lorsque vous utilisez un projecteur avec une résolution 1080p, assurez-vous que le fichier n'a pas une résolution supérieure à 1920 × 1200.

## <span id="page-68-0"></span>**Précautions à respecter lors d'une projection PC Free**

Notez les précautions suivantes lorsque vous utilisez les fonctions PC Free.

- Ne déconnectez pas l'appareil de stockage USB lorsque le projecteur accède à ses données, sinon PC Free pourrait ne pas fonctionner correctement.
- Il est possible que vous ne soyez pas en mesure d'utiliser les fonctions de sécurité de certains appareils de stockage USB avec les fonctions de PC Free.
- Lorsque vous connectez un appareil USB doté d'un adaptateur CA, branchez l'adaptateur CA à une prise électrique si vous utilisez l'appareil avec votre projecteur.
- Certains lecteurs de cartes USB disponibles dans le commerce peuvent ne pas être compatibles avec le projecteur.
- Le projecteur peut reconnaître jusqu'à 5 cartes insérées en une fois dans le lecteur de cartes connecté.
- Vous ne pouvez pas corriger la distorsion trapézoïdale lors d'une projection PC Free, corrigez donc la forme de l'image avant de lancer votre présentation.
- Vous pouvez utiliser les fonctions suivantes lorsque vous projetez en mode PC Free.
	- Gel
	- Pause A/V
	- E-Zoom
	- Pointeur

### $H$  **Liens connexes**

- ["Arrêter temporairement l'action vidéo" p.79](#page-78-0)
- ["Désactiver l'image et le son temporairement" p.78](#page-77-0)
- ["Zoomer sur des images" p.80](#page-79-0)
- ["Utiliser la télécommande comme pointeur" p.82](#page-81-0)

### **Démarrer un diaporama PC Free**

Après avoir connecté un appareil USB au projecteur, vous pouvez basculer sur la source d'entrée USB et lancer votre diaporama.

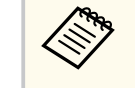

• Vous pouvez modifier les options de fonctionnement de PC Free ou ajouter des effets spéciaux en surlignant **Option** en bas de l'écran et en appuyant sur [Enter].

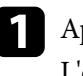

a Appuyez sur le bouton [USB] de la télécommande. L'écran de la liste de fichiers de PC Free s'affiche.

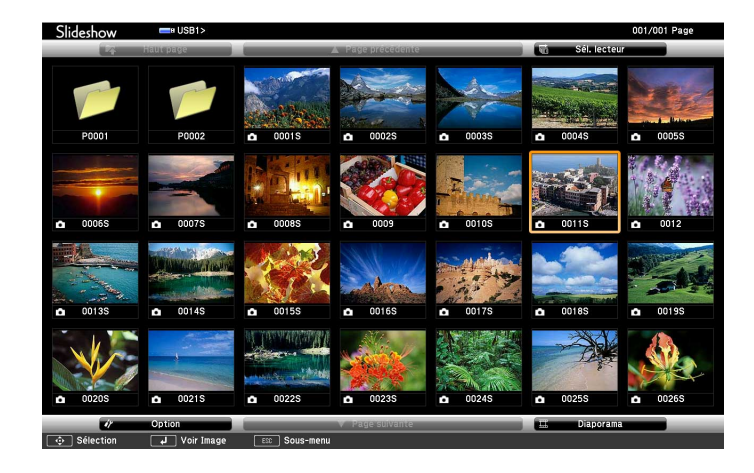

- Si l'écran Sélectionner un lecteur s'affiche, appuyez sur les boutons fléchés pour sélectionner le lecteur et appuyez sur [Enter].
- Pour afficher l'écran Sélectionner un lecteur, surlignez **Sélectionner un lecteur** en haut de l'écran de liste de fichiers, et appuyez sur [Enter].

## **Projeter une présentation PC Free <sup>70</sup>**

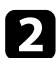

b Effectuez une des opérations suivantes pour localiser vos fichiers :

- Si vous avez besoin d'afficher des fichiers dans un sous-dossier sur votre appareil, appuyez sur les boutons fléchés pour surligner le dossier, puis appuyez sur [Enter].
- Pour remonter d'un niveau de dossiers sur votre appareil, surlignez **Haut page** et appuyez sur [Enter].
- Pour afficher des fichiers supplémentaires dans un dossier, surlignez **Page suivante** ou **Page précédente** et appuyez sur [Enter]. Vous pouvez aussi appuyer sur les boutons [Page] haut et bas de la télécommande.

### Effectuez une des actions suivantes :

- Pour afficher une image en particulier, appuyez sur les boutons fléchés pour surligner l'image et appuyez sur [Enter]. (Appuyez sur le bouton [Esc] pour revenir à l'écran de la liste de fichiers.)
- Pour afficher un diaporama de toutes les images d'un dossier, appuyez sur les boutons fléchés pour surligner l'option **Diaporama** en bas de l'écran et appuyez sur [Enter].

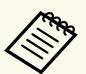

- Vous pouvez modifier la durée de basculement entre images en surlignant **Option** en bas de l'écran et en appuyant sur [Enter].
- Si les noms de fichier dépassent la zone d'affichage ou sont constitués de symboles non pris en charge, vous pouvez uniquement les raccourcir ou les modifier sur l'écran.

Lors de la projection, utilisez les commandes suivantes pour contrôler l'affichage :

• Pour faire pivoter une image à l'écran, appuyez sur les boutons haut et bas.

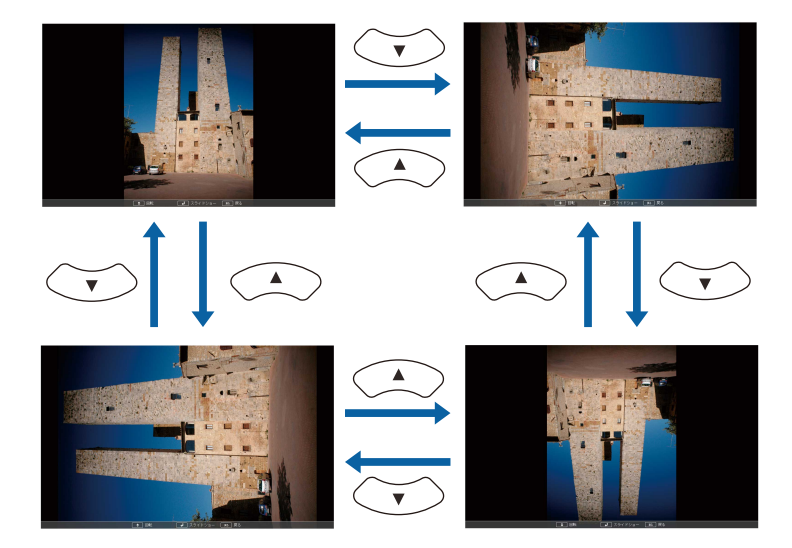

- Pour passer à l'image suivante ou précédente, appuyez sur les boutons gauche et droit.
- 

e Pour arrêter l'affichage, suivez les instructions à l'écran ou appuyez sur le bouton [Esc].

Vous revenez à l'écran de la liste de fichiers.

f Éteignez l'appareil USB, si nécessaire, puis déconnectez l'appareil du projecteur.

#### $H$  Liens connexes

- ["Connexion à un périphérique USB" p.27](#page-26-0)
- ["Options d'affichage PC Free" p.73](#page-72-0)

## <span id="page-70-0"></span>**Projeter une présentation PC Free <sup>71</sup>**

### **Démarrer une présentation de fichier PDF en mode PC Free**

Après avoir connecté un appareil USB au projecteur, vous pouvez basculer sur la source d'entrée USB et lancer la présentation en fichier PDF (EB‑1795F/ EB‑1785W/EB‑1781W).

• Vous ne pouvez pas effectuer les opérations suivantes lors de la présentation d'un fichier PDF depuis un appareil USB :

- Annuler un mot de passe
- Afficher des signatures électroniques, des images JPEG2000, des effets de transparence, des illustrations en 3D ou des commentaires
- Lire du contenu multimédia
- Afficher du contenu PDF chiffré
- Afficher un fichier PDF sans extension de fichier .pdf

a Appuyez sur le bouton [USB] de la télécommande. L'écran de la liste de fichiers de PC Free s'affiche.

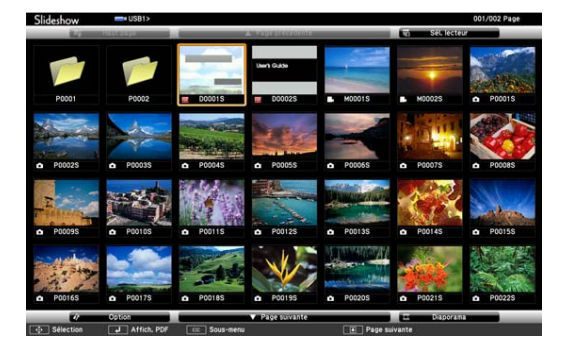

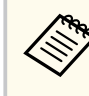

- Si l'écran Sélectionner un lecteur s'affiche, appuyez sur les boutons fléchés pour sélectionner le lecteur et appuyez sur [Enter].
- Pour afficher l'écran Sélectionner un lecteur, surlignez **Sélectionner un lecteur** en haut de l'écran de liste de fichiers, et appuyez sur [Enter].

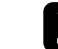

b Effectuez une des opérations suivantes pour localiser vos fichiers :

- Si vous avez besoin d'afficher des fichiers dans un sous-dossier sur votre appareil, appuyez sur les boutons fléchés pour surligner le dossier, puis appuyez sur [Enter].
- Pour remonter d'un niveau de dossiers sur votre appareil, surlignez **Haut page** et appuyez sur [Enter].
- Pour afficher des fichiers supplémentaires dans un dossier, surlignez **Page suivante** ou **Page précédente** et appuyez sur [Enter]. Vous pouvez aussi appuyer sur les boutons [Page] haut et bas de la télécommande.
	-

c Appuyez sur les boutons fléchés pour surligner le fichier et appuyez sur [Enter]. (Appuyez sur le bouton [Esc] pour revenir à l'écran de la liste de fichiers.)

La première page du fichier PDF apparaît en mode plein écran.

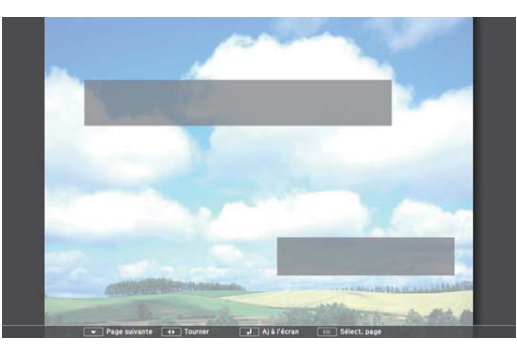

## <span id="page-71-0"></span>**Projeter une présentation PC Free <sup>72</sup>**

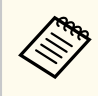

Si les noms de fichier dépassent la zone d'affichage ou sont constitués de symboles non pris en charge, vous pouvez uniquement les raccourcir ou les modifier sur l'écran.

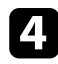

Lors de la projection d'un fichier PDF, utilisez les commandes suivantes pour contrôler l'affichage :

- Pour passer à la page suivante ou précédente, appuyez sur les boutons fléchés haut et bas.
- Pour afficher un menu de pages sélectionnables, appuyez sur le bouton [Esc], appuyez sur les boutons fléchés gauche et droit pour sélectionner une page, et appuyez sur [Enter]. (Si vous appuyez sur [Esc] alors que le menu de sélection de la page est affiché, le menu se ferme.)

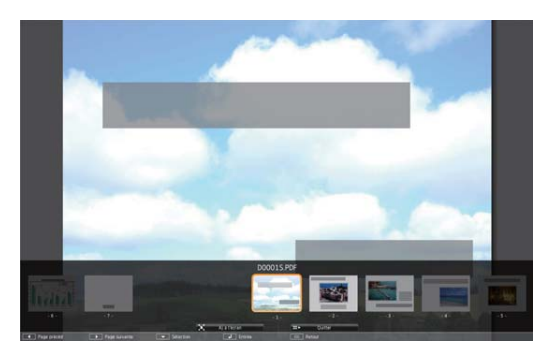

- Pour agrandir la vue d'une page à la taille de l'écran, appuyez sur [Enter]. Les pages au format portrait sont développées horizontalement pour s'adapter à la largeur de l'écran tandis que les pages au format paysage sont développées verticalement pour s'adapter à la hauteur de l'écran. Pour faire défiler la page lorsqu'une page est affichée en mode développé, appuyez sur les boutons fléchés. Appuyez de nouveau sur le bouton [Enter] pour revenir à l'affichage à la taille standard.
- Pour faire pivoter une image à l'écran, appuyez sur les boutons gauche ou droit.

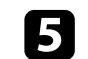

e Pour arrêter l'affichage, appuyez sur le bouton [Esc], surlignez **Quitter**, et appuyez sur [Enter].

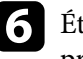

f Éteignez l'appareil USB, si nécessaire, puis déconnectez l'appareil du projecteur.

### g **Liens connexes**

• ["Connexion à un périphérique USB" p.27](#page-26-0)

### **Démarrer une présentation de film PC Free**

Après avoir connecté un appareil USB au projecteur, vous pouvez basculer sur la source d'entrée USB et lancer votre vidéo.

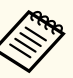

• Vous pouvez modifier les options de fonctionnement de PC Free en surlignant **Option** en bas de l'écran et en appuyant sur [Enter].

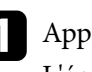

a Appuyez sur le bouton [USB] de la télécommande. L'écran de la liste de fichiers de PC Free s'affiche.

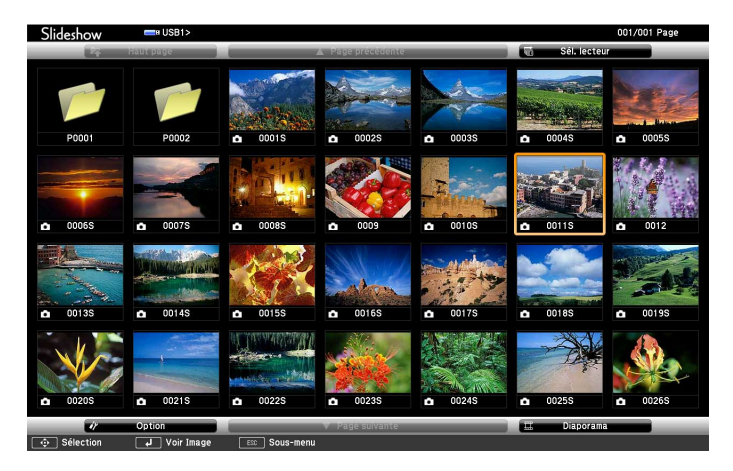
# **Projeter une présentation PC Free <sup>73</sup>**

- 
- Si l'écran Sélectionner un lecteur s'affiche, appuyez sur les boutons fléchés pour sélectionner le lecteur et appuyez sur [Enter].
- Pour afficher l'écran Sélectionner un lecteur, surlignez **Sélectionner un lecteur** en haut de l'écran de liste de fichiers, et appuyez sur [Enter].
- 

b Effectuez une des opérations suivantes pour localiser vos fichiers :

- Si vous avez besoin d'afficher des fichiers dans un sous-dossier sur votre appareil, appuyez sur les boutons fléchés pour surligner le dossier, puis appuyez sur [Enter].
- Pour remonter d'un niveau de dossiers sur votre appareil, surlignez **Haut page** et appuyez sur [Enter].
- Pour afficher des fichiers supplémentaires dans un dossier, surlignez **Page suivante** ou **Page précédente** et appuyez sur [Enter]. Vous pouvez aussi appuyer sur les boutons [Page] haut et bas de la télécommande.
- 

Si vous souhaitez visualiser une vidéo, appuyez sur les boutons fléchés pour surligner le fichier et appuyez sur [Enter].

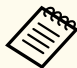

• Si les noms de fichier dépassent la zone d'affichage ou sont constitués de symboles non pris en charge, vous pouvez uniquement les raccourcir ou les modifier sur l'écran.

• Si vous souhaitez lire toutes les vidéos d'un dossier à la suite, sélectionnez l'option **Diaporama** en bas de l'écran.

Pour arrêter la lecture vidéo, appuyez sur le bouton [Esc], surlignez **Quitter**, et appuyez sur [Enter].

Vous revenez à l'écran de la liste de fichiers.

Éteignez l'appareil USB, si nécessaire, puis déconnectez l'appareil du projecteur.

#### g **Liens connexes**

- ["Connexion à un périphérique USB" p.27](#page-26-0)
- "Options d'affichage PC Free" p.73

### **Options d'affichage PC Free**

Vous pouvez sélectionner ces options d'affichage lors de l'utilisation de PC Free. Pour accéder à cet écran, surlignez **Option** en bas de l'écran de liste de fichiers PC Free et appuyez sur [Enter].

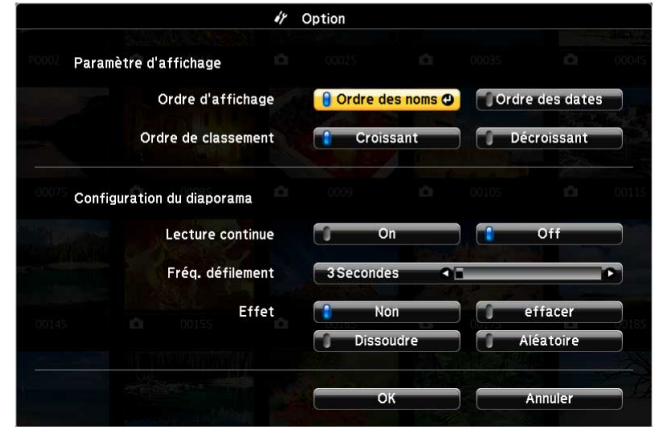

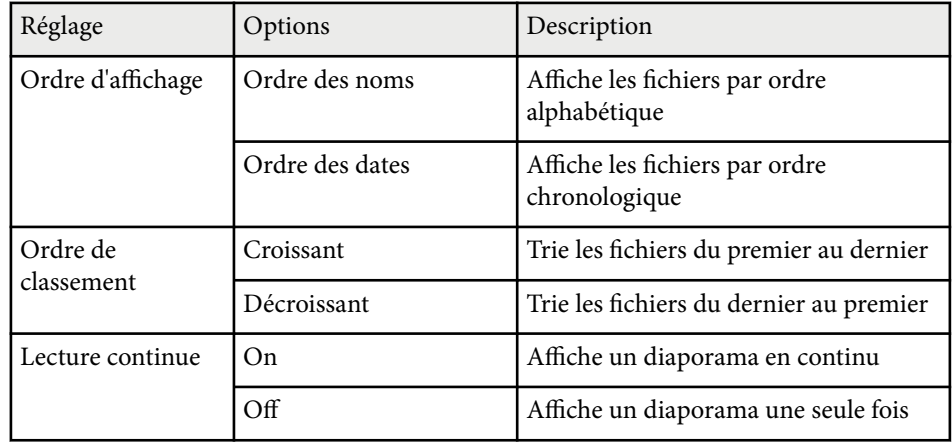

# **Projeter une présentation PC Free <sup>74</sup>**

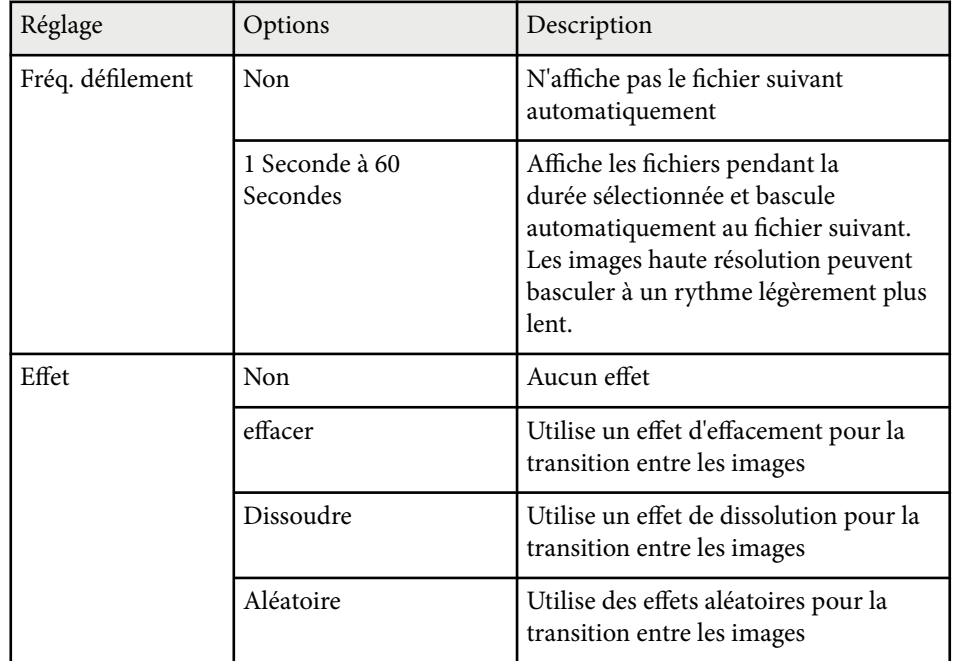

# **Contrôler une présentation avec vos mains <sup>75</sup>**

Vous pouvez utiliser la fonction Présentateur gestes pour contrôler des présentations avec vos mains, ce qui vous autorise à faire des présentations devant l'écran sans utiliser une télécommande de présentation (EB‑1795F/ EB-1785W/EB-1781W).

La fonction Présentateur gestes est disponible dans ces conditions :

- Le paramètre **Présentateur gestes** est réglé sur **On** dans le menu **Réglage** du projecteur
	- s**Réglage** > **Présentateur gestes** > **Présentateur gestes**
- Le paramètre de **Projection** est réglé sur **Avant** ou **Avant/Plafond** dans le menu **Avancé** du projecteur
- La taille de l'écran est égale ou inférieure à 100 pouces
- La distance de projection est d'environ 0,9 à 2,2 m
- L'angle de projection est d'environ 30º horizontalement, ou de 20º verticalement.
- Une connexion Screen Mirroring est établie avec les autorisations de fonctionnement qui permettent au clavier ou à la souris d'un appareil connecté de contrôler le projecteur. (Windows 10 uniquement)

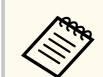

Réglez les paramètres de l'image tels que keystone et mode couleurs avant d'exécuter la fonction Présentateur gestes. Lorsque vous réglez les paramètres de l'image en utilisant la fonction Présentateur gestes, le marqueur peut ne pas être reconnu correctement.

a Connectez le projecteur à un ordinateur à l'aide d'un câble signal ou d'un réseau.

b Si vous souhaitez connecter votre ordinateur sans utiliser le port USB-B du projecteur, assurez-vous de connecter un câble USB au port USB-B du projecteur et à un port USB de votre ordinateur (pour la prise en charge de Présentateur gestes).

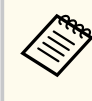

En cas de connexion de votre ordinateur avec EasyMP Multi PC Projection ou la connexion Screen Mirroring dans Windows 10, vous n'avez pas besoin de raccorder un câble USB.

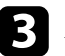

Allumez le projecteur et lancez votre présentation.

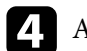

d Appuyez sur le bouton [Gesture] de la télécommande.

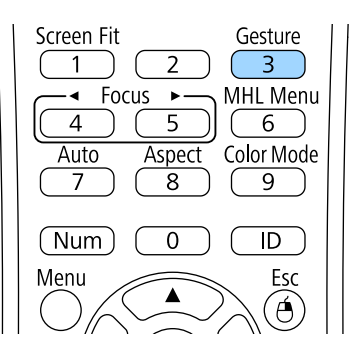

Le menu de la fonction Présentateur gestes est affiché.

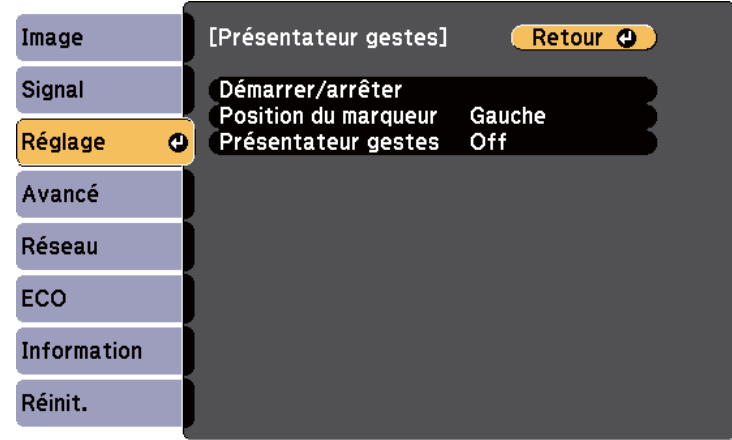

Vous pouvez également afficher le menu de la fonction Présentateur gestes en maintenant le bouton [Screen Fit] du panneau de commande enfoncé pendant trois secondes ou en sélectionnant **Présentateur gestes** dans le menu **Réglage** du projecteur.

### e Sélectionnez **Démarrer/arrêter**.

Un écran de réglage est affiché avec des marqueurs sur le côté de l'écran. Lors de l'utilisation de la fonction Présentateur gestes, l'image est légèrement plus petite.

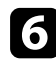

f Couvrez l'un des marqueurs suivants sur l'écran avec votre main. Retirez votre main pendant que la couleur de l'icône à côté du marqueur change.

• Pour aller à la diapositive ou à la page suivante, couvrez le marqueur à

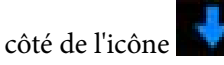

• Pour aller à la diapositive ou à la page précédente, couvrez le marqueur

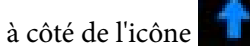

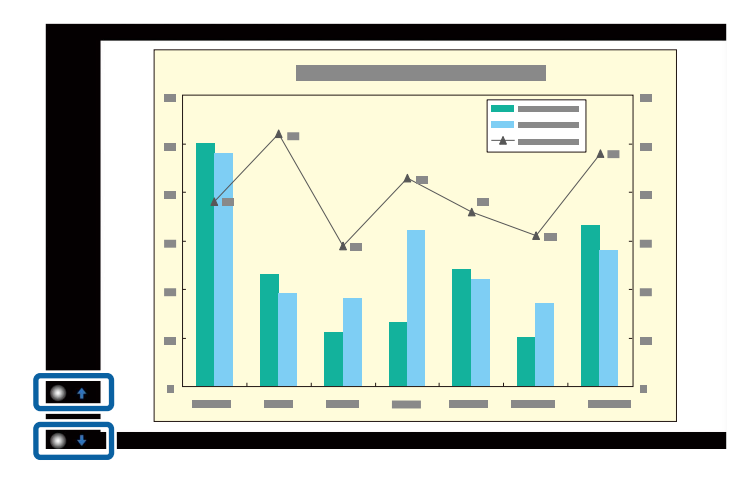

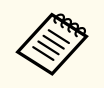

- Tenez-vous à l'écart des marqueurs pour ne pas les couvrir accidentellement lorsque vous ne souhaitez pas effectuer les opérations.
- Les marqueurs ne sont pas disponibles pour les sources d'entrée suivantes.
	- Computer (Vidéo component)
	- Video
	- USB-A
	- LAN (Epson iProjection)
	- Screen Mirroring (si l'appareil ne prend pas en charge User Interface Back Channel (UIBC))
- Pour les sources d'images HDMI et Computer (RGB), vous pouvez utiliser les marqueurs avec Windows 2000 et version ultérieure, ou OS X 10.5.x et version ultérieure.

# **Contrôler une présentation avec vos mains <sup>77</sup>**

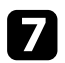

Pour fermer Présentateur gestes, appuyez sur le bouton [Gesture].

Vous pouvez également fermer Présentateur gestes en appuyant sur le bouton [Screen Fit] du panneau de commande ou en sélectionnant **Démarrer/arrêter** dans le menu **Réglage** du projecteur.

s**Réglage** > **Présentateur gestes** > **Démarrer/arrêter**

#### g **Liens connexes**

<sup>"</sup>Restrictions de Présentateur gestes" p.77

### **Restrictions de Présentateur gestes**

#### **Contraintes de fonctionnement**

Vous ne pouvez pas modifier les paramètres suivants en cas d'utilisation de la fonction Présentateur gestes.

- Rech. source auto (réglé automatiquement sur **Off**)
- Iris auto (réglé automatiquement sur **Off**)
- Optimis. de lumière (réglé automatiquement sur **Off**)
- Consommation électr.

#### **Restrictions fonctionnelles**

Lorsque vous exécutez les fonctions en plein écran suivantes, la fonction Présentateur gestes est annulée temporairement. Après avoir terminé ces fonctions, vous pouvez à nouveau utiliser la fonction Présentateur gestes.

- Écran d'accueil
- Mire
- Split Screen
- Logo d'utilisateur

Lorsque vous déplacez le projecteur ou effectuez les réglages de forme d'image suivants, la fonction Présentateur gestes s'arrête. Pour utiliser à nouveau la fonction Présentateur gestes, relancez la fonction après avoir terminé les réglages.

- Screen Fit
- Réglage Keystone
- Quick Corner
- Projection
- Réinit.
- Tout réinitialiser

À des altitudes élevées ou à des emplacements soumis à des températures élevées, l'image peut devenir plus sombre et la fonction Présentateur gestes peut s'arrêter. Pour utiliser à nouveau la fonction Présentateur gestes, relancez la fonction après avoir laissé le projecteur refroidir.

# <span id="page-77-0"></span>**Désactiver l'image et le son temporairement <sup>78</sup>**

Vous pouvez désactiver temporairement l'image projetée et le son si vous souhaitez regagner l'attention de votre auditoire lors d'une présentation. Mais le son ou la vidéo continue de tourner, vous ne pouvez donc pas reprendre la projection là où vous l'avez laissée.

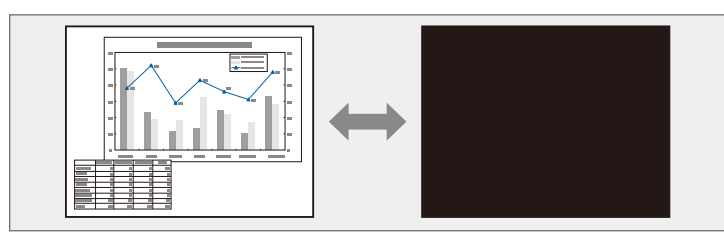

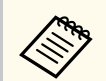

Si vous souhaitez afficher une image, comme un logo d'entreprise ou une image, lorsque vous appuyez sur le bouton [A/V Mute], vous pouvez sélectionner l'écran affiché dans le paramètre **Pause A/V** du menu **Avancé** du projecteur.

s**Avancé** > **Affichage** > **Pause A/V**

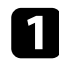

a Appuyez sur le bouton [A/V Mute] de la télécommande afin d'arrêter temporairement la projection et de désactiver le son.

### A/V Mute Split Freeze Home  $\overline{\textbf{f}}$

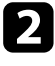

b Pour activer à nouveau l'image et le son, appuyez à nouveau sur [A/V Mute].

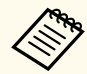

- Vous pouvez également arrêter la projection en utilisant le bouton du volet de pause A/V sur le projecteur.
- L'alimentation du projecteur s'éteint automatiquement 30 minutes après l'activation de la Pause A/V. Vous pouvez désactiver cette fonction dans le menu **ECO** du projecteur.
	- **ECO** > Minut cache objectif
	- **ECO** > Minuterie pause A/V
- La lampe reste allumée durant la Pause A/V, ce qui augmente la durée d'utilisation cumulée de la lampe.

#### g **Liens connexes**

- ["Paramètres de configuration du projecteur Menu Avancé" p.128](#page-127-0)
- ["Paramètres de configuration du projecteur Menu ECO" p.138](#page-137-0)

# **Arrêter temporairement l'action vidéo <sup>79</sup>**

Vous pouvez arrêter temporairement l'action d'une vidéo ou d'une présentation sur ordinateur et conserver l'image actuelle à l'écran. Mais le son ou la vidéo continue de tourner, vous ne pouvez donc pas reprendre la projection là où vous l'avez laissée.

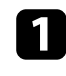

vidéo.

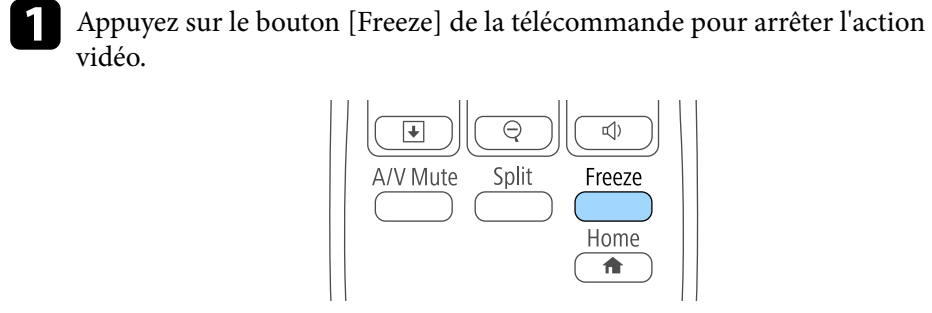

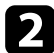

Pour redémarrer l'action vidéo en cours, appuyez de nouveau sur [Freeze].

# <span id="page-79-0"></span>**Zoomer sur des images <sup>80</sup>**

Vous pouvez attirer l'attention sur certaines parties d'une présentation en zoomant sur une portion de l'image et en l'agrandissant sur l'écran.

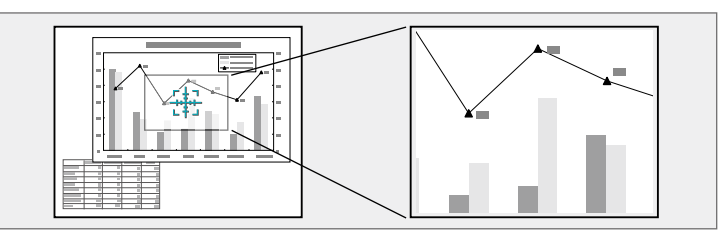

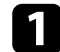

a Appuyez sur le bouton [E-Zoom] + de la télécommande.

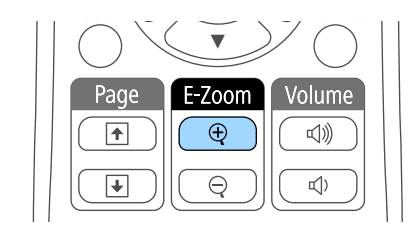

Un curseur en forme de croix apparaît sur l'écran, indiquant le centre de la zone de zoom.

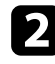

D Utilisez les boutons suivants sur la télécommande pour ajuster l'image zoomée :

- Utilisez les boutons fléchés pour positionner la croix dans la zone de l'image sur laquelle vous souhaitez zoomer. Pour déplacer la croix en diagonale, appuyez sur n'importe quelle combinaison de boutons fléchés adjacents en même temps.
- Appuyez sur le bouton [E-Zoom] + à plusieurs reprises pour zoomer sur la zone de l'image. Appuyez et maintenez enfoncé le bouton [E-Zoom] + pour zoomer plus rapidement.
- Pour naviguer autour de la zone agrandie de l'image, utilisez les boutons fléchés.
- Pour faire un zoom arrière sur l'image, appuyez sur le bouton [E-Zoom] –.
- Pour revenir à la taille d'origine de l'image, appuyez sur [Esc]. L'image agrandie est projetée et le rapport d'agrandissement s'affiche également à l'écran.

La zone sélectionnée peut être agrandie de une à quatre fois, en 25 incréments.

En cas de projection d'images depuis une caméra document Epson avec une connexion USB, vous pouvez agrandir la zone sélectionnée d'une à huit fois sa taille via 57 pas incrémentaux.

# **Utiliser la télécommande comme souris sans fil <sup>81</sup>**

Vous pouvez utiliser la télécommande du projecteur comme souris sans fil afin de pouvoir contrôler la projection à distance à partir de l'ordinateur.

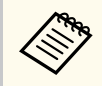

Vous pouvez utiliser les fonctions de la souris sans fil Windows Vista et ses versions ultérieures, ou OS X 10.7.x et ses versions ultérieures.

a Connectez le projecteur à un ordinateur à l'aide du port USB-B, Computer, ou HDMI du projecteur.

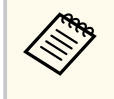

La fonction souris sans fil ne fonctionne pas lorsque vous projetez des images à partir d'un appareil connecté au port HDMI avec un câble MHL.

Si vous avez connecté votre ordinateur à un autre port que le port USB-B, branchez également un câble USB au port USB-B du projecteur et à un port USB de votre ordinateur (pour la prise en charge de la souris sans fil).

- Démarrez votre présentation.
- 

Utilisez les boutons suivants sur la télécommande pour contrôler votre présentation :

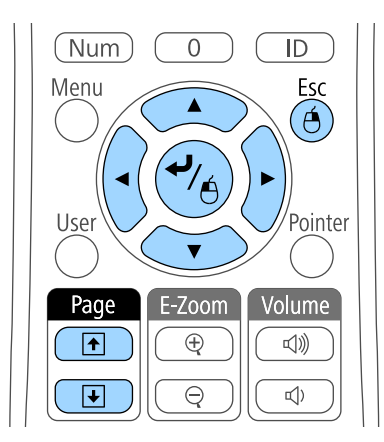

- Pour vous déplacer à travers les diapositives ou pages, appuyez sur les boutons [Page] haut et bas.
- Pour déplacer le curseur sur l'écran, utilisez les boutons fléchés. Pour déplacer le curseur en diagonale, appuyez sur n'importe quelle combinaison de boutons fléchés adjacents en même temps.
- Pour faire un clic gauche, appuyez sur le bouton [Enter] une fois (et deux fois pour double-cliquer). Pour faire un clic droit, appuyez sur le bouton [Esc].
- Pour glisser et déposer, maintenez le bouton [Enter] enfoncé en déplaçant le curseur avec les boutons fléchés, puis relâchez [Enter] sur la destination.

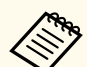

- Si les boutons de la souris sont inversés sur l'ordinateur, le fonctionnement des boutons de la télécommande est lui aussi inversé.
- La fonction Souris Sans Fil ne s'applique pas dans les conditions suivantes :
	- Lorsque le menu du projecteur ou un écran Aide est affiché.
	- Lorsque vous utilisez des fonctions autre que la fonction Souris Sans Fil (réglage du volume par exemple).

Cependant, lorsque vous utilisez la fonction Zoom électronique ou Pointeur, la fonction de page précédente ou suivante est disponible.

- g **Liens connexes**
- ["Zoomer sur des images" p.80](#page-79-0)
- ["Utiliser la télécommande comme pointeur" p.82](#page-81-0)

# <span id="page-81-0"></span>**Utiliser la télécommande comme pointeur <sup>82</sup>**

Vous pouvez utiliser la télécommande du projecteur comme pointeur pour vous aider à concentrer votre auditoire sur une information importante à l'écran. La forme du pointeur par défaut est une flèche. Vous pouvez modifier la forme dans le paramètre **Forme de pointeur** du menu **Réglage** du projecteur.

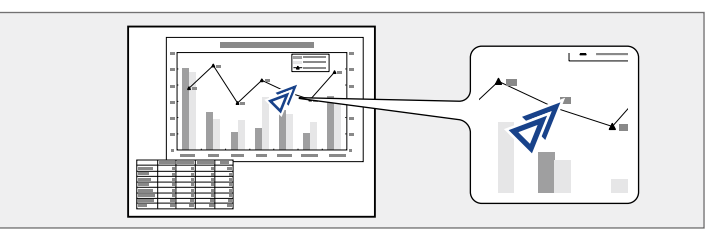

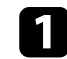

a Appuyez sur le bouton [Pointer] de la télécommande.

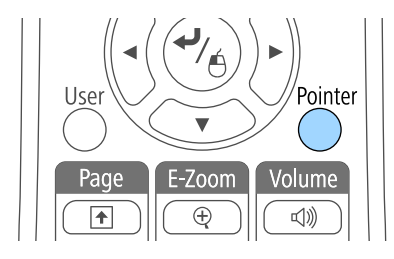

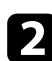

D Utilisez les boutons fléchés pour déplacer le pointeur sur l'écran. Pour déplacer le pointeur en diagonale, appuyez sur n'importe quelle combinaison de boutons fléchés adjacents en même temps.

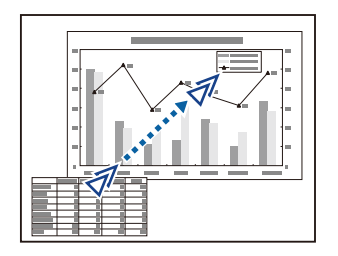

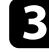

c Appuyez sur [Esc] pour supprimer le pointeur de l'écran.

#### $H$  Liens connexes

• ["Paramètres des fonctions du projecteur - Menu Réglage" p.126](#page-125-0)

# **Enregistrement d'une image de logo d'utilisateur <sup>83</sup>**

Vous pouvez enregistrer une image sur le projecteur et l'afficher lorsque le projecteur s'allume. Vous pouvez également afficher l'image lorsque le projecteur ne reçoit pas de signal d'entrée ou lorsque vous arrêtez temporairement la projection (à l'aide de Pause A/V). Cette image s'appelle l'écran de logo de l'utilisateur.

Vous pouvez sélectionner une photo, un graphique ou un logo d'entreprise comme logo d'utilisateur, ce qui est utile pour identifier le propriétaire du projecteur pour éviter les vols. Vous pouvez empêcher des modifications au logo de l'utilisateur en mettant en place une protection par mot de passe.

- Lorsqu'un logo d'utilisateur a été enregistré, il n'est plus possible de rétablir le logo défini en usine.
	- Si le paramètre **Protec. logo utilis.** est sur **On** dans le menu **Mot de passe protégé**, définissez-le sur **Off** avant d'enregistrer le logo de l'utilisateur.
	- Lorsque vous copiez les paramètres de menu d'un projecteur à un autre en utilisant la fonction de configuration par lot, le logo de l'utilisateur est également copié. N'enregistrez pas comme logo d'utilisateur des informations que vous ne souhaitez pas partager entre plusieurs projecteurs.

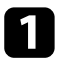

a Affichez l'image que vous souhaitez projeter comme logo de l'utilisateur.

b Appuyez sur le bouton [Menu] de la télécommande ou du panneau de commande.

c Sélectionnez le menu **Avancé** et appuyez sur [Enter].

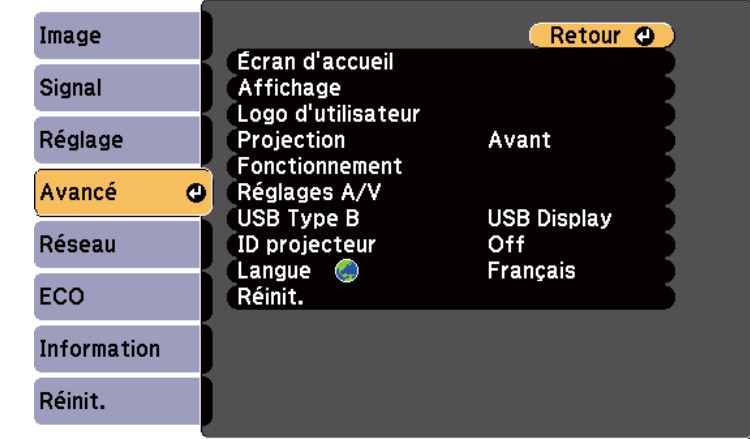

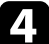

d Sélectionnez le paramètre **Logo d'utilisateur** et appuyez sur [Enter].

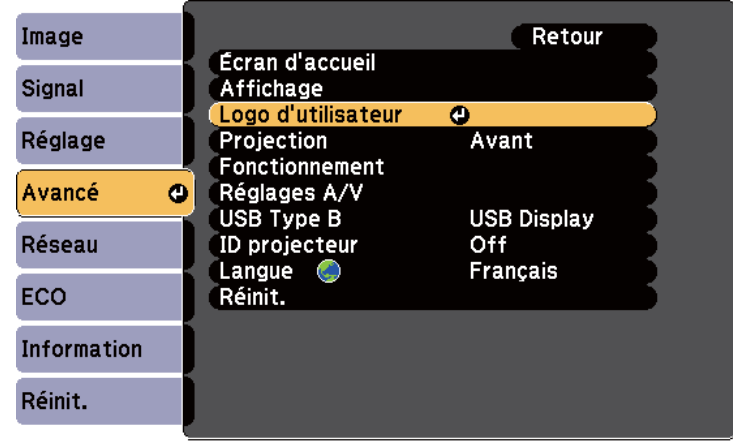

Une fenêtre s'affiche vous demandant si vous souhaitez utiliser l'image affichée comme logo de l'utilisateur.

# **Enregistrement d'une image de logo d'utilisateur <sup>84</sup>**

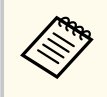

Les ajustements tels que Keystone, Zoom électronique, ou Aspect sont temporairement annulés lorsque vous sélectionnez **Logo d'utilisateur**.

Sélectionnez le paramètre **Oui** et appuyez sur [Enter]. Une boîte de sélection superposée sur votre image apparaît.

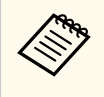

La taille de l'écran peut être modifiée en fonction du signal de l'image actuel afin de la faire coïncider avec la résolution du signal d'image.

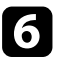

Utilisez les boutons fléchés pour entourer la zone de l'image que vous souhaitez utiliser comme logo de l'utilisateur, et appuyez sur [Enter].

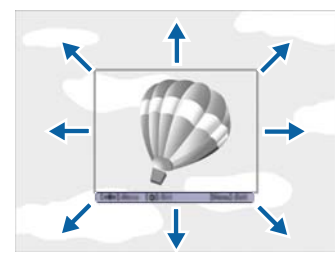

Une fenêtre s'affiche vous demandant si vous souhaitez sélectionner cette zone de l'image.

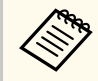

Vous ne pouvez pas modifier la taille de la surface de l'image (400 × 300 pixels).

g Sélectionnez le paramètre **Oui** et appuyez sur [Enter]. (Si vous souhaitez modifier la zone sélectionnée, sélectionnez **Non**, appuyez sur [Enter], et répétez la dernière étape.)

Le menu du facteur de zoom du Logo d'utilisateur apparaît.

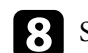

Sélectionnez un pourcentage de zoom et appuyez sur [Enter].

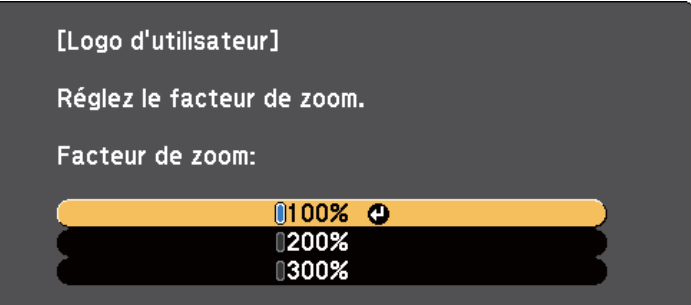

Une fenêtre s'affiche vous demandant si vous souhaitez enregistrer l'image comme logo de l'utilisateur.

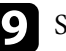

Sélectionnez le paramètre **Oui** et appuyez sur [Enter]. Le logo de l'utilisateur est écrasé et un message de confirmation s'affiche.

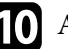

Appuyez sur [Esc] pour quitter l'écran de message.

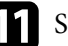

Sélectionnez le menu Avancé et appuyez sur [Enter].

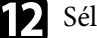

l Sélectionnez le paramètre **Affichage** et appuyez sur [Enter].

- $\prod$  Sélectionnez ceci lorsque vous souhaitez afficher l'écran du Logo d'utilisateur :
	- Pour l'afficher si aucun signal n'est reçu, sélectionnez **Afficher le fond** puis **Logo**.
	- Pour l'afficher à chaque fois que vous allumez le projecteur, sélectionnez **Ecran démarrage** et sélectionnez **On**.
	- Pour l'afficher chaque fois que vous appuyez sur le bouton [A/V Mute], sélectionnez **Pause A/V** puis **Logo**.

Pour empêcher quiconque de m odifier le Logo d'utilisateur sans avoir d'abord saisi de mot de passe, réglez la **Protec. logo utilis.** sur **On** dans le menu **Mot de passe protégé** et définissez le mot de passe.

- <sup>g</sup> **Liens connexes** ["Désactiver l'image et le son temporairement" p.78](#page-77-0)
- ["Sélectionner les types de protection par mot de passe" p.91](#page-90-0)

# **Correction de la différence de couleur lors de la projection depuis plusieurs projecteurs <sup>86</sup>**

Lorsque plusieurs projecteurs sont alignés pour projeter des images, vous pouvez ajuster la luminosité et la tonalité des couleurs de l'image de chaque projecteur afin que les images soient harmonisées.

Vous pouvez définir un ID de projecteur unique pour chaque projecteur afin de les faire fonctionner individuellement avec une télécommande, et corrigez ensuite la luminosité et les couleurs de chaque projecteur.

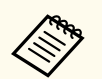

• Dans certains cas, il peut arriver que la luminosité et la tonalité des couleurs ne correspondent pas totalement, même après une correction.

• Si des différences de luminosité et de tonalité couleur deviennent plus visibles avec le temps, répétez les réglages.

### g **Liens connexes**

- "Réglage de l'ID du projecteur" p.86
- "Sélectionner le projecteur que vous souhaitez faire fonctionner" p.86
- ["Accorder la qualité d'affichage de plusieurs projecteurs" p.87](#page-86-0)

### **Réglage de l'ID du projecteur**

Pour contrôler plusieurs projecteurs avec une télécommande, donnez à chaque projecteur un ID unique.

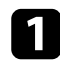

a Appuyez sur le bouton [Menu] de la télécommande ou du panneau de commande.

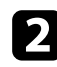

b Sélectionnez le menu **Avancé** et appuyez sur [Enter].

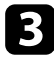

Sélectionnez **ID projecteur** et appuyez sur [Enter].

d Utilisez les boutons fléchés pour sélectionner le numéro d'identification que vous souhaitez utiliser pour le projecteur. Appuyez ensuite sur [Enter].

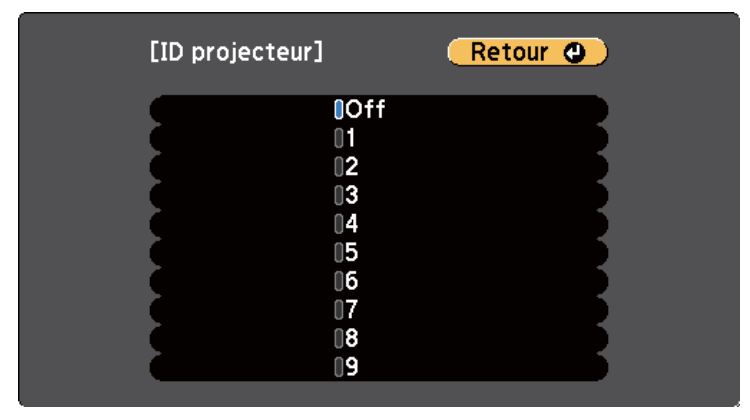

Appuyez sur [Menu] ou [Esc] pour quitter les menus.

Répétez ces étapes pour tous les autres projecteurs que vous souhaitez faire fonctionner avec une télécommande.

### **Sélectionner le projecteur que vous souhaitez faire fonctionner**

Après avoir défini l'ID du projecteur, sélectionnez l'ID pour le projecteur que vous souhaitez faire fonctionner avec la télécommande.

<span id="page-86-0"></span>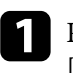

a Pointez la télécommande vers le projecteur cible et appuyez sur le bouton  $[ID]$ .

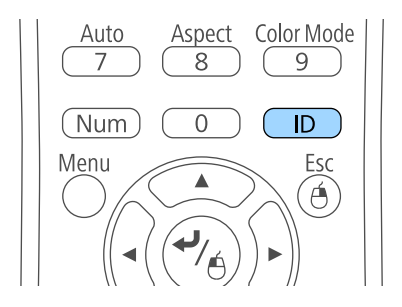

L'ID du projecteur actuel s'affiche sur l'écran projeté. Il disparaît au bout de 3 secondes.

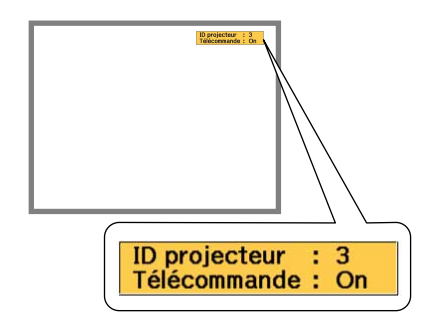

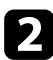

Tout en maintenant le bouton [ID] enfoncé, appuyez sur la touche numérique correspondant à l'ID du projecteur à contrôler.

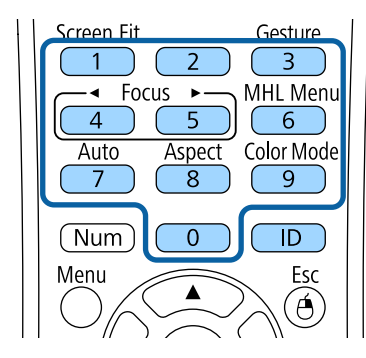

Le projecteur que vous souhaitez contrôler est sélectionné.

c Appuyez sur le bouton [ID] pour vérifier si le processus de définition d'ID a fonctionné.

Le projecteur affiche un message à l'écran.

- Si la télécommande est répertoriée sous **On**, vous pouvez faire fonctionner le projecteur avec la télécommande.
- Si la télécommande est répertoriée sous **Off**, vous ne pouvez pas faire fonctionner le projecteur avec la télécommande. Répétez les étapes ci-dessus pour activer la télécommande.
	- Lorsque vous sélectionnez 0 avec la télécommande, vous pouvez faire fonctionner tous les projecteurs, quel que soit le paramètre ID projecteur.
		- Vous devez sélectionner l'ID de projecteur depuis la télécommande à chaque fois que vous allumez le projecteur qui doit être contrôlé. Quand vous allumez le projecteur, 0 est sélectionné en tant qu'ID projecteur de la télécommande.
		- Lorsque vous définissez **ID projecteur** sur **Off**, vous pouvez faire fonctionner le projecteur avec la télécommande, peu importe l'ID sélectionné avec la télécommande.

### **Accorder la qualité d'affichage de plusieurs projecteurs**

Vous pouvez accorder la qualité d'affichage de plusieurs projecteurs qui projetteront les uns à côté des autres.

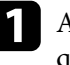

a Allumez tous les projecteurs pour lesquels vous souhaitez accorder la qualité d'affichage.

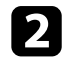

b Définissez des numéros d'ID sur chaque projecteur.

# **Correction de la différence de couleur lors de la projection depuis plusieurs projecteurs <sup>88</sup>**

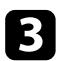

c Vérifiez que tous les projecteurs utilisent le même paramètre Mode couleurs.

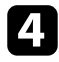

d Sélectionne l'ID de la télécommande pour correspondre au premier projecteur.

e Appuyez sur le bouton [Menu], sélectionnez le menu **Image**, puis appuyez sur [Enter].

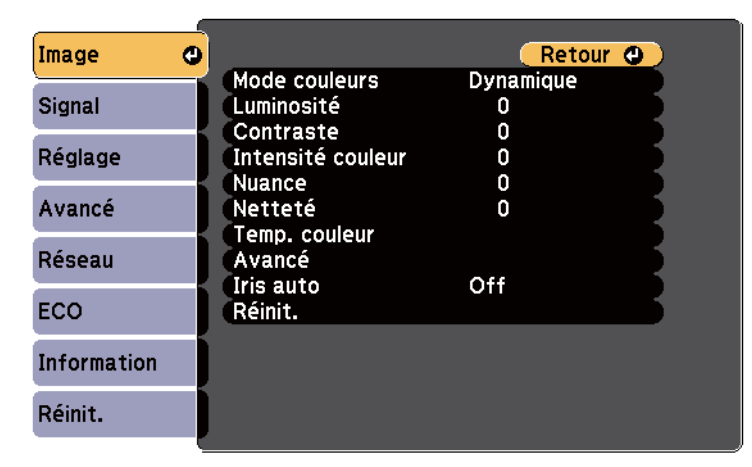

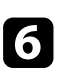

f Sélectionnez les paramètres le cas échéant.

g Sélectionne l'ID de la télécommande pour correspondre au projecteur suivant, puis répétez les réglages du menu Image comme nécessité pour correspondre aux affichages des projecteurs.

Vous pouvez sécuriser votre projecteur afin de dissuader les vols ou utilisations accidentelles, en définissant les fonctions de sécurité suivantes :

• La protection par mot de passe pour empêcher que les personnes ne connaissant pas le mot de passe puissent utiliser le projecteur, et pour d'empêcher des modifications sur l'écran de démarrage ou d'autres paramètres.

Elle fait office de fonction antivol, puisque le projecteur ne peut pas être utilisé en cas de vol et vous pouvez restreindre l'utilisation du projecteur.

• Verrouillage de sécurité des boutons pour bloquer le fonctionnement du projecteur à l'aide des boutons du panneau de commande.

Cette fonction est utile, par exemple lors de manifestations pendant lesquelles la projection est effectuée avec toutes les touches inopérantes, ou dans des endroits tels que des écoles, afin de limiter le nombre de touches utilisables.

• Câblage de sécurité pour maintenir physiquement le projecteur en place.

#### g **Liens connexes**

- "Types de protection par mot de passe" p.89
- ["Verrouiller les boutons du projecteur" p.92](#page-91-0)
- ["Installer un câble de sécurité" p.93](#page-92-0)

### **Types de protection par mot de passe**

Vous pouvez définir les types suivants de protection par mot de passe avec un mot de passe partagé :

- Le mot de passe **Protec. démarrage** empêche quiconque d'utiliser le projecteur sans avoir saisi au préalable un mot de passe. Lorsque vous branchez le cordon d'alimentation et allumez le projecteur pour la première fois, vous devez saisir le bon mot de passe. Ceci s'applique également à Aliment. Directe et Activation auto.
- Le mot de passe **Protec. logo utilis.** empêche quiconque de modifier l'affichage de l'écran personnalisé du projecteur lorsqu'il s'allume, lorsqu'aucun signal n'est reçu ou lorsque vous utilisez la fonction Pause A/V.

L'écran personnalisé dissuade les voleurs en identifiant le propriétaire du projecteur.

- Le mot de passe **Réseau protégé** empêche quiconque de modifier les paramètres **Réseau** du projecteur.
- Le mot de passe **Protec. Screen Mirroring** empêche quiconque de modifier le réglage Screen Mirroring du projecteur (EB‑1795F/EB‑1785W).

#### g **Liens connexes**

- "Configurer un mot de passe" p.89
- ["Sélectionner les types de protection par mot de passe" p.91](#page-90-0)
- ["Saisir un mot de passe pour utiliser le projecteur" p.91](#page-90-0)

### **Configurer un mot de passe**

Lorsque vous utilisez le projecteur pour la première fois, vous devez définir un mot de passe.

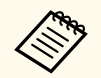

Aucun mot de passe n'est défini par défaut. Vous devez définir un mot de passe.

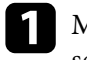

Maintenez enfoncé le bouton [Freeze] de la télécommande pendant 5 secondes.

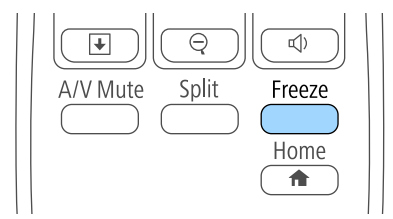

Le menu de réglage du Mot de passe protégé apparaît.

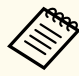

- Si aucun mot de passe n'a été défini, un écran vous invitant à le définir s'affiche avant de pouvoir afficher le menu Réglage du Mot de passe protégé.
- Si Mot de passe protégé est déjà activé, vous devez saisir le mot de passe correct pour afficher le menu de réglage Mot de passe protégé.

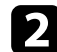

**b Sélectionnez Mot de passe** et appuyez sur [Enter].

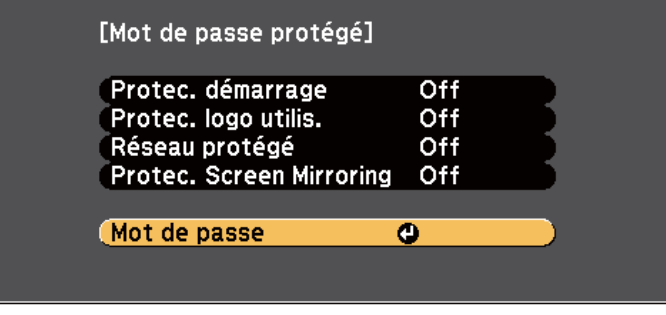

La fenêtre **Changer le mot de passe ?** s'affiche.

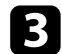

Sélectionnez le paramètre Oui et appuyez sur [Enter].

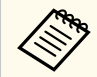

Si vous sélectionnez **Non**, le menu de réglage Mot de passe protégé s'affiche à nouveau.

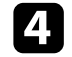

d Maintenez le bouton [Num] enfoncé sur la télécommande et utilisez les boutons numériques pour définir un mot de passe à quatre chiffres.

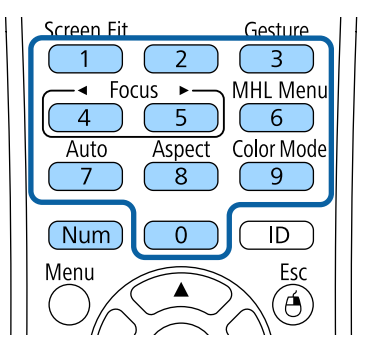

Le mot de passe s'affiche sous la forme \*\*\*\* lorsque vous le saisissez. Une fenêtre de confirmation s'affiche lorsque vous saisissez le quatrième chiffre.

Saisissez le mot de passe à nouveau.

Le message **Mot de passe accepté.** apparaît. Si vous entrez un mot de passe incorrect, un message vous invite à l'entrer de nouveau.

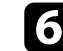

f Appuyez sur [Esc] pour revenir au menu.

Notez le mot de passe et gardez-le en lieu sûr.

### <span id="page-90-0"></span>**Sélectionner les types de protection par mot de passe**

Après avoir défini un mot de passe, ce menu vous permet de sélectionner les types de sécurité par mot de passe que vous souhaitez utiliser.

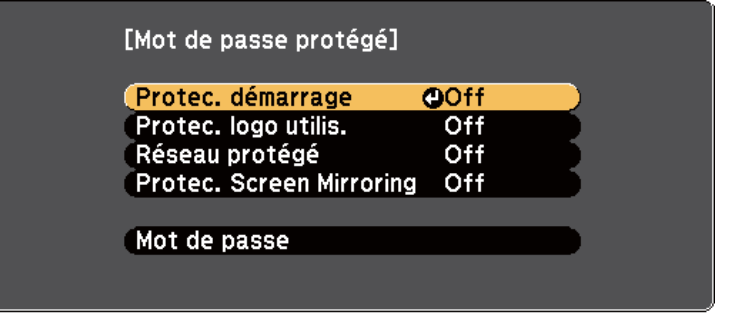

Si vous ne voyez pas ce menu, maintenez le bouton [Freeze] enfoncé sur la télécommande pendant 5 secondes jusqu'à ce que le menu s'affiche.

- Pour empêcher les utilisations non autorisées du projecteur, réglez **Protec. démarrage** sur **On**.
- Pour éviter les modifications sur l'écran Logo d'utilisateur ou les paramètres d'affichage liés, réglez **Protec. logo utilis.** sur **On**.
- Pour empêcher les modifications aux réglages réseau, réglez **Réseau protégé** sur **On**.
- Pour empêcher les modifications des réglages Screen Mirroring du projecteur, sélectionnez **On** en tant que réglage **Protec. Screen Mirroring** (EB‑1795F/ EB‑1785W).

Vous pouvez coller l'autocollant de protection par mot de passe sur le projecteur comme outil de dissuasion supplémentaire contre le vol.

> Veillez à conserver la télécommande en lieu sûr. Si vous la perdez, vous ne pourrez pas saisir le mot de passe.

### **Saisir un mot de passe pour utiliser le projecteur**

Lorsque l'écran de mot de passe s'affiche, saisissez le mot de passe correct.

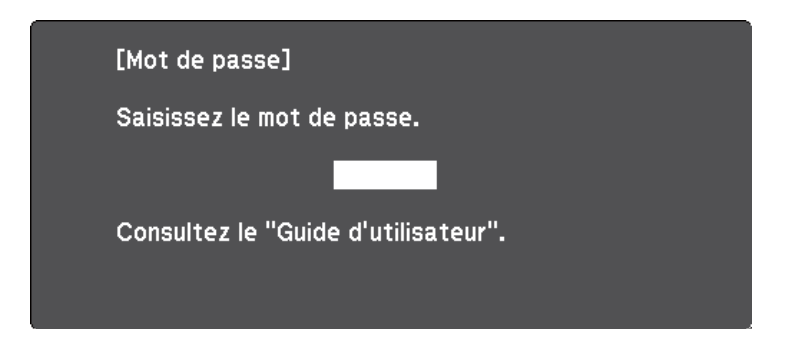

Maintenez le bouton [Num] enfoncé sur la télécommande lorsque vous saisissez le mot de passe avec les boutons numériques.

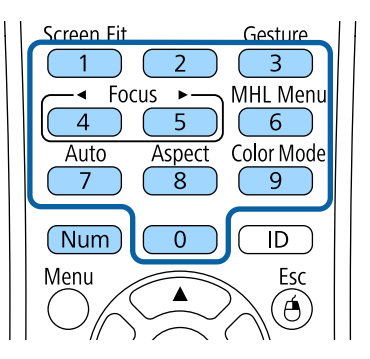

L'écran de mot de passe se ferme.

<span id="page-91-0"></span>

b Si le mot de passe est erroné, un message apparaît vous invitant à réessayer. Saisissez le bon mot de passe pour poursuivre.

#### **Attention**

- Si vous entrez un mot de passe incorrect trois fois de suite, le message **Le projecteur est verrouillé.** s'affiche pendant environ 5 minutes, puis le projecteur passe en mode attente. Dans une telle situation, débranchez le cordon d'alimentation de la prise secteur, rebranchez-le puis rallumez le projecteur. Le projecteur affiche de nouveau l'écran de saisie du mot de passe, de manière à vous permettre de saisir le mot de passe correct.
- Si vous avez oublié le mot de passe, notez le numéro « **Code de requête** : xxxxx » qui s'affiche à l'écran et contactez Epson pour obtenir de l'aide.
- Si vous répétez l'opération ci-dessus et entrez un mot de passe incorrect 30 fois de suite, le message **Le projecteur est verrouillé. Contactez Epson comme indiqué dans la documentation.** s'affiche et le projecteur n'accepte plus de saisie de mot de passe. Contactez Epson.

### **Verrouiller les boutons du projecteur**

Vous pouvez verrouiller les boutons du panneau de commande pour empêcher quiconque d'utiliser le projecteur. Le projecteur peut toujours être utilisé à l'aide de la télécommande.

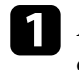

a Appuyez sur le bouton [Menu] de la télécommande ou du panneau de commande.

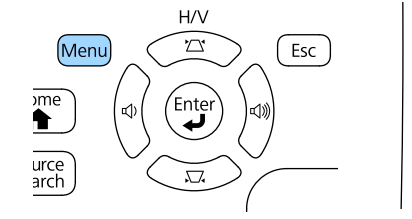

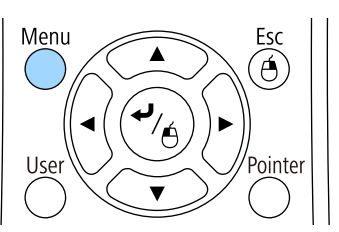

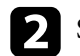

**b Sélectionnez le menu Réglage** et appuyez sur [Enter].

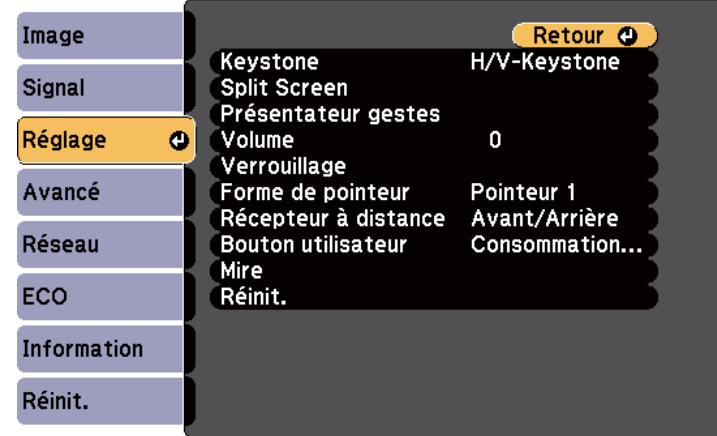

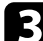

c Sélectionnez le paramètre **Verrouillage** et appuyez sur [Enter].

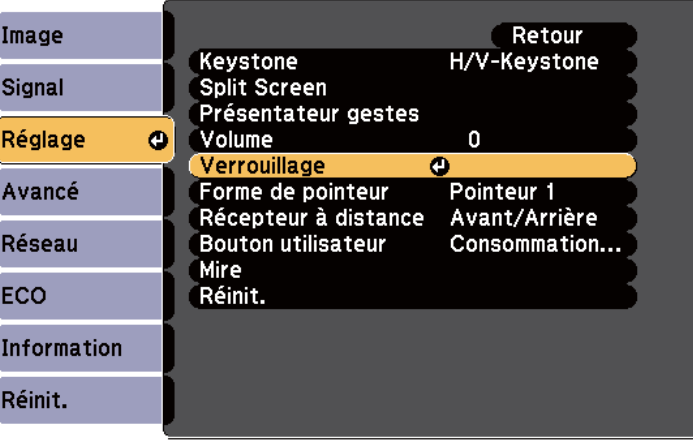

<span id="page-92-0"></span>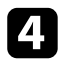

Sélectionnez le paramètre **Blocage fonctionne**. et appuyez sur [Enter].

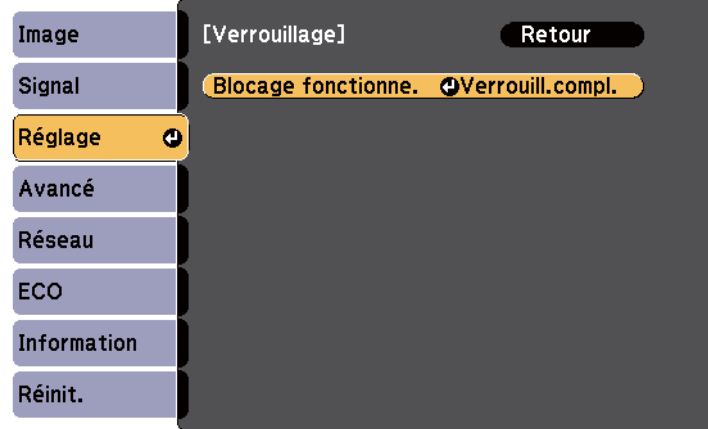

Sélectionnez un des types de verrouillage suivants et appuyez sur [Enter] :

- Pour verrouiller tous les boutons du projecteur, sélectionnez **Verrou. complet**.
- Pour verrouiller tous les boutons à l'exception du bouton d'alimentation, sélectionnez **Verrou. partiel**. Une fenêtre de confirmation apparaît.
- 

f Sélectionnez le paramètre **Oui** et appuyez sur [Enter]. Le paramètre **Blocage fonctionne.** prend effet.

#### g **Liens connexes**

• "Déverrouiller les boutons du projecteur" p.93

### **Déverrouiller les boutons du projecteur**

Si les boutons du projecteur ont été verrouillés, effectuez une des actions suivantes pour les déverrouiller.

- Maintenez le bouton [Enter] enfoncé sur le panneau de commande pendant 7 secondes. Un message s'affiche et le verrou est débloqué.
- Sélectionnez **Off** comme paramètre **Blocage fonctionne.** dans le menu **Réglage** du projecteur.
	- s**Réglage** > **Verrouillage** > **Blocage fonctionne.**

#### g **Liens connexes**

• ["Paramètres des fonctions du projecteur - Menu Réglage" p.126](#page-125-0)

### **Installer un câble de sécurité**

Vous pouvez installer le câble de sécurité sur le projecteur pour éviter les vols.

• Utilisez l'emplacement de sécurité sur le projecteur pour fixer un système de sécurité Microsaver Kensington.

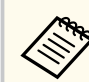

Pour plus d'informations sur le système Microsaver Security System, consultez <http://www.kensington.com/>.

# **Utiliser le projecteur sur un réseau**

Suivez les instructions de ces sections pour configurer votre projecteur à des fins d'utilisation sur un réseau.

### $H$  Liens connexes

- ["Projection sur réseau sans fil" p.95](#page-94-0)
- ["Projection sur réseau sans fil depuis un appareil mobile \(Screen Mirroring\)" p.105](#page-104-0)
- ["HTTP sécurisé" p.110](#page-109-0)

<span id="page-94-0"></span>Vous pouvez envoyer des images à votre projecteur par l'intermédiaire d'un réseau sans fil.

Pour ce faire, vous devez configurer votre projecteur et votre ordinateur pour la projection sans fil.

Vous pouvez connecter le projecteur à votre réseau sans fil en configurant manuellement la connexion à l'aide des menus **Réseau** du projecteur.

Après avoir configuré le projecteur, installez le logiciel réseau à partir du CD-ROM de logiciels pour projecteur Epson (si disponible) ou téléchargez les logiciels nécessaires. Utilisez les logiciels et la documentation suivants pour configurer et contrôler la projection sans fil :

- Le logiciel EasyMP Multi PC Projection vous permet de participer à des réunions interactives en projetant les écrans d'ordinateur des utilisateurs sur un réseau. Voir le *Guide d'utilisation EasyMP Multi PC Projection* pour plus d'instructions.
- L'application Epson iProjection vous permet de projeter depuis des appareils iOS ou Android.

Vous pouvez télécharger l'application Epson iProjection dans l'App Store ou Google Play. Les éventuels frais de communication avec App Store ou Google Play sont à la charge du client.

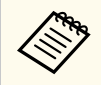

Si aucun **MotPss ContrôleWeb** n'a été défini, un écran vous invitant à le définir s'affiche lorsque vous enregistrez les réglages réseau. Suivez les instructions à l'écran pour définir le mot de passe.

#### g **Liens connexes**

- "Sélectionner manuellement les paramètres du réseau sans fil" p.95
- ["Sélectionner les paramètres de réseau sans fil dans Windows" p.98](#page-97-0)
- ["Sélectionner les paramètres de réseau sans fil dans OS X" p.98](#page-97-0)
- ["Configurer la sécurité du réseau sans fil" p.98](#page-97-0)
- ["Utiliser un code QR pour se connecter à un appareil mobile" p.101](#page-100-0)
- ["Utiliser NFC pour connecter un appareil Android" p.102](#page-101-0)
- ["Utilisation d'une clé USB pour connecter un ordinateur Windows" p.103](#page-102-0)

### **Sélectionner manuellement les paramètres du réseau sans fil**

Avant de pouvoir projeter sur votre réseau sans fil, vous devez sélectionner les paramètres réseau du projecteur.

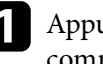

a Appuyez sur le bouton [Menu] de la télécommande ou du panneau de commande.

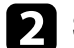

**b Sélectionnez le menu Réseau et appuyez sur [Enter].** 

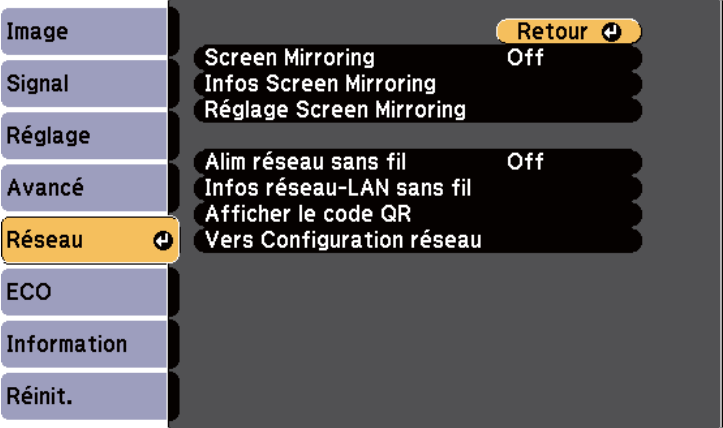

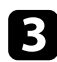

c Sélectionnez **On** pour le réglage du paramètre **Alim réseau sans fil**.

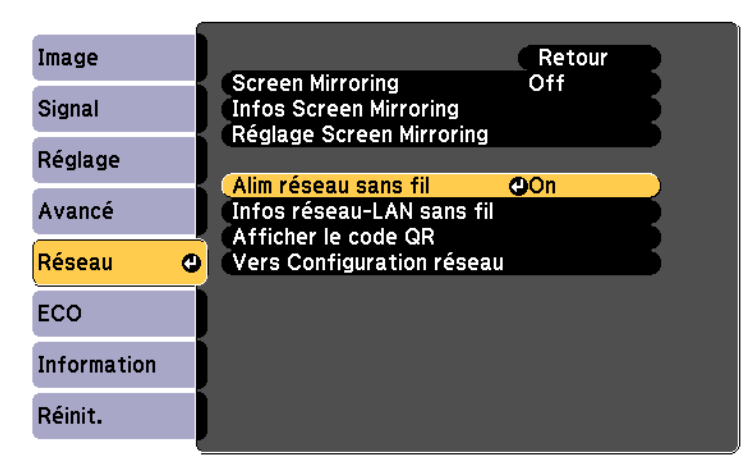

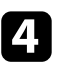

Sélectionnez le paramètre Vers Configuration réseau et appuyez sur [Enter].

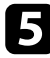

Sélectionnez le menu Base et appuyez sur [Enter].

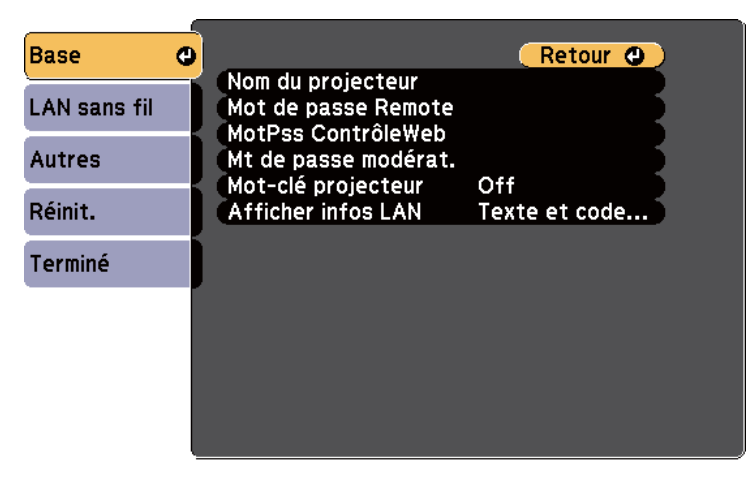

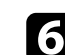

f Sélectionnez les options de base souhaitées.

- **Nom du projecteur** vous pouvez saisir un nom contenant jusqu'à 16 caractères alphanumériques pour identifier le projecteur connecté au réseau.
- **Mot de passe Remote** vous permet de saisir un mot de passe contenant jusqu'à 8 caractères alphanumériques pour accéder au projecteur via le Contrôle de base. (Le nom utilisateur est **EPSONREMOTE**. Aucun mot de passe n'est défini par défaut.)
- **MotPss ContrôleWeb** vous pouvez saisir un mot de passe contenant jusqu'à 8 caractères alphanumériques pour accéder au projecteur via le Web. (Le nom utilisateur est **EPSONWEB**. Aucun mot de passe n'est défini par défaut.)
- **Mt de passe modérat.** vous permet de saisir un mot de passe numérique à quatre chiffres pour accéder au projecteur en tant que modérateur à l'aide de EasyMP Multi PC Projection ou Epson iProjection. (Aucun mot de passe n'est défini par défaut.)
- **Mot-clé projecteur** vous permet d'activer une protection par mot de passe pour empêcher l'accès au projecteur par toute personne non présente dans la pièce où il se trouve. Vous devez saisir un mot-clé aléatoire affiché depuis un ordinateur avec EasyMP Multi PC Projection ou Epson iProjection pour accéder au projecteur et partager l'écran actuel.
- **Afficher infos LAN** vous permet de valider le format d'affichage pour les informations réseau du projecteur.

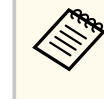

Utilisez le clavier affiché pour saisir le nom et le mot de passe. Appuyez sur les boutons fléchés de la télécommande pour sélecter les caractères et appuyez sur [Enter] pour les sélectionner.

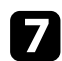

Sélectionnez le menu LAN sans fil et appuyez sur [Enter].

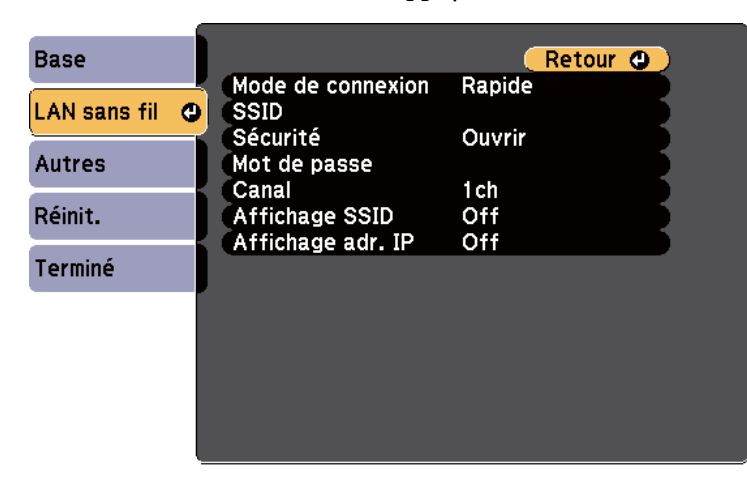

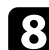

h Sélectionnez le paramètre **Mode de connexion**.

- **Rapide** vous permet de vous connecter à plusieurs ordinateurs, smartphones ou tablettes directement avec une communication sans fil.
- **Avancé** : vous permet de vous connecter à des ordinateurs, des smartphones ou des tablettes sur un point d'accès réseau sans fil.

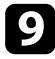

i Si vous avez sélectionné le mode de connexion **Avancé**, sélectionnez **Rechercher le point d'accès** pour sélectionner le point d'accès auquel vous souhaitez vous connecter.

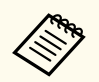

Si vous devez attribuer le SSID manuellement, sélectionnez **SSID** pour saisir le SSID.

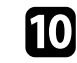

j Pour le mode de connexion **Avancé**, attribuez les paramètres IP pour votre réseau comme nécessaire.

- Si votre réseau attribue automatiquement des adresses, sélectionnez **Paramètres IP** pour définir le paramètre **DHCP** sur **On**.
- Si vous devez définir des adresses manuellement, sélectionnez **Paramètres IP** pour régler **DHCP** sur **Off**, puis saisissez l'**Adresse IP**, le **Masque ss-rés**, et l'**Adresse passerelle** si nécessaire.
- 
- k Afin d'empêcher le SSID ou l'adresse IP de s'afficher sur l'écran d'attente LAN et l'écran d'accueil, réglez **Affichage SSID** ou **Affichage de l'adresse IP** sur **Off**.
- 

l Lorsque vous avez effectué les réglages, sélectionnez **Terminé** puis suivez les instructions à l'écran pour enregistrer vos paramètres et quitter les menus.

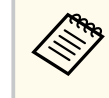

Si aucun **MotPss ContrôleWeb** n'a été défini, un écran vous invitant à le définir s'affiche avant de pouvoir enregistrer les réglages. Suivez les instructions à l'écran pour définir le mot de passe.

<span id="page-97-0"></span>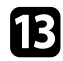

m Appuyez sur le bouton [LAN] de la télécommande.

Les réglages réseau sans fil sont terminés si vous voyez l'adresse IP correcte sur l'écran de veille LAN.

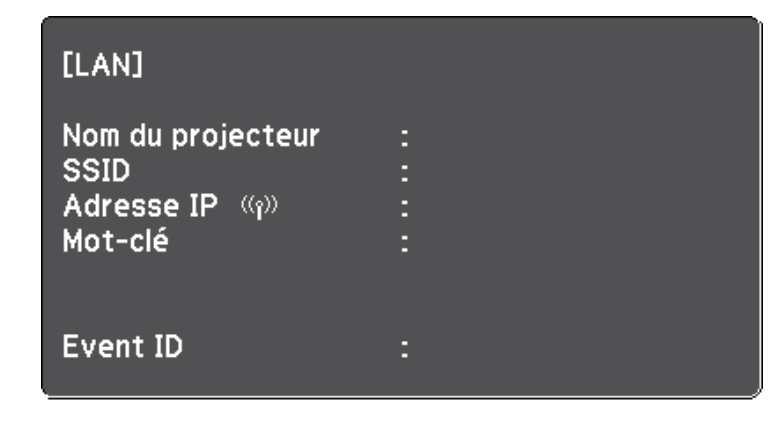

Lorsque vous avez terminé de régler les paramètres sans fil de votre projecteur, vous devez sélectionner le réseau sans fil sur votre ordinateur. Puis démarrez le logiciel réseau pour envoyer les images à votre projecteur par l'intermédiaire d'un réseau sans fil.

### **Sélectionner les paramètres de réseau sans fil dans Windows**

Avant de vous connecter au projecteur, sélectionnez le bon réseau sans fil sur votre ordinateur.

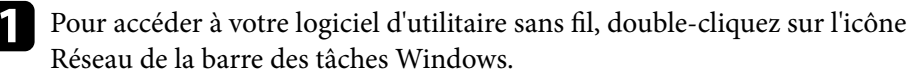

Lors de la connexion en mode Avancé, sélectionnez le nom du réseau (SSID) auquel le projecteur se connecte.

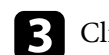

c Cliquez sur **Se connecter**.

### **Sélectionner les paramètres de réseau sans fil dans OS X**

Avant de vous connecter au projecteur, sélectionnez le bon réseau sans fil dans OS X.

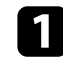

a Cliquez sur l'icône AirPort dans la barre de menu au sommet de l'écran.

Lors de la connexion en mode Avancé, vérifiez qu'AirPort est activé et sélectionnez le nom du réseau (SSID) auquel le projecteur se connecte.

### **Configurer la sécurité du réseau sans fil**

Vous pouvez configurer la sécurité de votre projecteur à utiliser sur un réseau sans fil. Configurez une des options de sécurité suivantes pour qu'elle coïncide avec le paramétrage utilisé sur votre réseau :

- Sécurité WPA2-PSK
- Sécurité WPA2-EAP  $***$
- Sécurité WPA/WPA2-PSK \*
- Sécurité WPA/WPA2-EAP  $***$
- \* Uniquement disponible avec le mode de connexion Avancé.
- \*\* Uniquement disponible avec EB‑1795F/EB‑1785W/EB‑1781W.

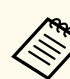

Contactez votre administrateur réseau pour des instructions sur la saisie des bonnes informations.

Si vous souhaitez configurer la sécurité WPA2-EAP ou WPA/WPA2-EAP, assurez-vous que le fichier de votre certificat numérique est compatible avec l'enregistrement du projecteur et placé directement sur le périphérique de stockage USB.

b Appuyez sur le bouton [Menu] de la télécommande ou du panneau de commande.

Sélectionnez le menu Réseau et appuyez sur [Enter].

d Sélectionnez le paramètre **Vers Configuration réseau** et appuyez sur [Enter].

Selectionnez le menu LAN sans fil et appuyez sur [Enter].

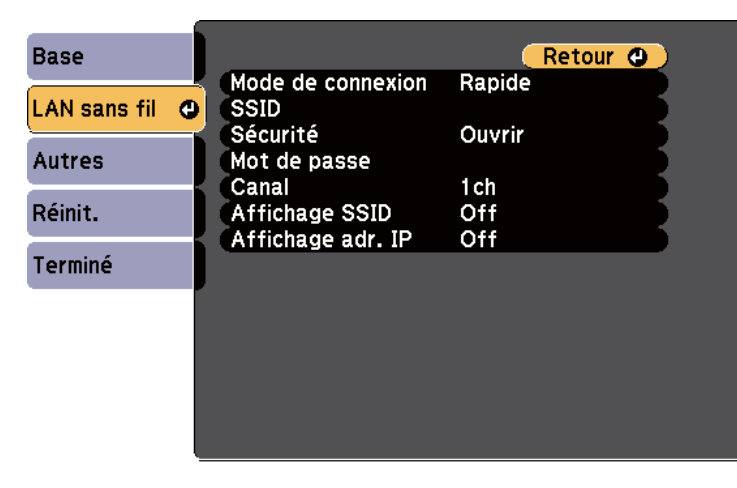

f Sélectionnez le paramètre **Sécurité** et appuyez sur [Enter].

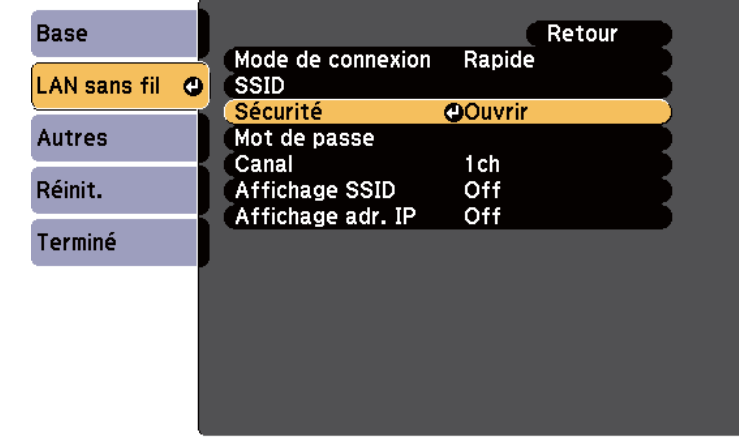

- g Sélectionnez les paramètres de sécurité pour qu'ils coïncident avec votre paramétrage réseau.
- h Effectuez l'une des actions suivantes selon la sécurité que vous avez sélectionnée.
	- **WPA2-PSK**, **WPA/WPA2-PSK** : sélectionnez **Terminé** et suivez les instructions à l'écran pour enregistrer vos paramètres et quitter les menus.
	- **WPA2-EAP**, **WPA/WPA2-EAP** : sélectionnez **Réglage EAP** et appuyez sur [Enter].

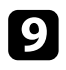

i Sélectionnez le protocole d'authentification en tant que réglage du **Type EAP**.

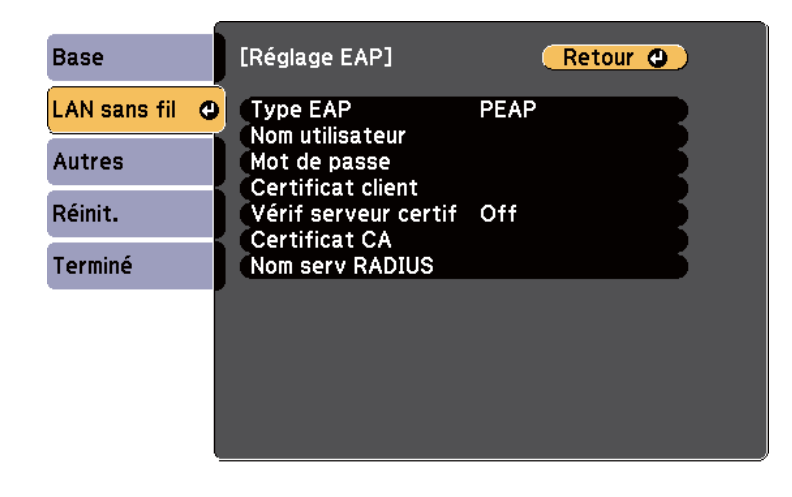

- j Pour importer votre certificat, sélectionnez le type de certificat et appuyez sur [Enter].
	- **Certificat client** pour le type **PEAP-TLS** ou **EAP-TLS**
	- **Certificat CA** pour le type **PEAP**, **PEAP-TLS**, **EAP-TLS** ou **EAP-FAST**.

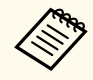

Vous pouvez également enregistrer les certificats numériques depuis votre navigateur Web. Cependant, assurez-vous de procéder à l'enregistrement une seule fois, à défaut le certificat peut ne pas s'installer correctement.

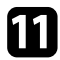

**K** Sélectionnez **Enregistrer** et appuyez sur [Enter].

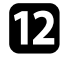

l Suivez les instructions à l'écran pour connecter un périphérique de stockage USB au port USB-A du projecteur.

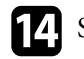

14 Sélectionnez le certificat à importer à l'aide de la liste affichée. Un message s'affiche, vous invitant à saisir le mot de passe du certificat.

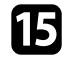

Saisissez un mot de passe et appuyez sur [Enter]. Le certificat est importé et un message de finalisation s'affiche.

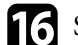

16 Sélectionnez vos Paramètres EAP selon vos besoins.

- **Nom d'utilisateur** vous permet de saisir un nom d'utilisateur contenant jusqu'à 63 caractères alphanumériques. Pour entrer plus de 32 caractères, utilisez votre navigateur Web. Lors de l'importation d'un certificat client, le nom auquel le certificat a été publié est défini automatiquement.
- **Mot de passe** vous permet de saisir un mot de passe avec jusqu'à 63 caractères alphanumériques pour authentification en cas d'utilisation du type **PEAP**, **EAP-FAST** ou **LEAP**. Pour entrer plus de 32 caractères, utilisez votre navigateur Web.
- **Vérif serveur certif** vous permet de sélectionner de vérifier ou non le certificat du serveur quand un certificat CA a été défini.
- **Nom serv RADIUS** vous permet de saisir le nom du serveur à vérifier.
- q Lorsque vous avez effectué les réglages, sélectionnez **Terminé** et suivez les instructions à l'écran pour enregistrer vos paramètres et quitter les menus.

#### $H$  **Liens connexes**

- "Client et certificats CA pris en charge" p.100
- ["Menu Réseau Menu LAN sans fil" p.134](#page-133-0)

### **Client et certificats CA pris en charge**

Vous pouvez enregistrer ces types de certificats numériques.

### <span id="page-100-0"></span>**Certificat client (PEAP-TLS/EAP-TLS)**

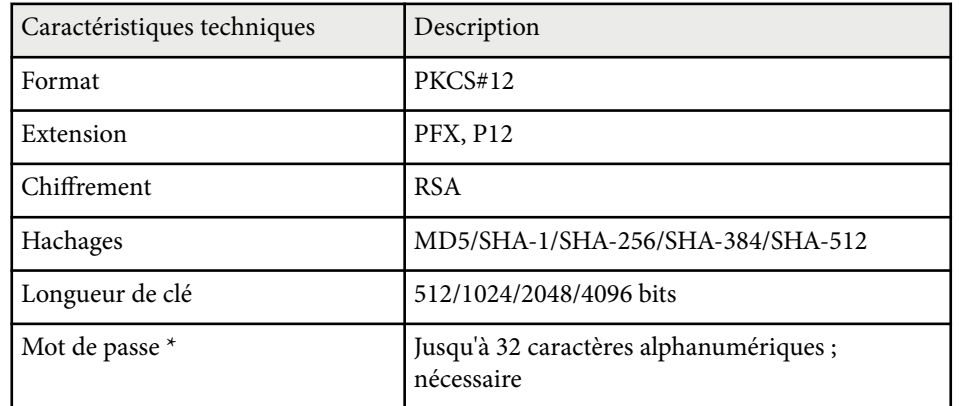

### **Certificat CA (PEAP/PEAP-TLS/EAP-TLS/EAP-FAST)**

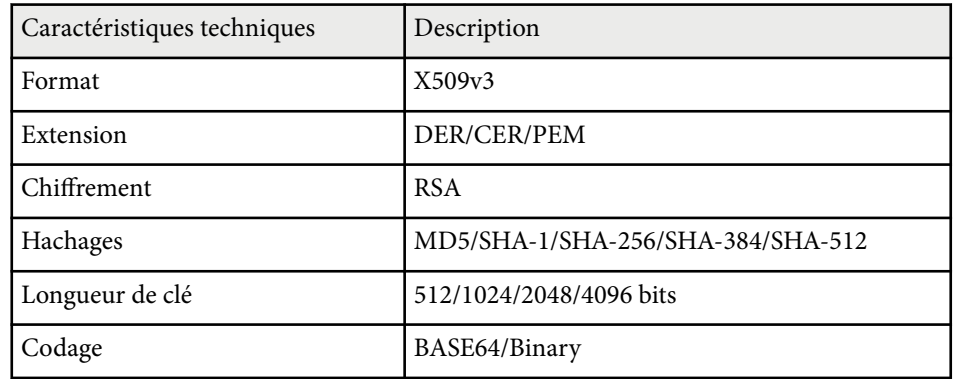

\* Vous pouvez définir un mot de passe avec jusqu'à 63 caractères

alphanumériques. Cependant, vous devez utiliser votre navigateur Web pour entrer plus de 32 caractères.

### **Utiliser un code QR pour se connecter à un appareil mobile**

Après avoir sélectionné les réglages réseau sans fil pour votre projecteur, vous pouvez afficher un code QR à l'écran et l'utiliser pour connecter un appareil mobile à l'aide de l'application Epson iProjection.

- Assurez-vous d'avoir la dernière version d'Epson iProjection installée sur votre appareil (la V1.3.0 et les versions ultérieures prennent en charge cette fonctionnalité).
- Vous pouvez télécharger gratuitement l'application Epson iProjection dans l'App Store ou dans Google Play. Les éventuels frais de communication avec App Store ou Google Play sont à la charge du client.
- Lorsque vous utilisez Epson iProjection en mode de connexion Rapide, nous vous recommandons d'effectuer les réglages de sécurité.

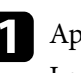

a Appuyez sur le bouton [LAN] de la télécommande. Le code QR est affiché sur la surface projetée.

- 
- Si vous ne voyez pas le code QR, réglez le paramètre **Afficher infos LAN** sur **Texte et code QR** dans le menu **Réseau** du projecteur.

s**Réseau** > **Vers Configuration réseau** > **Base** > **Afficher infos LAN**

- Pour masquer le code QR, appuyez sur le bouton [Esc]
- Lorsque le code QR est masqué, appuyez sur le bouton [Enter] pour afficher le code.
- Vous pouvez également afficher le code QR en sélectionnant l'icône sur l'écran d'accueil.
- Lancez l'application Epson iProjection sur votre appareil mobile.

<span id="page-101-0"></span>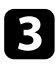

Lisez le code QR projeté avec Epson iProjection pour le connecter au projecteur.

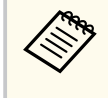

Pour lire correctement le code QR, assurez-vous d'être directement face à l'écran et suffisamment près afin que le code projeté s'inscrive dans le guide du lecteur de code QR de l'appareil mobile. Si vous êtes trop éloigné de l'écran, le code peut ne pas être lu.

Lorsqu'une connexion est établie, sélectionnez le menu **Contents** depuis

, puis choisissez le fichier que vous souhaitez projeter.

### **Utiliser NFC pour connecter un appareil Android**

Après avoir sélectionné les réglages du réseau sans fil pour votre projecteur, vous pouvez connecter un appareil Android à l'aide de la technologie NFC et de l'application Epson iProjection (EB‑1795F/EB‑1785W/EB‑1781W).

NFC (Communication en champ proche) vous permet de transférer les informations réseau du projecteur vers votre appareil en plaçant l'appareil à proximité du projecteur.

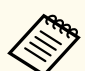

- La prise en charge de NFC varie en fonction de l'appareil mobile. Consultez le manuel de votre appareil mobile pour plus de détails.
- Assurez-vous que le lecteur NFC est activé sur votre appareil mobile avant d'utiliser cette fonctionnalité.
- Assurez-vous d'avoir la dernière version d'Epson iProjection installée sur votre appareil (la V2.3.0 et les versions ultérieures prennent en charge cette fonctionnalité).
- Vous pouvez télécharger gratuitement l'application Epson iProjection dans l'App Store ou dans Google Play. Les éventuels frais de communication avec App Store ou Google Play sont à la charge du client.
- Lorsque vous utilisez Epson iProjection en mode de connexion Rapide, nous vous recommandons d'effectuer les réglages de sécurité.
- a Assurez-vous que l'appareil Android n'est pas en mode veille et qu'il n'est pas verrouillé.
- 

b Tenez votre appareil mobile à proximité du tag NFC sur le projecteur pour lire l'étiquette.

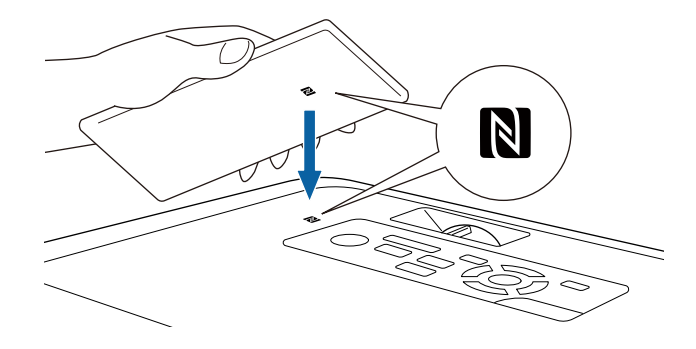

<span id="page-102-0"></span>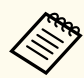

• Lorsque le paramètre **Activation auto** est réglé sur **NFC** dans le menu **Avancé** du projecteur, celui-ci s'allume dès qu'il détecte les données NFC.

s**Avancé** > **Fonctionnement** > **Activation auto**

• Vous ne pourrez peut-être pas lire le tag NFC pendant que le projecteur préchauffe. Assurez-vous que le projecteur est en mode de fonctionnement normal lorsque vous lisez le tag NFC.

Epson iProjection démarre automatiquement et essaye de se connecter au projecteur.

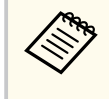

Si Epson iProjection n'est pas installé sur votre appareil Android, la page de téléchargement Epson iProjection s'affiche après avoir lu le tag NFC. Installez Epson iProjection et lisez à nouveau le tag NFC.

Lorsqu'une connexion est établie, sélectionnez le menu **Contents** depuis , puis choisissez le fichier que vous souhaitez projeter.

### **Utilisation d'une clé USB pour connecter un ordinateur Windows**

Vous pouvez configurer votre lecteur flash USB comme une clé USB pour connecter rapidement le projecteur à un ordinateur Windows pris en charge par un réseau LAN sans fil. Après avoir créé la clé USB, vous pouvez rapidement projeter des images depuis le projecteur réseau.

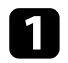

Configurez la clé USB avec EasyMP Multi PC Projection.

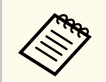

Voir le *Guide d'utilisation EasyMP Multi PC Projection* pour plus d'instructions.

Allumez le projecteur.

Appuyez sur le bouton [LAN] de la télécommande. La fenêtre d'attente LAN s'affiche. Vérifiez qu'un SSID et une adresse IP sont affichés.

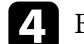

Branchez la clé USB sur le port USB-A du projecteur. Vous pouvez voir un message projeté indiquant que la mise à jour des informations réseau est terminée.

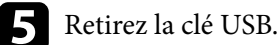

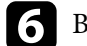

f Branchez la clé USB à un port USB de votre ordinateur.

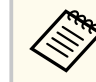

Sous Windows Vista, si la fenêtre de lecture automatique s'affiche, sélectionnez **MPPLaunch.exe**, puis sélectionnez **Autoriser**.

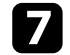

Suivez les instructions à l'écran pour installer l'application nécessaire.

- - Si un message du pare-feu Windows s'affiche, cliquez sur **Oui** pour désactiver le pare-feu.
	- Vous devez disposer de droits d'administrateur pour installer le logiciel.
	- S'il ne s'installe pas automatiquement, double-cliquez sur **MPPLaunch.exe** dans la clé USB.

Après quelques minutes, l'image de votre ordinateur s'affiche sur le projecteur.

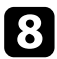

El Lorsque vous avez terminé la projection sans fil, sélectionnez l'option<br>Retirer le périphérique en toute sécurité dans la barre des tâches de **Retirer le périphérique en toute sécurité** dans la barre des tâches de Windows, puis retirez la clé USB de votre ordinateur.

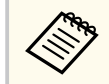

Vous devez peut-être redémarrer votre ordinateur pour réactiver votre connexion réseau sans fil.

<span id="page-104-0"></span>Vous pouvez envoyer des images vers votre projecteur depuis des appareils mobiles comme des portables, smartphones et tablettes avec la technologie Miracast (EB‑1795F/EB‑1785W).

Si votre appareil prend en charge Miracast, vous n'avez pas besoin d'installer de logiciels supplémentaires. En cas d'utilisation d'un ordinateur Windows, assurez-vous que l'adaptateur nécessaire pour la connexion Miracast est disponible.

Notez les limitations suivantes lorsque vous utilisez les fonctions de Screen Mirroring.

- Vous ne pouvez pas lire une image entrelacée.
- Vous ne pouvez pas lire de l'audio multicanaux sur 3ch (canal 3).
- Vous ne pouvez pas projeter d'images d'une résolution supérieure à 1920  $\times$ 1080 et à un taux d'images supérieur à 30 ips.
- Vous ne pouvez pas lire les vidéos 3D.
- Il se peut que vous ne puissiez pas afficher les contenus protégés par droit d'auteur avec une connexion Miracast en fonction de votre appareil.
- Ne changez pas le Réglage Screen Mirroring du projecteur au cours d'une projection Screen Mirroring. Procéder de la sorte peut causer la déconnexion du projecteur et la reconnexion peut prendre du temps.
	- s**Réseau** > **Réglage Screen Mirroring**
- N'éteignez pas le projecteur directement par le disjoncteur pendant une projection Screen Mirroring.
	- Les appareils mobiles avec Android ou Windows 8.1 ou une version ultérieure prennent généralement en charge Miracast. La prise en charge de Miracast varie en fonction de l'appareil mobile. Consultez le manuel de votre appareil mobile pour plus de détails.
		- Si aucun **MotPss ContrôleWeb** n'a été défini, un écran vous invitant à le définir s'affiche lorsque vous enregistrez les réglages réseau. Suivez les instructions à l'écran pour définir le mot de passe.

#### g **Liens connexes**

- "Sélectionner les paramètres de Screen Mirroring" p.105
- ["Se connecter avec Screen Mirroring sous Windows 10" p.107](#page-106-0)
- ["Se connecter avec Screen Mirroring sous Windows 8.1" p.108](#page-107-0)
- ["Connexion avec Screen Mirroring à l'aide de la fonction Miracast" p.109](#page-108-0)

### **Sélectionner les paramètres de Screen Mirroring**

Vous devez sélectionner les paramètres de Screen Mirroring pour votre projecteur afin de projeter des images depuis votre appareil mobile.

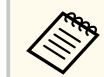

Si vous avez défini un mot de passe **Protec. Screen Mirroring**, désactivez votre mot de passe **Protec. Screen Mirroring** en premier.

- - a Appuyez sur le bouton [Menu] de la télécommande ou du panneau de commande.

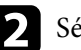

b Sélectionnez le menu **Réseau** et appuyez sur [Enter].

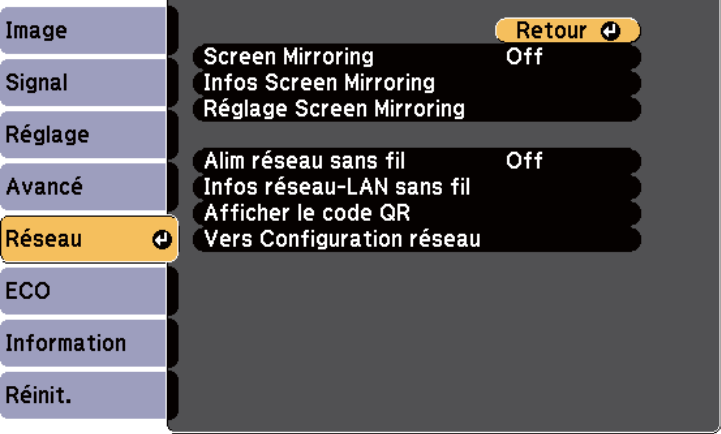

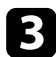

c Sélectionnez **On** pour le réglage du paramètre **Screen Mirroring**.

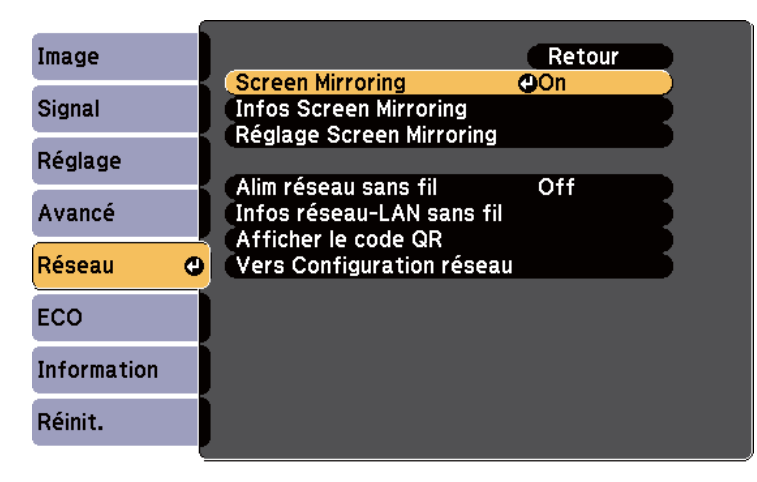

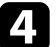

Sélectionnez **Réglage Screen Mirroring** et appuyez sur [Enter].

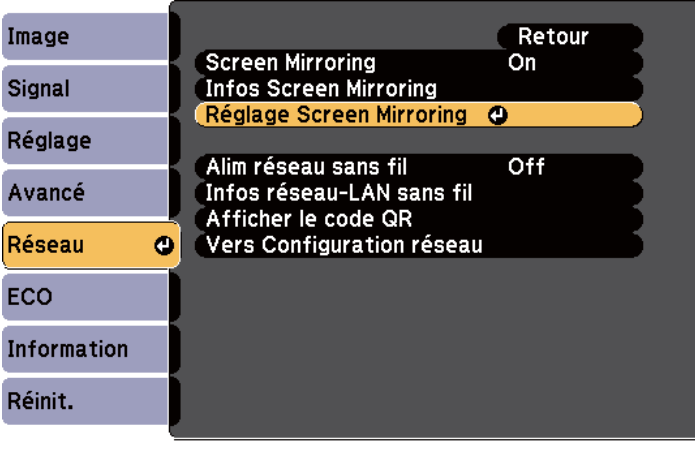

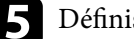

e Définissez le paramètre **Affichage du nom** souhaité.

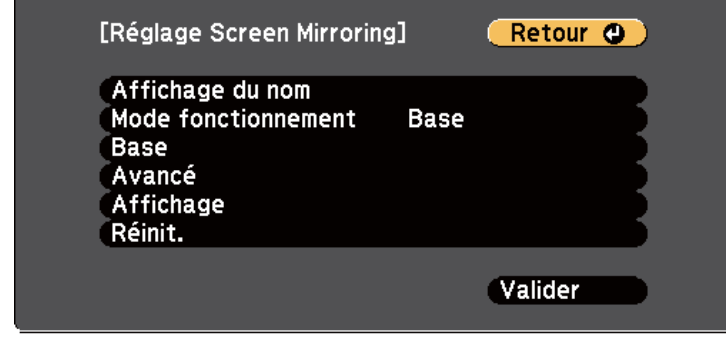

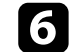

### f Sélectionnez le paramètre **Mode fonctionnement**.

- **Base** vous permet de vous connecter avec des options de base.
- **Étendu** vous permet de vous connecter avec des options avancées.
- g Sélectionnez le paramètre de **Base** souhaité.
	- **Syst LAN sans fil** vous pouvez sélectionner le type de système de réseau local sans fil auquel le projecteur peut se connecter.
	- **Réglages performances** vous permet d'ajuster la vitesse/la qualité de Screen Mirroring. Sélectionnez un nombre bas pour améliorer la qualité ou élevé pour améliorer la vitesse.
	- **Mode de connexion** vous permet de sélectionner le type de WPS (Wi-Fi Protected Setup). Disponible uniquement pour le mode de fonctionnement de **Base**.
- h Pour le mode de fonctionnement **Étendu**, sélectionnez le paramètre **Avancé**.
	- **Mode Réunion** vous permet de sélectionner le type de réunion. Sélectionnez **Avec coupures** pour vous connecter à un autre appareil mobile pendant une projection Screen Mirroring ou **Sans coupure** pour vous connecter à un seul appareil.

<span id="page-106-0"></span>• **Canal** vous permet de sélectionner le canal sans fil utilisé par Screen Mirroring.

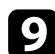

- Sélectionnez le paramètre d'Affichage souhaité.
- **Avis code PIN** vous permet d'afficher le code PIN sur l'image projetée lorsque vous projetez des sources d'entrée autres que Screen Mirroring.
- **Notif nom appareil** vous permet d'afficher le nom de l'appareil nouvellement connecté sur l'image projetée lorsque vous projetez des sources d'entrée autres que Screen Mirroring.

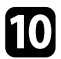

j Lorsque vous avez effectué les réglages, sélectionnez **Valider** et suivez les instructions à l'écran pour enregistrer vos paramètres et quitter les menus.

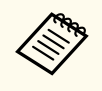

Si aucun **MotPss ContrôleWeb** n'a été défini, un écran vous invitant à le définir s'affiche avant de pouvoir enregistrer les réglages. Suivez les instructions à l'écran pour définir le mot de passe.

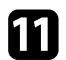

k Appuyez sur le bouton [Home] de la télécommande ou du panneau de commande. Les réglages sont terminés lorsque vous voyez l'Affichage du nom sur l'écran d'accueil.

### **Se connecter avec Screen Mirroring sous Windows 10**

Vous pouvez configurer votre ordinateur pour la projection sans fil et lire de l'audio avec le système de haut-parleur du projecteur en vous connectant avec Screen Mirroring.

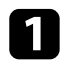

Sélectionnez Réglage Screen Mirroring sur votre projecteur au besoin.

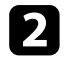

b Appuyez sur le bouton [LAN] sur la télécommande pour basculer sur la source Screen Mirroring.

L'écran de veille de Screen Mirroring s'affiche.

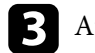

c Affichez **Centre d'action**, puis sélectionnez **Connexion**.

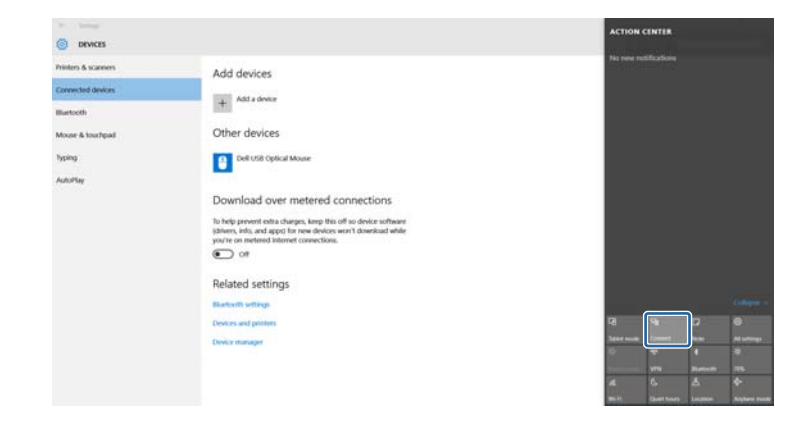

Une liste d'appareils disponibles s'affiche.

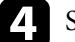

Sélectionnez Affichage du nom du projecteur dans la liste.

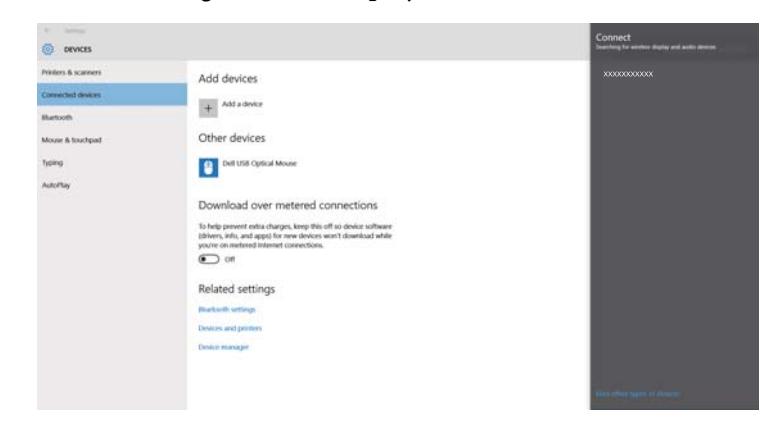

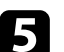

Si vous voyez un écran de saisie du code PIN sur votre ordinateur, sélectionnez le code PIN affiché sur l'écran de veille de Screen Mirroring ou en bas à droite de l'image projetée.

Le projecteur affiche l'image depuis votre ordinateur.

<span id="page-107-0"></span>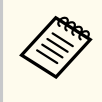

L'établissement de la connexion peut prendre un certain temps. Lors de la connexion, ne débranchez pas le cordon d'alimentation du projecteur. Votre appareil risque de se bloquer ou de mal fonctionner.

### **Se connecter avec Screen Mirroring sous Windows 8.1**

Vous pouvez configurer votre ordinateur pour la projection sans fil depuis les Icônes de Windows 8.1. Vous pouvez lire de l'audio avec le système de haut-parleur du projecteur en vous connectant avec Screen Mirroring.

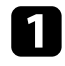

Sélectionnez **Réglage Screen Mirroring** sur votre projecteur au besoin.

b Appuyez sur le bouton [LAN] sur la télécommande pour basculer sur la source Screen Mirroring.

L'écran de veille de Screen Mirroring s'affiche.

c Sur votre ordinateur, sélectionnez **Périphériques** dans les Icônes, puis sélectionnez **Projeter**.

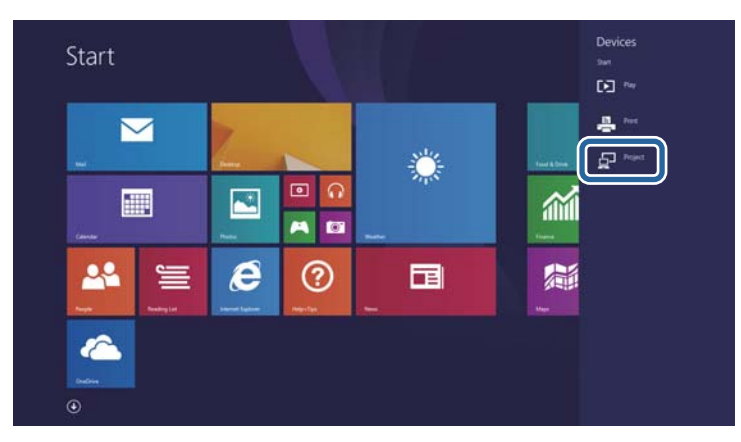

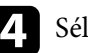

Sélectionnez Ajouter un affichage sans fil.

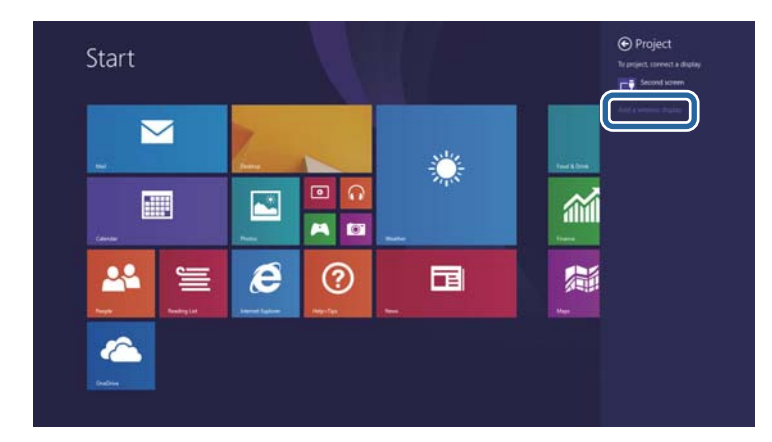

Une liste d'appareils disponibles s'affiche.

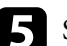

Sélectionnez Affichage du nom du projecteur dans la liste.

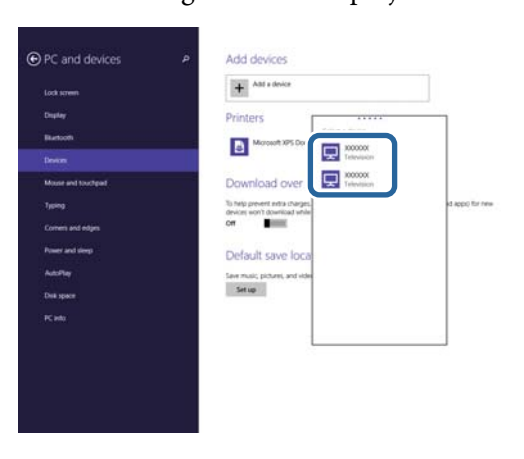

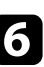

Si vous voyez un écran de saisie du code PIN sur votre ordinateur, sélectionnez le code PIN affiché sur l'écran de veille de Screen Mirroring ou en bas à droite de l'image projetée.

Le projecteur affiche l'image depuis votre ordinateur.
## **Projection sur réseau sans fil depuis un appareil mobile (Screen Mirroring) <sup>109</sup>**

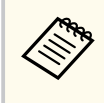

L'établissement de la connexion peut prendre un certain temps. Lors de la connexion, ne débranchez pas le cordon d'alimentation du projecteur. Votre appareil risque de se bloquer ou de mal fonctionner.

### **Connexion avec Screen Mirroring à l'aide de la fonction Miracast**

Si votre appareil mobile, par exemple un smartphone, prend en charge Miracast, vous pouvez le connecter au projecteur sans fil et projeter des images. Vous pouvez lire de l'audio avec le système de haut-parleur du projecteur en vous connectant avec Screen Mirroring.

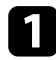

Sélectionnez Réglage Screen Mirroring sur votre projecteur au besoin.

b Appuyez sur le bouton [LAN] sur la télécommande pour basculer sur la source Screen Mirroring.

L'écran de veille de Screen Mirroring s'affiche.

- - Sur votre appareil mobile, utilisez votre fonction Miracast pour rechercher le projecteur.

Une liste d'appareils disponibles s'affiche.

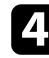

4 Sélectionnez Affichage du nom du projecteur dans la liste.

Si vous voyez un écran de saisie du code PIN sur votre appareil mobile, sélectionnez le code PIN affiché sur l'écran de veille de Screen Mirroring ou en bas à droite de l'image projetée.

Le projecteur affiche l'image depuis votre appareil mobile.

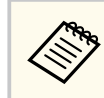

L'établissement de la connexion peut prendre un certain temps. Lors de la connexion, ne débranchez pas le cordon d'alimentation du projecteur. Votre appareil risque de se bloquer ou de mal fonctionner.

En fonction de l'appareil mobile, il se peut que vous ayez à supprimer un périphérique lors de la connexion. Suivez les instructions à l'écran de votre appareil.

## **HTTP sécurisé <sup>110</sup>**

Vous pouvez utiliser le protocole HTTPS pour accroître la sécurité entre le projecteur et un navigateur Web communiquant avec lui (EB‑1795F/ EB‑1785W/EB‑1781W). Pour ce faire, créez un certificat de serveur, installez-le sur le projecteur et activez le paramètre **HTTP sécurisé** dans les menus du projecteur pour vérifier la fiabilité du navigateur Web.

### s**Réseau** > **Vers Configuration réseau** > **Autres** > **HTTP sécurisé**

Même si vous n'installez pas un certificat de serveur, le projecteur crée automatiquement un certificat d'auto-signature et autorise la communication. Cependant, étant donné que le certificat d'auto-signature ne peut pas vérifier la fiabilité à partir d'un navigateur Web, vous verrez un avertissement sur la fiabilité du serveur lorsque vous accéderez au projecteur depuis un navigateur Web. Cet avertissement n'empêche pas la communication.

#### g **Liens connexes**

• "Importer un certificat de serveur Web avec les menus" p.110

### **Importer un certificat de serveur Web avec les menus**

Vous pouvez créer votre certificat de serveur Web et l'importer avec les menus du projecteur et une clé USB.

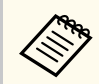

Vous pouvez également enregistrer les certificats numériques depuis votre navigateur Web. Cependant, assurez-vous de procéder à l'enregistrement une seule fois, à défaut le certificat peut ne pas s'installer correctement.

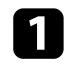

a Assurez-vous que votre fichier de certificat numérique est compatible avec l'enregistrement du projecteur et directement placé sur le périphérique de stockage USB.

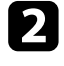

b Appuyez sur le bouton [Menu] de la télécommande ou du panneau de commande.

- d Sélectionnez le paramètre **Vers Configuration réseau** et appuyez sur [Enter].
- - e Sélectionnez le menu **Autres** et appuyez sur [Enter].
	- f Sélectionnez **On** pour le réglage de **HTTP sécurisé**.
	-
	- Sélectionnez Certif serveur Web et appuyez sur [Enter].
	- Sélectionnez **Enregistrer** et appuyez sur [Enter].
- - Suivez les instructions à l'écran pour connecter un périphérique de stockage USB au port USB-A du projecteur.
	-
- j Appuyez sur [Enter] pour afficher la liste de certificats.
- Sélectionnez le certificat à importer à l'aide de la liste affichée. Un message s'affiche, vous invitant à saisir le mot de passe du certificat.

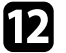

- l Saisissez un mot de passe et appuyez sur [Enter]. Le certificat est importé et un message de finalisation s'affiche.
- g **Liens connexes**
- "Certificats de serveur Web pris en charge" p.110

### **Certificats de serveur Web pris en charge**

Vous pouvez enregistrer ces types de certificats numériques.

## **HTTP sécurisé <sup>111</sup>**

### **Certificat de serveur Web (HTTP sécurisé)**

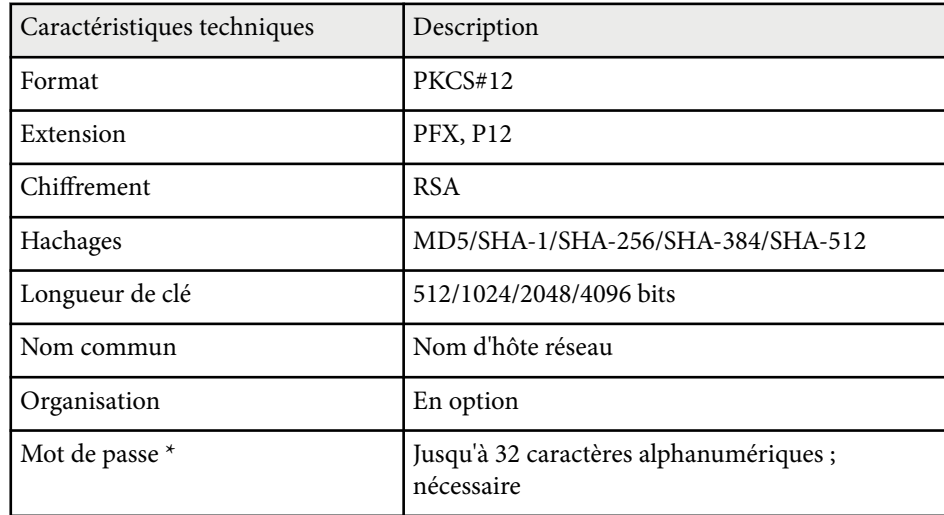

\* Vous pouvez définir un mot de passe avec jusqu'à 63 caractères alphanumériques. Cependant, vous devez utiliser votre navigateur Web pour entrer plus de 32 caractères.

# **Contrôle du projecteur**

Suivez les instructions de ces sections pour contrôler le projecteur sur un réseau.

#### $H$  Liens connexes

- ["Contrôler un projecteur en réseau à l'aide d'un navigateur Web" p.113](#page-112-0)
- ["Utiliser les commandes ESC/VP21" p.117](#page-116-0)

## <span id="page-112-0"></span>**Contrôler un projecteur en réseau à l'aide d'un navigateur Web <sup>113</sup>**

Lorsque vous avez connecté votre projecteur au réseau, vous pouvez sélectionner les paramètres du projecteur et contrôler la projection avec un navigateur Web compatible. Ceci vous permet d'accéder au projecteur à distance.

- 
- Vérifiez que l'ordinateur et le projecteur sont reliés au réseau. Si vous projetez des images avec un réseau LAN sans fil, connectez-vous en mode de connexion **Avancé**.
- La configuration Web et les fonctions de contrôle prennent en charge Internet Explorer version 9.0 ou ultérieure (Windows), et Safari (OS X) sur les réseaux n'utilisant pas de serveur proxy pour la connexion. Vous ne pouvez pas sélectionner tous les paramètres du menu du projecteur ou contrôler toutes les fonctions du projecteur avec un navigateur Web.
- Vérifiez que le projecteur est allumé.
- Assurez-vous que votre ordinateur ou votre appareil est connecté au même réseau que le projecteur.

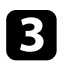

c Démarrez votre navigateur Web sur l'ordinateur ou l'appareil.

d Allez à l'écran Epson Web Control en saisissant l'adresse IP du projecteur dans la zone d'adresse du navigateur. L'écran Epson Web Control apparaît.

#### Epson Web Control

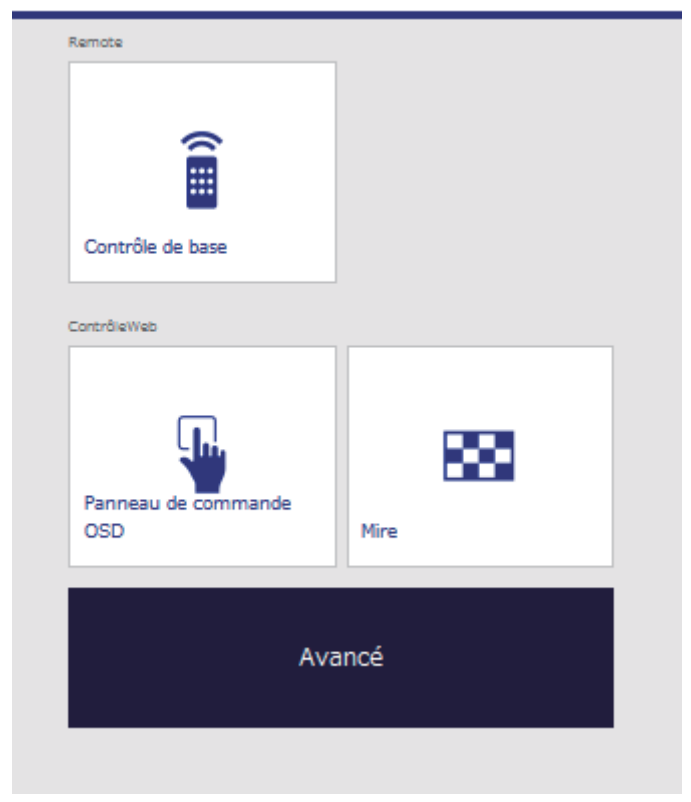

### **Contrôler un projecteur en réseau à l'aide d'un navigateur Web <sup>114</sup>**

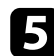

e Pour contrôler la projection à distance, sélectionnez **Contrôle de base**.

- Vous devez vous connecter en utilisant **EPSONREMOTE** comme nom d'utilisateur et votre **Mot de passe Remote**. (Aucun mot de passe n'est défini par défaut.)
	- Réglez Contrôle de base sur On dans le menu **Réseau** du projecteur en premier, puis définissez le mot de passe.

s**Réseau** > **Vers Configuration réseau** > **Autres** > **Contrôle de base**

f Sélectionnez l'icône correspondant à la fonction du projecteur que vous souhaitez contrôler.

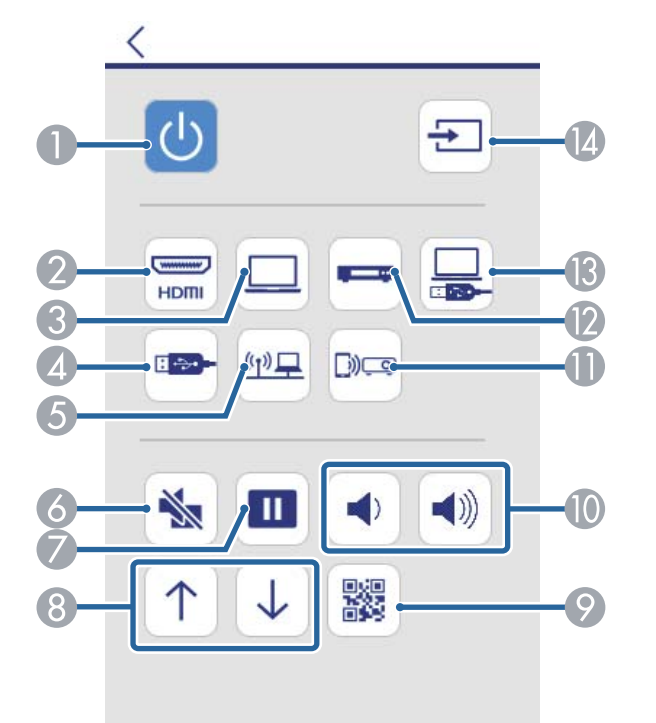

- A Contrôle du bouton d'alimentation
- B Sélectionne la source du port HDMI
- C Sélectionne la source du port Ordinateur
- 4 Sélectionne la source appareil USB
- E Sélectionne la source réseau
- **G** Contrôle du bouton A/V Mute
- G Contrôle du bouton Freeze
- $\odot$  Contrôle des boutons Page préc./suiv.
- I Affiche le code QR
- $\bigcirc$  Contrôles des boutons de volume
- Sélectionne la source Screen Mirroring (EB-1795F/EB-1785W)
- L Sélectionne la source vidéo
- **M** Sélectionne la source USB Display
- N Recherche des sources

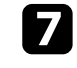

g Pour sélectionner les réglages du menu du projecteur, sélectionnez **Avancé** sur l'écran Epson Web Control.

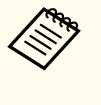

- Vous pouvez également modifier les réglages du projecteur en accédant au système de menus du projecteur depuis le **Panneau de commande OSD**. Consultez l'aide sur l'utilisation de l'écran du Panneau de commande OSD.
- Vous devez vous connecter en utilisant **EPSONWEB** comme nom d'utilisateur et votre **MotPss ContrôleWeb**. (Aucun mot de passe n'est défini par défaut.)

Définissez le mot de passe dans le menu **Réseau** du projecteur.

s**Réseau** > **Vers Configuration réseau** > **Base** > **MotPss ContrôleWeb**

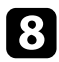

Sélectionnez le nom du menu et suivez les instructions à l'écran pour sélectionner les paramètres.

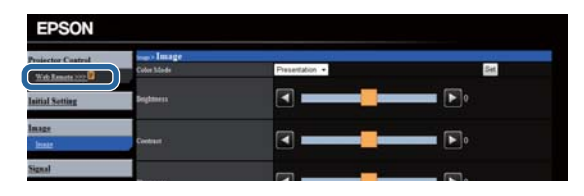

- Vous ne pouvez pas sélectionner les paramètres suivants avec un navigateur Web.
	- Présentateur gestes
	- Forme de pointeur
	- Bouton utilisateur
	- Logo d'utilisateur
	- Langue
	- Réinitial. durée lampe
- Vous pouvez sélectionner les paramètres suivants uniquement avec un navigateur Web.
	- Mot passe Moniteur (jusqu'à 16 caractères alphanumériques)
	- Port HTTP (numéro de port utilisé pour le contrôle Web sauf pour 80 [par défaut], 843, 3620, 3621, 3625, 3629, 4352, 4649, 5357, 10000, 10001, 41794)

## $\rightarrow$  **Liens connexes**<br>• TEnregistrement

- "Enregistrement de certificats numériques depuis un navigateur Web" p.115
- ["Paramètres de configuration du projecteur Menu ECO" p.138](#page-137-0)
- ["Menu Réseau Menu Base" p.133](#page-132-0)

### **Enregistrement de certificats numériques depuis un navigateur Web**

Vous pouvez enregistrer les certificats numériques sur le projecteur pour assurer la sécurité de vos fichiers de présentation (EB‑1795F/EB‑1785W/EB‑1781W).

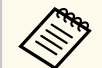

Vous pouvez également enregistrer les certificats numériques dans le menu **Réseau** du projecteur. Cependant, assurez-vous de procéder à l'enregistrement une seule fois, à défaut le certificat peut ne pas s'installer correctement.

s**Réseau** > **Vers Configuration réseau** > **Réseau sans fil** > **Réglage EAP** > **Certificat client**

s**Réseau** > **Vers Configuration réseau** > **Réseau sans fil** > **Réglage EAP** > **Certificat CA**

s**Réseau** > **Vers Configuration réseau** > **Autres** > **Certificat de serveur Web**

a Assurez-vous que le fichier de votre certificat numérique est compatible avec l'enregistrement du projecteur.

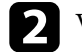

Vérifiez que le projecteur est allumé.

c Démarrez votre navigateur Web sur un ordinateur ou un appareil connecté au réseau.

## **Contrôler un projecteur en réseau à l'aide d'un navigateur Web <sup>116</sup>**

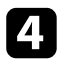

d Allez à l'écran Epson Web Control en saisissant l'adresse IP du projecteur dans la zone d'adresse du navigateur. L'écran Epson Web Control apparaît.

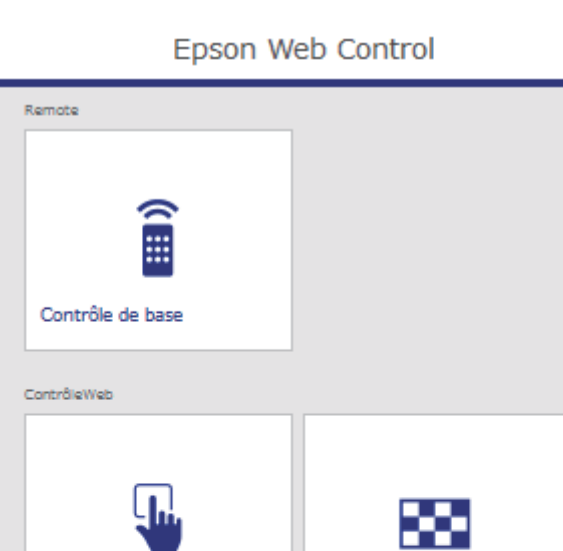

Mire

Avancé

Panneau de commande

**OSD** 

## **Exercía de Sélectionnez Avancé.**

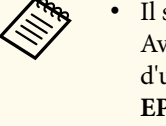

• Il se peut que vous ayez à vous connecter avant de voir l'écran Avancé. Si un écran de connexion s'affiche, saisissez votre nom d'utilisateur et votre mot de passe. (Le nom utilisateur est **EPSONWEB**. Aucun mot de passe n'est défini par défaut.)

• Vous pouvez modifier le mot de passe dans **MotPss ContrôleWeb** dans le menu **Réseau** du projecteur.

s**Réseau** > **Vers Configuration réseau** > **Base** > **MotPss ContrôleWeb**

- f Dans **Réseau**, sélectionnez **Gestion des certificats**.
- g Cliquez sur le bouton **Parcourir**, sélectionnez le fichier de certificat et cliquez sur **Ouvrir**.
	-
- h Entrez un mot de passe dans la zone **Mot de passe**.
- i Lorsque vous avez terminé l'enregistrement du certificat, cliquez sur **Appliquer** pour finaliser vos changements et achever l'enregistrement.

<span id="page-116-0"></span>Vous pouvez contrôler le projecteur depuis un périphérique externe à l'aide de ESC/VP21.

#### $H$  **Liens connexes**

- "Configuration pour l'utilisation des commandes ESC/VP21" p.117
- "Liste de commandes ESC/VP21" p.117
- "Protocole de communications" p.117

### **Configuration pour l'utilisation des commandes ESC/ VP21**

La première fois que vous commandez et contrôlez le projecteur avec les commandes ESC/VP21, vous devez installer le pilote de communication USB sur votre ordinateur et configurer le projecteur. Vous ne devrez pas installer le pilote la fois suivante.

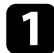

Installez le pilote de communication USB (EPSON USB-COM Driver) sur votre ordinateur. Pour plus d'informations sur le pilote EPSON USB-COM Driver, veuillez contacter Epson.

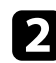

b Réglez **USB Type B** sur **Link 21L** dans le menu **Avancé** du projecteur.

c Connectez votre ordinateur au port USB-B du projecteur à l'aide d'un câble USB.

Vous pourrez commencer à l'étape 2 la prochaine fois que vous utiliserez les commandes.

### **Liste de commandes ESC/VP21**

À l'issue de l'exécution de chaque commande, le projecteur renvoie l'invite deux-points ":" et attend la commande suivante.

Si le traitement des commandes se termine par une erreur, le projecteur émet un message d'erreur, puis le code « : » réapparaît.

Les commandes suivantes sont disponibles.

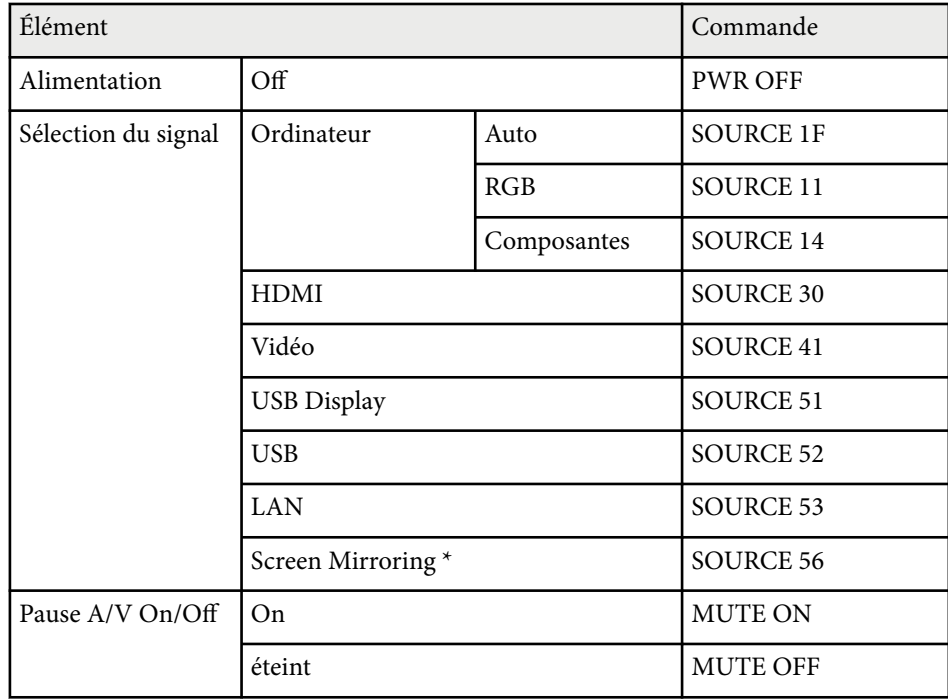

\* Screen Mirroring est disponible uniquement avec le EB‑1795F/EB‑1785W. Ajouter un code de CR (0Dh) à la fin de chaque commande puis transmission. Contactez Epson pour plus de détails.

### **Protocole de communications**

- Réglage du débit en bauds par défaut : 9600 ppp
- Longueur des données : 8 bits
- Parité : aucune

## **Utiliser les commandes ESC/VP21 118**

- B it d'arrêt : 1 bit
- Contrôle de flux : aucun

## **Ajuster les paramètres du menu**

Suivez les instructions de ces sections pour accéder au système de menu du projecteur et modifier les paramètres du projecteur.

#### $H$  Liens connexes

- ["Utiliser les menus du projecteur" p.120](#page-119-0)
- ["Utiliser le clavier virtuel" p.121](#page-120-0)
- ["Paramètres de qualité d'image Menu Image" p.122](#page-121-0)
- ["Paramètres de signal d'entrée Menu Signal" p.124](#page-123-0)
- ["Paramètres des fonctions du projecteur Menu Réglage" p.126](#page-125-0)
- ["Paramètres de configuration du projecteur Menu Avancé" p.128](#page-127-0)
- ["Paramètres réseau du projecteur Menu Réseau" p.131](#page-130-0)
- ["Paramètres de configuration du projecteur Menu ECO" p.138](#page-137-0)
- ["Affichage des informations du projecteur Menu Information" p.140](#page-139-0)
- ["Options de réinitialisation du projecteur Menu Réinit." p.143](#page-142-0)
- ["Copie des paramètres du menu entre projecteurs \(Configuration par lot\)" p.144](#page-143-0)

## <span id="page-119-0"></span>**Utiliser les menus du projecteur <sup>120</sup>**

Vous pouvez utiliser les menus du projecteur pour ajuster les paramètres contrôlant la façon dont votre projecteur fonctionne. Le projecteur affiche les menus à l'écran.

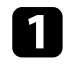

a Appuyez sur le bouton [Menu] de la télécommande ou du panneau de commande.

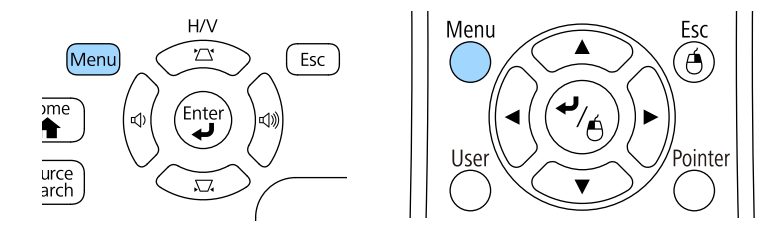

L'écran du menu affichant les paramètres du menu **Image** apparaît.

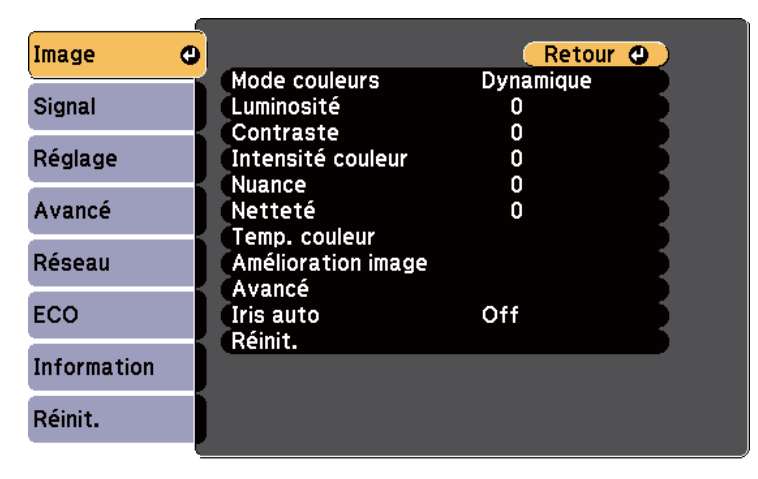

Appuyez sur les boutons fléchés haut ou bas pour vous déplacer à travers les menus répertoriés sur la gauche. Les paramètres de chaque menu s'affichent sur la droite.

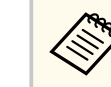

Les paramètres disponibles dépendent de la source d'entrée actuelle.

- 
- c Pour modifier les paramètres du menu affiché, appuyez sur [Enter].
- d Appuyez sur les boutons fléchés haut ou bas pour vous déplacer à travers les paramètres.
- Modifiez les paramètres à l'aide des boutons répertoriés en bas des écrans du menu.
- 
- f Pour remettre tous les paramètres du menu à leurs valeurs par défaut, sélectionnez **Réinit.**
- g Lorsque vous avez fini de modifier les réglages d'un menu, appuyez sur [Esc].
- h Appuyez sur [Menu] ou [Esc] pour quitter les menus.

### <span id="page-120-0"></span>**Utiliser le clavier virtuel <sup>121</sup>**

Le clavier virtuel s'affiche lorsque vous avez besoin de saisir des chiffres et des caractères.

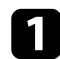

a Utilisez les boutons fléchés de la télécommande ou du panneau de commande pour surligner le chiffre ou caractère que vous souhaitez saisir, puis appuyez sur le bouton [Enter].

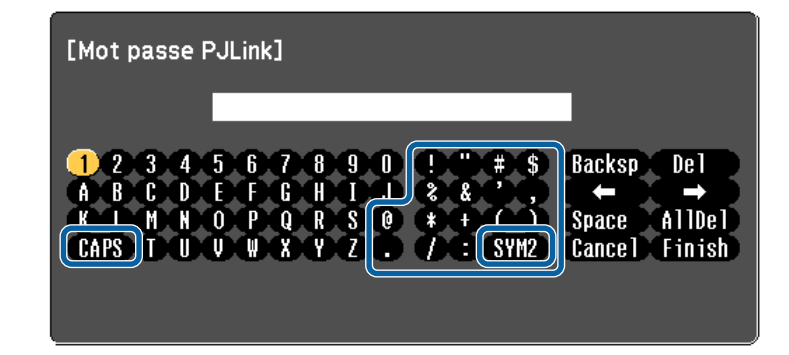

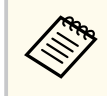

À chaque fois que vous sélectionnez la touche CAPS, les caractères basculent entre majuscules et minuscules. À chaque fois que vous sélectionnez la touche SYM1/2, les symboles entourés par le cadre changent.

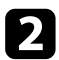

b Après avoir saisi le texte, sélectionnez Finish sur le clavier pour confirmer votre saisie. Sélectionnez Cancel pour annuler la saisie de texte.

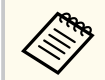

Vous pouvez sélectionner les paramètres du projecteur et contrôler la projection sur un réseau avec un navigateur Web sur votre ordinateur. Certains symboles ne peuvent pas être saisis avec le clavier à l'écran. Utilisez votre navigateur Web pour saisir le texte.

## $\rightarrow$  **Liens connexes**<br>• Texte disponible

- "Texte disponible à l'aide du clavier visuel à l'écran" p.121
- ["Contrôler un projecteur en réseau à l'aide d'un navigateur Web" p.113](#page-112-0)

### **Texte disponible à l'aide du clavier visuel à l'écran**

Vous pouvez saisir le texte suivant en utilisant le clavier visuel à l'écran.

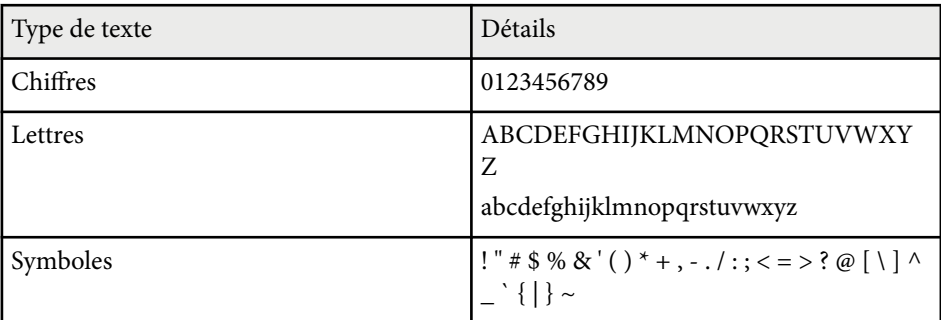

<span id="page-121-0"></span>Les paramètres du menu **Image** vous permettent d'ajuster la qualité de l'image pour la source d'entrée que vous utilisez actuellement. Les paramètres disponibles dépendent de la source d'entrée actuellement sélectionnée.

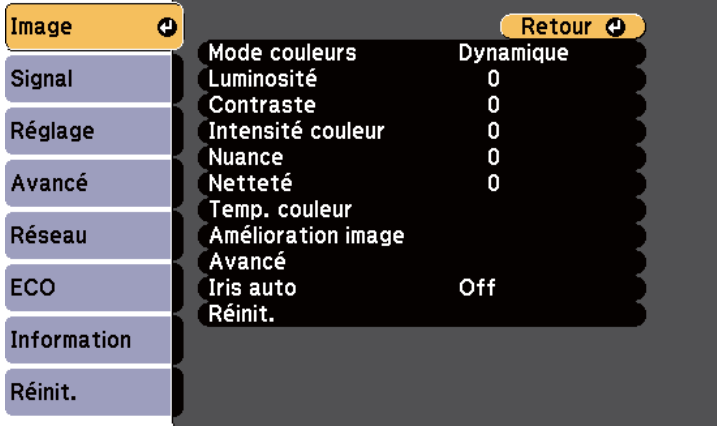

Pour modifier les paramètres d'une source d'entrée, assurez-vous que la source est connectée, et sélectionnez cette source.

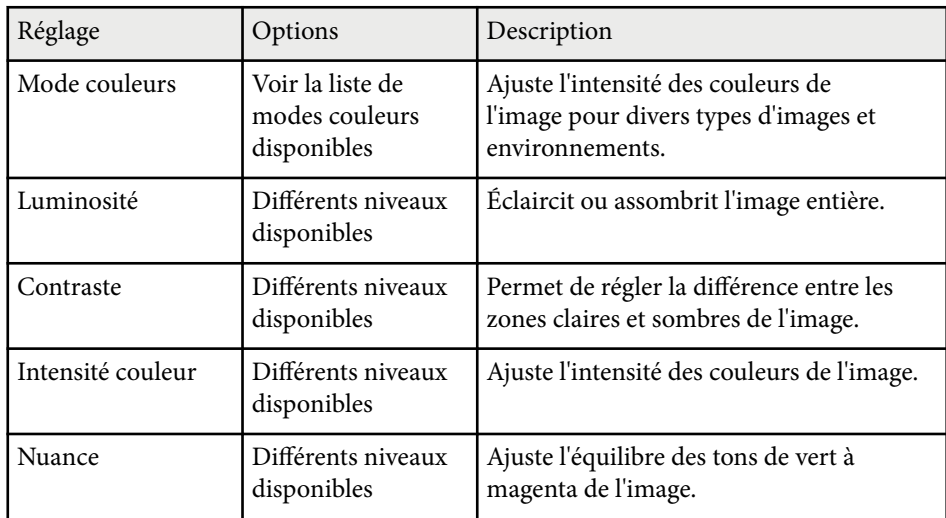

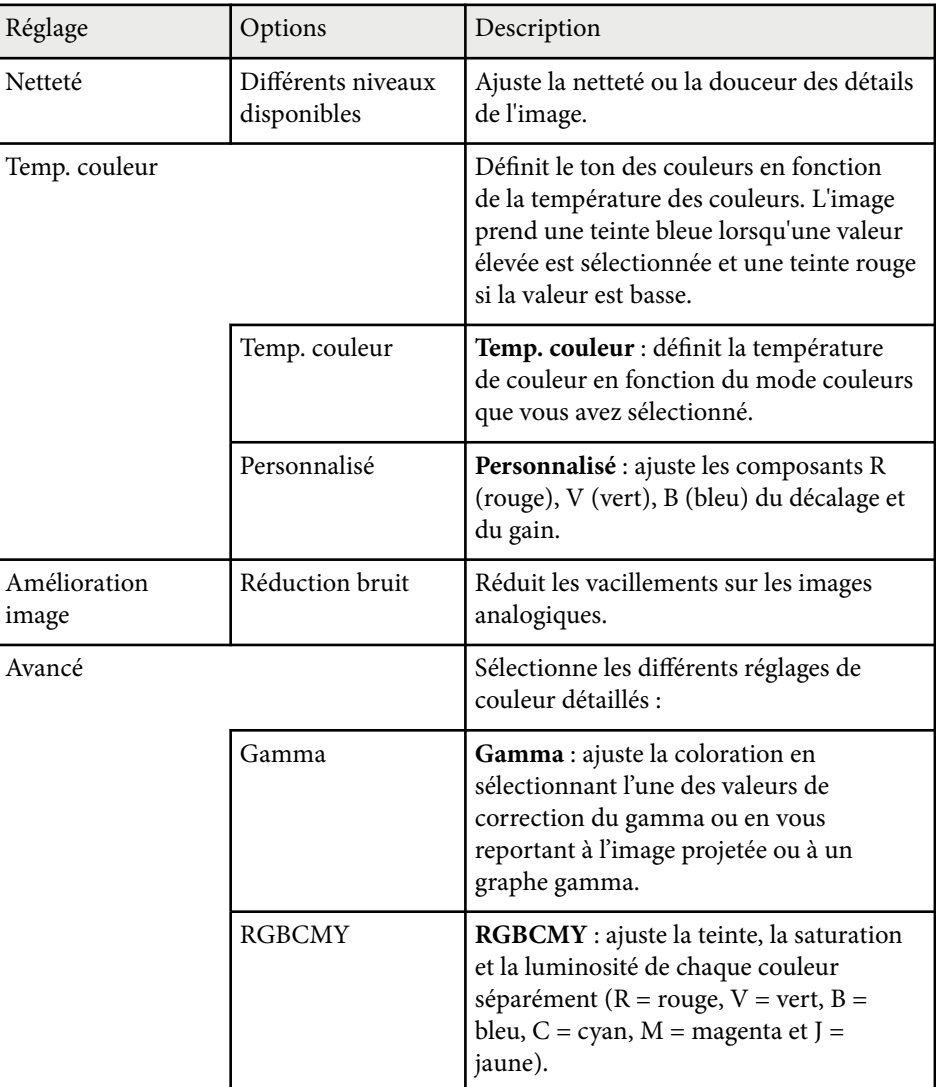

## **Paramètres de qualité d'image - Menu Image <sup>123</sup>**

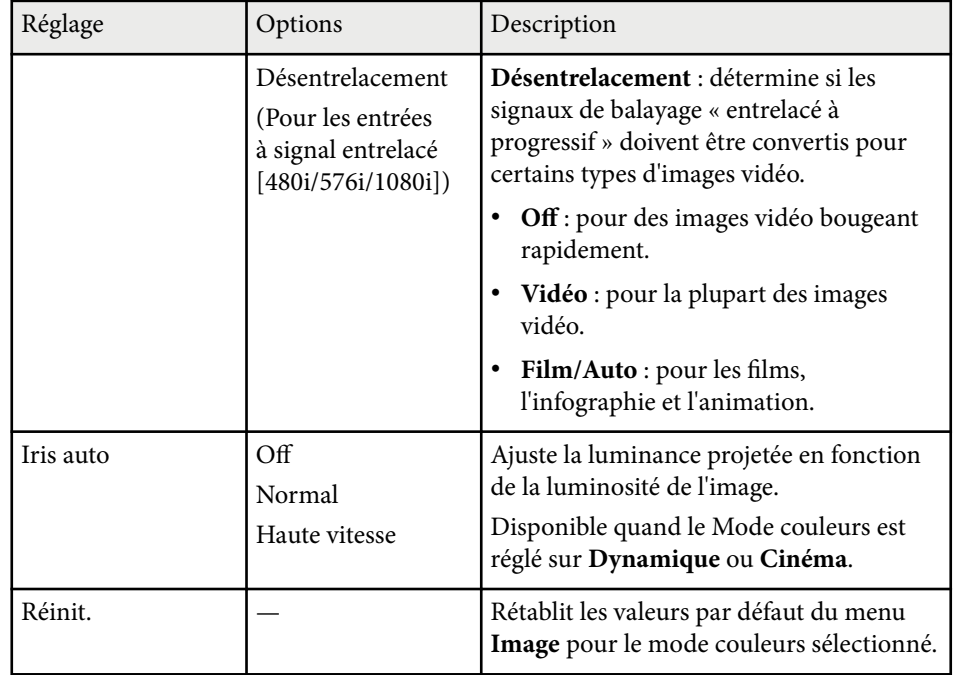

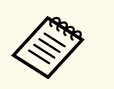

• Le paramètre **Luminosité** n'affecte pas la luminosité de la lampe. Pour modifier le mode de luminosité de la lampe, utilisez le paramètre **Consommation électr.** dans le menu **ECO** du projecteur.

- Vous ne pouvez pas sélectionner le paramètre **Réduction bruit** quand l'entrée suivante est reçue.
	- Un signal RVB numérique est reçu.
	- Une entrée à signal entrelacé (480i/576i/1080i) est reçue.

<sup>g</sup> **Liens connexes** • ["Modes couleurs disponibles" p.57](#page-56-0)

## <span id="page-123-0"></span>**Paramètres de signal d'entrée - Menu Signal <sup>124</sup>**

Normalement, le projecteur détecte et optimise automatiquement les paramètres du signal d'entrée. Si vous avez besoin de personnaliser les paramètres, vous pouvez utiliser le menu **Signal**. Les paramètres disponibles dépendent de la source d'entrée actuellement sélectionnée.

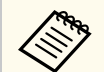

Vous ne pouvez pas sélectionner les paramètres du menu **Signal** lorsque la source d'entrée actuelle est l'une des suivantes :

- USB Display
- USB
- LAN
- Screen Mirroring (EB-1795F/EB-1785W)

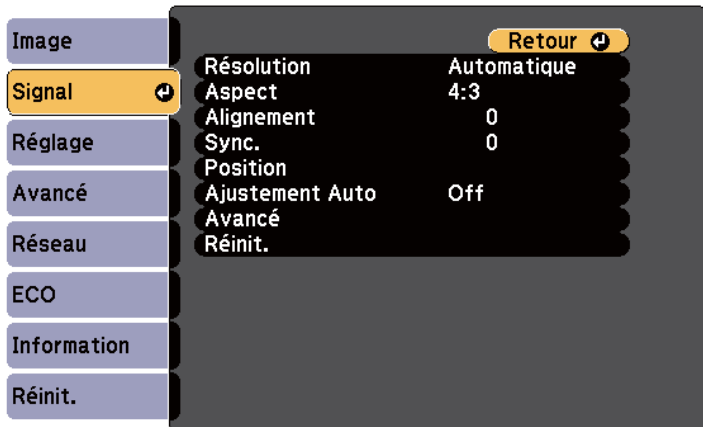

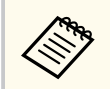

Vous pouvez rétablir les paramètres par défaut de **Alignement**, **Sync.** et **Position** en appuyant sur le bouton [Auto] de la télécommande.

Pour modifier les paramètres d'une source d'entrée, assurez-vous que la source est connectée, et sélectionnez cette source.

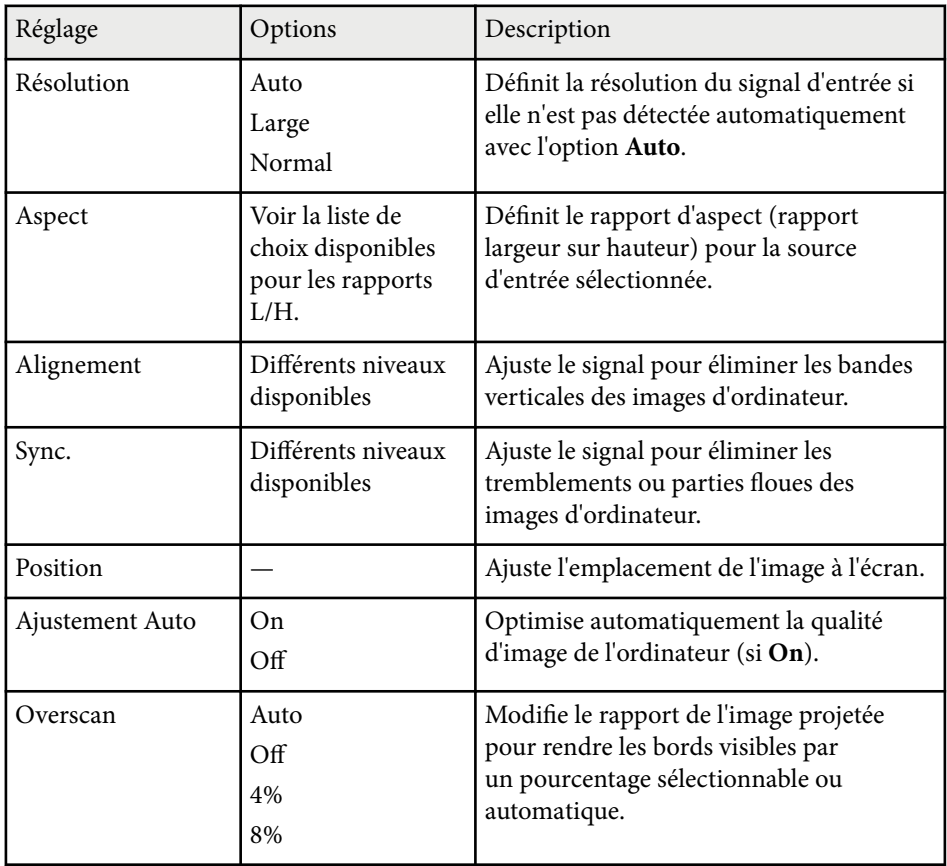

## **Paramètres de signal d'entrée - Menu Signal <sup>125</sup>**

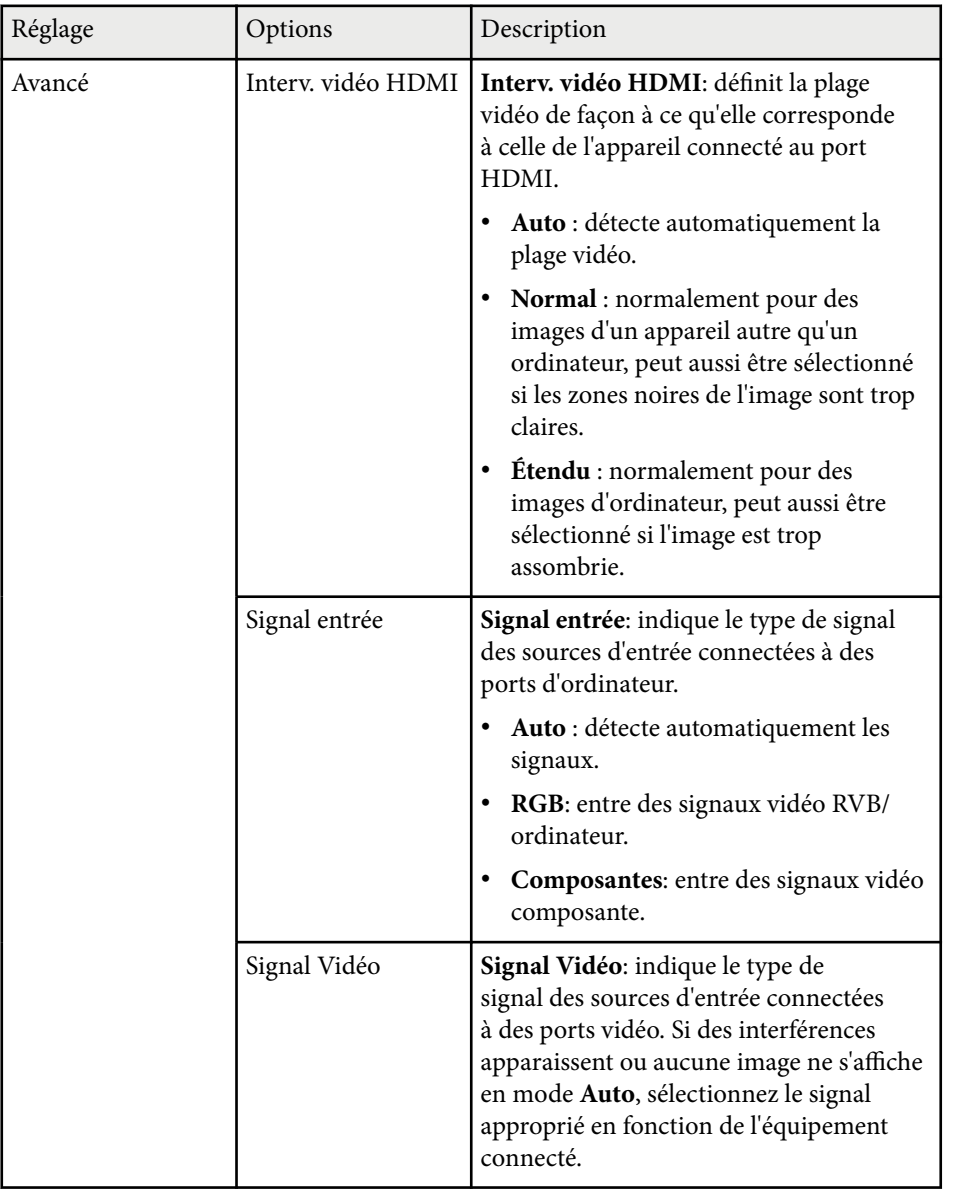

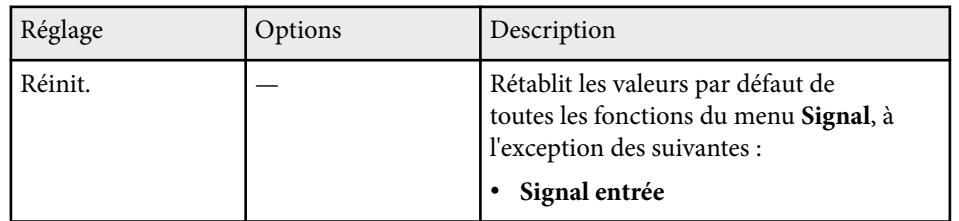

### $H$  Liens connexes

• ["Rapports L/H disponibles" p.54](#page-53-0)

## <span id="page-125-0"></span>**Paramètres des fonctions du projecteur - Menu Réglage <sup>126</sup>**

Les options du menu **Réglage** vous permettent de personnaliser diverses fonctions du projecteur.

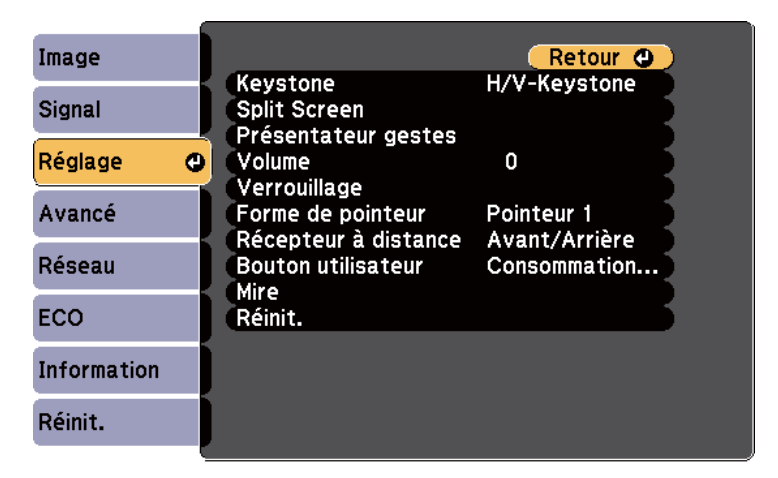

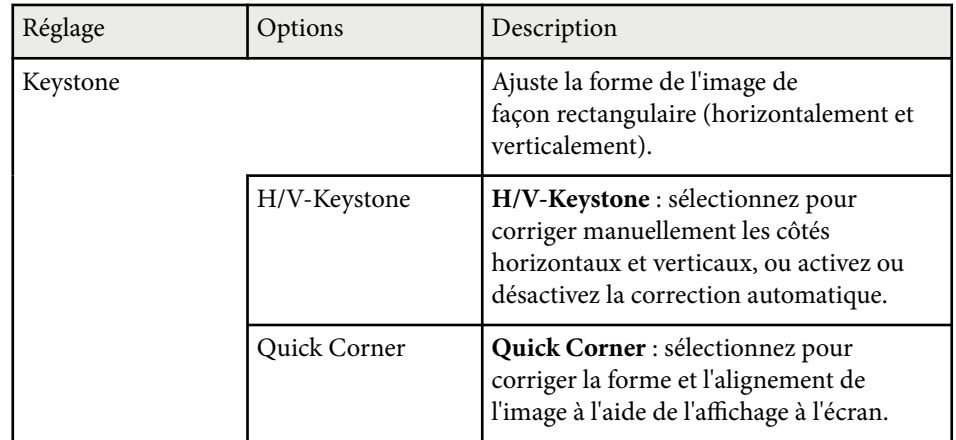

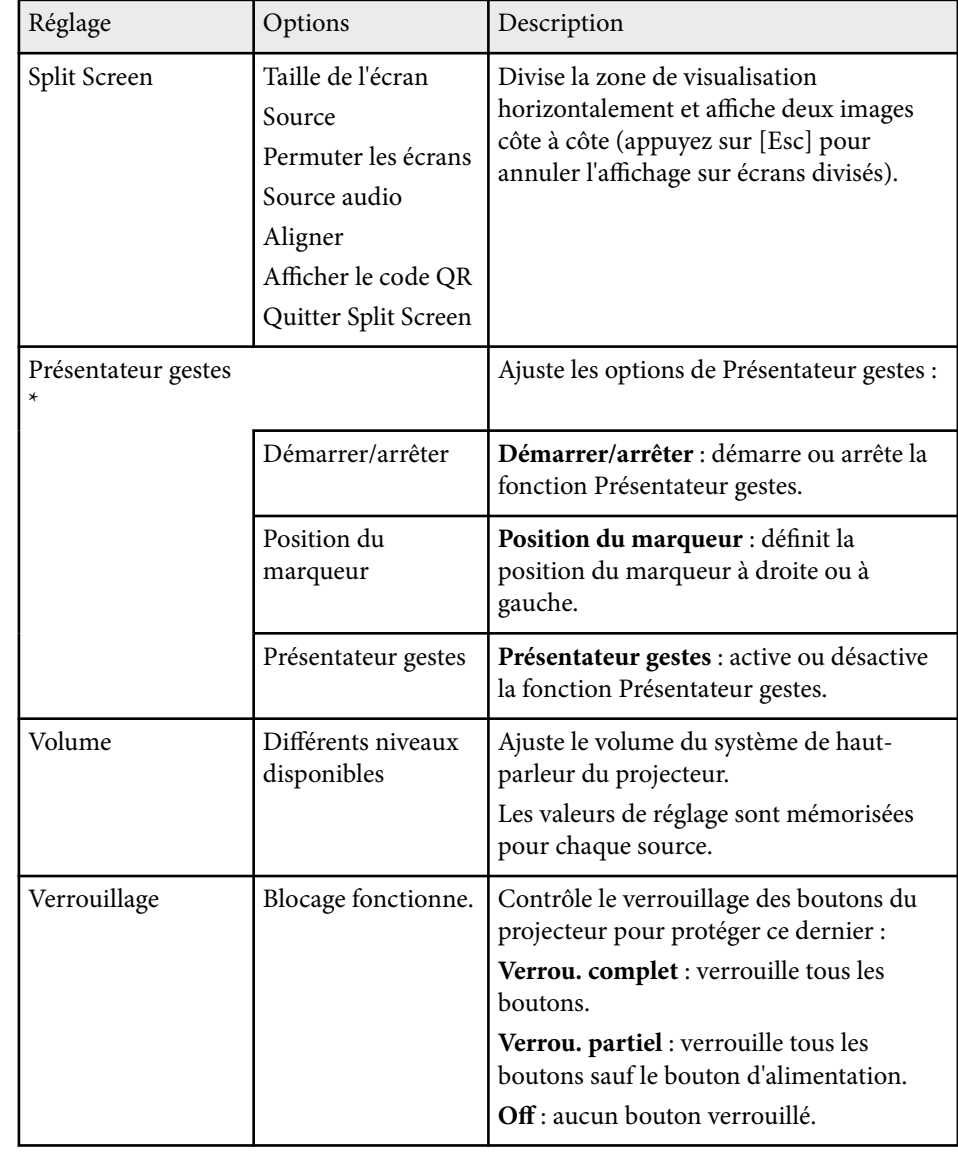

## **Paramètres des fonctions du projecteur - Menu Réglage <sup>127</sup>**

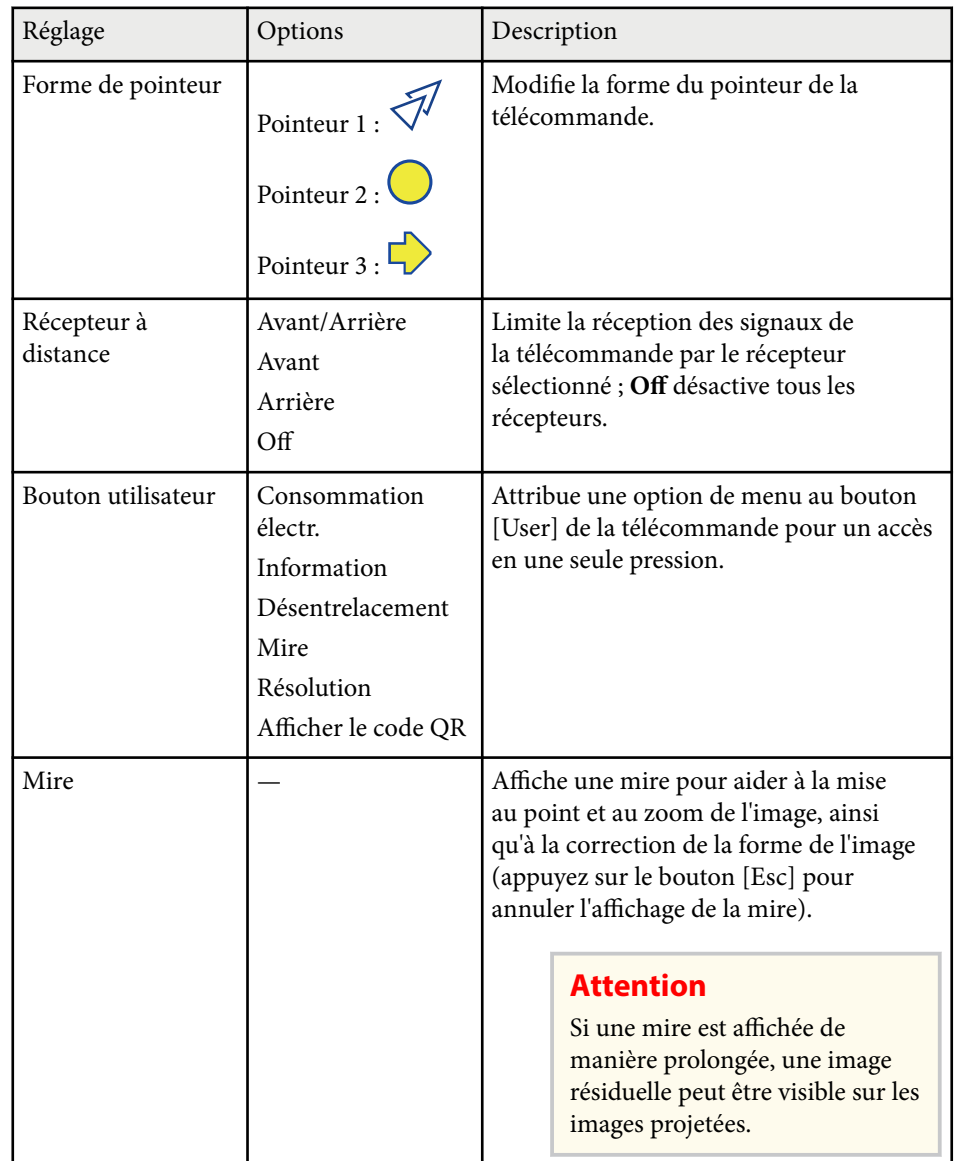

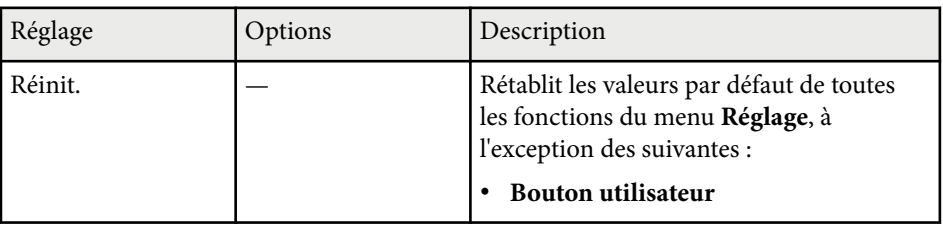

\* Uniquement disponible sur EB‑1795F/EB‑1785W/EB‑1781W.

## <span id="page-127-0"></span>**Paramètres de configuration du projecteur - Menu Avancé <sup>128</sup>**

Les paramètres du menu **Avancé** vous permettent de personnaliser diverses fonctions de configuration du projecteur.

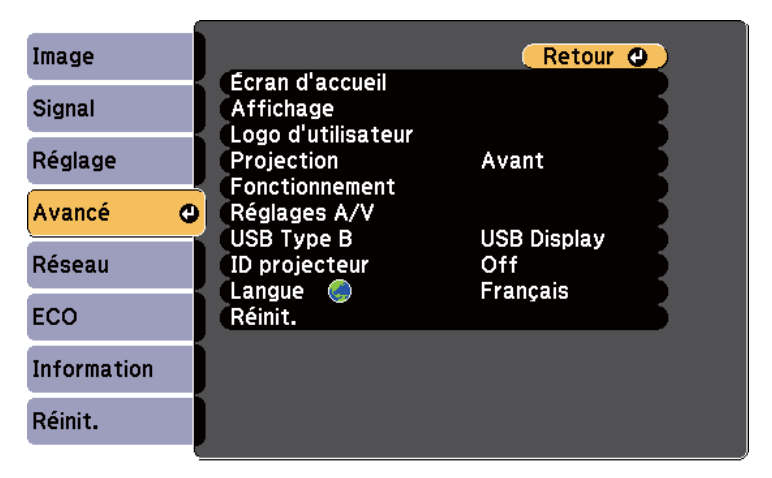

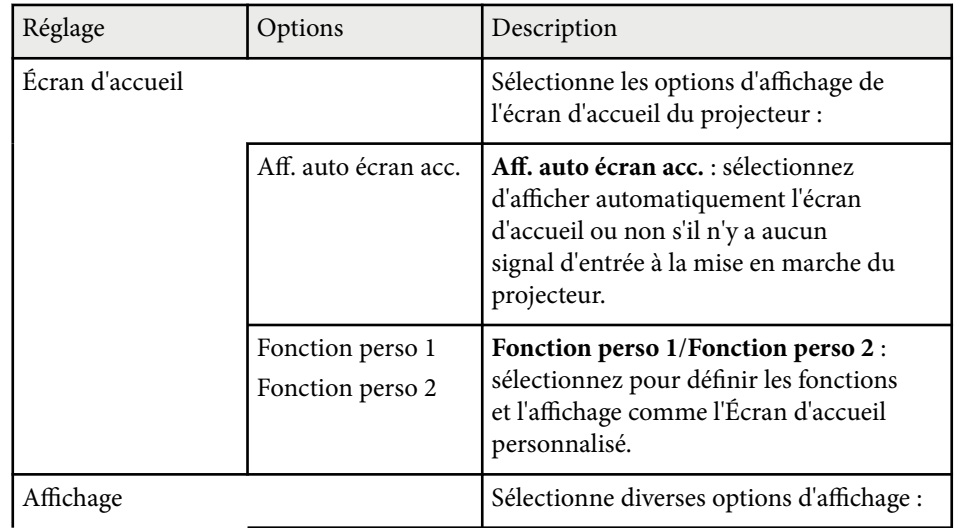

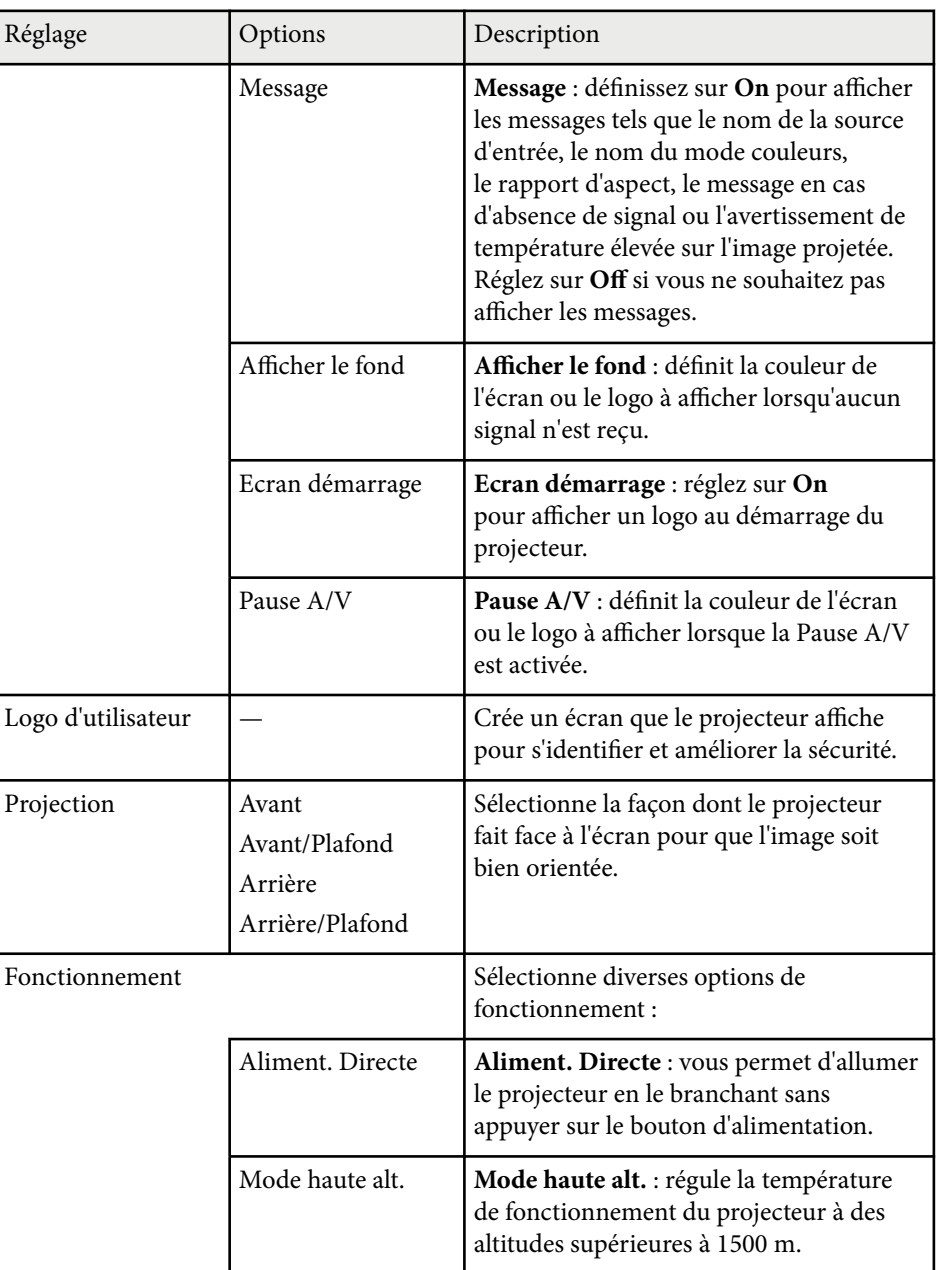

## **Paramètres de configuration du projecteur - Menu Avancé <sup>129</sup>**

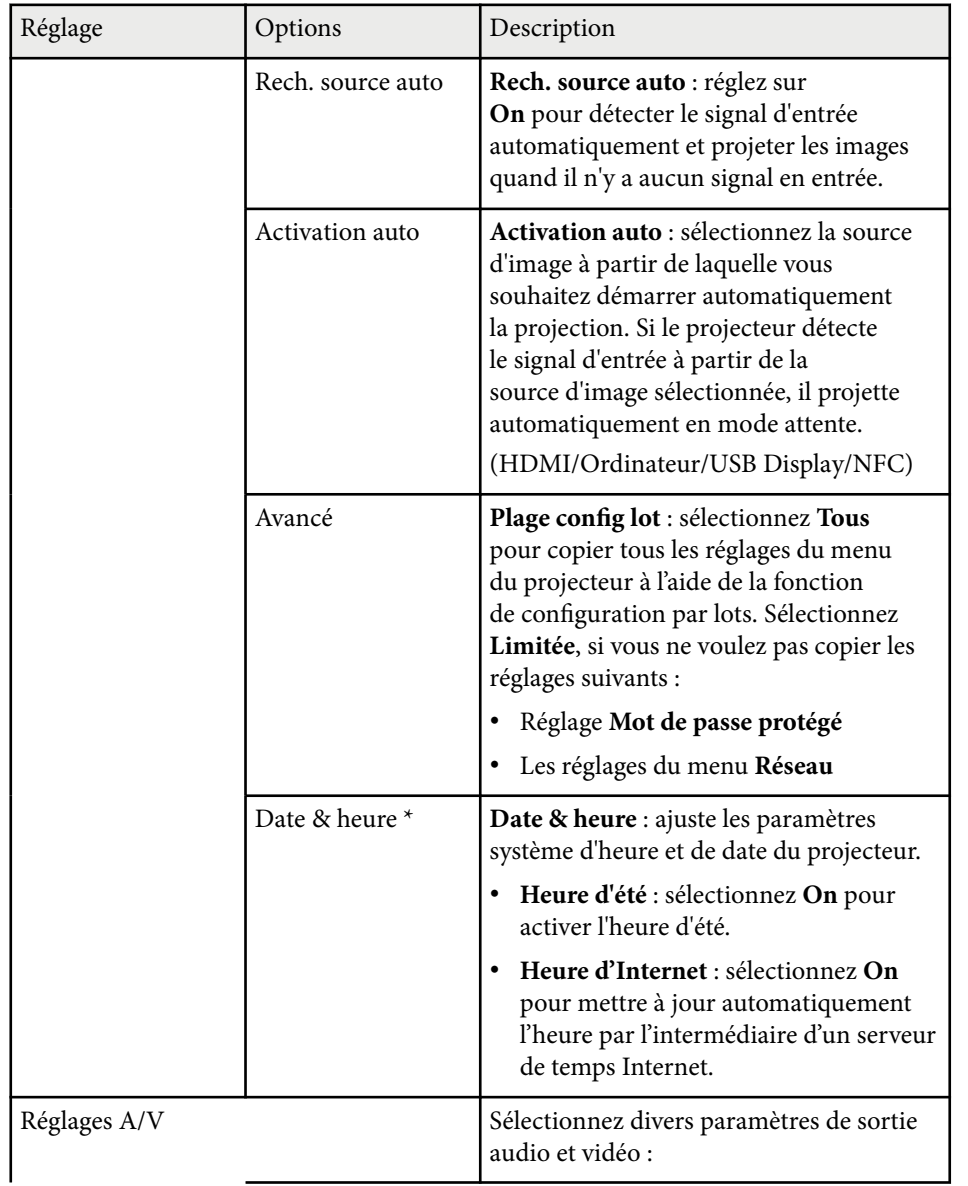

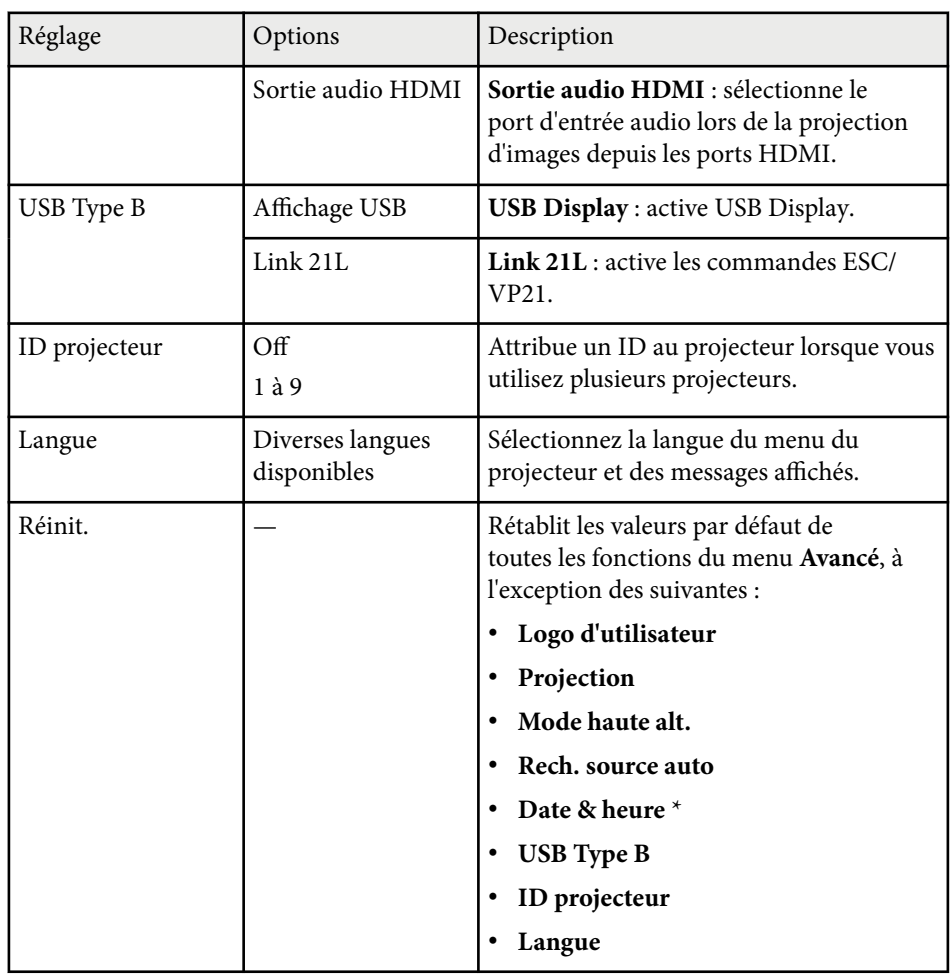

\* Uniquement disponible sur EB‑1795F/EB‑1785W/EB‑1781W.

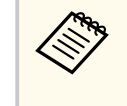

Lorsque vous paramétrez **Protec. logo utilis.** sur **On** sur l'écran **Mot de passe protégé**, vous ne pouvez pas modifier les paramètres liés à l'affichage du logo de l'utilisateur (**Afficher le fond**, **Ecran démarrage**, **Pause A/V** dans le paramètre d'**Affichage**). Paramétrez d'abord **Protec. logo utilis.** sur **Off**.

#### $H$  Liens connexes

• ["Sélectionner les types de protection par mot de passe" p.91](#page-90-0)

<span id="page-130-0"></span>Les paramètres du menu **Réseau** vous permettent d'afficher les informations réseau et de configurer le projecteur pour le contrôle sur un réseau.

Si la fonction **Réseau protégé** est réglée sur **On** dans l'écran **Mot de passe protégé**, vous ne pouvez pas modifier les paramètres de réseau. Réglez d'abord **Réseau protégé** sur **Off**.

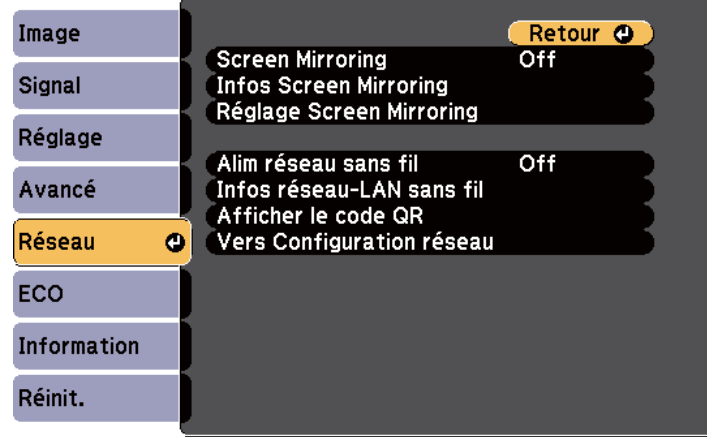

**RABIA** 

Si aucun **MotPss ContrôleWeb** n'a été défini, un écran vous invitant à le définir s'affiche avant de pouvoir enregistrer les réglages réseau. Suivez les instructions à l'écran pour définir le mot de passe.

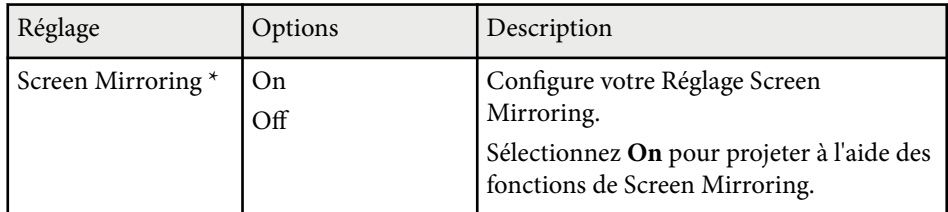

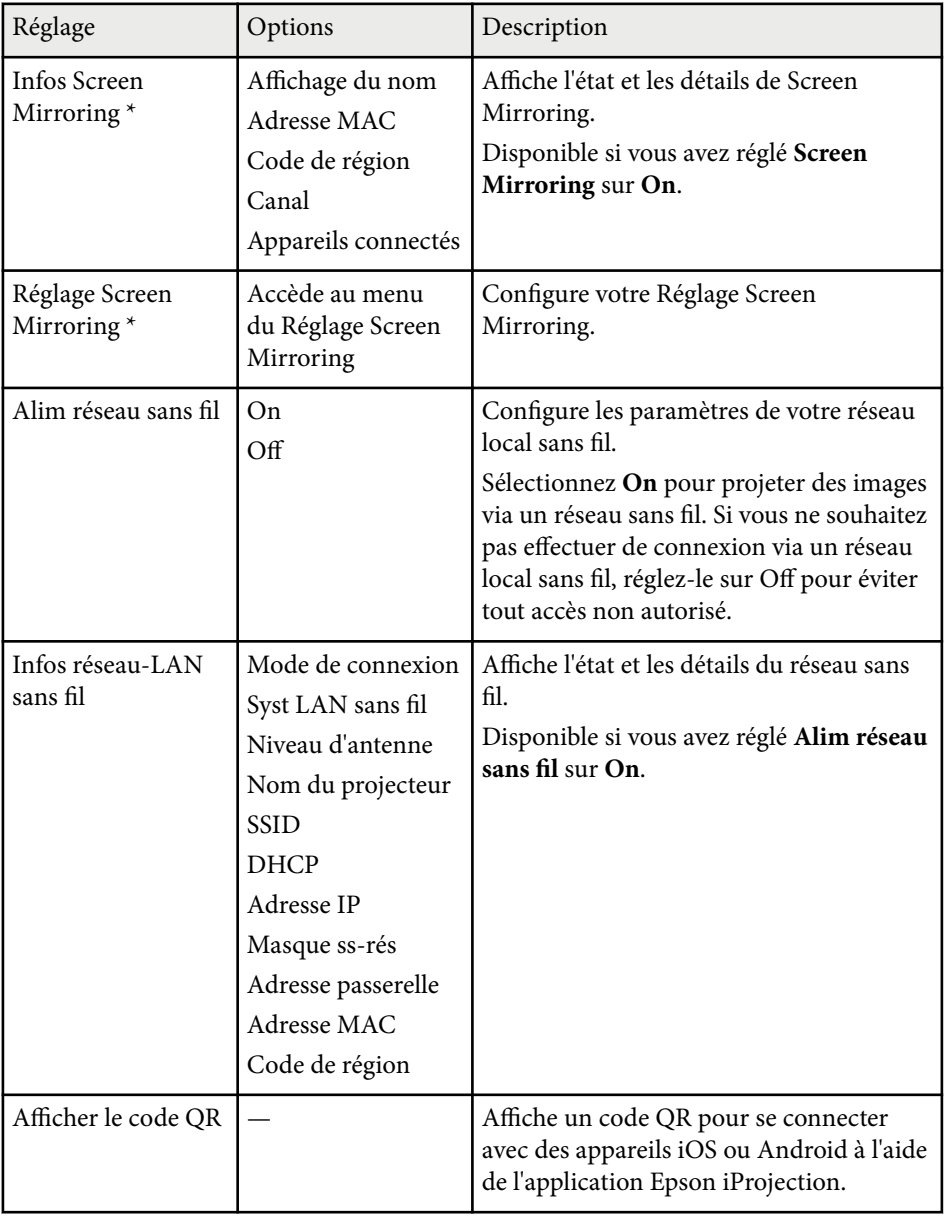

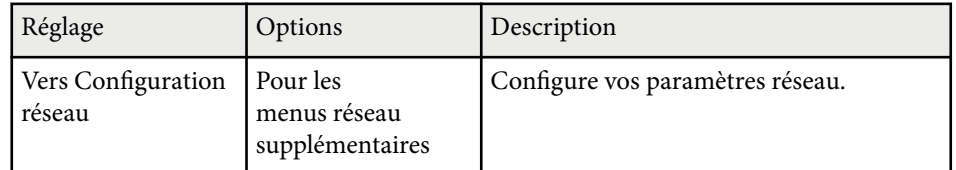

\* Uniquement disponible sur EB‑1795F/EB‑1785W.

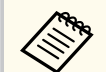

Lorsque vous avez connecté votre projecteur au réseau, vous pouvez sélectionner les paramètres du projecteur et contrôler la projection avec un navigateur Web compatible. Ceci vous permet d'accéder au projecteur à distance.

#### $H$  **Liens connexes**

- "Menu Réseau Paramètres de Screen Mirroring" p.132
- ["Menu Réseau Menu Base" p.133](#page-132-0)
- ["Menu Réseau Menu LAN sans fil" p.134](#page-133-0)
- ["Menu Réseau Menu Autres" p.137](#page-136-0)
- ["Menu Réseau Menu Réinit." p.137](#page-136-0)
- ["Sélectionner les types de protection par mot de passe" p.91](#page-90-0)

### **Menu Réseau - Paramètres de Screen Mirroring**

Les paramètres du menu **Réglage Screen Mirroring** vous permettent de choisir les paramètres pour Screen Mirroring (EB‑1795F/EB‑1785W).

#### s**Réseau** > **Réglage Screen Mirroring**

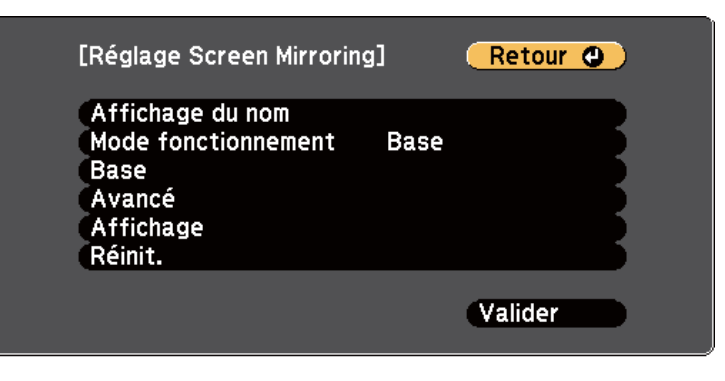

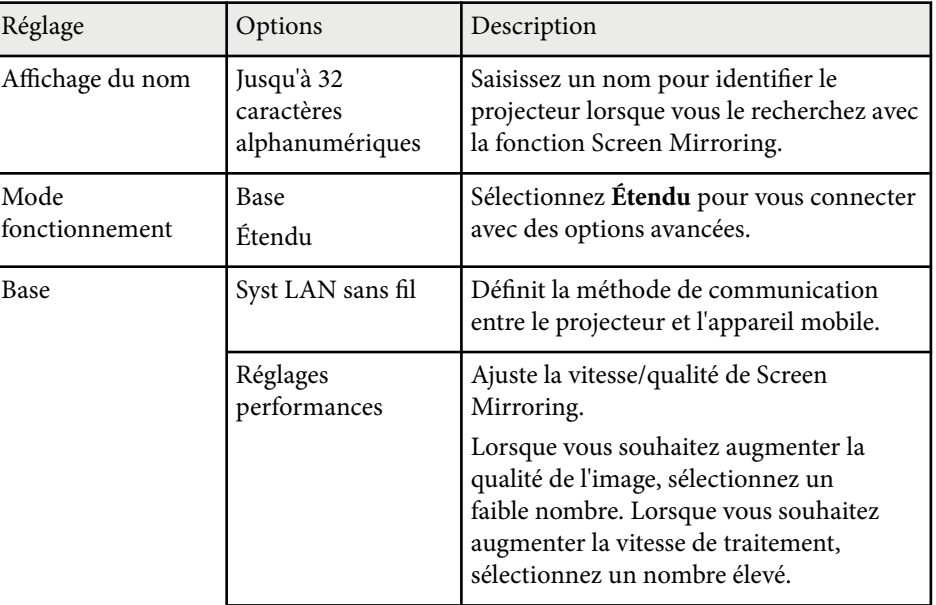

<span id="page-132-0"></span>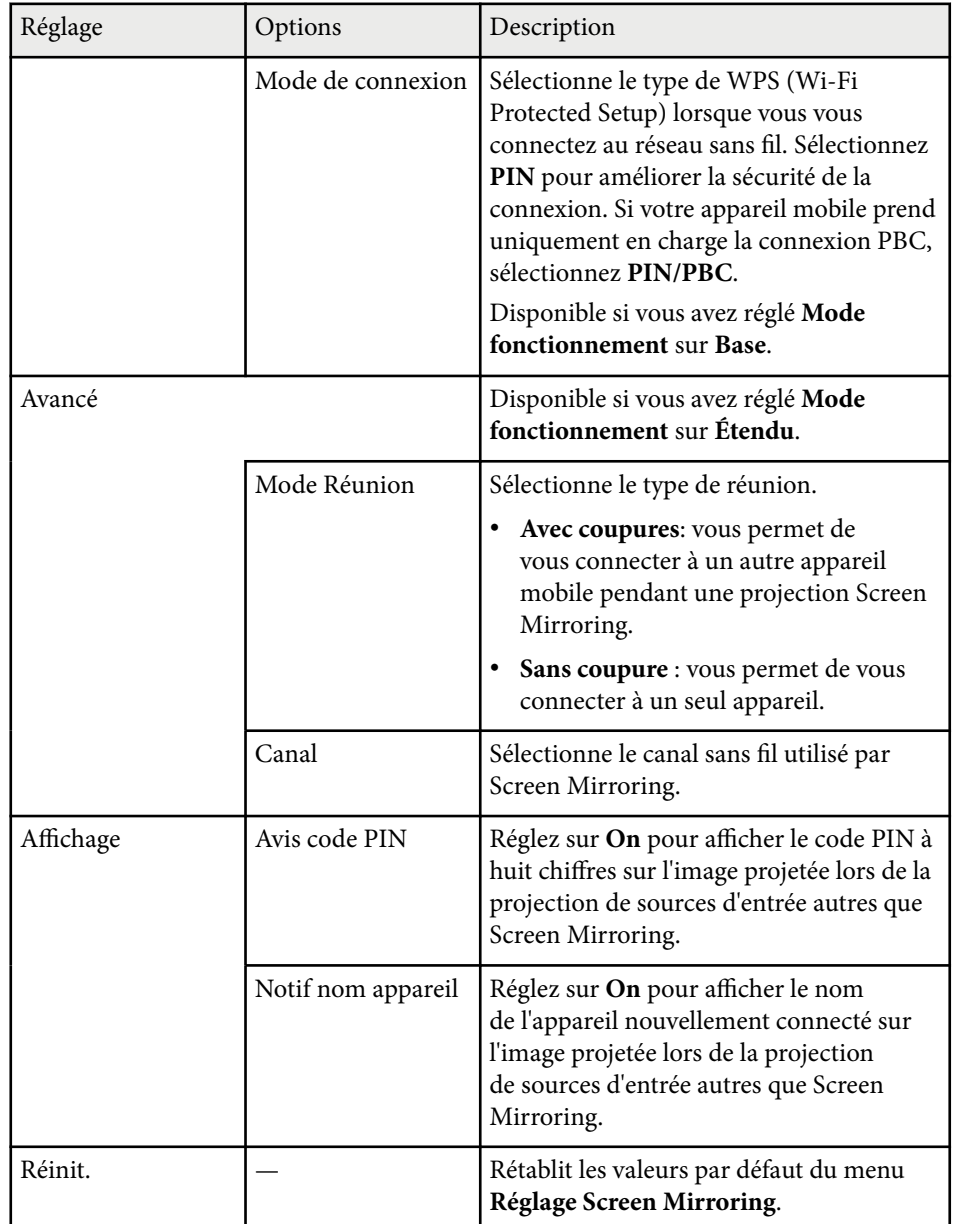

### **Menu Réseau - Menu Base**

Les paramètres du menu **Base** vous permettent de sélectionner les paramètres de base du réseau.

s**Réseau** > **Vers Configuration réseau** > **Base**

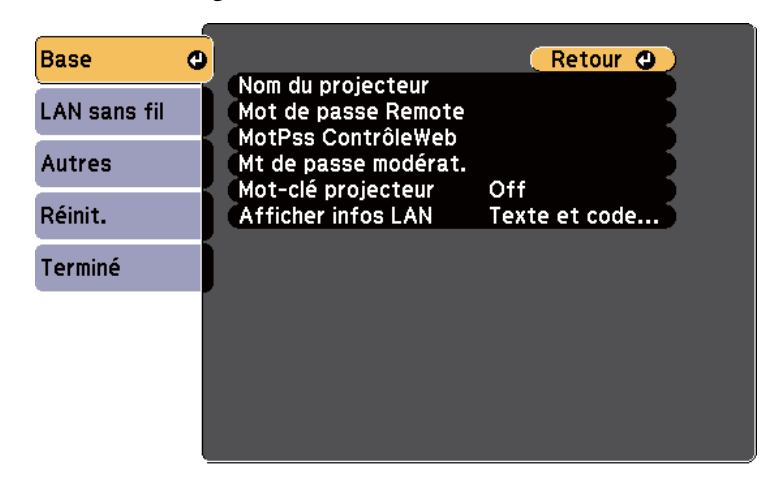

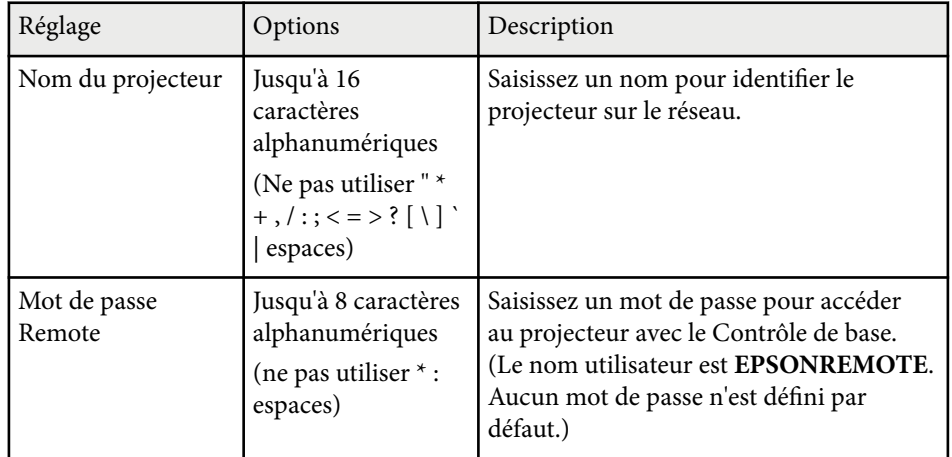

<span id="page-133-0"></span>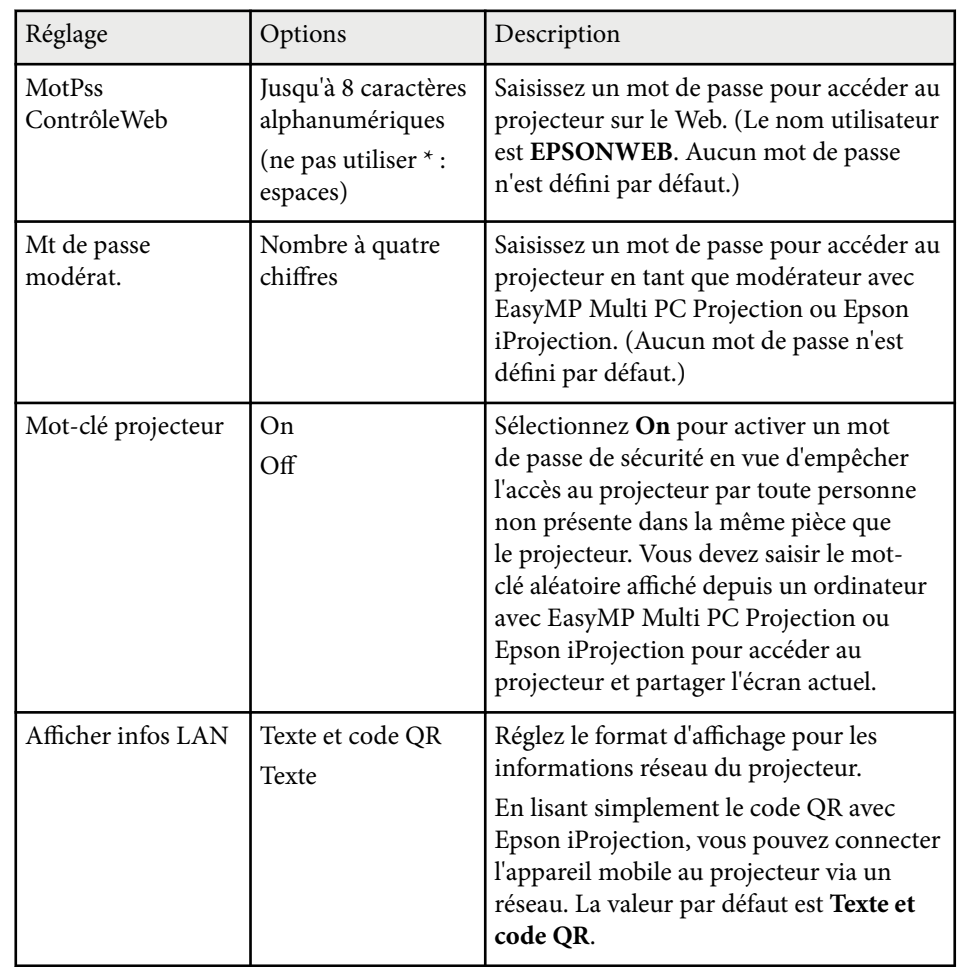

### **Menu Réseau - Menu LAN sans fil**

Les paramètres du menu **LAN sans fil** vous permettent de sélectionner les paramètres du réseau sans fil.

### s**Réseau** > **Vers Configuration réseau** > **LAN sans fil**

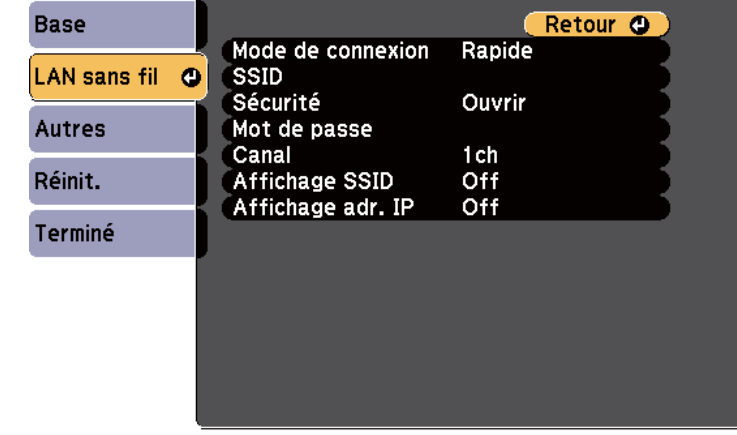

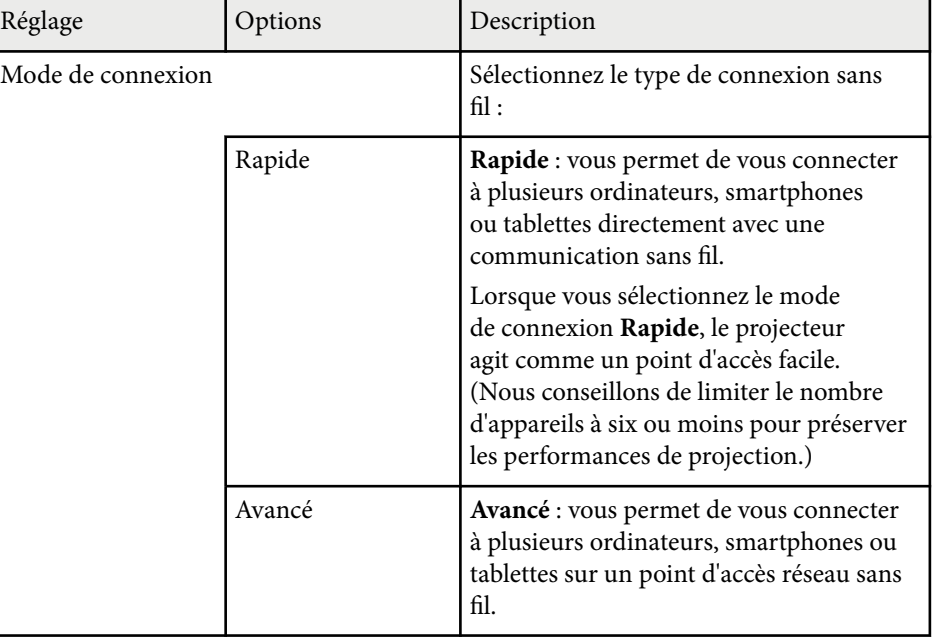

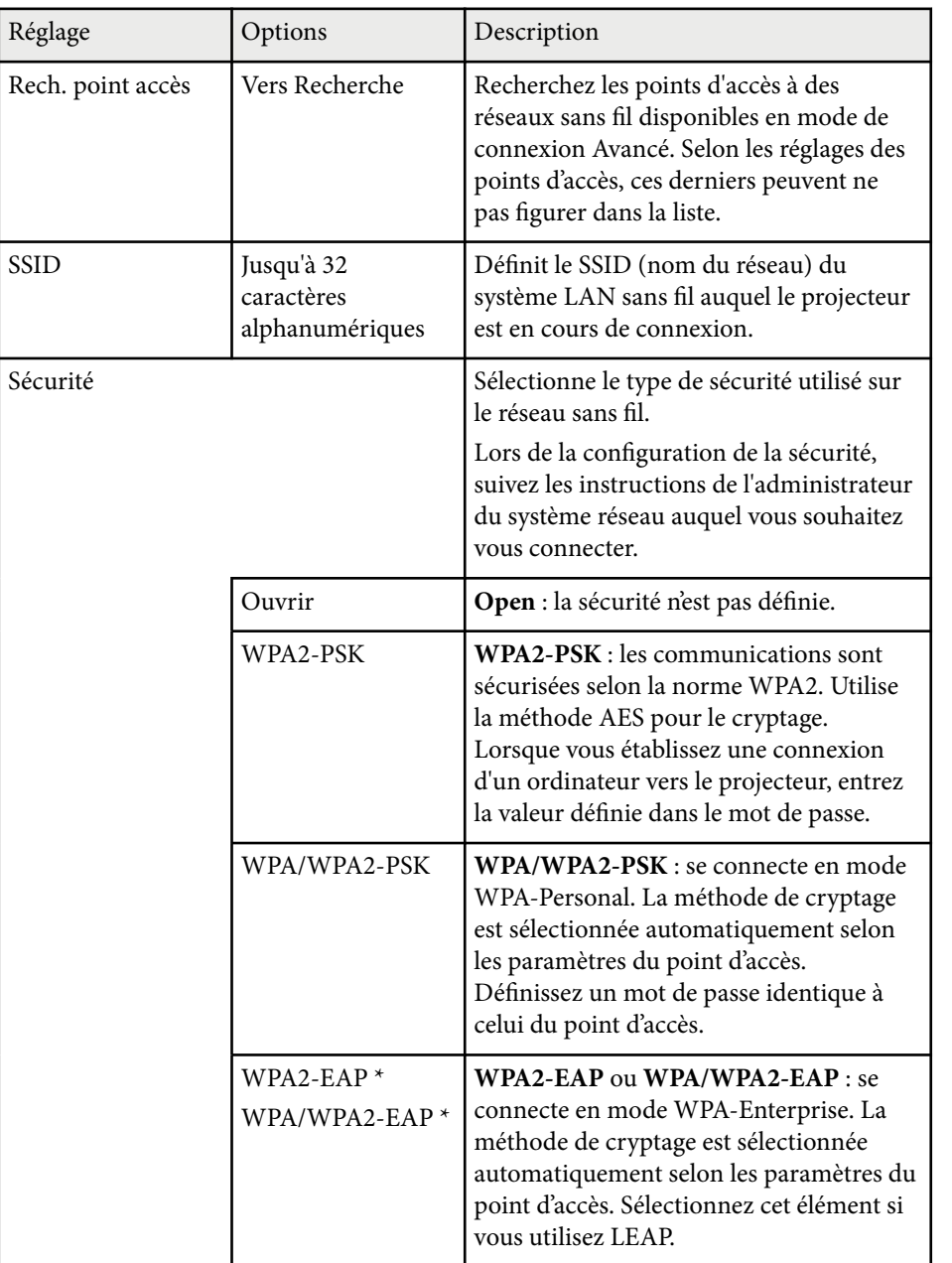

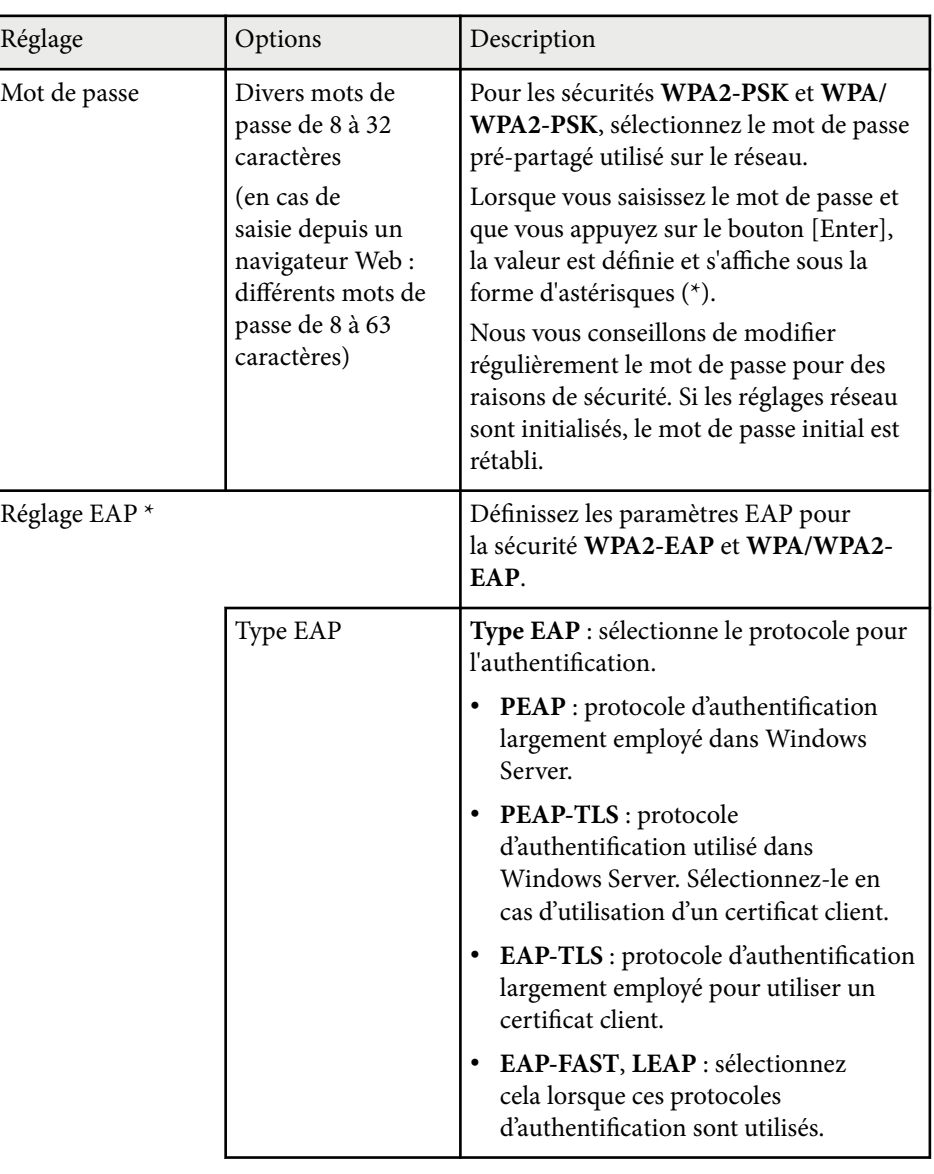

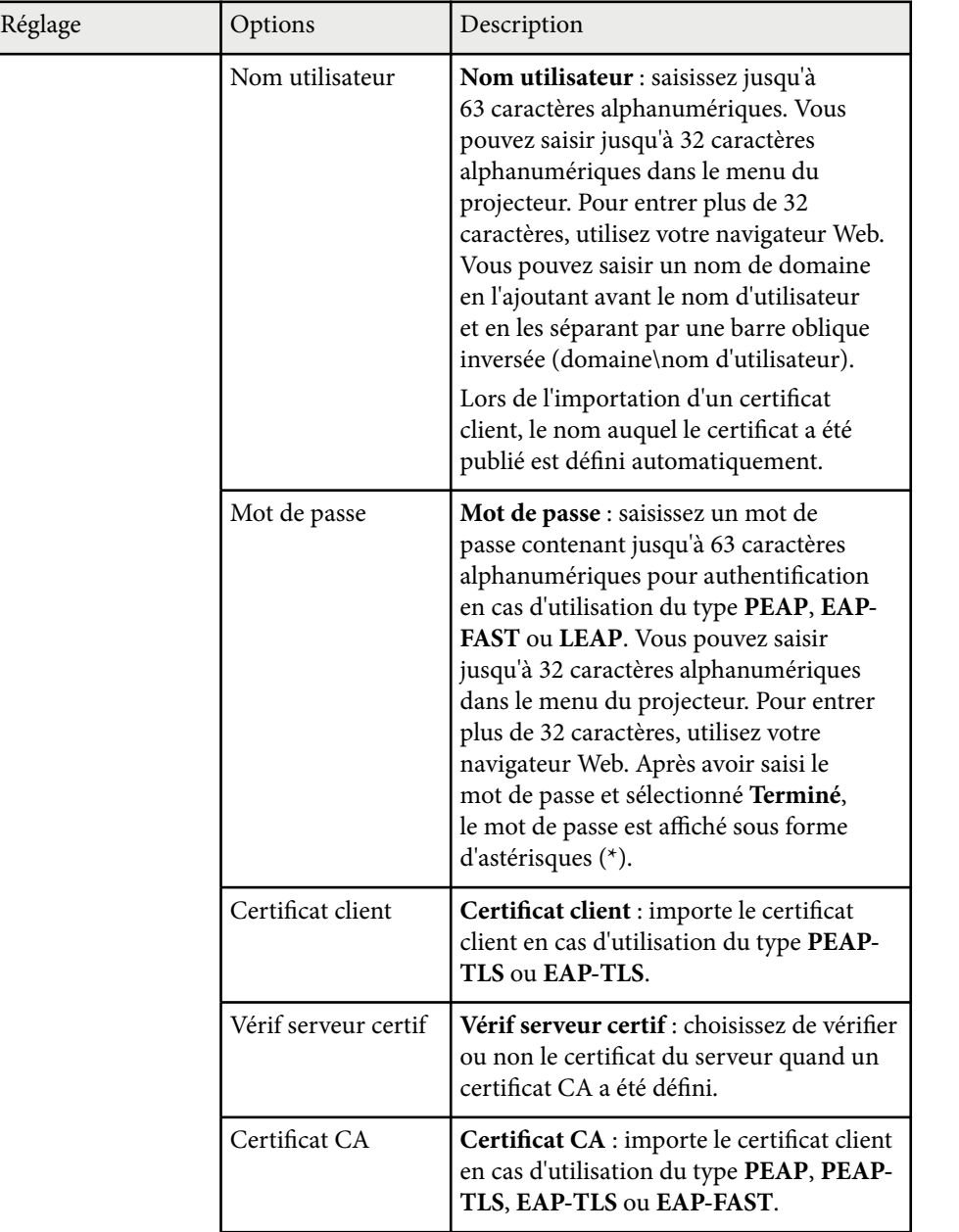

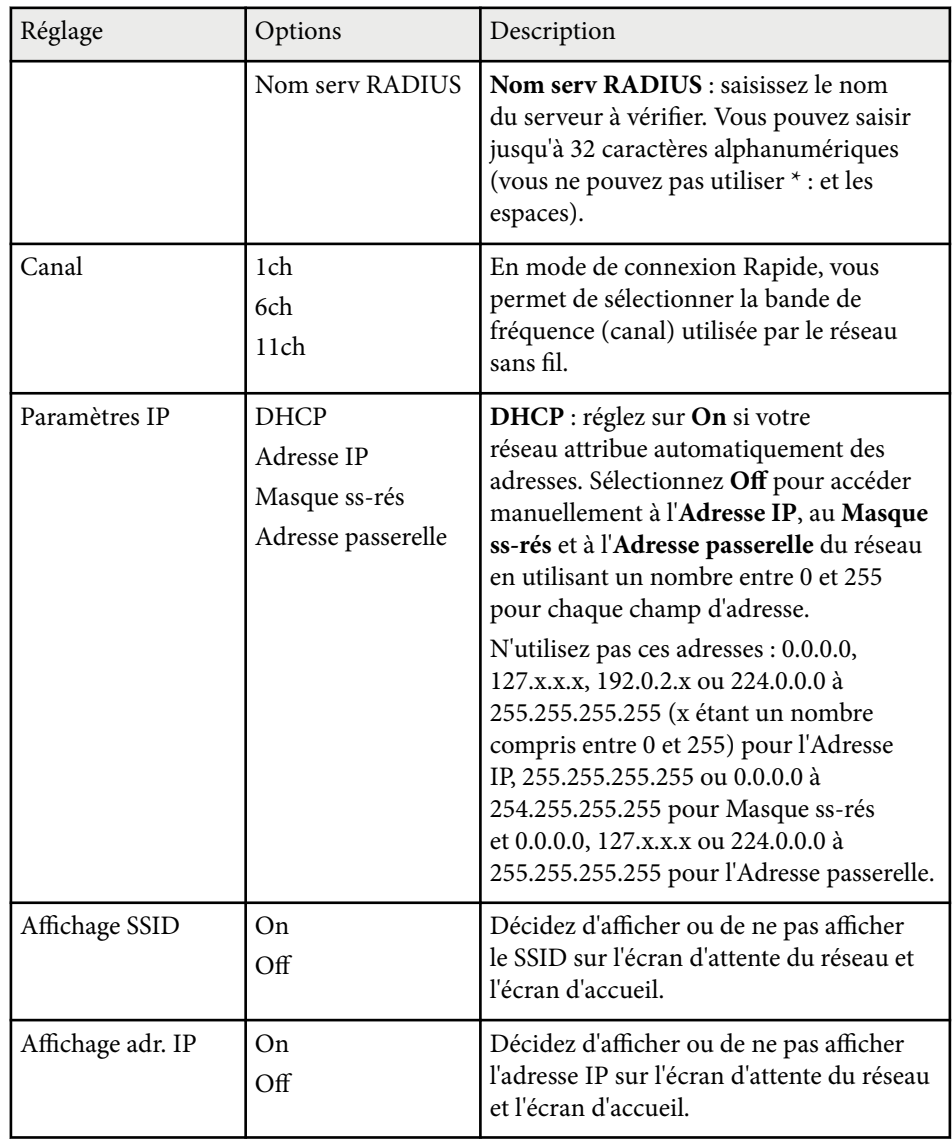

\* Uniquement disponible sur EB‑1795F/EB‑1785W/EB‑1781W.

### <span id="page-136-0"></span>**Menu Réseau - Menu Autres**

Les paramètres du menu **Autres** vous permettent de sélectionner les autres paramètres du réseau (EB‑1795F/EB‑1785W/EB‑1781W).

s**Réseau** > **Vers Configuration réseau** > **Autres**

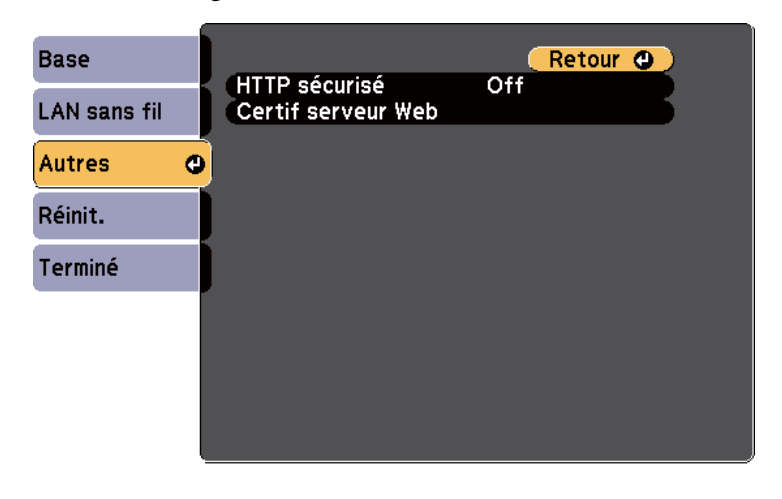

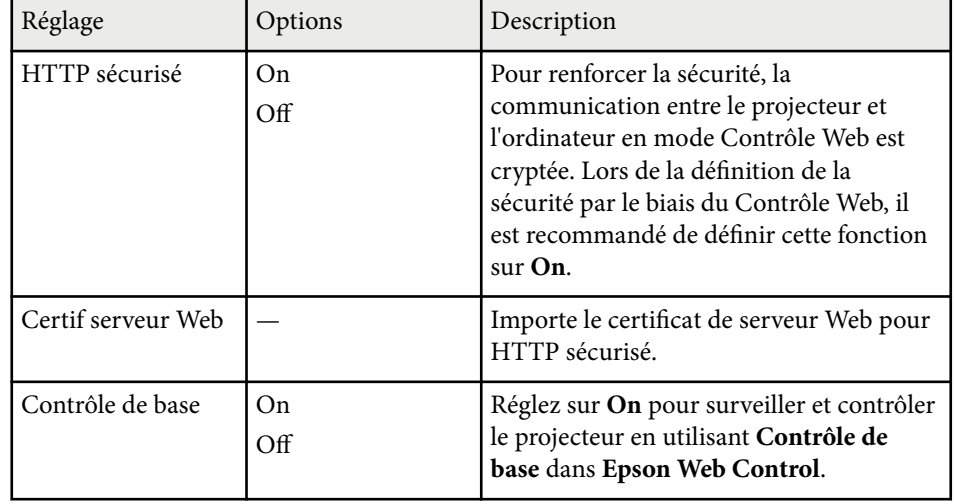

### **Menu Réseau - Menu Réinit.**

Les paramètres du menu **Réinit.** vous permettent de réinitialiser tous les paramètres du réseau.

s**Réseau** > **Vers Configuration réseau** > **Réinit.**

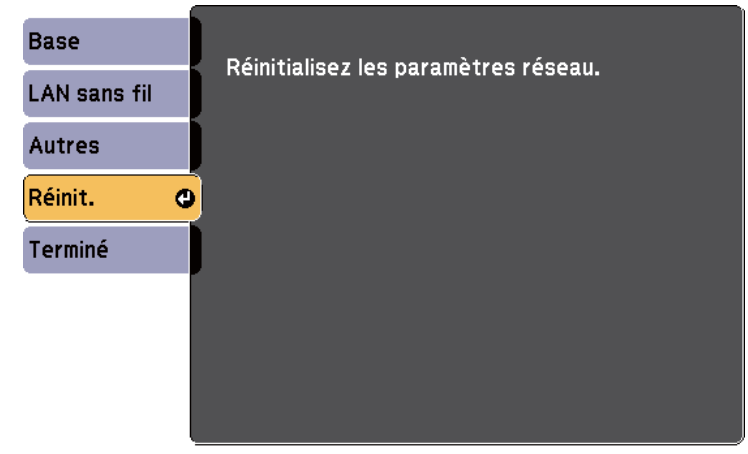

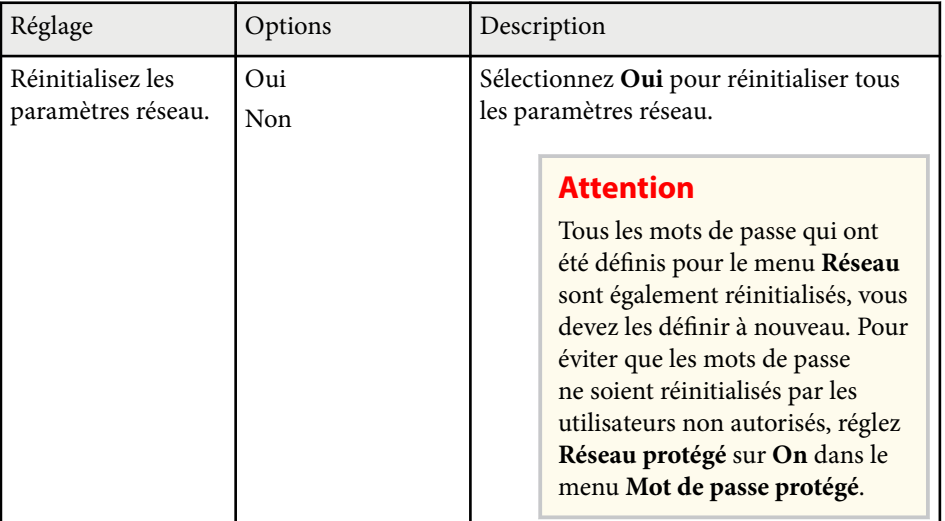

## <span id="page-137-0"></span>**Paramètres de configuration du projecteur - Menu ECO <sup>138</sup>**

Les paramètres du menu **ECO** vous permettent de personnaliser les fonctions du projecteur pour économiser de l'énergie.

Lorsque vous sélectionnez un paramètre d'économie d'énergie, une icône en forme de feuille s'affiche à côté de l'élément du menu.

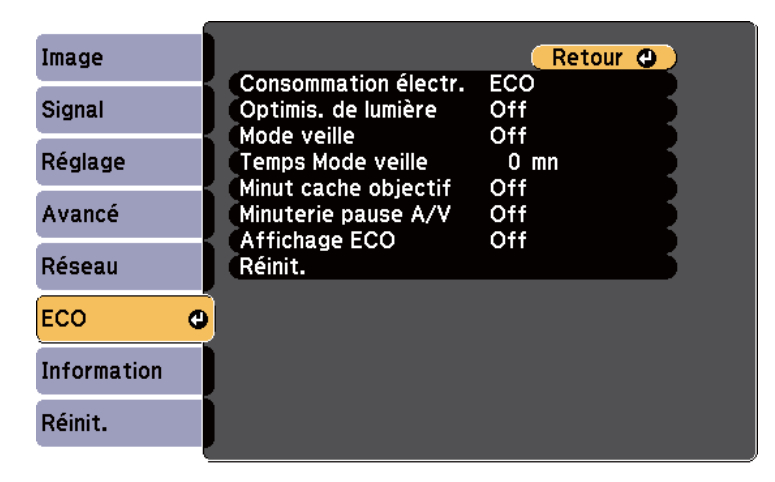

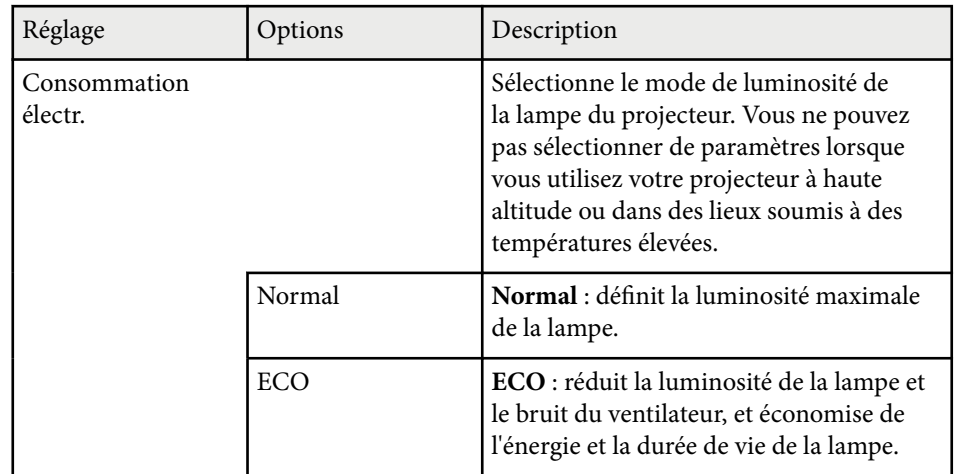

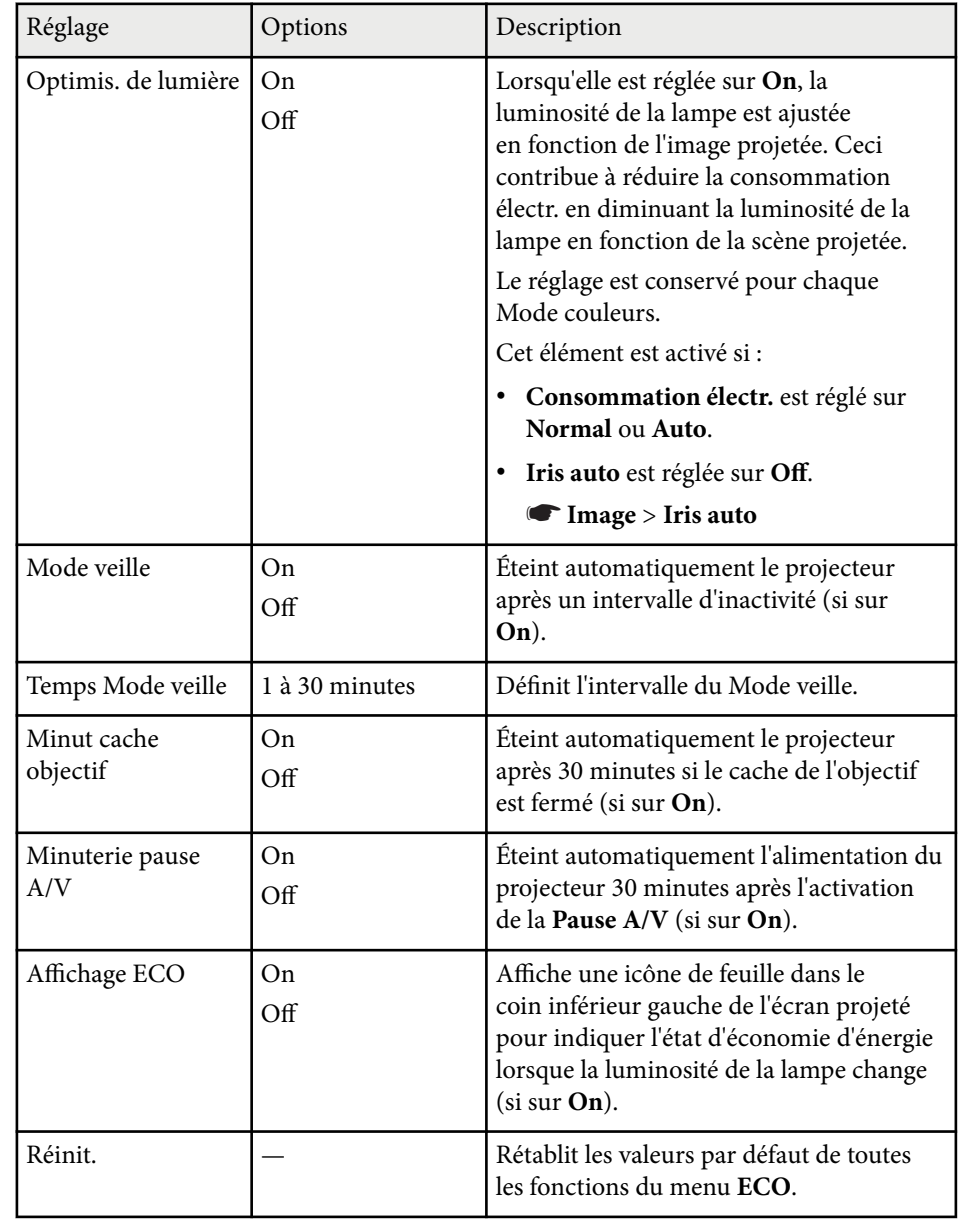

## **Paramètres de configuration du projecteur - Menu ECO <sup>139</sup>**

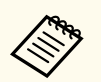

- Si le paramètre **Temps Mode veille** est activé, la lampe faiblit pendant une courte durée avant que la limite de la minuterie soit atteinte et que le projecteur s'éteigne.
- Si les paramètres **Minut cache objectif** ou **Minuterie pause A/V** sont activés, la lampe utilise moins d'énergie quand le cache de l'objectif est fermé ou **Pause A/V** est activée.

#### g **Liens connexes**

• ["Paramètres de configuration du projecteur - Menu Avancé" p.128](#page-127-0)

<span id="page-139-0"></span>Vous pouvez afficher des informations sur le projecteur et sa version dans le menu **Information**. Cependant, vous ne pouvez modifier aucun paramètre du menu.

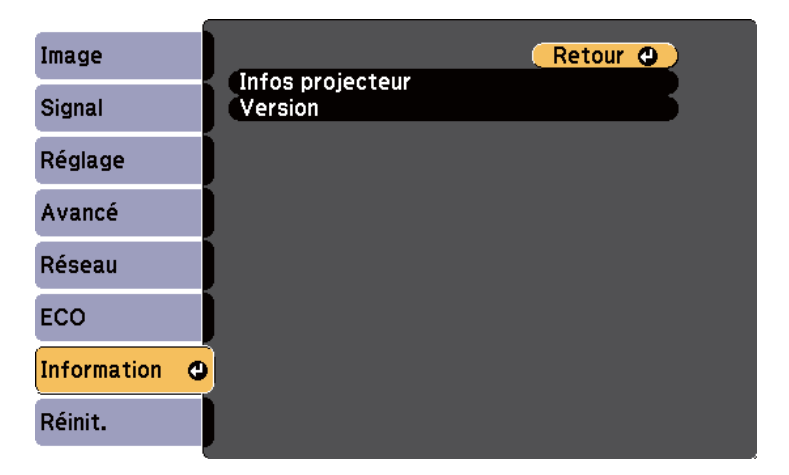

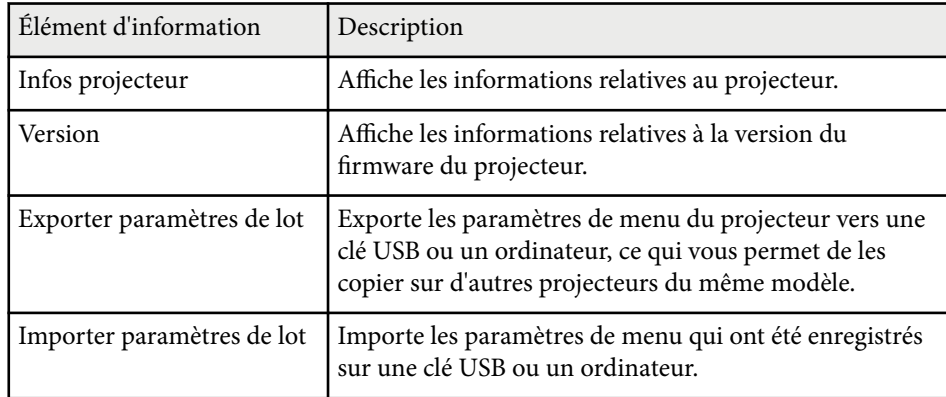

#### $H$  Liens connexes

• "Menu Information - Menu Infos projecteur" p.140

### **Menu Information - Menu Infos projecteur**

Vous pouvez afficher des informations à propos du projecteur et des sources d'entrée en affichant le menu **Infos projecteur** dans le menu **Information** du projecteur.

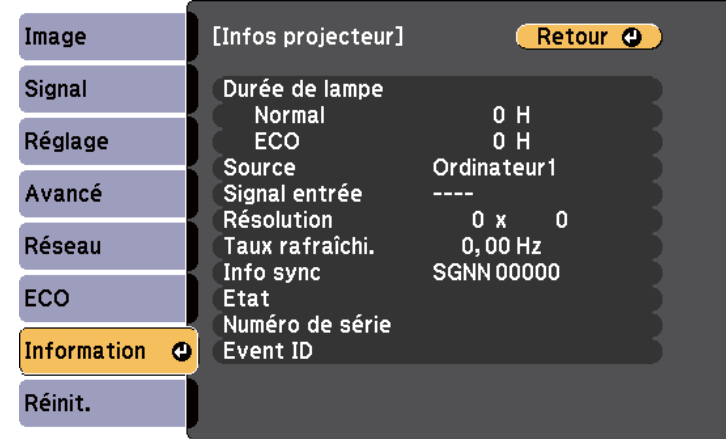

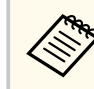

Les paramètres disponibles dépendent de la source d'entrée actuelle. Le compteur de la lampe n'enregistre pas les heures tant que vous n'avez pas utilisé la lampe pendant au moins 10 heures.

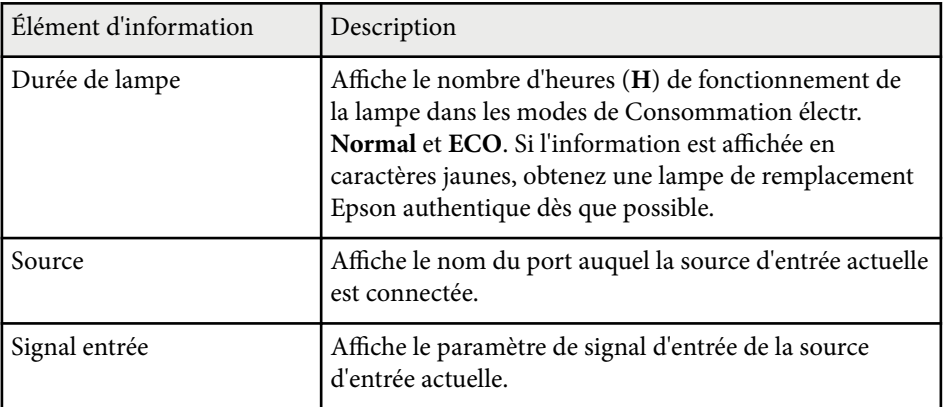

## **Affichage des informations du projecteur - Menu Information <sup>141</sup>**

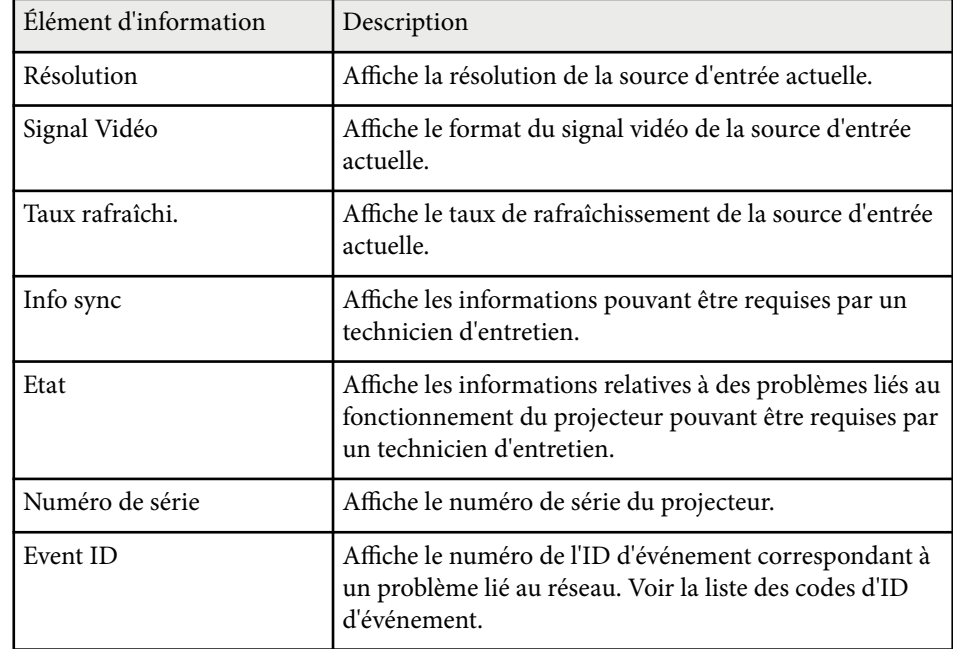

#### g **Liens connexes**

• "Liste des codes d'ID d'événement" p.141

### **Liste des codes d'ID d'événement**

Si l'option **Event ID** du menu **Infos projecteur** affiche un numéro de code, consultez la présente liste des codes d'ID d'événement pour trouver la solution au problème du projecteur associé au code.

Si vous ne parvenez pas à résoudre le problème, contactez votre administrateur réseau ou Epson pour recevoir un support technique.

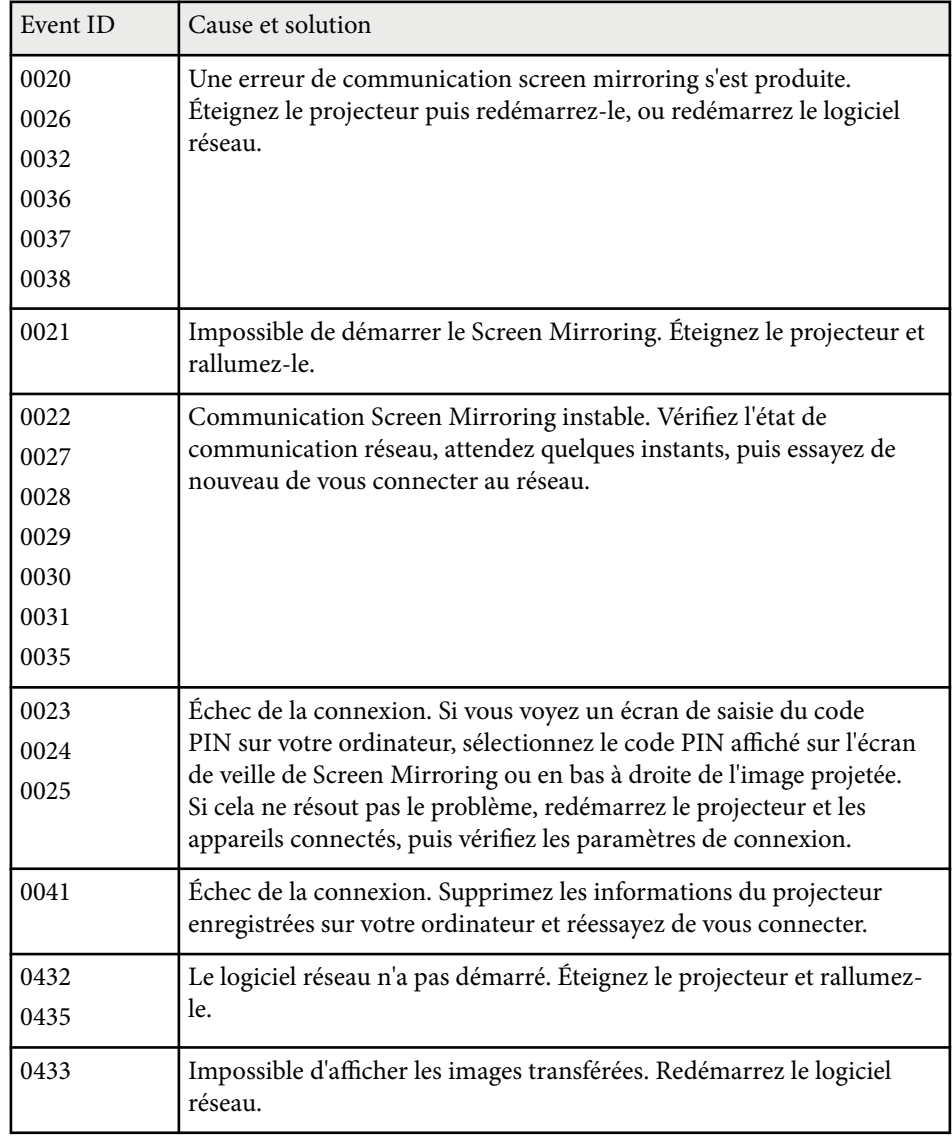

## **Affichage des informations du projecteur - Menu Information <sup>142</sup>**

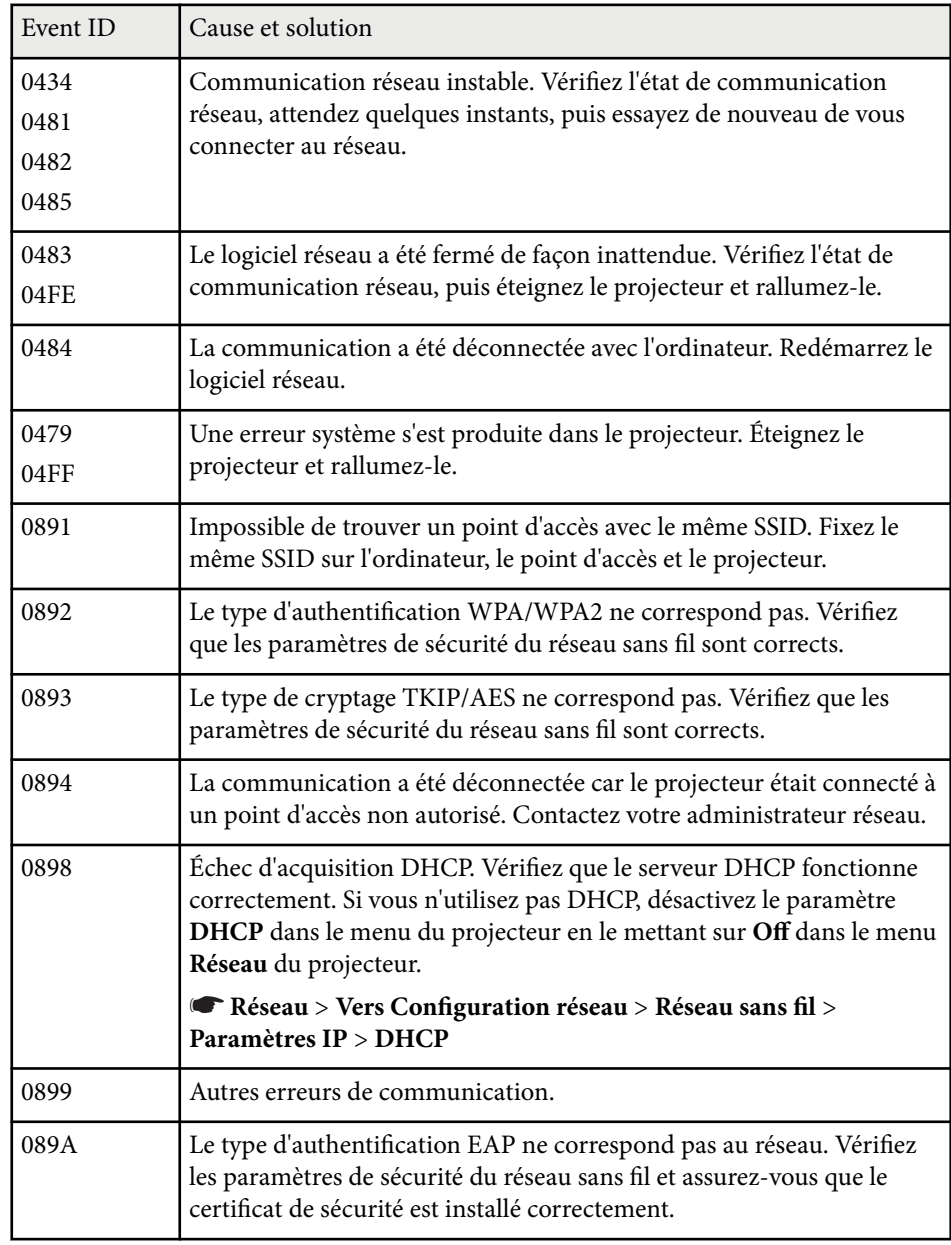

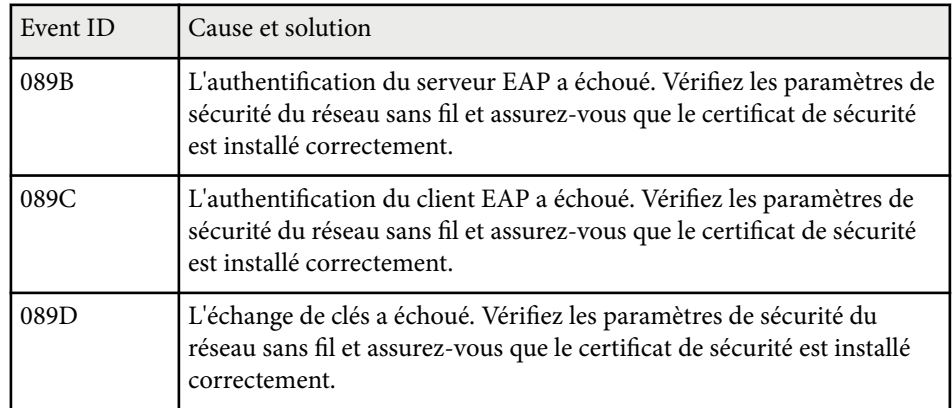

## <span id="page-142-0"></span>**Options de réinitialisation du projecteur - Menu Réinit. <sup>143</sup>**

Vous pouvez réinitialiser la plupart des paramètres du projecteur à leurs valeurs par défaut avec le menu **Réinitialiser**.

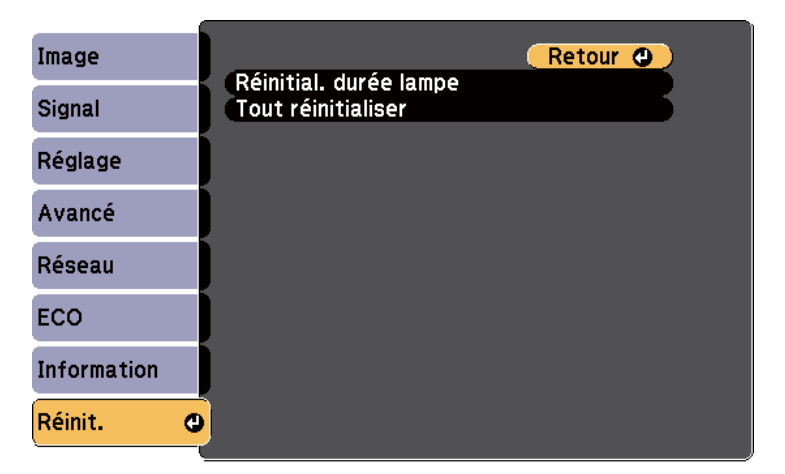

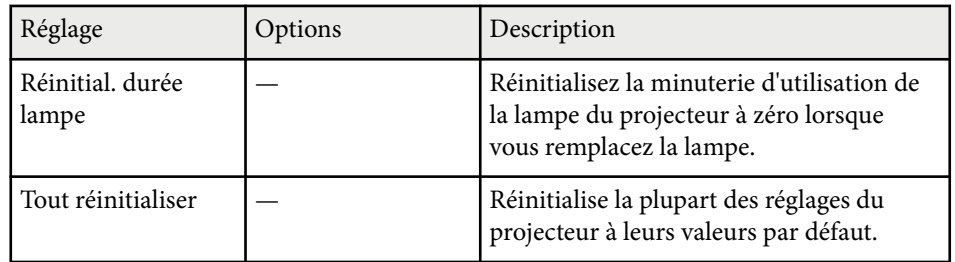

Vous ne pouvez pas réinitialiser les paramètres suivants avec l'option **Tout réinitialiser** :

- Signal entrée
- Logo d'utilisateur
- Afficher le fond \*
- Ecran démarrage \*
- Pause  $A/V^*$
- Langue
- Date & heure
- Les éléments du menu Réseau
- Durée de lampe
- Mot de passe
- \* Disponible si vous avez enregistré un logo d'utilisateur.

<span id="page-143-0"></span>Après avoir sélectionné les paramètres du menu pour un projecteur, vous pouvez utiliser les méthodes suivantes pour copier les paramètres vers d'autres projecteurs, à condition qu'ils soient du même modèle.

- en utilisant une clé USB
- en connectant un ordinateur et un projecteur avec un câble USB

Des paramètres de menu tels que les suivants ne sont pas copiés vers l'autre projecteur.

- Réglages du menu **Réseau** (sauf pour le menu **Autres**)
- **Durée de lampe** et **Etat** depuis le menu **Infos projecteur**

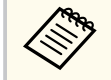

Effectuez la configuration par lot avant d'ajuster les paramètres d'image, comme Keystone. Vu que les valeurs de réglage de l'image sont également copiées dans un autre projecteur, les réglages que vous avez faits avant de procéder à la configuration de lot sont remplacés et l'écran projeté que vous avez réglé peut changer.

Lorsque vous copiez les paramètres de menu d'un projecteur à un autre, le logo de l'utilisateur est également copié. N'enregistrez pas comme logo d'utilisateur des informations que vous ne souhaitez pas partager entre plusieurs projecteurs.

### **Attention**

Epson n'assume aucune responsabilité en ce qui concerne les échecs de configuration par lot et les coûts de réparation connexes dus à des coupures de courant, des erreurs de communication ou d'autres problèmes susceptibles de provoquer des pannes.

## **D** Liens connexes<br>• "Transfert de régl

- "Transfert de réglages depuis une clé USB" p.144
- ["Transfert de réglages depuis un ordinateur" p.145](#page-144-0)

### **Transfert de réglages depuis une clé USB**

Vous pouvez copier les paramètres de menu d'un projecteur à un autre projecteur du même modèle avec une clé USB.

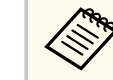

- La clé USB doit utiliser un format FAT16/32 et ne doit contenir aucune fonction de sécurité. Supprimez tous les fichiers de la clé avant de l'utiliser pour la configuration par lot, sinon les paramètres risquent de ne pas être enregistrés correctement.
- Vous pouvez également utiliser cette méthode de configuration par lots à partir du menu du projecteur.
- a Débranchez le cordon d'alimentation du projecteur, puis vérifiez que tous les témoins du projecteur sont éteints.
	- b Branchez une clé USB vide directement sur le port USB-A du projecteur.
	-
- c Maintenez enfoncé le bouton [Esc] de la télécommande ou du panneau de commande et branchez le cordon d'alimentation au projecteur.
	-
- d Lorsque tous les indicateurs du projecteur sont allumés, relâchez le bouton [Esc].

Les indicateurs commencent à clignoter et le fichier de configuration par lot est écrit sur la clé USB. Une fois l'écriture terminée, le projecteur s'éteint.

### **Attention**

Ne débranchez pas le cordon d'alimentation ou la clé USB du projecteur pendant l'écriture du fichier. Si le cordon d'alimentation ou la clé USB sont débranchés, le projecteur pourrait ne pas démarrer correctement.
### Retirez la clé USB.

Le nom du fichier pour le fichier de configuration par lot est PJCONFDATA.bin. Si vous souhaitez modifier le nom du fichier, ajoutez du texte après PJCONFDATA en utilisant uniquement des caractères alphanumériques. Si vous modifiez la section PJCONFDATA du nom du fichier, le projecteur pourrait ne pas reconnaître le fichier correctement.

Débranchez le cordon d'alimentation de l'autre projecteur vers lequel vous souhaitez copier les paramètres, et vérifiez que tous les indicateurs du projecteur se sont éteints.

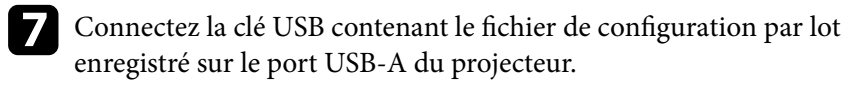

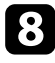

 $\bullet$  Maintenez enfoncé le bouton [Menu] de la télécommande ou du panneau de commande et branchez le cordon d'alimentation au projecteur.

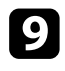

**C** Lorsque tous les indicateurs du projecteur sont allumés, relâchez le bouton [Menu].

Lorsque tous les témoins commencent à clignoter, cela signifie que les paramètres sont en cours d'écriture. Une fois l'écriture terminée, le projecteur s'éteint.

## **Attention**

Ne débranchez pas le cordon d'alimentation ou la clé USB du projecteur pendant l'écriture du fichier. Si le cordon d'alimentation ou la clé sont débranchés, le projecteur pourrait ne pas démarrer correctement.

Retirez la clé USB.

# **Transfert de réglages depuis un ordinateur**

Vous pouvez copier les paramètres du menu d'un projecteur à un autre du même modèle, en reliant l'ordinateur et le projecteur avec un câble USB.

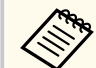

- Vous pouvez utiliser cette méthode de configuration de lot avec les versions des systèmes d'exploitation suivants :
	- Windows 8.1 et ultérieur
	- macOS 10.13.x et ultérieur
- Vous pouvez également utiliser cette méthode de configuration par lots à partir du menu du projecteur.
- a Débranchez le cordon d'alimentation du projecteur, puis vérifiez que tous les témoins du projecteur sont éteints.
	- b Branchez un câble USB au port USB de l'ordinateur et au port USB-B du projecteur.
- 
- c Maintenez enfoncé le bouton [Esc] de la télécommande ou du panneau de commande et branchez le cordon d'alimentation au projecteur.
	- Lorsque tous les indicateurs du projecteur sont allumés, relâchez le bouton [Esc].
	- Le projecteur est reconnu comme disque amovible par l'ordinateur.

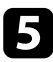

e Cliquez sur l'icône ou le dossier du disque amovible, puis enregistrez le fichier de configuration par lot sur l'ordinateur.

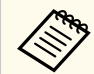

Le nom du fichier pour le fichier de configuration par lot est PJCONFDATA.bin. Si vous souhaitez modifier le nom du fichier, ajoutez du texte après PJCONFDATA en utilisant uniquement des caractères alphanumériques. Si vous modifiez la section PJCONFDATA du nom du fichier, le projecteur pourrait ne pas reconnaître le fichier correctement.

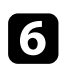

f Éjectez l'appareil USB (Windows) ou déplacez l'icône de disque amovible dans la Corbeille (OS X).

- Débranchez le câble USB. Le projecteur s'éteint.
- h Débranchez le cordon d'alimentation de l'autre projecteur vers lequel vous souhaitez copier les paramètres, et vérifiez que tous les indicateurs du projecteur se sont éteints.
	- i Branchez le câble USB au port USB de l'ordinateur et au port USB-B du projecteur.

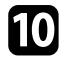

j Maintenez enfoncé le bouton [Menu] de la télécommande ou du panneau de commande et branchez le cordon d'alimentation au projecteur.

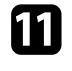

Lorsque tous les indicateurs du projecteur sont allumés, relâchez le bouton [Menu].

Le projecteur est reconnu comme disque amovible par l'ordinateur.

l Copiez le fichier de configuration par lot (PJCONFDATA.bin) que vous avez enregistré sur votre ordinateur dans le dossier racine du disque amovible.

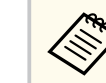

Ne copiez aucun fichier ou dossier autre que le fichier de configuration par lot sur le disque amovible.

- m Éjectez l'appareil USB (Windows) ou déplacez l'icône de disque amovible dans la Corbeille (OS X).
	-

 $\Box$  Débranchez le câble USB.

Lorsque tous les témoins commencent à clignoter, cela signifie que les paramètres sont en cours d'écriture. Une fois l'écriture terminée, le projecteur s'éteint.

# **Attention**

Ne débranchez pas le cordon d'alimentation du projecteur lorsque le fichier est en cours d'écriture. Si le cordon d'alimentation est débranché, le projecteur pourrait ne pas démarrer correctement.

#### $H$  Liens connexes

• "Notification d'erreur de configuration de lot" p.146

### **Notification d'erreur de configuration de lot**

Les indicateurs du projecteur vous avertissent si une erreur se produit pendant une opération de configuration de lot. Vérifiez l'état des indicateurs du projecteur et suivez les instructions décrites dans ce tableau.

# **Copie des paramètres du menu entre projecteurs (Configuration par lot) <sup>147</sup>**

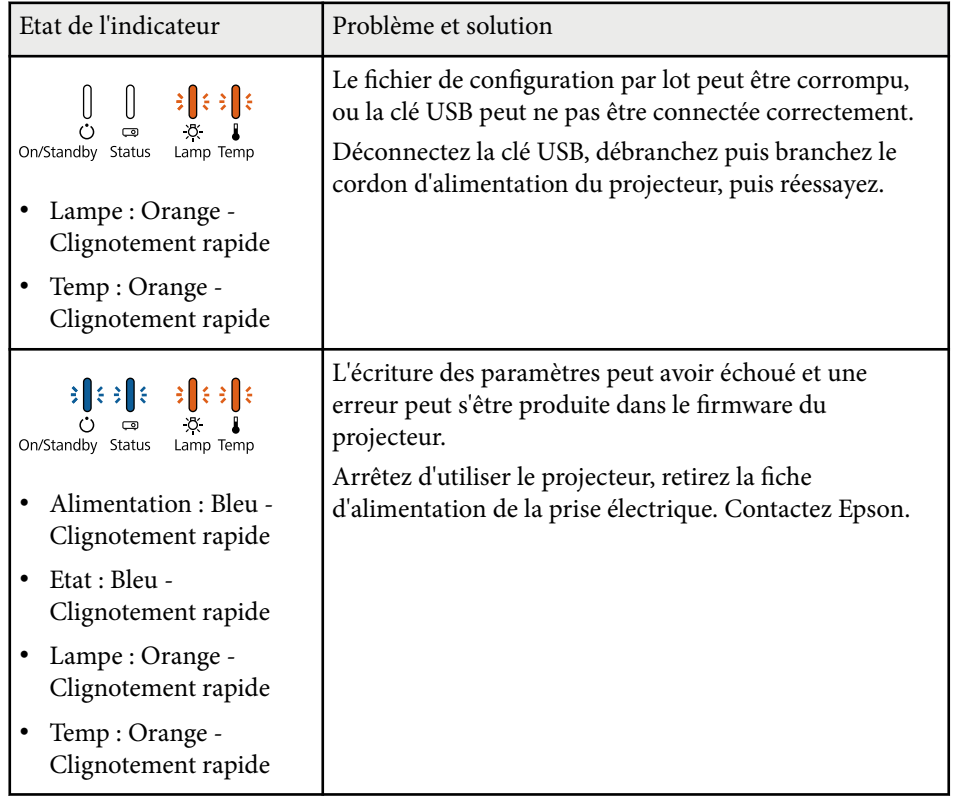

# **Maintenance du projecteur**

Vous pouvez avoir besoin de nettoyer l'objectif du projecteur occasionnellement, et de nettoyer le filtre à air et les grilles d'entrée pour empêcher une surchauffe du projecteur due à une ventilation bloquée.

Les seules pièces que vous pouvez remplacer sont la lampe, le filtre à air et les piles de la télécommande. Si vous avez besoin de remplacer d'autres pièces, contactez Epson ou un réparateur Epson autorisé.

### **Avertissement**

Avant de nettoyer une pièce du projecteur, éteignez ce dernier et débranchez son cordon d'alimentation. N'ouvrez jamais aucun couvercle du projecteur, à l'exception des couvercles indiqués spécifiquement dans le présent manuel. Des tensions électriques dangereuses présentes dans le projecteur peuvent causer des blessures graves.

#### $H$  Liens connexes

- ["Nettoyage de l'objectif" p.149](#page-148-0)
- ["Nettoyage du boîtier du projecteur" p.150](#page-149-0)
- ["Maintenance du filtre à air et des grilles d'aération" p.151](#page-150-0)
- ["Maintenance de la lampe du projecteur" p.153](#page-152-0)
- ["Remplacer les piles de la télécommande" p.159](#page-158-0)

# <span id="page-148-0"></span>**Nettoyage de l'objectif <sup>149</sup>**

Nettoyez régulièrement l'objectif, ou bien lorsque vous remarquez des traces de poussière ou des salissures sur la surface.

- Pour retirer de la poussière ou des salissures, essuyez délicatement l'objectif avec du papier nettoyant pour objectif.
- Pour retirer des taches difficiles à enlever, humidifiez un chiffon doux non pelucheux avec un produit nettoyant pour objectif et essuyez délicatement l'objectif. Ne vaporisez pas de liquide directement sur l'objectif.

### **Avertissement**

N'u tilisez pas de nettoyant pour objectif contenant un gaz inflammable. La chaleur élevée générée par la lampe du projecteur peut provoquer un incendie.

#### **Attention**

N'u tilisez pas de produit nettoyant pour vitre ou un matériau abrasif pour nettoyer l'objectif, et ne soumettez l'objectif à aucun impact, car vous risquerez de l'endommager. N'utilisez pas d'air comprimé, car les gaz peuvent s'évaporer en laissant un résidu inflammable.

# <span id="page-149-0"></span>**Nettoyage du boîtier du projecteur <sup>150</sup>**

Avant de nettoyer le boîtier du projecteur, éteignez ce dernier et débranchez le co rdon d'alimentation.

- Pour retirer de la poussière ou des saletés, utilisez un chiffon doux, sec et sans peluches.
- Pour enlever la poussière résistante, utilisez un chiffon doux humidifié avec de l'eau et du savon neutre. Ne vaporisez pas de liquide directement sur le projecteur.

#### **Attention**

N'u tilisez pas de cire, d'alcool, de benzène, de diluant à peinture ou d'autres produits chimiques pour nettoyer le boîtier du projecteur. Ces produits peuvent endommager le boîtier. N'utilisez pas d'air comprimé, car les gaz peuvent s'évaporer en laissant un résidu inflammable.

# <span id="page-150-0"></span>**Maintenance du filtre à air et des grilles d'aération <sup>151</sup>**

La maintenance régulière du filtre à air est nécessaire pour garder votre projecteur en bon état. Nettoyez le filtre à air lorsqu'un message s'affiche indiquant que la température du projecteur a atteint un niveau élevé. Il est conseillé de nettoyer ces pièces toutes les 2000 heures. Raccourcissez la périodicité du nettoyage si vous employez le projecteur dans un environnement particulièrement poussiéreux.

#### **Attention**

Si une maintenance régulière n'est pas effectuée, votre projecteur Epson vous notifiera lorsque la température à l'intérieur du projecteur a atteint un niveau élevé. N'attendez pas que cet avertissement s'affiche pour entretenir le filtre de votre projecteur, car une exposition prolongée à des températures élevées peut réduire la durée de vie de votre projecteur ou lampe.

#### g **Liens connexes**

- "Nettoyage du filtre à air et des grilles d'aération" p.151
- "Remplacement du filtre à air" p.151

## **Nettoyage du filtre à air et des grilles d'aération**

Nettoyez le filtre à air ou les grilles d'aération s'ils prennent la poussière, ou si un message s'affiche vous invitant à les nettoyer.

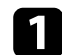

Éteignez le projecteur et débranchez le cordon d'alimentation.

b Retirez délicatement la poussière avec un petit aspirateur conçu pour les ordinateurs ou une brosse très douce (par exemple un pinceau).

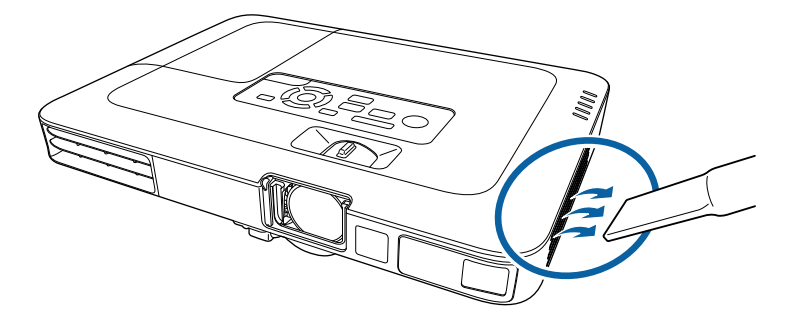

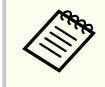

Vous pouvez retirer le filtre à air afin de nettoyer les deux côtés. Ne rincez pas le filtre à air avec de l'eau, et n'utilisez pas de détergent ni de solvant pour le nettoyer.

#### **Attention**

N'utilisez pas d'air comprimé. Les gaz peuvent laisser des résidus inflammables ou pousser poussière et débris dans la partie optique du projecteur ou dans d'autres zones sensibles.

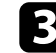

Si la poussière est difficile à enlever ou si le filtre à air est endommagé, remplacez le filtre à air.

### **Remplacement du filtre à air**

Vous devez remplacer le filtre à air dans les cas suivants :

- Après avoir nettoyé le filtre à air, un message s'affiche vous invitant à le nettoyer ou le remplacer
- Le filtre à air est déchiré ou endommagé

# **Maintenance du filtre à air et des grilles d'aération <sup>152</sup>**

Vous pouvez remplacer le filtre à air lorsque le projecteur est monté au plafond ou placé sur une table.

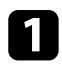

Éteignez le projecteur et débranchez le cordon d'alimentation.

### **b** Retirez le filtre à air du projecteur.

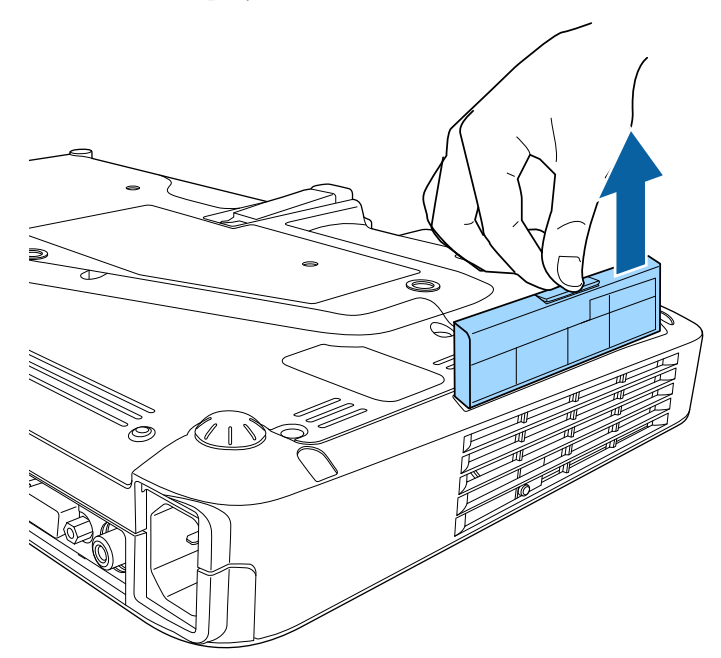

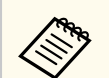

Mettez au rebut les filtres à air conformément à la réglementation locale.

- Cadre de filtre : Polypropylène
- Filtre : Polypropylène

c Placez le nouveau filtre à air dans le projecteur de la façon indiquée et poussez-le délicatement jusqu'à ce qu'il se mette en place.

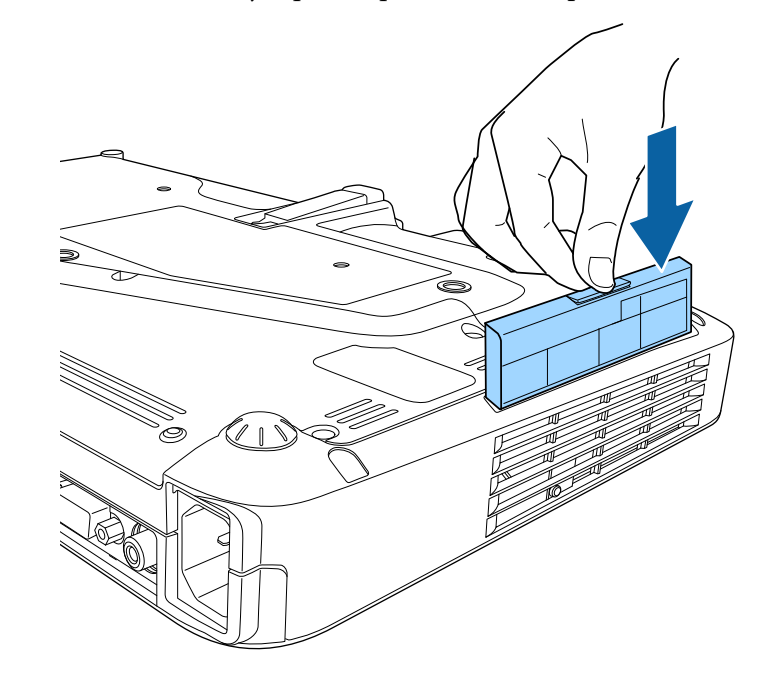

- $H$  Liens connexes
- ["Consommables" p.181](#page-180-0)

<span id="page-152-0"></span>Le projecteur surveille le nombre d'heures de fonctionnement de la lampe et affiche ces informations dans le menu du projecteur.

Remplacez la lampe dès qu'une des situations suivantes survient :

- L'image projetée commence à devenir sombre ou à perdre de sa qualité
- Un message s'affiche quand vous allumez le projecteur, vous indiquant de remplacer la lampe (le message s'affiche 100 heures avant la fin prévue de la vie de la lampe et apparaît pendant 30 secondes)

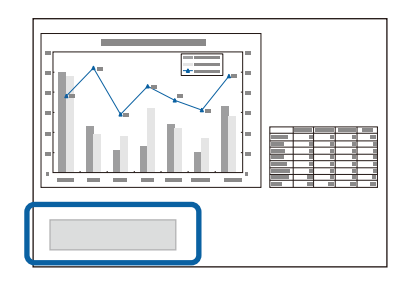

• Le témoin d'alimentation du projecteur clignote en bleu et le voyant de sa lampe clignote en orange.

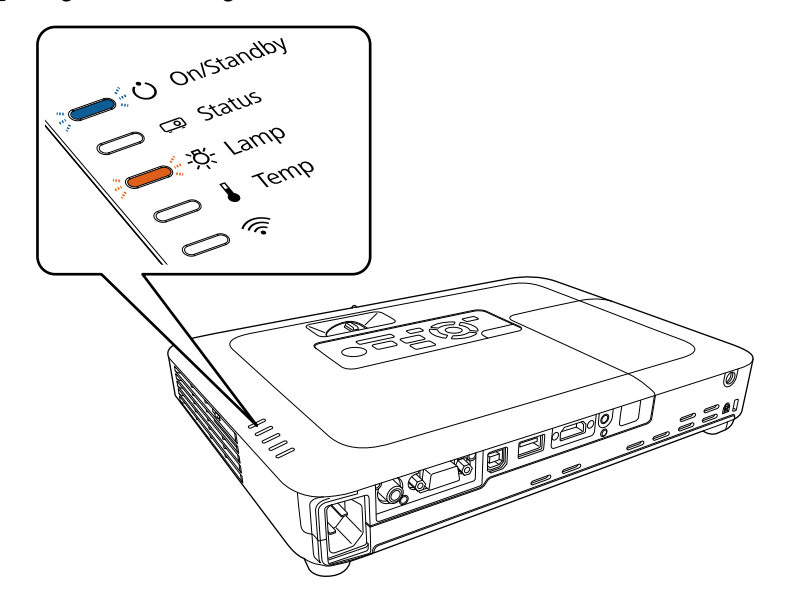

#### **Attention**

- Si vous continuez à utiliser la lampe alors que son délai de remplacement a expiré, il existe un risque accru que la lampe explose. Lorsque le message indiquant que la lampe doit être remplacée s'affiche, remplacez sans tarder votre lampe par une lampe neuve, même si elle fonctionne encore.
- N'éteignez pas plusieurs fois de suite le projecteur pour le remettre sous tension immédiatement. Le fait d'allumer et d'éteindre fréquemment le projecteur peut raccourcir la durée de service de la lampe.
- Selon les caractéristiques de la lampe et la façon dont elle a été utilisée, il peut arriver que celle-ci produise moins de luminosité ou cesse complètement de fonctionner avant même que ce message ne s'affiche. Il est donc conseillé de toujours conserver une lampe de rechange à portée de main afin de pouvoir remédier à cette éventualité.
- Il est recommandé d'utiliser des lampes de rechange Epson authentiques. L'utilisation de lampes non authentiques peut affecter la qualité et la sécurité de la projection. Les dommages ou dysfonctionnements subis par l'utilisation de lampes non authentiques ne sont pas couverts par la garantie d'Epson.

#### g **Liens connexes**

- "Remplacement de la lampe" p.153
- ["Réinitialisation de la Durée de lampe" p.157](#page-156-0)
- ["Caractéristiques du projecteur" p.187](#page-186-0)

### **Remplacement de la lampe**

Le remplacement de la lampe peut se faire si le projecteur est placé sur une table ou fixé au plafond.

### **Avertissement**

- Attendez que la lampe soit complètement refroidie avant de la remplacer pour éviter de vous blesser.
- Ne démontez et ne modifiez jamais la lampe. Si vous installez dans le projecteur une lampe qui a été modifiée ou démontée au préalable, un risque d'incendie, d'électrocution, ou tout autre incident ou dommage sont possibles.

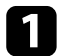

Éteignez le projecteur et débranchez le cordon d'alimentation.

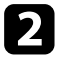

**b** Laissez la lampe du projecteur refroidir pendant au moins une heure.

<sup>8</sup> Utilisez le tournevis fourni avec la lampe de remplacement pour desserrer la vis de fixation du couvercle de la lampe.

### **Avertissement**

Lorsque vous remplacez la lampe, il est possible que la lampe se casse. Si vous devez remplacer la lampe d'un projecteur qui a été installé au plafond, vous devez toujours partir du principe que la lampe usagée est peut-être cassée et vous tenir sur le côté du couvercle de la lampe, et non dessous. Retirez doucement le couvercle de la lampe. Prenez des précautions lors du retrait du couvercle de la lampe car des morceaux de verre peuvent tomber et provoquer des blessures. En cas de contacts de morceaux de verre avec les yeux ou la bouche, contactez immédiatement un médecin.

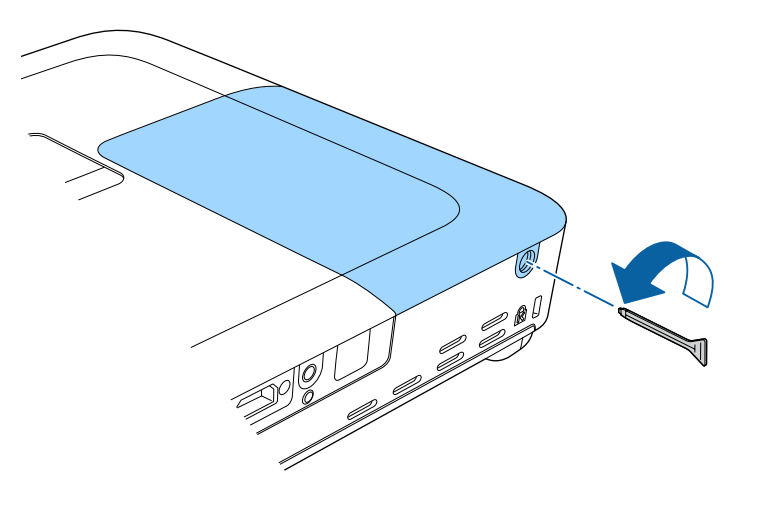

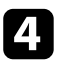

d Faites coulisser le couvercle de la lampe vers l'avant puis soulevez-le pour le retirer.

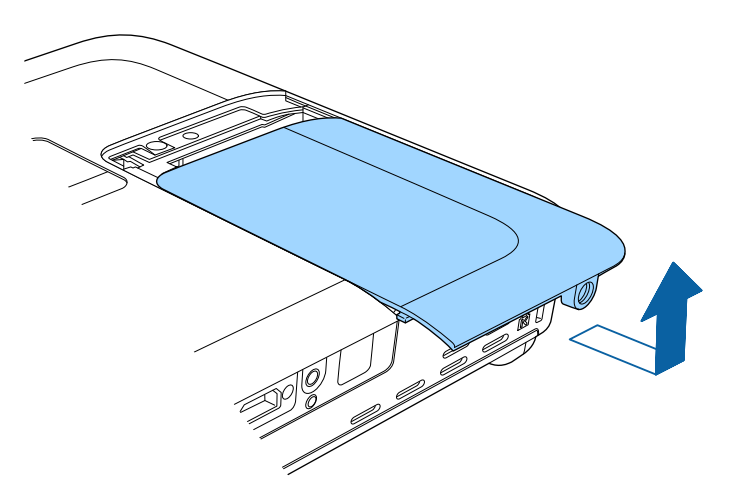

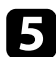

e Levez le ressort de fixation de la lampe.

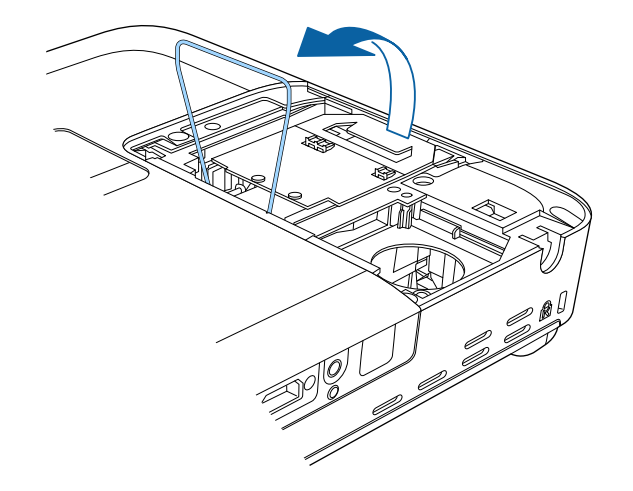

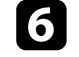

f Soulevez la poignée de la lampe et retirez délicatement la lampe du projecteur.

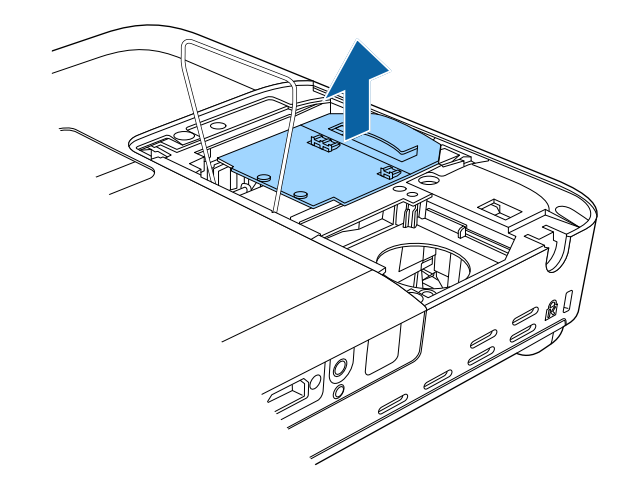

- Si vous remarquez que la lampe est fissurée lorsque vous la retirez, remplacez-la avec une nouvelle lampe ou contactez Epson.
- La ou les lampe(s) de ce produit contien(nen)t du mercure (Hg). Vérifiez la législation locale en vigueur à propos de la mise au rebut et du recyclage. Ne jetez pas la lampe à la poubelle.

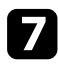

g Insérez délicatement la nouvelle lampe dans le projecteur. Si elle ne rentre pas facilement, vérifiez son orientation.

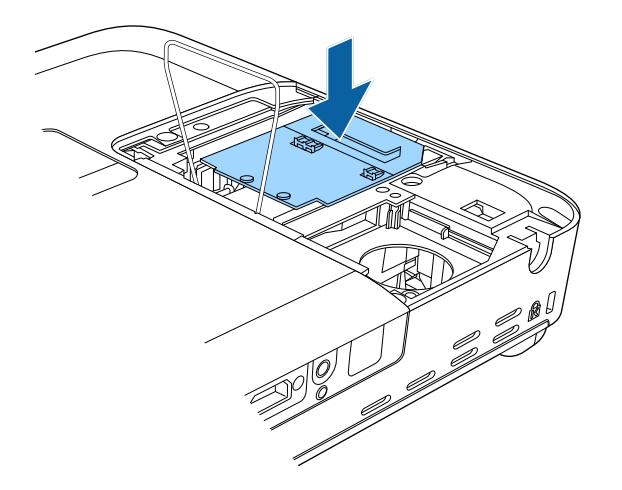

h Abaissez le ressort de fixation de la lampe et appuyez à gauche et à droite jusqu'à ce qu'il s'enclenche en place.

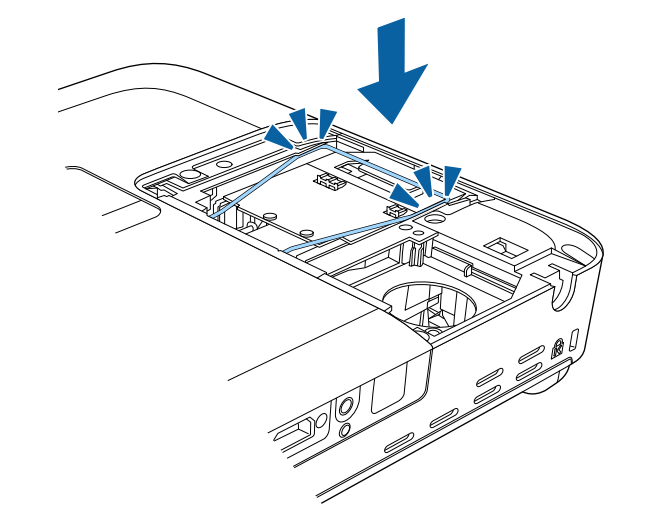

#### **Attention**

Ne touchez pas le verre de la lampe pour éviter les pannes prématurées.

<span id="page-156-0"></span>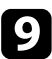

i Remettez le couvercle de la lampe en place et serrez les vis pour le maintenir en place.

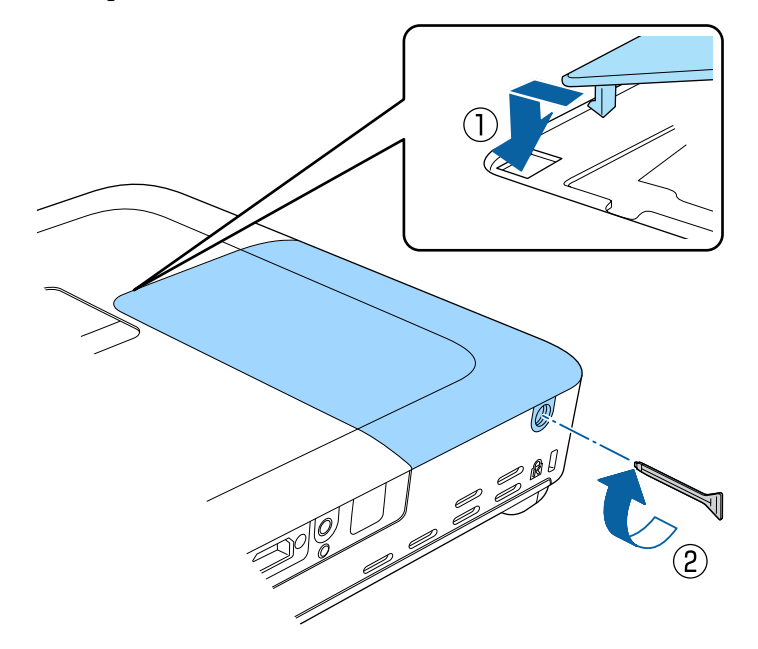

- 
- Vérifiez que le couvercle de la lampe est bien installé, sinon la lampe ne s'allumera pas.
- Ne replacez pas le couvercle de la lampe avec trop de force et assurez-vous que le couvercle de la lampe n'est pas déformé.

Remettez le compteur de la lampe à zéro pour que l'utilisation de la nouvelle lampe soit suivie.

#### $H$  Liens connexes

• ["Consommables" p.181](#page-180-0)

### **Réinitialisation de la Durée de lampe**

Vous devez réinitialiser la durée de lampe après avoir remplacé la lampe du projecteur, afin d'effacer le message de remplacement de lampe et de surveiller correctement l'utilisation de la lampe.

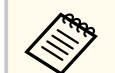

Ne réinitialisez pas la durée de lampe si vous n'avez pas remplacé la lampe, afin d'éviter que l'information sur son utilisation soit imprécise.

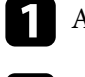

a Allumez le projecteur.

- b Appuyez sur le bouton [Menu] de la télécommande ou du panneau de commande.
- 
- c Sélectionnez le menu **Réinit.** et appuyez sur [Enter].
- 
- d Sélectionnez le menu **Réinitial. durée lampe** et appuyez sur [Enter].

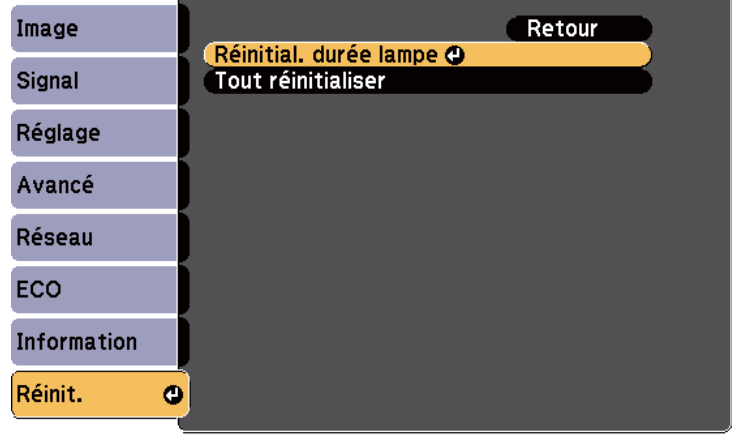

Une fenêtre s'affiche vous demandant si vous souhaitez réinitialiser la durée de lampe.

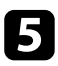

Sélectionnez le paramètre Oui et appuyez sur [Enter].

f Appuyez sur [Menu] ou [Esc] pour quitter les menus.

# <span id="page-158-0"></span>**Remplacer les piles de la télécommande <sup>159</sup>**

La télécommande utilise deux piles AA au manganèse ou alcalines. Remplacez les piles dès qu'elles sont épuisées.

#### **Attention**

Lisez attentivement les *Consignes de sécurité* avant de manipuler les piles.

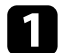

Retirez le couvercle des piles comme indiqué.

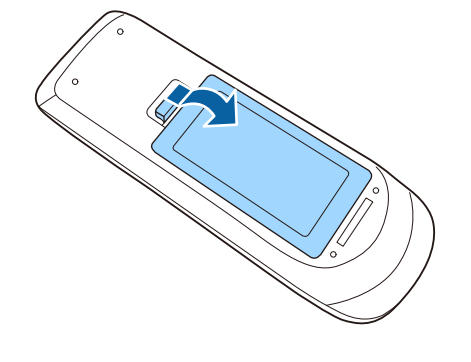

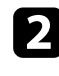

**b** Retirez les piles usagées.

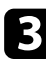

c Insérez les piles avec les extrémités **+** et **–** orientées de la manière indiquée.

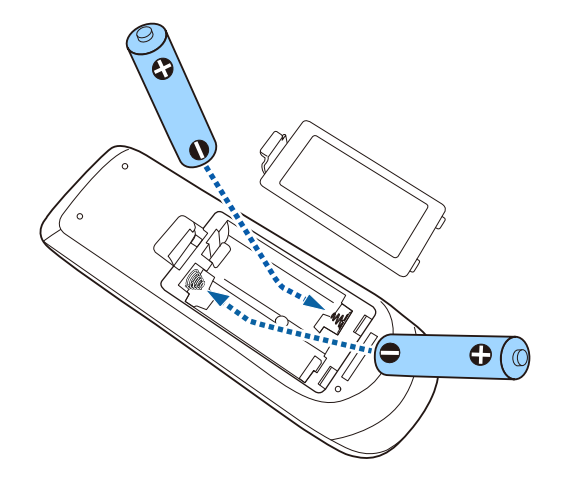

### **Avertissement**

Veillez à installer les nouvelles piles à l'endroit en respectant les signes (+) et (–) marqués sur les piles et à l'intérieur du boîtier. Si les piles ne sont pas utilisées de manière appropriée, elles peuvent exploser ou fuir et provoquer un incendie, des blessures ou endommager le produit.

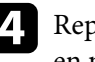

d Replacez le couvercle des piles et appuyez dessus jusqu'à ce qu'il se mette en place.

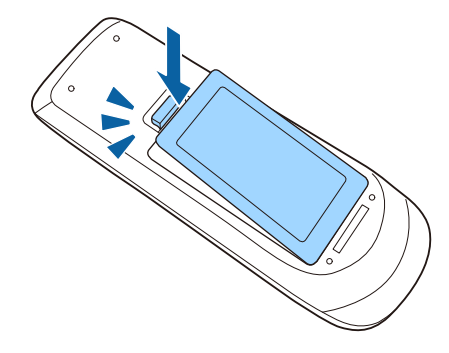

# **Dépannage**

Si vous rencontrez des problèmes avec le projecteur, consultez les solutions proposées dans les sections suivantes.

#### $H$  Liens connexes

- ["Problèmes de projection" p.161](#page-160-0)
- ["État des indicateurs du projecteur" p.162](#page-161-0)
- ["Utiliser les écrans d'aide du projecteur" p.165](#page-164-0)
- ["Résoudre les problèmes relatifs aux images ou au son" p.166](#page-165-0)
- ["Résoudre les problèmes de fonctionnement du projecteur ou de la télécommande" p.173](#page-172-0)
- ["Résolution des problèmes réseau" p.176](#page-175-0)

# <span id="page-160-0"></span>**Problèmes de projection <sup>161</sup>**

Si le projecteur ne fonctionne pas correctement, éteignez-le, débranchez-le et branchez-le à nouveau, puis allumez-le de nouveau.

Si le problème n'est toujours pas résolu, vérifiez ce qui suit :

- Les indicateurs du projecteur peuvent indiquer le problème.
- Le système d'aide du projecteur peut afficher des informations sur les problèmes courants.
- Les solutions proposées dans ce manuel peuvent vous aider à résoudre de nombreux problèmes.

Si aucune de ces solutions ne fonctionne, contactez Epson pour obtenir une assistance technique.

# <span id="page-161-0"></span>**État des indicateurs du projecteur <sup>162</sup>**

Les indicateurs du projecteur indiquent son état et vous informent lorsqu'un problème survient. Vérifiez l'état et la couleur des indicateurs, puis reportezvous à ce tableau pour trouver la solution.

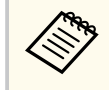

• Si les indicateurs affichent un motif non répertorié dans le tableau ci-dessus, éteignez le projecteur, débranchez-le et contactez Epson.

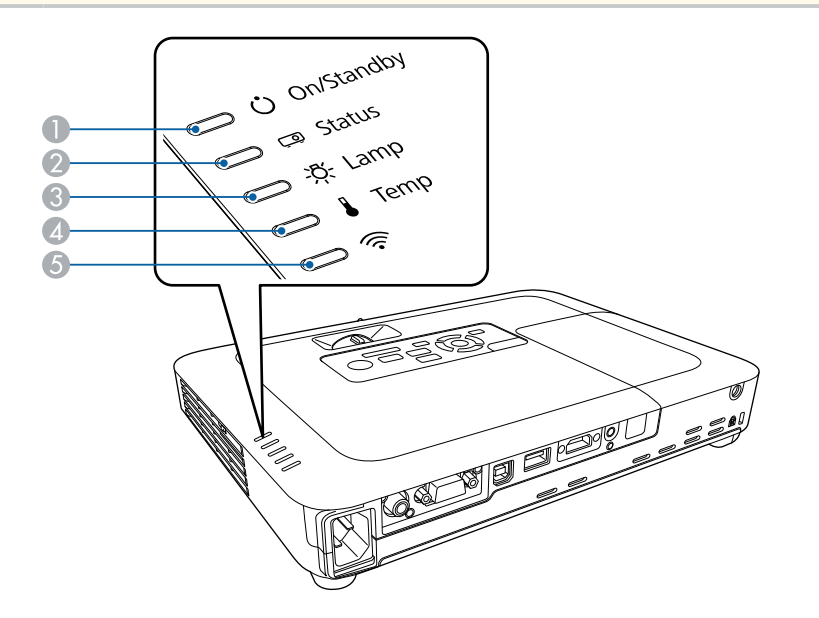

A Témoin Marche/Veille (alimentation)

- <sup>2</sup> Témoin de statut
- **B** Témoin de lampe
- $\triangle$  Témoin de température
- E Témoin du réseau sans fil

#### **État du projecteur**

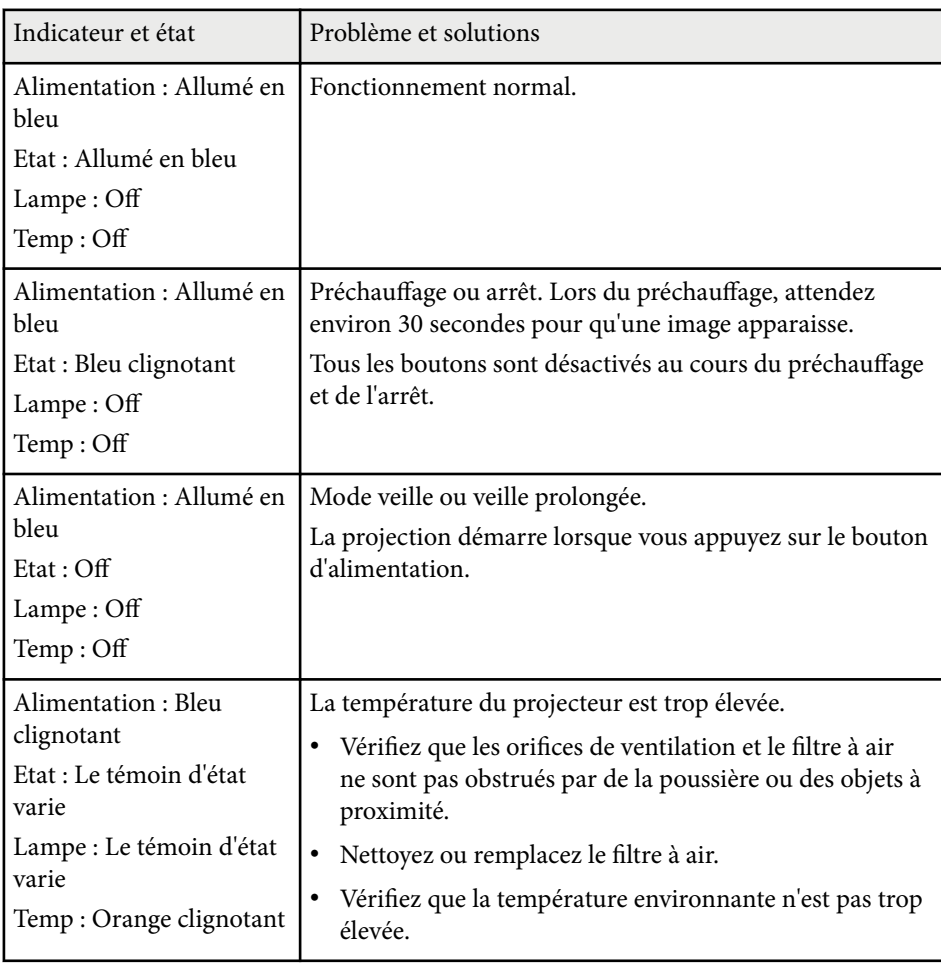

# **État des indicateurs du projecteur <sup>163</sup>**

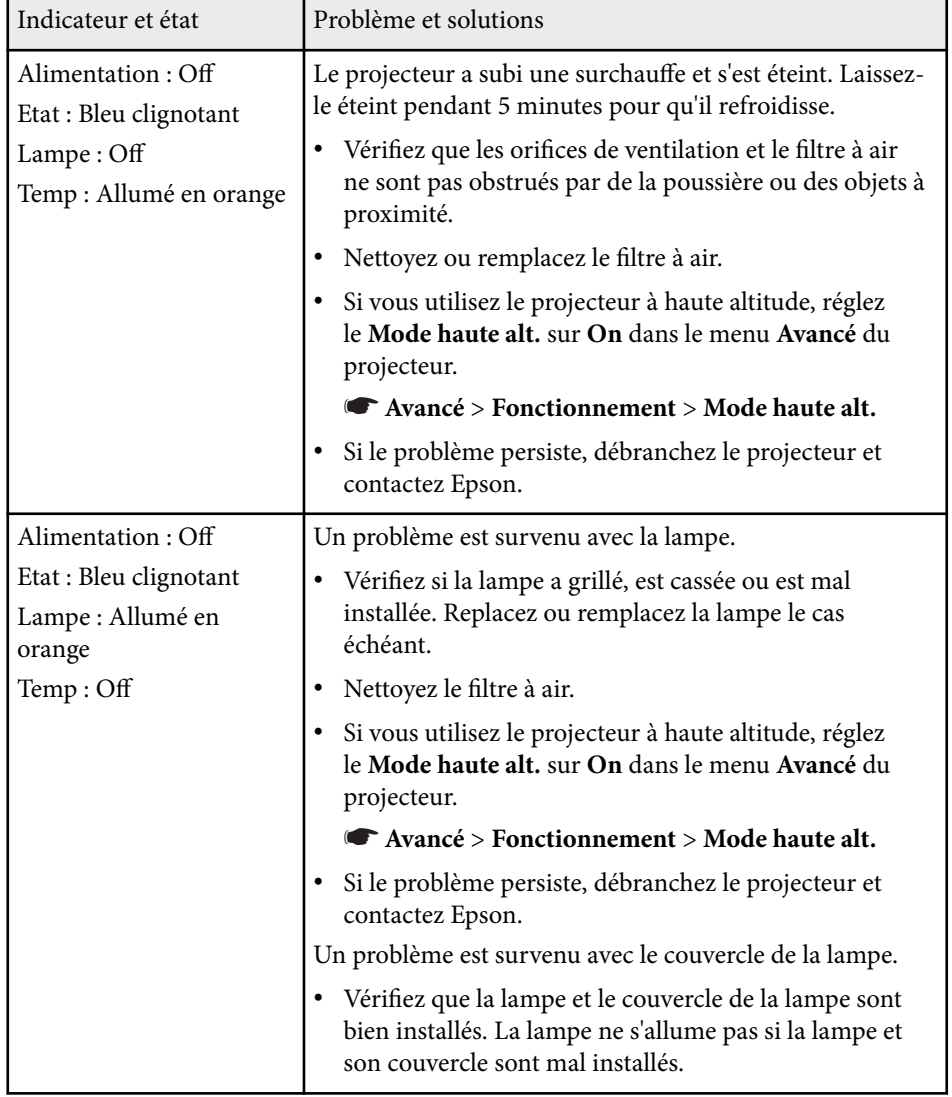

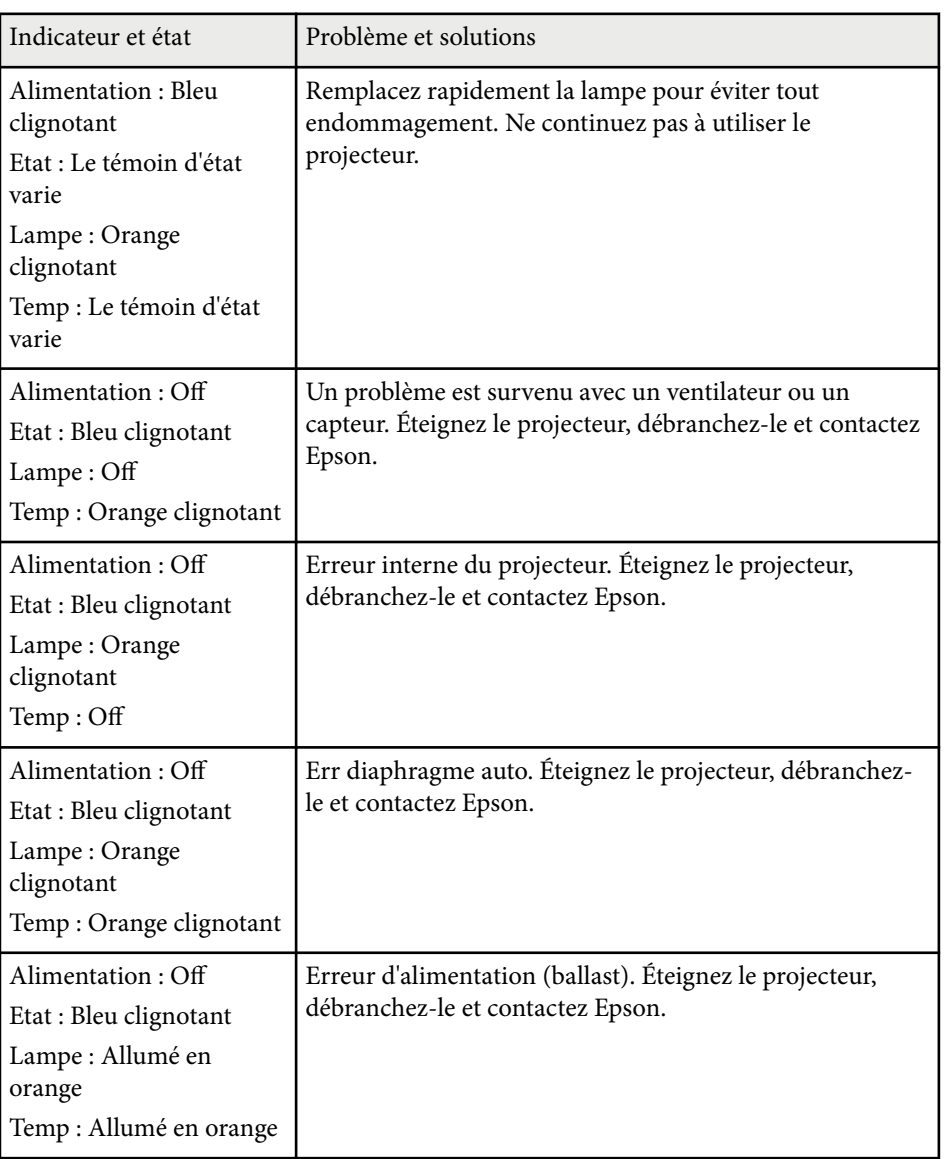

# **État des indicateurs du projecteur <sup>164</sup>**

### **État du réseau sans fil**

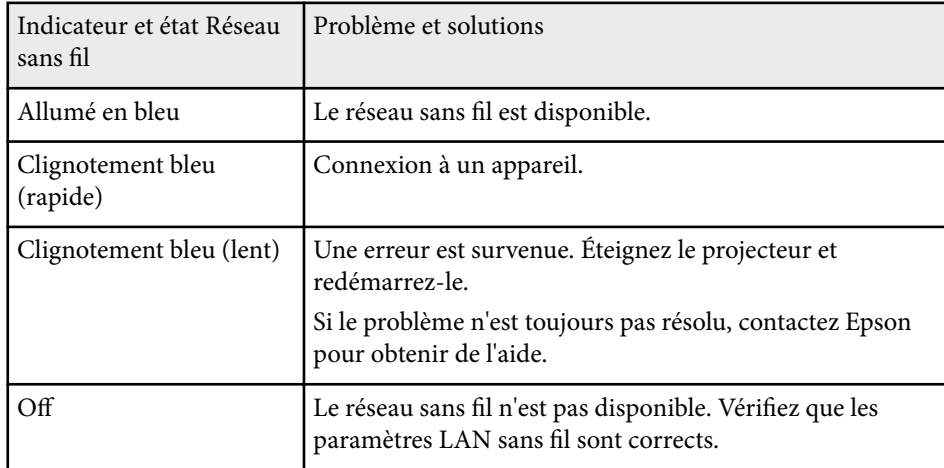

- <sup>g</sup> **Liens connexes** ["Nettoyage du filtre à air et des grilles d'aération" p.151](#page-150-0)
- ["Remplacement du filtre à air" p.151](#page-150-0)
- ["Remplacement de la lampe" p.153](#page-152-0)

# <span id="page-164-0"></span>**Utiliser les écrans d'aide du projecteur <sup>165</sup>**

Vous pouvez afficher des informations à l'écran pour vous aider à résoudre les problèmes courants avec le menu d'aide du projecteur.

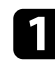

Allumez le projecteur.

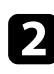

b Appuyez sur le bouton [Home] de la télécommande ou du panneau de commande.

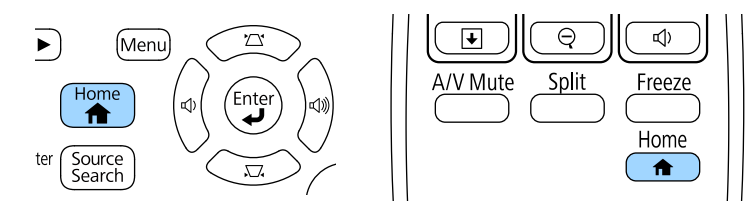

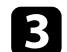

Sélectionnez Aide dans l'Écran d'accueil.

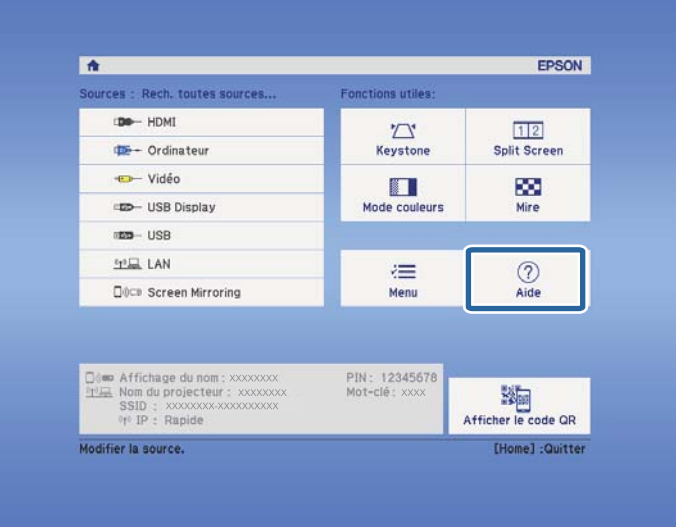

Le menu d'Aide s'affiche.

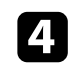

d Utilisez les boutons fléchés haut et bas pour sélectionner le problème que vous souhaitez résoudre.

#### [Aide]

L'image est petite. <sup>O</sup> L'image est projetée sous forme de trapèze. La tonalité des couleurs est inhabituelle. Aucun signal audio ou signal audio trop faible.

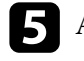

e Appuyez sur [Enter] pour afficher les solutions.

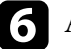

f Après avoir terminé, effectuez une des actions suivantes.

- Pour sélectionner un autre problème à résoudre, appuyez sur [Esc].
- Pour quitter le système d'aide, appuyez sur [Menu].

<span id="page-165-0"></span>Si vous rencontrez des problèmes avec les images projetées ou le son, consultez les solutions proposées dans les sections suivantes.

#### $H$  **Liens connexes**

- "Solutions lorsqu'aucune image n'est visible" p.166
- ["Solutions lorsque l'image ne s'affiche pas correctement avec la fonction USB](#page-166-0) [Display" p.167](#page-166-0)
- ["Solutions lorsque le message « Pas de signal » est affiché" p.167](#page-166-0)
- ["Solutions lorsque le message « Non Supporté » est affiché" p.168](#page-167-0)
- ["Solutions lorsqu'une image tronquée s'affiche" p.168](#page-167-0)
- ["Solutions lorsque l'image n'est pas rectangulaire" p.169](#page-168-0)
- ["Solutions lorsque l'image contient du bruit ou est statique" p.169](#page-168-0)
- ["Solutions lorsque l'image est trouble ou floue" p.170](#page-169-0)
- ["Solutions lorsque la luminosité ou les couleurs de l'image ne sont pas](#page-169-0) [correctes" p.170](#page-169-0)
- ["Solutions en cas de problèmes de son" p.171](#page-170-0)
- ["Solutions lorsque les noms de fichiers d'image ne s'affichent pas](#page-171-0) [correctement dans PC Free" p.172](#page-171-0)

## **Solutions lorsqu'aucune image n'est visible**

Si aucune image ne s'affiche, essayez les solutions suivantes :

- Appuyez sur le bouton d'alimentation pour allumer l'appareil.
- Vérifiez que le cache de l'objectif est entièrement ouvert.
- Appuyez sur le bouton [A/V Mute] de la télécommande pour voir si l'image a été temporairement désactivée.
- Vérifiez que tous les câbles nécessaires sont bien branchés et que l'alimentation est activée pour le projecteur et les sources vidéo connectées.
- Vérifiez que l'image projetée n'est pas complètement noire (uniquement lors de la projection d'images d'ordinateur).
- Vérifiez que les paramètres du menu du projecteur sont corrects.
- Appuyez sur le bouton d'alimentation du projecteur pour le sortir du mode attente ou veille. Vérifiez également si l'ordinateur connecté est en mode veille ou affiche un économiseur d'écran noir.
- Vérifiez les paramètres dans le menu **Signal** du projecteur pour vous assurer qu'ils correspondent à la source vidéo actuelle.
- Ajustez le réglage de la **Luminosité** dans le menu **Image** du projecteur.
- Sélectionnez **Normal** en tant que réglage **Consommation électr**.
	- **ECO** > **Consommation** électr.
- Vérifiez le paramètre **Affichage** du menu **Avancé** pour vous assurer que **Message** est réglé sur **On**.
- Si le projecteur ne répond pas lorsque vous appuyez sur les boutons du panneau de commande, les boutons sont peut-être verrouillés pour des raisons de sécurité. Déverrouillez les boutons dans la fonction **Blocage fonctionne.** dans le menu **Réglage** du projecteur ou utilisez la télécommande pour allumer le projecteur.

### s**Réglage** > **Verrouillage** > **Blocage fonctionne.**

- Si le projecteur ne répond pas lorsque vous appuyez sur les boutons de la télécommande, vérifiez que les récepteurs de la télécommande sont activés.
- Pour les images projetées par le biais de Windows Media Center, réduisez la taille de l'écran depuis le mode plein écran.
- Si les images sont projetées à partir d'applications utilisant Windows DirectX, désactivez les fonctions DirectX.
- Le projecteur peut ne pas être en mesure de projeter sur ordinateur des vidéos protégées par des droits d'auteur. Pour plus de détails, voir le manuel fourni avec l'ordinateur.

#### g **Liens connexes**

- ["Paramètres de signal d'entrée Menu Signal" p.124](#page-123-0)
- ["Paramètres de qualité d'image Menu Image" p.122](#page-121-0)
- ["Paramètres de configuration du projecteur Menu ECO" p.138](#page-137-0)
- ["Déverrouiller les boutons du projecteur" p.93](#page-92-0)
- ["Paramètres de configuration du projecteur Menu Avancé" p.128](#page-127-0)

# <span id="page-166-0"></span>**Solutions lorsque l'image ne s'affiche pas correctement avec la fonction USB Display**

Si aucune image ne s'affiche ou si l'image ne s'affiche pas correctement avec la fonction USB Display, essayez une des solutions suivantes :

- Appuyez sur le bouton [USB] de la télécommande.
- Vérifiez que le logiciel Epson USB Display a été installé correctement. Installez-le manuellement si nécessaire.
- Assurez-vous que le paramètre **USB Type B** dans le menu **Étendu** est réglé sur **USB Display**.
- Sous OS X, sélectionnez l'icône **USB Display** dans le dossier **Dock**. Si l'icône n'apparaît pas sur le **Dock**, double-cliquez sur **USB Display** dans le dossier **Applications**.

Si vous sélectionnez **Quitter** dans le menu de l'icône **USB Display** du **Dock**, USB Display ne démarre pas automatiquement lorsque vous branchez le câble USB.

- Pour les images projetées par le biais de Windows Media Center, réduisez la taille de l'écran depuis le mode plein écran.
- Si les images sont projetées à partir d'applications utilisant Windows DirectX, désactivez les fonctions DirectX.
- Si le curseur de la souris vacille, sélectionnez **Permet de fluidifier le mouvement du curseur de la souris** dans le programme **Paramètres Epson USB Display** sur votre ordinateur.
- Désactivez le paramètre **Tranférer la fenêtre des couches** dans le programme **Paramètres Epson USB Display** sur votre ordinateur.
- Pour les projecteurs dotés d'une résolution  $1080p$  (1920 × 1080), les performances et la qualité de la vidéo peuvent décliner si vous modifiez la résolution de l'ordinateur au cours de la projection.

#### g **Liens connexes**

• ["Connexion à un ordinateur pour la vidéo et l'audio USB" p.21](#page-20-0)

# **Solutions lorsque le message « Pas de signal » est affiché**

Si le message **Pas de signal** s'affiche, essayez les solutions suivantes :

- Appuyez sur le bouton [Source Search] et attendez quelques secondes qu'une image apparaisse.
- Allumez l'ordinateur ou la source vidéo connecté, et appuyez sur lecture pour démarrer votre présentation, le cas échéant.
- Vérifiez que tous les câbles requis pour la projection sont branchés correctement.
- Connectez directement la source vidéo au projecteur.
- Si vous projetez depuis un ordinateur portable, vérifiez qu'il a été configuré pour s'afficher sur un moniteur externe.
- Vérifiez que le PC n'est pas en sleep mode.
- Le cas échéant, éteignez le projecteur et l'ordinateur ou la source vidéo connecté, puis rallumez l'appareil en question.
- Si vous projetez depuis une source HDMI, remplacez le câble HDMI par le câble plus court.

#### $H$  Liens connexes

- "Affichage depuis un ordinateur portable" p.167
- ["Affichage depuis un ordinateur portable Mac" p.168](#page-167-0)

#### **Affichage depuis un ordinateur portable**

Si le message **Pas de signal** s'affiche lors de la projection depuis un ordinateur portable, vous devez le configurer pour qu'il s'affiche sur un moniteur externe.

- <span id="page-167-0"></span>a Maintenez enfoncée la touche **Fn** du portable et appuyez sur la touche présentant une icône de moniteur ou **CRT/LCD**. (Consulter le manuel de votre ordinateur portable pour plus de détails.) Patientez quelques secondes pour qu'une image apparaisse.
- 

b Pour afficher sur le moniteur de l'ordinateur portable et sur le projecteur, essayez d'appuyer à nouveau sur les mêmes touches.

Si la même image ne s'affiche pas sur l'ordinateur portable et le projecteur, vérifiez l'utilitaire Windows **Affichage** pour vous assurer que le port du moniteur externe est activé et que le mode bureau étendu est désactivé. (Consulter le manuel de votre ordinateur ou de Windows pour plus d'instructions.)

Le cas échéant, vérifiez les paramètres de votre carte vidéo et réglez l'option d'écrans multiples sur **Cloner** ou **Miroir**.

### **Affichage depuis un ordinateur portable Mac**

Si le message **Pas de signal** s'affiche lors de la projection depuis un portable Mac, vous devez configurer le portable pour qu'il s'affiche en miroir. (Consulter le manuel de votre ordinateur portable pour plus de détails.)

- a Cliquez sur les **Préférences système** et sélectionnez **Écrans**.
- b Sélectionnez l'option **Affichage** ou **LCD couleur** si nécessaire.
	- c Cliquez sur l'onglet **Arranger** ou **Arrangement**.
	- Sélectionnez Écrans miroir.

# **Solutions lorsque le message « Non Supporté » est affiché**

Si le message **Non Supporté.** s'affiche, essayez les solutions suivantes :

- Vérifiez que le bon signal d'entrée est sélectionné dans le menu **Signal** du projecteur.
- Vérifiez que la résolution d'affichage de l'ordinateur ne dépasse pas celle du projecteur et ses limites de fréquences. Le cas échéant, sélectionnez une résolution d'affichage différente pour votre ordinateur. (Consulter le manuel de votre ordinateur pour plus de détails.)

#### $H$  Liens connexes

- ["Paramètres de signal d'entrée Menu Signal" p.124](#page-123-0)
- ["Résolutions d'affichage du moniteur prises en charge" p.185](#page-184-0)

# **Solutions lorsqu'une image tronquée s'affiche**

Si une image d'ordinateur tronquée s'affiche, essayez les solutions suivantes :

- Appuyez sur le bouton [Auto] de la télécommande pour optimiser le signal de l'image.
- Essayez d'ajuster la position de l'image avec le paramètre **Position** dans le menu **Signal** du projecteur.
- Appuyez sur le bouton [Aspect] de la télécommande pour sélectionner un rapport d'aspect d'image différent.
- Modifiez la **Résolution** dans le menu **Signal** du projecteur en fonction du signal de l'équipement connecté.
- Si vous avez agrandi ou réduit l'image à l'aide des boutons [E-Zoom], appuyez sur le bouton [Esc] jusqu'à ce que le projecteur revienne à un affichage complet.

- <span id="page-168-0"></span>• Vérifiez les paramètres d'affichage de votre ordinateur pour désactiver le double affichage, et définissez la résolution dans les limites du projecteur. (Consulter le manuel de votre ordinateur pour plus de détails.)
- Vérifiez la résolution appliquée à vos fichiers de présentation pour voir s'ils ont été créés pour une résolution différente. (Voir l'aide de votre logiciel pour plus de détails.)
- Vérifiez que vous avez sélectionné le bon mode de projection. Vous pouvez le sélectionner à l'aide du paramètre **Projection** dans le menu **Avancé** du projecteur.

#### g **Liens connexes**

- ["Paramètres de signal d'entrée Menu Signal" p.124](#page-123-0)
- ["Paramètres de configuration du projecteur Menu Avancé" p.128](#page-127-0)
- ["Résolutions d'affichage du moniteur prises en charge" p.185](#page-184-0)

### **Solutions lorsque l'image n'est pas rectangulaire**

Si l'image projetée n'a pas une forme rectangulaire régulière, essayez les solutions suivantes :

- Placez le projecteur directement en face du centre de l'écran si possible.
- Activez le réglage automatique dans le menu **Réglage** du projecteur. Le projecteur corrige automatiquement l'image à chaque fois que vous déplacez le projecteur.
	- s**Réglage** > **Keystone** > **H/V-Keystone** > **Keystone H/V auto.**
	- s**Réglage** > **Keystone** > **H/V-Keystone** > **V-Keystone auto.**
- Appuyez sur le bouton [Screen Fit] et ajustez la forme de l'image en vous servant de l'affichage à l'écran (EB-1795F/EB-1785W/EB-1781W).
- Si vous vous êtes servi des pieds du projecteur pour régler la hauteur du projecteur, appuyez sur les boutons keystone du projecteur pour ajuster la forme de l'image.
- Ajustez le paramètre Quick Corner pour corriger la forme de l'image.

s**Réglage** > **Keystone** > **Quick Corner**

#### g **Liens connexes**

- ["Keystone H/V auto." p.43](#page-42-0)
- ["Correction automatique de la forme de l'image avec Screen Fit" p.44](#page-43-0)
- ["Correction de la forme de l'image à l'aide des boutons Keystone" p.45](#page-44-0)
- ["Correction de la forme de l'image à l'aide de Quick Corner" p.46](#page-45-0)
- ["V-Keystone auto." p.43](#page-42-0)

# **Solutions lorsque l'image contient du bruit ou est statique**

Si l'image projetée contient des interférences électroniques (bruit) ou est statique, essayez les solutions suivantes :

- Vérifiez les câbles reliant votre ordinateur ou la source vidéo au projecteur. Ils doivent être :
	- Séparés du cordon d'alimentation pour éviter les interférences
	- Correctement branchés aux deux extrémités
	- Ne pas être branchés à une rallonge
- Vérifiez les paramètres dans le menu **Signal** du projecteur pour vous assurer qu'ils correspondent à la source vidéo.
- Ajustez les réglages **Désentrelacement** et **Réduction bruit** dans le menu **Image** du projecteur s'ils sont disponibles pour votre source vidéo.
	- s**Image** > **Avancé** > **Désentrelacement**
	- s**Image** > **Amélioration image** > **Réduction bruit**
- Sélectionnez une résolution vidéo et un taux de rafraîchissement sur l'ordinateur compatibles avec le projecteur.
- Si vous projetez depuis un ordinateur, appuyez sur le bouton [Auto] de la télécommande pour ajuster automatiquement les paramètres **Alignement** et **Sync.** Si les images ne sont pas ajustées correctement, ajustez manuellement les paramètres **Alignement** et **Sync.** dans le menu **Signal** du projecteur.

- <span id="page-169-0"></span>• Sélectionnez **Automatique** comme paramètre de **Résolution** dans le menu **Signal** du projecteur.
- Si vous avez ajusté la forme de l'image en vous servant des commandes du projecteur, essayez de diminuer le paramètre **Netteté** dans le menu **Image** du projecteur pour améliorer la qualité de l'image.
- Si vous avez branché une rallonge, essayez de projeter sans celle-ci pour voir si c'est elle qui a causé les interférences dans le signal.
- Si vous utilisez la fonction USB Display, désactivez le paramètre **Tranférer la fenêtre des couches** dans le programme **Paramètres Epson USB Display** de votre ordinateur.

#### $H$  Liens connexes

- ["Paramètres de signal d'entrée Menu Signal" p.124](#page-123-0)
- ["Paramètres de qualité d'image Menu Image" p.122](#page-121-0)
- ["Résolutions d'affichage du moniteur prises en charge" p.185](#page-184-0)

### **Solutions lorsque l'image est trouble ou floue**

Si l'image projetée est trouble ou floue, essayez les solutions suivantes :

- Réglez la mise au point de l'image.
- Nettoyez l'objectif du projecteur.

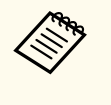

Pour éviter de la condensation sur l'objectif après avoir rentré le projecteur d'un endroit froid à un endroit chaud, laissez le projecteur s'adapter à la température ambiante avant de l'utiliser.

- Positionnez le projecteur suffisamment près de l'écran.
- Positionnez le projecteur afin que l'angle de correction keystone ne soit pas si large qu'il risque de déformer l'image.
- Lorsque vous utilisez la fonction Screen Fit, positionnez le projecteur à une distance compatible de l'écran, ou ajustez manuellement la forme de l'image (EB‑1795F/EB‑1785W/EB‑1781W).
- Activez le réglage automatique dans le menu **Réglage** du projecteur.
	- s**Réglage** > **Keystone** > **H/V-Keystone** > **Keystone H/V auto.**
	- s**Réglage** > **Keystone** > **H/V-Keystone** > **V-Keystone auto.**
- Ajustez le paramètre **Netteté** dans le menu **Image** du projecteur pour améliorer la qualité d'image.
- Si vous projetez depuis un ordinateur, appuyez sur le bouton [Auto] de la télécommande pour ajuster automatiquement l'alignement et la sync. Si des bandes ou un flou général persistent, affichez une image à motifs uniformes sur l'écran et réglez manuellement les paramètres **Alignement** et **Sync.** dans le menu **Signal** du projecteur.
- Si vous projetez à partir d'un ordinateur, utilisez une résolution plus faible ou sélectionnez une résolution correspondant à la résolution d'origine du projecteur.

#### g **Liens connexes**

- ["Mise au point de l'image à l'aide de la bague de mise au point" p.51](#page-50-0)
- ["Nettoyage de l'objectif" p.149](#page-148-0)
- ["Paramètres de signal d'entrée Menu Signal" p.124](#page-123-0)
- ["Paramètres de qualité d'image Menu Image" p.122](#page-121-0)
- ["Résolutions d'affichage du moniteur prises en charge" p.185](#page-184-0)
- ["Keystone H/V auto." p.43](#page-42-0)
- ["V-Keystone auto." p.43](#page-42-0)
- ["Mise au point de l'image à l'aide du bouton de mise au point" p.50](#page-49-0)

# **Solutions lorsque la luminosité ou les couleurs de l'image ne sont pas correctes**

Si l'image projetée est trop sombre ou trop claire, ou si les couleurs ne sont pas correctes, essayez les solutions suivantes :

- <span id="page-170-0"></span>• Appuyez sur le bouton [Color Mode] de la télécommande pour essayer différents modes de couleurs pour l'image et l'environnement.
- Vérifiez les paramètres de votre source vidéo.
- Ajustez les paramètres disponibles dans le menu **Image** du projecteur pour la source d'entrée actuelle, comme **Luminosité**, **Contraste**, **Teinte**, **Temp. couleur** et/ou **Intensité couleur**.
- Vérifiez que vous avez sélectionné le bon **Signal entrée** ou **Signal Vidéo** dans le menu **Signal** du projecteur, s'il est disponible pour votre source d'image.
	- s**Signal** > **Avancé** > **Signal entrée**
	- s**Signal** > **Avancé** > **Signal Vidéo**
- Vérifiez que vous avez sélectionné les bons paramètres **Gamma** ou **RGBCMY** dans le menu **Image** du projecteur.
	- s**Image** > **Avancé**
- Vérifiez que tous les câbles sont branchés correctement au projecteur et à votre appareil vidéo. Si vous avez branché des câbles longs, essayez des câbles plus courts.
- Si vous utilisez **ECO** en tant que **Consommation électr.**, essayez de sélectionner **Normal**.
	- **ECO** > **Consommation** électr.

À hautes altitudes ou dans les lieux sujets à des températures élevées, l'image peut devenir plus sombre et il se peut que vous ne soyez pas en mesure de régler le paramètre **Consommation électr**.

- Positionnez le projecteur suffisamment près de l'écran.
- Si l'image s'est progressivement assombrie, il se peut que vous ayez à remplacer la lampe du projecteur rapidement.

#### g **Liens connexes**

- ["Mode couleurs" p.57](#page-56-0)
- ["Paramètres de signal d'entrée Menu Signal" p.124](#page-123-0)
- ["Paramètres de qualité d'image Menu Image" p.122](#page-121-0)

• ["Paramètres de configuration du projecteur - Menu ECO" p.138](#page-137-0)

### **Solutions en cas de problèmes de son**

Si aucun son n'est émis ou si le volume est trop faible ou élevé, essayez les solutions suivantes :

- Ajustez les paramètres de volume du projecteur.
- Appuyez sur le bouton [A/V Mute] de la télécommande afin de redémarrer la vidéo et le son s'ils avaient été temporairement coupés.
- Vérifiez votre ordinateur ou source vidéo pour vous assurer que le volume est activé et que la sortie audio est réglée sur la bonne source.
- Débranchez le câble audio, puis rebranchez-le.
- Vérifiez les connexions audio câblées entre le projecteur et la source vidéo.
- Si aucun son ne sort d'une source HDMI, réglez l'appareil connecté sur la sortie PCM.
- Vérifiez que les câbles audio branchés sont libellés « Sans résistance ».
- Si vous utilisez la fonction USB Display, activez la **Sortie audio à partir du projecteur** dans le programme **Paramètres Epson USB Display** de votre ordinateur.
- Sélectionnez la bonne entrée audio dans le paramètre **Réglages A/V** du menu **Avancé** du projecteur.
- Si vous connectez le projecteur à un Mac à l'aide d'un câble HDMI, assurezvous que votre Mac prend en charge l'audio par l'intermédiaire du port HDMI. Si ce n'est pas le cas, vous devez brancher un câble audio.
- Même si **Consommation électr.** est réglé sur **ECO** dans le menu **ECO** du projecteur, les ventilateurs de refroidissement peuvent fonctionner momentanément à haute vitesse et causer un bruit inattendu. C'est tout à fait normal.
- Si le volume de l'ordinateur est réglé sur le son minimum alors que celui du projecteur est au maximum, il peut en résulter un mélange de

<span id="page-171-0"></span>son. Augmentez le volume de l'ordinateur et diminuez celui du projecteur. (Lorsque vous utilisez EasyMP Multi PC Projection ou USB Display.)

#### $H$  Liens connexes

- ["Contrôle du volume à l'aide des boutons de volume" p.63](#page-62-0)
- ["Connexions du projecteur" p.21](#page-20-0)
- ["Paramètres de configuration du projecteur Menu Avancé" p.128](#page-127-0)
- ["Paramètres de configuration du projecteur Menu ECO" p.138](#page-137-0)

# **Solutions lorsque les noms de fichiers d'image ne s'affichent pas correctement dans PC Free**

Si les noms de fichier dépassent la zone d'affichage ou sont constitués de symboles non pris en charge, vous pouvez les raccourcir ou les modifier dans PC Free. Raccourcissez ou modifiez le nom du fichier.

<span id="page-172-0"></span>Si des problèmes de fonctionnement surviennent avec le projecteur ou la télécommande, consultez les solutions proposées dans les sections suivantes.

#### $H$  **Liens connexes**

- "Solutions pour les problèmes de mise sous tension ou de mise hors tension du projecteur" p.173
- "Solutions aux problèmes liés à la télécommande" p.173
- ["Solutions relatives aux problèmes de mot de passe" p.174](#page-173-0)
- ["Solution si le message « La batterie qui sert à mémoriser l'heure est presque](#page-173-0) [déchargée. » apparaît" p.174](#page-173-0)
- ["Solutions en cas de problèmes avec Présentateur gestes" p.174](#page-173-0)

# **Solutions pour les problèmes de mise sous tension ou de mise hors tension du projecteur**

Si le projecteur ne s'allume pas lorsque vous appuyez sur le bouton d'alimentation ou s'arrête de façon inattendue, essayez les solutions suivantes :

- Vérifiez que le cordon d'alimentation est bien branché au projecteur et à une prise électrique qui fonctionne.
- Les boutons du projecteur peuvent être verrouillés par mesure de sécurité. Déverrouillez les boutons dans la fonction **Blocage fonctionne.** dans le menu **Réglage** du projecteur ou utilisez la télécommande pour allumer le projecteur.
	- s**Réglage** > **Verrouillage** > **Blocage fonctionne.**
- Le cordon d'alimentation peut être défectueux. Débranchez le cordon et contactez Epson.
- Si la lampe du projecteur s'éteint de façon inattendue, elle peut être entrée en mode veille après une période d'inactivité. Effectuez n'importe quelle opération pour réveiller le projecteur. Pour désactiver le mode veille, sélectionnez **Off** comme **Mode veille** dans le menu **ECO** du projecteur.
- Si la lampe du projecteur s'éteint de façon inattendue, le minuteur de pause A/V peut être activé. Pour le désactiver, sélectionnez **Off** comme paramètre pour la **Minuterie pause A/V** dans le menu **ECO** du projecteur.
- Si la lampe du projecteur s'éteint de façon inattendue, le minuteur du cache de l'objectif peut être activé. Pour le désactiver, sélectionnez **Off** comme paramètre pour la **Minut cache objectif** dans le menu **ECO** du projecteur.
- Si la lampe du projecteur s'éteint, le témoin d'état clignote et l'indicateur de température est éclairé, le projecteur a surchauffé et s'est éteint.
- Si le bouton d'alimentation de la télécommande n'allume pas le projecteur, vérifiez ses piles et assurez-vous qu'au moins un des récepteurs à distance sont disponibles dans le paramètre **Récepteur à distance** du menu **Réglage** du projecteur.
- Les ventilateurs de refroidissement peuvent fonctionner en mode attente en fonction des paramètres du projecteur. Ainsi, lorsque le projecteur sort du mode attente, les ventilateurs peuvent générer un bruit inattendu. Cela n'indique pas un mauvais fonctionnement.

#### g **Liens connexes**

- ["Déverrouiller les boutons du projecteur" p.93](#page-92-0)
- ["Paramètres de configuration du projecteur Menu ECO" p.138](#page-137-0)
- ["État des indicateurs du projecteur" p.162](#page-161-0)
- ["Paramètres des fonctions du projecteur Menu Réglage" p.126](#page-125-0)

### **Solutions aux problèmes liés à la télécommande**

Si le projecteur ne répond pas aux commandes de la télécommande, essayez les solutions suivantes :

- Vérifiez que les piles de la télécommande sont bien installées et sont chargées. Le cas échéant, remplacez les piles.
- Vérifiez que vous utilisez la télécommande en respectant l'angle de réception et la portée du projecteur.

# <span id="page-173-0"></span>**Résoudre les problèmes de fonctionnement du projecteur ou de la télécommande <sup>174</sup>**

- Vérifiez que le projecteur n'est pas en mode de préchauffage ou en cours d'arrêt.
- Vérifiez si un bouton de la télécommande est coincé, ce qui causerait l'entrée en mode veille. Relâchez le bouton pour réveiller la télécommande.
- Les éclairages fluorescents, la lumière directe du soleil et les signaux des appareils infrarouges peuvent créer des interférences avec les récepteurs de la télécommande du projecteur. Baissez la lumière, déplacez le projecteur à l'écart du soleil ou de l'équipement provoquant des interférences.
- Assurez-vous qu'au moins l'un des récepteurs à distance est disponible dans le paramètre **Récepteur à distance** du menu **Réglage** du projecteur.
- Si le paramètre **Récepteur à distance** est désactivé, maintenez enfoncé le bouton [Menu] de la télécommande pendant au moins 15 secondes pour remettre le paramètre à sa valeur par défaut.
- Si vous avez attribué un numéro d'ID au projecteur pour commander plusieurs projecteurs à partir de la télécommande, vous devrez peut-être vérifier ou changer le réglage de l'ID.
- Si vous perdez la télécommande, vous pouvez en commander une auprès d'Epson.

#### g **Liens connexes**

- ["Fonctionnement de la télécommande" p.29](#page-28-0)
- ["Sélectionner le projecteur que vous souhaitez faire fonctionner" p.86](#page-85-0)
- ["Remplacer les piles de la télécommande" p.159](#page-158-0)
- ["Paramètres des fonctions du projecteur Menu Réglage" p.126](#page-125-0)

### **Solutions relatives aux problèmes de mot de passe**

Si vous ne pouvez pas saisir ou vous souvenir d'un mot de passe, essayez les solutions suivantes :

• Si vous avez saisi un mot de passe incorrect trop de fois et qu'un message s'affiche avec un code de requête, écrivez ce code et contactez Epson pour obtenir de l'aide. Fournissez le code de requête et la preuve d'achat au service d'assistance pour déverrouiller le projecteur.

• Si vous perdez la télécommande, vous ne pouvez pas saisir de mot de passe. Commandez-en une nouvelle auprès d'Epson.

#### **Attention**

Si vous exécutez **Réinitialisez les paramètres réseau.** dans le menu Réseau du projecteur, tous les mots de passe qui ont été définis pour le menu **Réseau** sont également réinitialisés, vous devez les définir à nouveau. Pour éviter que les mots de passe ne soient réinitialisés par les utilisateurs non autorisés, réglez **Réseau protégé** sur **On** dans le menu **Mot de passe protégé**.

# **Solution si le message « La batterie qui sert à mémoriser l'heure est presque déchargée. » apparaît**

Si le message **La batterie qui sert à mémoriser l'heure est presque déchargée.** s'affiche, contactez Epson pour obtenir de l'aide.

## **Solutions en cas de problèmes avec Présentateur gestes**

Si la fonction Présentateur gestes ne fonctionne pas correctement, essayez les solutions suivantes :

- Vérifiez que le câble USB est bien connecté à l'ordinateur et au projecteur.
- Sélectionnez **Normal** en tant que réglage **Consommation électr**.
	- **ECO** > **Consommation** électr.
- Réduisez les éclairages de la pièce. Assurez-vous que la surface de projection n'est pas exposée à la lumière directe du soleil ou d'autres sources lumineuses vives.
- Vérifiez que la luminosité de la pièce est stable.

# **Résoudre les problèmes de fonctionnement du projecteur ou de la télécommande <sup>175</sup>**

• Assurez-vous de projeter les images sur une surface blanche. Si la surface de projection n'est pas blanche, la fonction Présentateur gestes ne fonctionnera peut-être pas correctement.

# <span id="page-175-0"></span>**Résolution des problèmes réseau <sup>176</sup>**

Consultez les solutions proposées dans les sections suivantes si vous rencontrez des problèmes d'utilisation avec le projecteur sur un réseau.

#### $H$  **Liens connexes**

- "Solutions lorsque l'authentification sans fil échoue" p.176
- "Solutions lorsque vous ne pouvez pas accéder au projecteur via le Web" p.176
- "Solutions lorsque l'image est statique lors de la projection réseau" p.176
- ["Solutions lorsque vous ne pouvez pas lire le tag NFC" p.177](#page-176-0)
- ["Solutions lorsque vous ne pouvez pas vous connecter avec Screen Mirroring"](#page-176-0) [p.177](#page-176-0)
- ["Solutions lorsque l'image ou le son est statique lors de la connexion avec](#page-176-0) [Screen Mirroring" p.177](#page-176-0)

### **Solutions lorsque l'authentification sans fil échoue**

Si vous avez des problèmes avec l'authentification, essayez les solutions suivantes (EB‑1795F/EB‑1785W/EB‑1781W):

- Si les réglages sans fil sont corrects mais si l'authentification échoue, vous devrez peut-être mettre à jour les réglages **Date & heure** dans le menu **Avancé** du projecteur.
	- s**Avancé** > **Fonctionnement** > **Date & heure**
- Vérifiez les paramètres de **Sécurité** dans le menu **Réseau** du projecteur.
	- s**Réseau** > **Vers Configuration réseau** > **LAN sans fil**

#### $H$  Liens connexes

- ["Paramètres de configuration du projecteur Menu Avancé" p.128](#page-127-0)
- ["Menu Réseau Menu LAN sans fil" p.134](#page-133-0)

# **Solutions lorsque vous ne pouvez pas accéder au projecteur via le Web**

Si vous n'arrivez pas à accéder au projecteur via un navigateur Web, vérifiez que vous utilisez l'ID et le mot de passe corrects.

- Assurez-vous d'effectuer les ID utilisateurs suivantes. (Il est impossible de modifier les ID utilisateurs.)
	- Pour accéder à l'option **Contrôle de base**, entrez dans **EPSONREMOTE**.
	- Pour accéder aux autres options et enregistrer les paramètres, entrez dans **EPSONWEB**.
- Pour le mot de passe, entrez le mot de passe défini dans le menu **Réseau** du projecteur. Aucun mot de passe n'est défini par défaut.
- Vérifiez que vous avez accès au réseau sur lequel le projecteur se trouve.
- Si le navigateur Web que vous utilisez est configuré de manière à se connecter via un serveur proxy, il est impossible d'afficher l'écran Contrôle Web. Faites des réglages pour une connexion sans utiliser un serveur proxy.

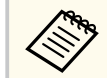

L'ID utilisateur et le mot de passe sont sensibles à la casse.

- g **Liens connexes**
- ["Menu Réseau Menu Base" p.133](#page-132-0)

## **Solutions lorsque l'image est statique lors de la projection réseau**

Si l'image projetée est statique, essayez les solutions suivantes :

• Vérifiez l'éventuelle présence d'obstacles entre le point d'accès, l'ordinateur, l'appareil mobile et le projecteur, et modifiez leurs positions pour améliorer les communications.

# <span id="page-176-0"></span>**Résolution des problèmes réseau <sup>177</sup>**

- Vérifiez que le point d'accès, l'ordinateur, l'appareil mobile et le projecteur ne sont pas trop éloignés. Rapprochez-les et essayez de vous connecter à nouveau.
- Si la connexion sans fil est lente ou que votre image projetée contient du bruit, vérifiez la présence d'interférences d'autres équipements, par exemple un appareil Bluetooth ou un four à micro-ondes. Déplacez l'appareil causant les interférences ou étendez votre bande passante sans fil.
- Réduisez le nombre d'appareils connectés si la vitesse de connexion chute.

### **Solutions lorsque vous ne pouvez pas lire le tag NFC**

Si vous ne pouvez lire le tag NFC sur votre appareil mobile, essayez les solutions suivantes (EB-1795F/EB-1785W/EB-1781W):

- Assurez-vous que l'appareil Android n'est pas en mode veille et qu'il n'est pas verrouillé.
- Activez le lecteur NFC sur votre appareil mobile.
- Ajustez la position de l'appareil mobile de sorte que le lecteur NFC sur l'appareil soit au-dessus du centre du tag NFC sur le projecteur.

### **Solutions lorsque vous ne pouvez pas vous connecter avec Screen Mirroring**

Si vous ne pouvez pas vous connecter au projecteur avec Screen Mirroring, essayez les solutions suivantes (EB‑1795F/EB‑1785W):

- Vérifiez les paramètres du projecteur.
	- Sélectionnez **On** comme réglage **Screen Mirroring** dans le menu **Réseau** du projecteur.
	- Sélectionnez **Off** pour le réglage de **Screen Mirroring** dans le menu **Réseau** du projecteur, et sélectionnez à nouveau **On**.
	- Modifiez le réglage **Mode fonctionnement** et connectez-vous à nouveau.
- s**Réseau** > **Réglage Screen Mirroring** > **Mode fonctionnement**
- Assurez-vous qu'aucun autre appareil n'est connecté au projecteur avec le réglage **Sans coupure**.
	- s**Réseau** > **Réglage Screen Mirroring** > **Avancé** > **Mode Réunion**
- Modifiez le réglage **Canal** en fonction de l'environnement LAN sans fil.
	- s**Réseau** > **Réglage Screen Mirroring** > **Avancé** > **Canal**
- Vérifiez les paramètres de l'appareil mobile.
	- Vérifiez que les réglages sont corrects sur l'appareil mobile.
	- Lorsque vous vous connectez immédiatement après une déconnexion, le rétablissement de la connexion peut prendre du temps. Reconnectez-vous après avoir attendu un peu.
	- Redémarrez l'appareil mobile.
	- Une fois la connexion établie avec Screen Mirroring, les informations de connexion au projecteur peuvent être enregistrées sur l'appareil mobile. Cependant, vous pourriez ne pas pouvoir vous reconnecter au projecteur à partir des informations enregistrées. Sélectionnez le projecteur depuis la liste d'appareils disponibles.

#### $H$  Liens connexes

- ["Paramètres réseau du projecteur Menu Réseau" p.131](#page-130-0)
- ["Menu Réseau Paramètres de Screen Mirroring" p.132](#page-131-0)

# **Solutions lorsque l'image ou le son est statique lors de la connexion avec Screen Mirroring**

Si l'image projetée ou le son est statique lors de la connexion avec Screen Mirroring, essayez les solutions suivantes (EB-1795F/EB-1785W):

- Évitez de couvrir l'antenne W-Fi de l'appareil mobile.
- Si vous utilisez une connexion Screen Mirroring et une connexion Internet en même temps, l'image peut être coupée ou contenir du bruit. Déconnectez la

# **Résolution des problèmes réseau <sup>178</sup>**

connexion Internet pour étendre votre bande passante sans fil et am éliorer la vitesse de connexion de l'appareil mobile.

- Vérifiez que le contenu de la projection répond aux exigences Screen Mirroring.
- En fonction des réglages de l'appareil mobile, la connexion peut être perdue lorsque l'appareil entre en mode économie d'énergie. Vérifiez les réglages d'économie d'énergie de votre appareil mobile.
- Mettez à jour le pilote ou firmware sans fil vers la dernière version sur l'appareil mobile.

<sup>g</sup> **Liens connexes** • ["Projection sur réseau sans fil depuis un appareil mobile \(Screen Mirroring\)"](#page-104-0) [p.105](#page-104-0)

# **Annexe**

Consultez les sections suivantes pour les caractéristiques techniques et les avis importants à propos de votre projecteur.

#### g **Liens connexes**

- ["Accessoires en option et consommables" p.180](#page-179-0)
- ["Taille de l'écran et distance de projection" p.182](#page-181-0)
- ["Résolutions d'affichage du moniteur prises en charge" p.185](#page-184-0)
- ["Caractéristiques du projecteur" p.187](#page-186-0)
- ["Dimensions externes" p.189](#page-188-0)
- ["Configuration système requise pour USB Display" p.190](#page-189-0)
- ["Liste des symboles de sécurité \(correspondant à CEI60950-1 A2\)" p.191](#page-190-0)
- ["Glossaire" p.193](#page-192-0)
- ["Avis" p.195](#page-194-0)

# <span id="page-179-0"></span>**Accessoires en option et consommables <sup>180</sup>**

Les accessoires et consommables disponibles en option sont les suivants. Veuillez faire l'acquisition de ces produits lorsqu'ils sont nécessaires.

La liste suivante présente les accessoires en option et les pièces de rechange disponibles dès : septembre 2016.

Les détails des accessoires peuvent faire l'objet de modifications sans préavis, et leur disponibilité peut varier selon le pays d'achat.

#### g **Liens connexes**

- "Écrans"  $p.180$
- "Câbles" p.180
- "Supports" p.180
- ["Périphériques externes" p.181](#page-180-0)
- ["Consommables" p.181](#page-180-0)

### **Écrans**

**Écran portatif 60" ELPSC27**

#### **Écran portatif 80" ELPSC28**

**Écran portatif 100" ELPSC29** Écrans à rouleaux portatifs. (rapport L/H 4:3)

**Écran portatif 64" ELPSC31** Écrans magnétiques portatifs. (rapport L/H 4:3)

#### **Écran portatif 50" ELPSC32**

Écran compact et facile à transporter. (rapport L/H 4:3)

#### **Écran portatif 70" ELPSC23**

#### **Écran portatif 80" ELPSC24**

#### **Écran portatif 90" ELPSC25**

Écrans à rouleaux portatifs. (rapport L/H 16:10)

#### **Écran à rouleaux à ressorts 80" ELPSC15** Écrans à rouleaux. (rapport L/H 16:9)

#### **Écran type X mobile 80" ELPSC21B** Écrans type X portatifs. (rapport L/H 16:9)

**Écran multi-aspect ELPSC26/ELPSC26H** Écran multi-aspect portatif.

### **Câbles**

**Câble pour ordinateur ELPKC02 (1,8 m ; pour mini D-Sub 15 broches/ mini D-Sub 15 broches)**

**Câble pour ordinateur ELPKC09 (3 m ; pour mini D-Sub 15 broches/mini D-Sub 15 broches)**

**Câble pour ordinateur ELPKC10 (20 m ; pour mini D-Sub 15 broches/mini D-Sub 15 broches)**

Utiliser lors de la connexion au port de l'Computer.

#### **Câble composantes vidéo ELPKC19 (3 m ; mini D-sub 15 broches/RCA mâle x 3)**

À utiliser pour effectuer une connexion à une source vidéo en composantes.

#### **Câble port D ELPKC22 (Mini D-Sub 15 broches/3 m pour port D)**

Utiliser lors de la connexion au port D d'une source d'image.

### **Supports**

**Support de plafond ELPMB23** S'utilise pour installer le projecteur au plafond.

#### **Tube plafond (450 mm) ELPFP13**

#### **Tube plafond (700 mm) ELPFP14**

S'utilise pour installer le projecteur à un plafond élevé.

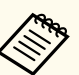

Une expertise spéciale est requise pour suspendre le projecteur à un plafond. Contactez Epson.
### **Périphériques externes**

#### **Caméra document ELPDC21**

S'utilise pour la projection d'images comme des livres, des transparents ou des diapos.

### **Consommables**

#### **Lampe ELPLP94**

Pour remplacer une lampe usagée.

#### **Filtre à air ELPAF53**

Pour remplacer un filtre à air usagé.

## **Taille de l'écran et distance de projection <sup>182</sup>**

Consultez ce tableau pour déterminer la distance nécessaire entre le projecteur et l'écran en fonction de la taille de l'image projetée.

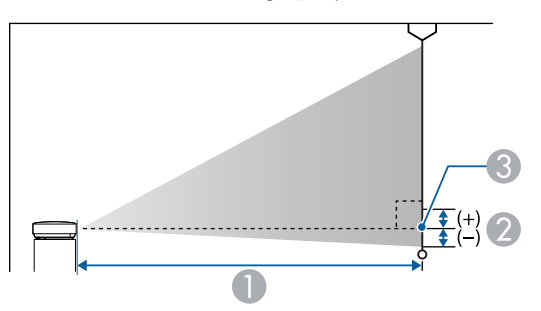

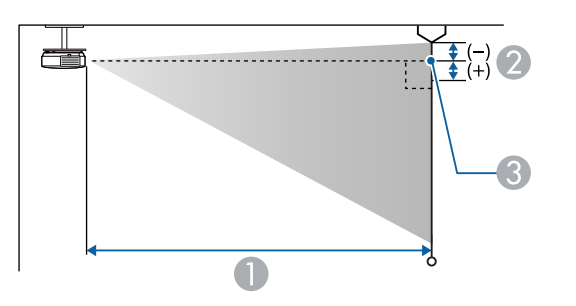

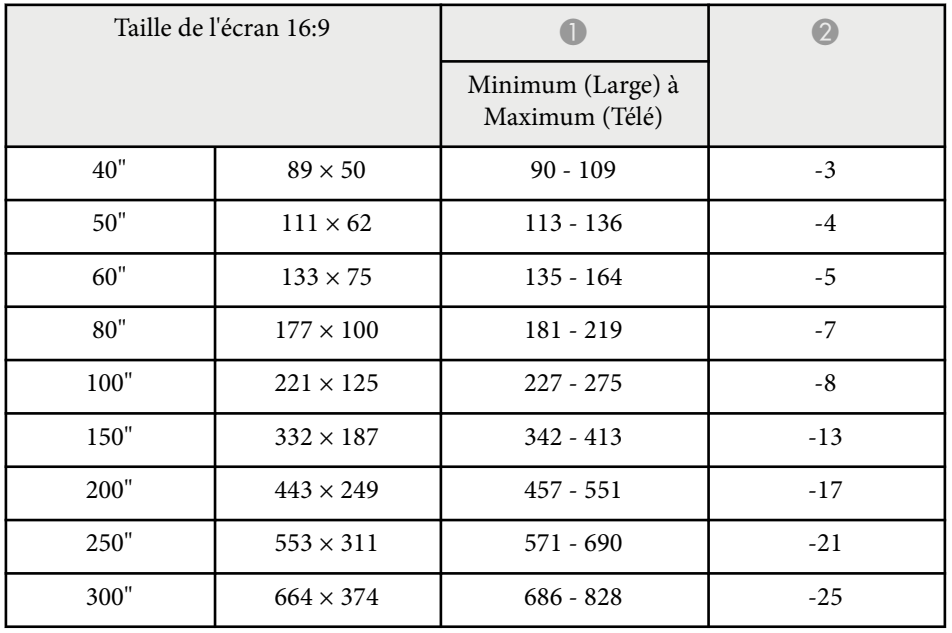

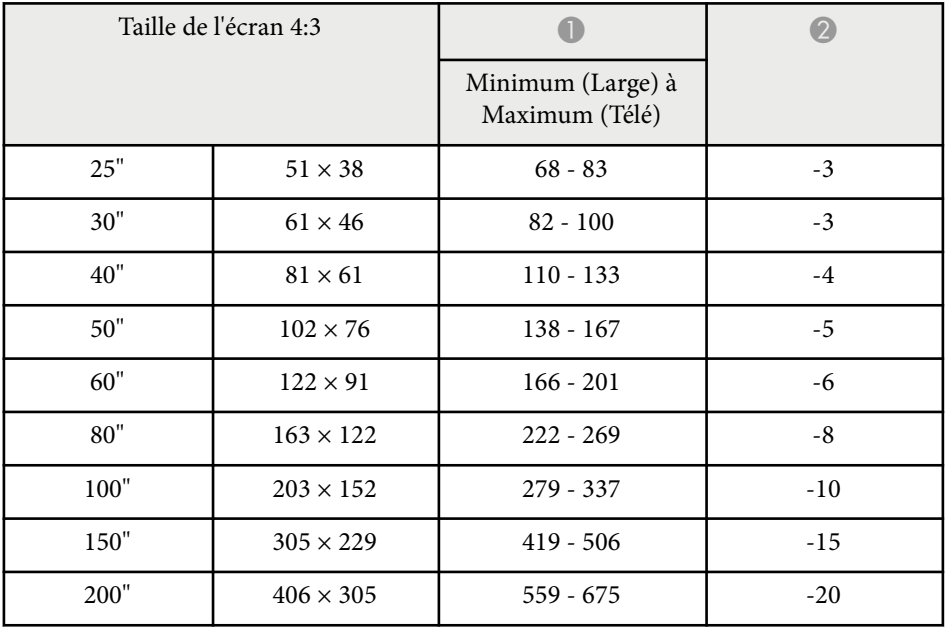

- A Distance de projection (cm)
- B Distance du centre de l'objectif à la base de l'écran (ou du sommet de l'écran, si le projecteur est suspendu au plafond) (cm)
- <sup>c</sup> Centre de l'objectif

#### **1080p (EB‑1795F)**

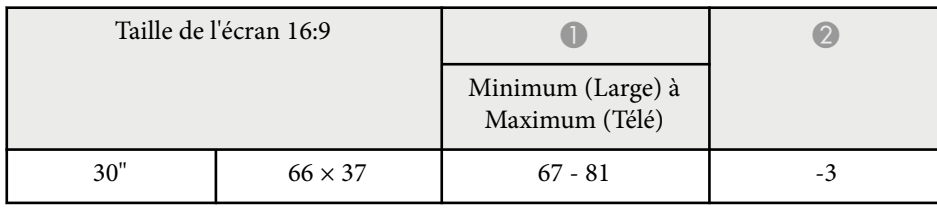

# **Taille de l'écran et distance de projection <sup>183</sup>**

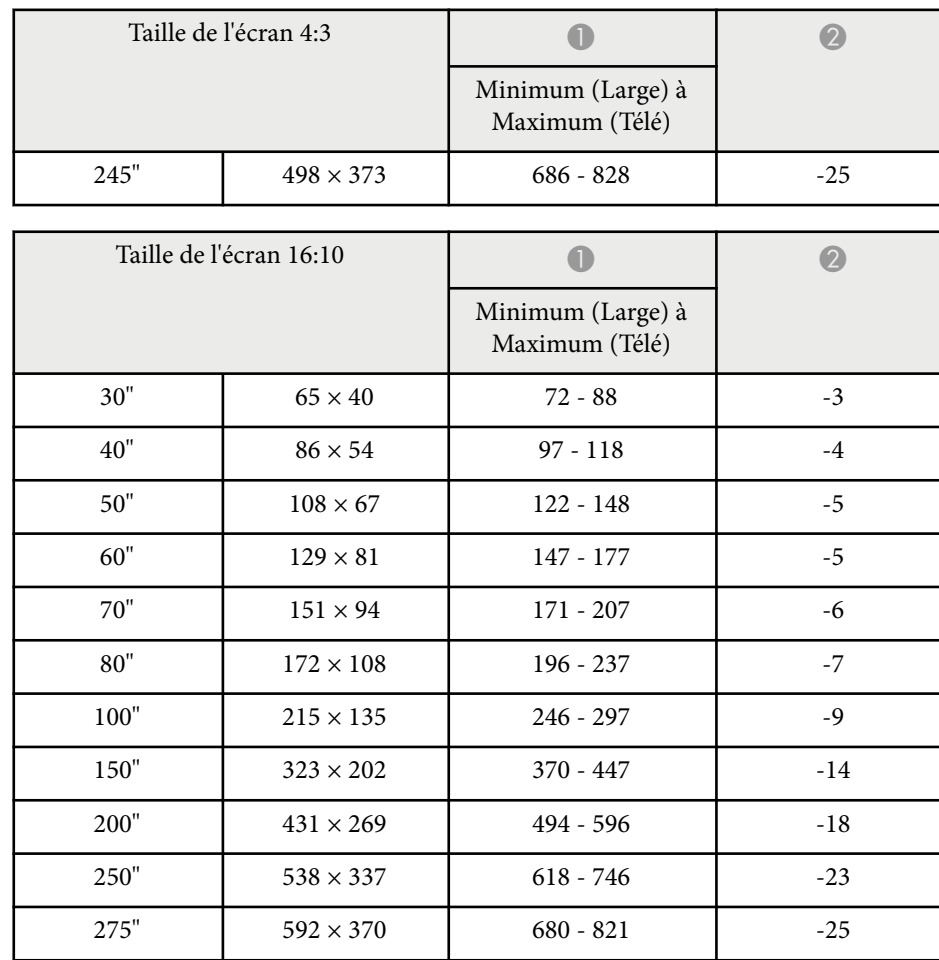

#### **WXGA (EB‑1785W/EB‑1781W/EB‑1780W)**

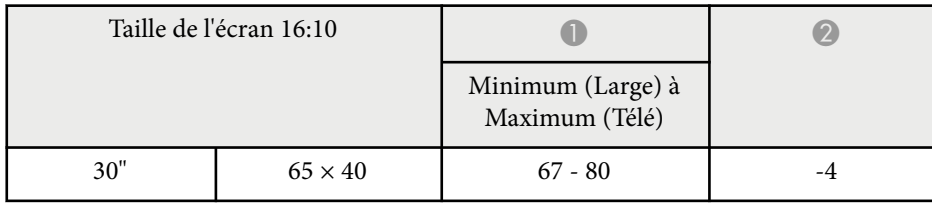

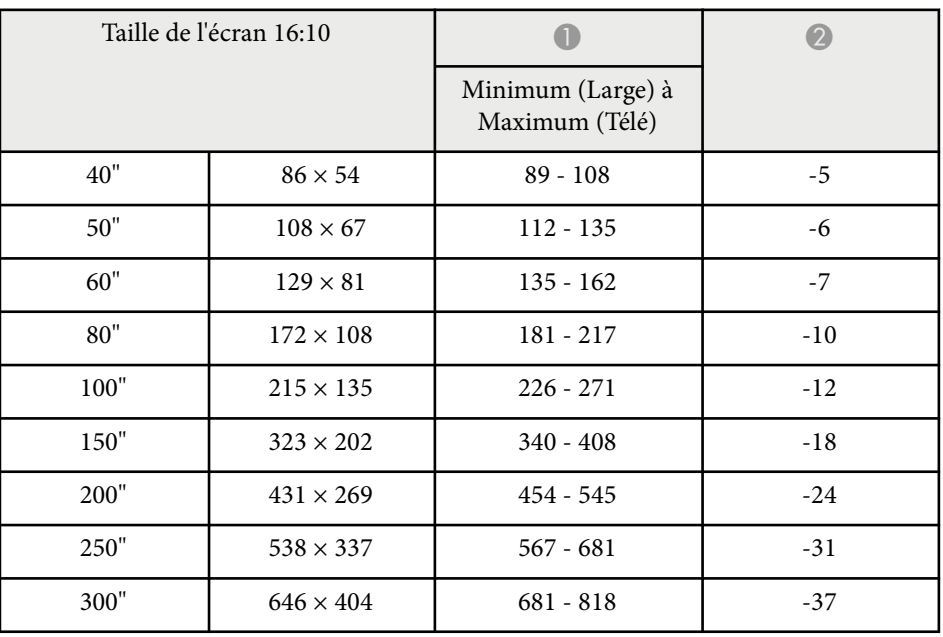

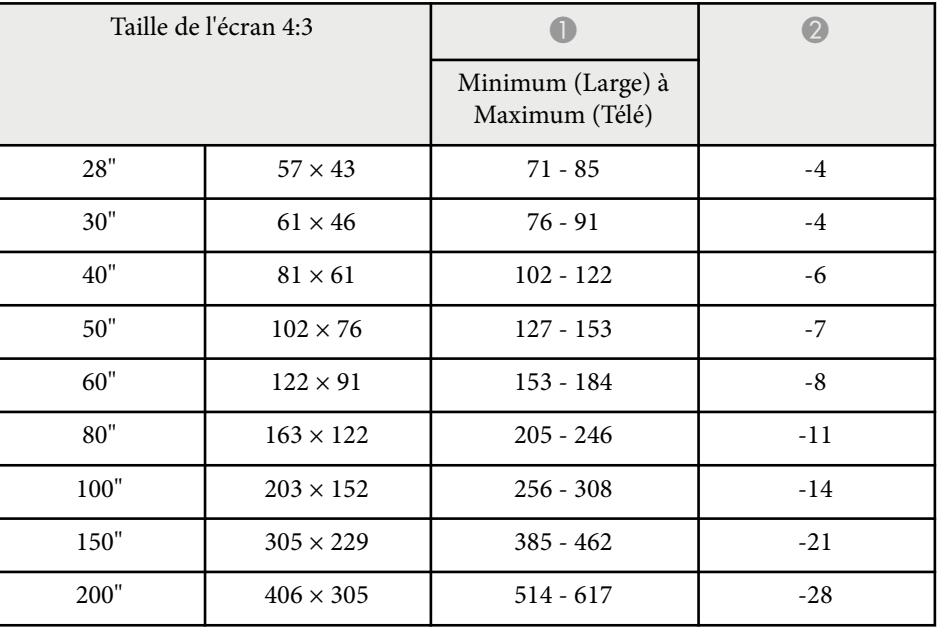

# **Taille de l'écran et distance de projection <sup>184</sup>**

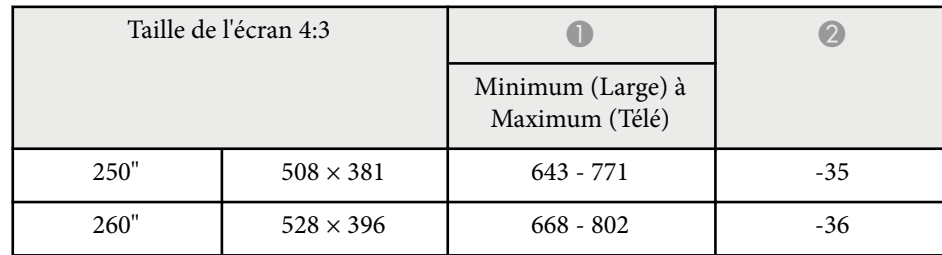

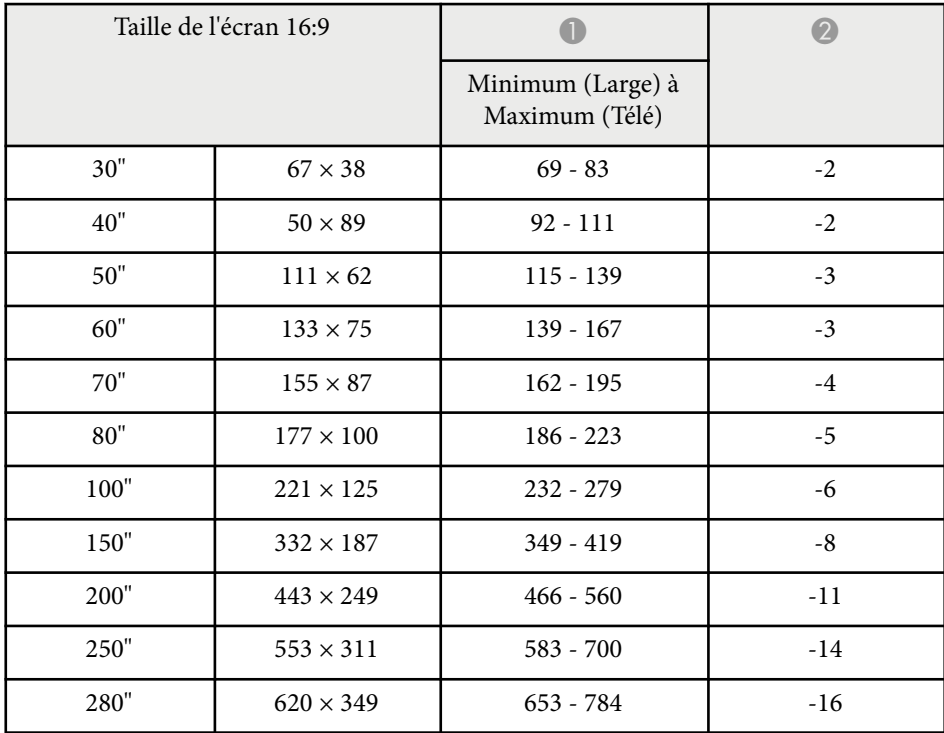

Ce tableau répertorie les taux de rafraîchissement et les résolutions compatibles pour chaque format d'affichage vidéo.

#### **Signaux composantes (RVB analogique)**

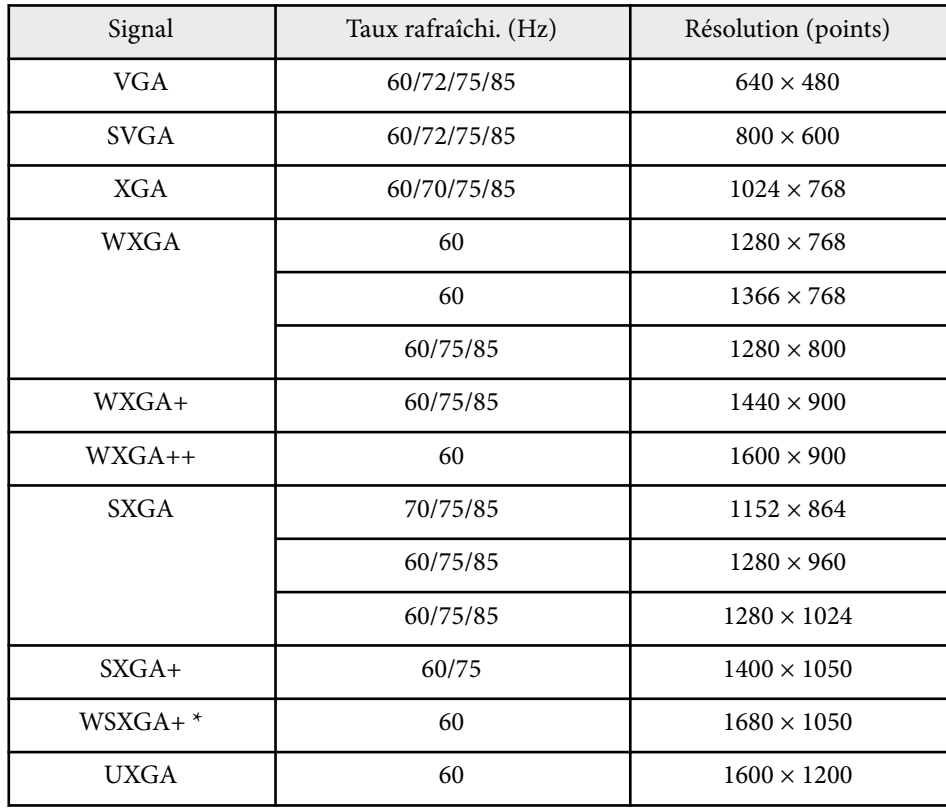

\* WSXGA+ est compatible uniquement si **Large** est sélectionné en tant que réglage de la **Résolution** dans le menu **Signal** du projecteur.

Même en cas d'entrée de signaux autres que ceux qui précèdent, il est probable que l'image pourra être projetée. Toutefois, il se peut que toutes les fonctions ne soient pas prises en charge.

#### **Vidéo component**

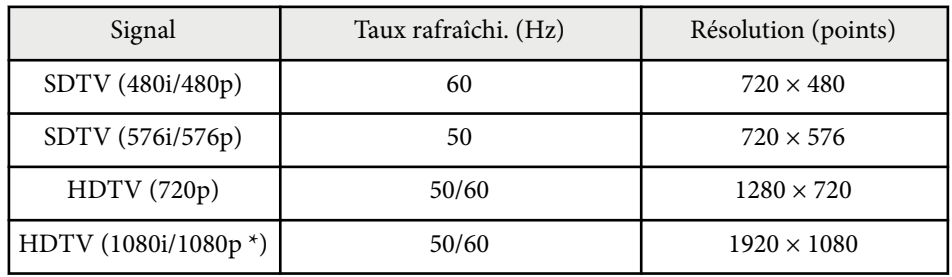

\* Uniquement pour les signaux d'entrée provenant du port Computer.

#### **Vidéo composite**

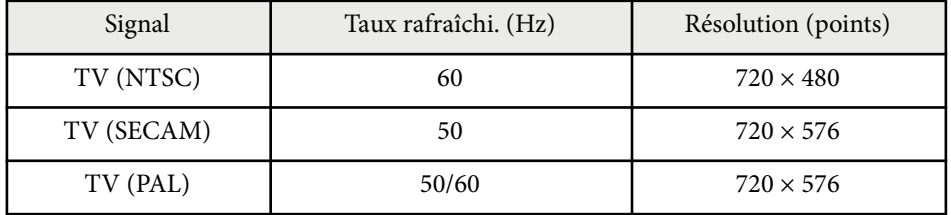

#### **Signal d'entrée HDMI**

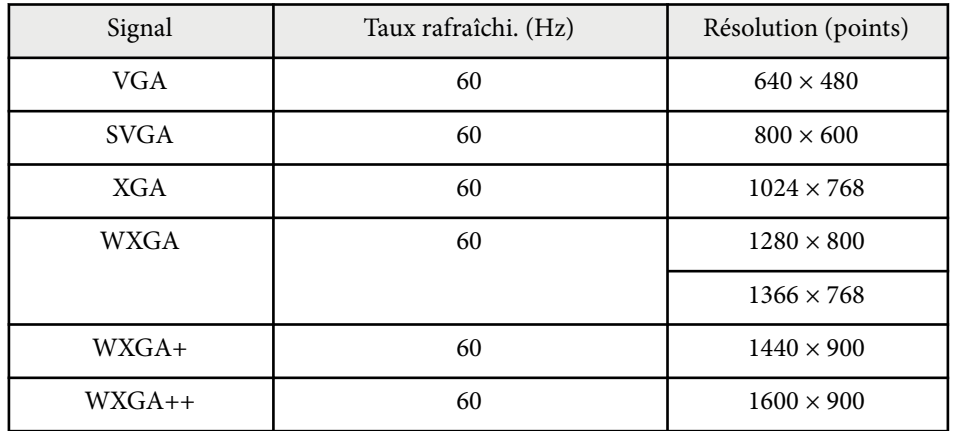

# **Résolutions d'affichage du moniteur prises en charge <sup>186</sup>**

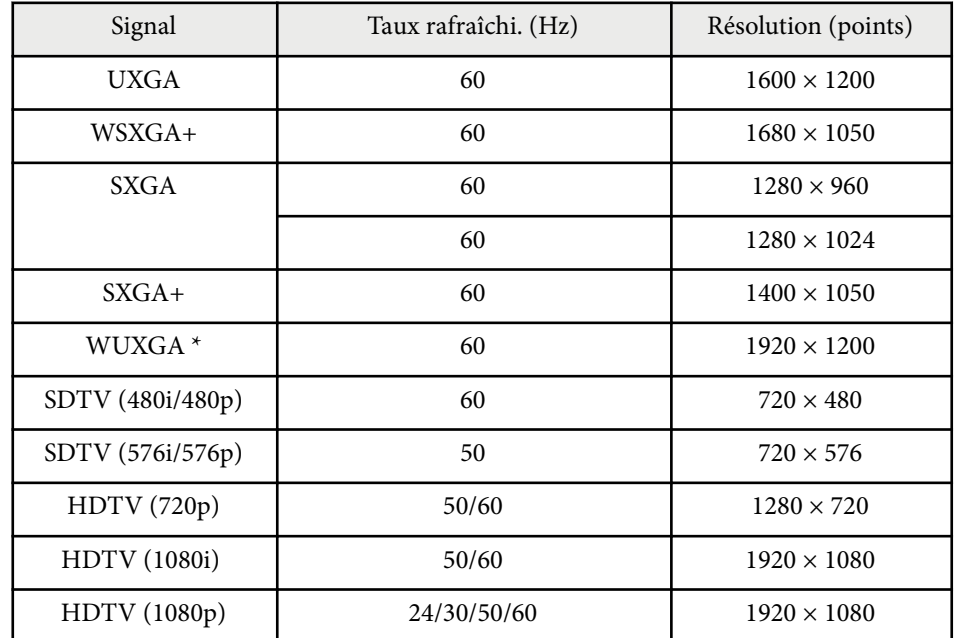

\* WUXGA est disponible uniquement sur EB‑1795F.

#### **Signal d'entrée MHL**

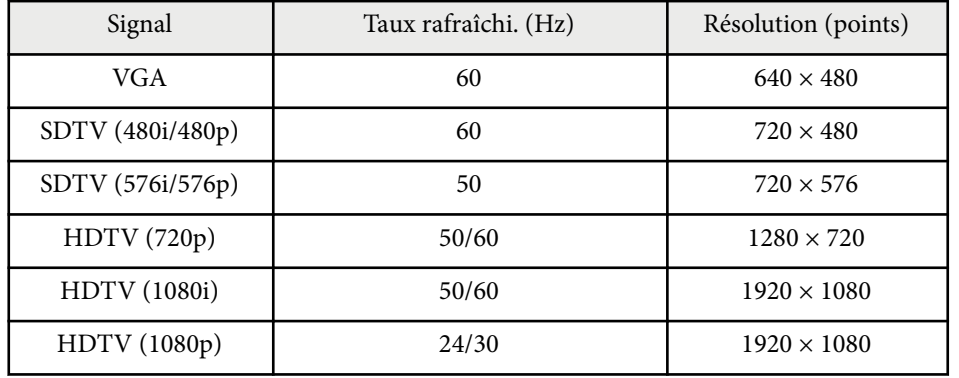

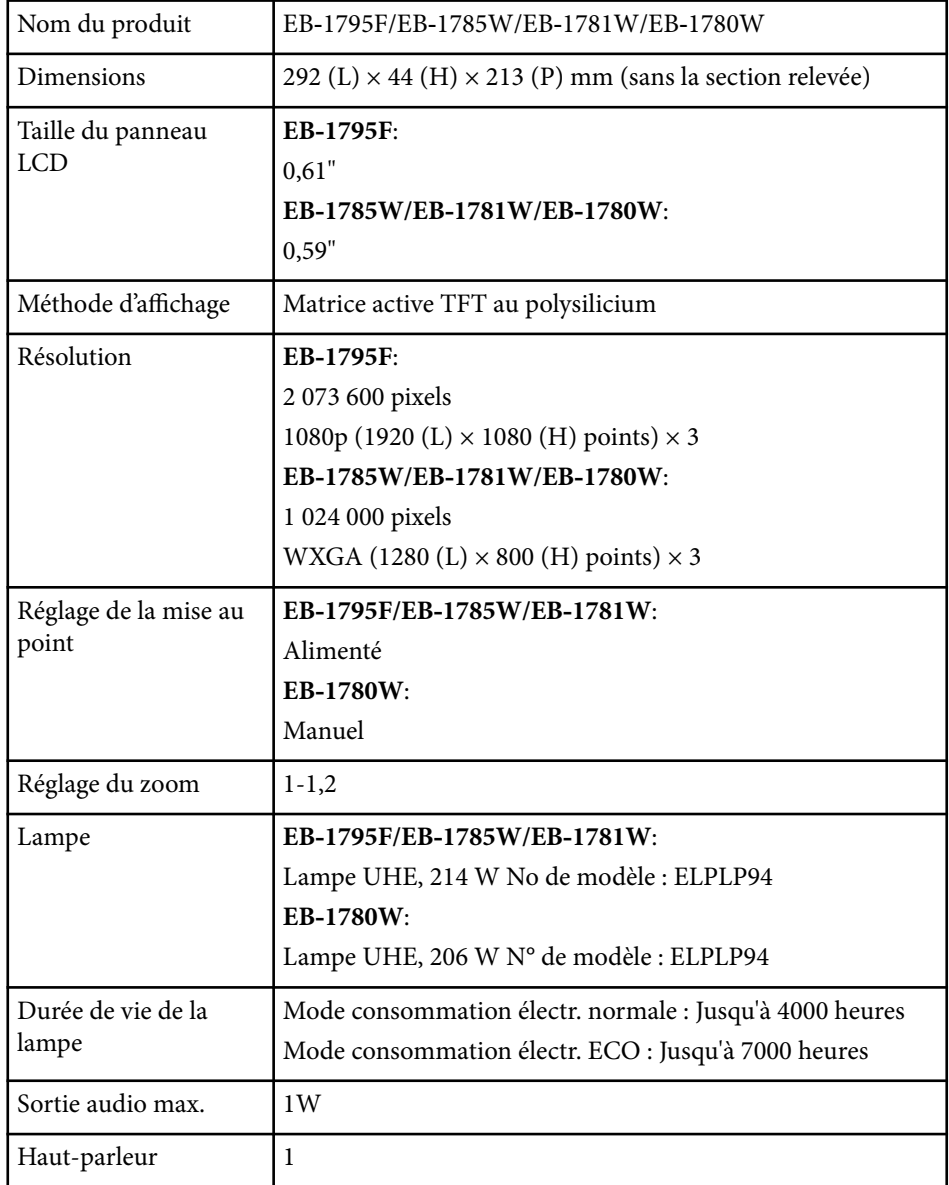

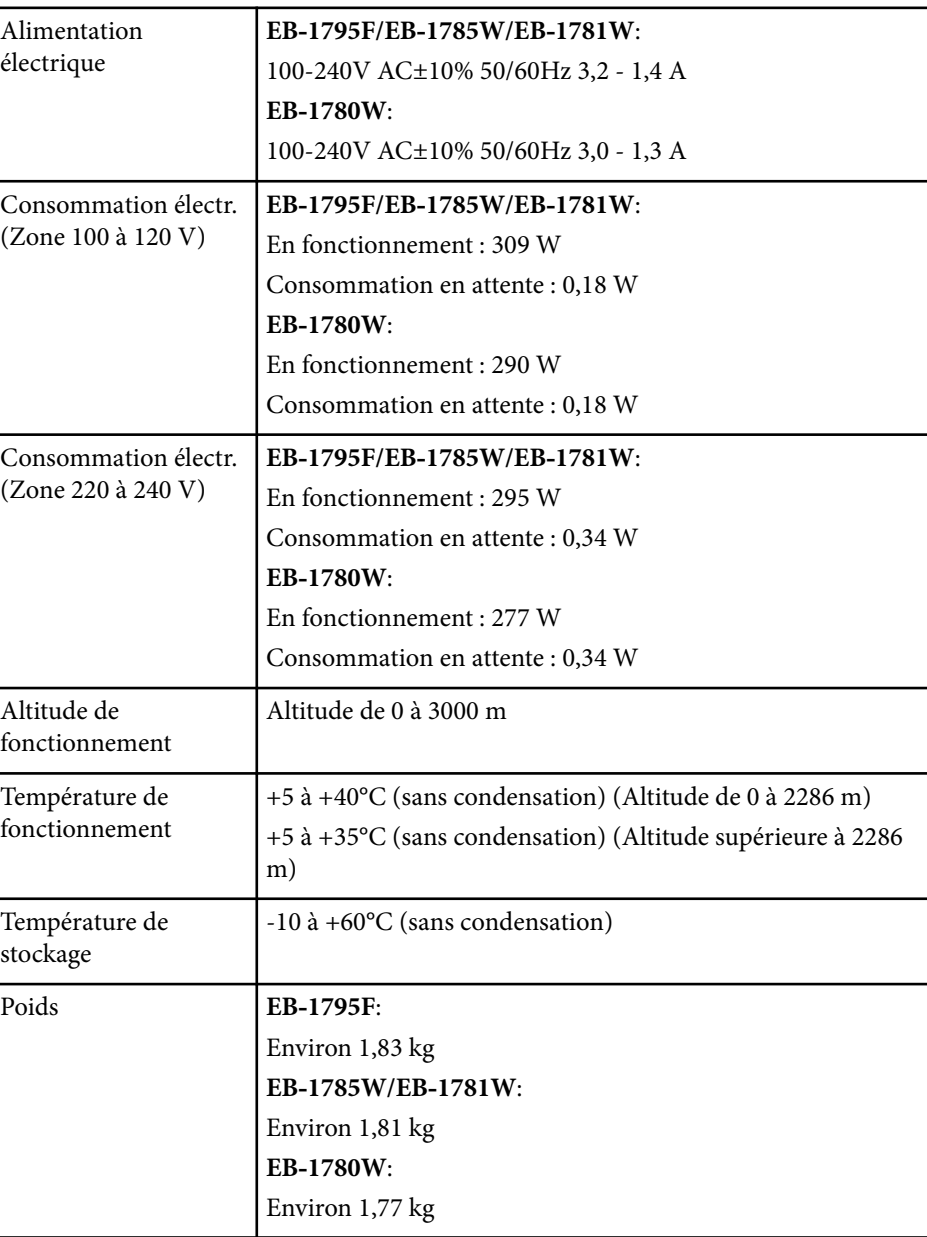

## **Caractéristiques du projecteur <sup>188</sup>**

La plaque signalétique est fixée sur la partie inférieure du projecteur.

#### **Angle d'inclinaison**

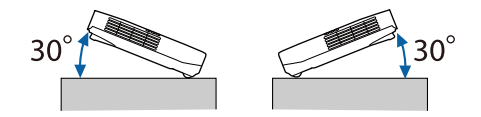

Si vous inclinez le projecteur de plus de 30°, il risque de tomber et d'être endommagé ou de provoquer un accident.

#### $H$  Liens connexes

• "Spécifications des connecteurs" p.188

### **Spécifications des connecteurs**

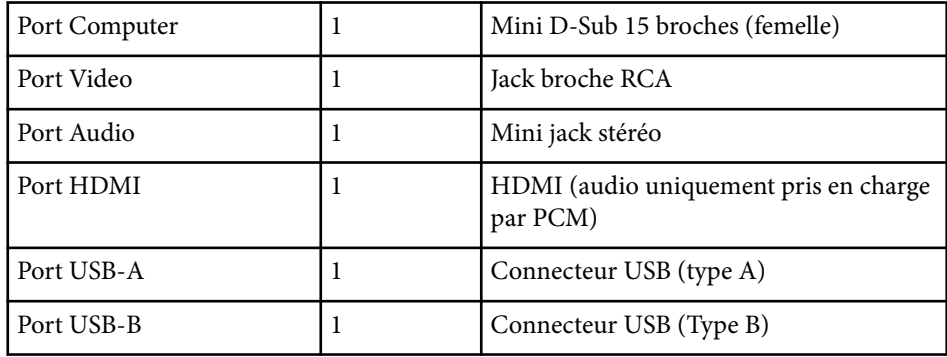

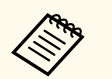

• Le port USB-A et USB-B prend en charge USB 2.0. Toutefois, les ports USB ne sont pas nécessairement compatibles avec tous les appareils prenant en charge des connexions USB.

• Le port USB-B ne prend pas en charge USB 1.1.

## **Dimensions externes <sup>189</sup>**

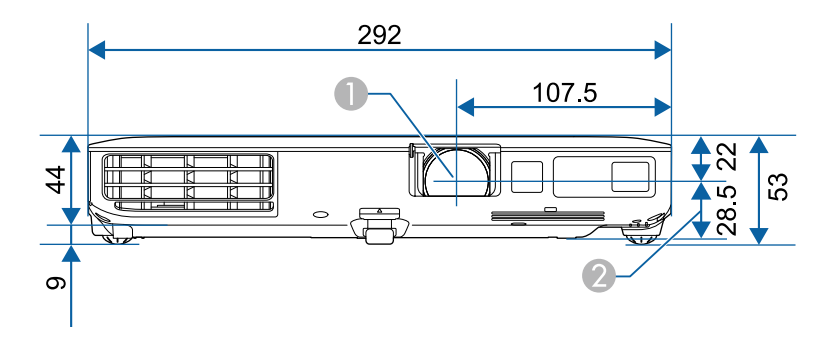

- Centre de l'objectif
- B Distance entre le centre de l'objectif et le trou de montage pour bride de suspension

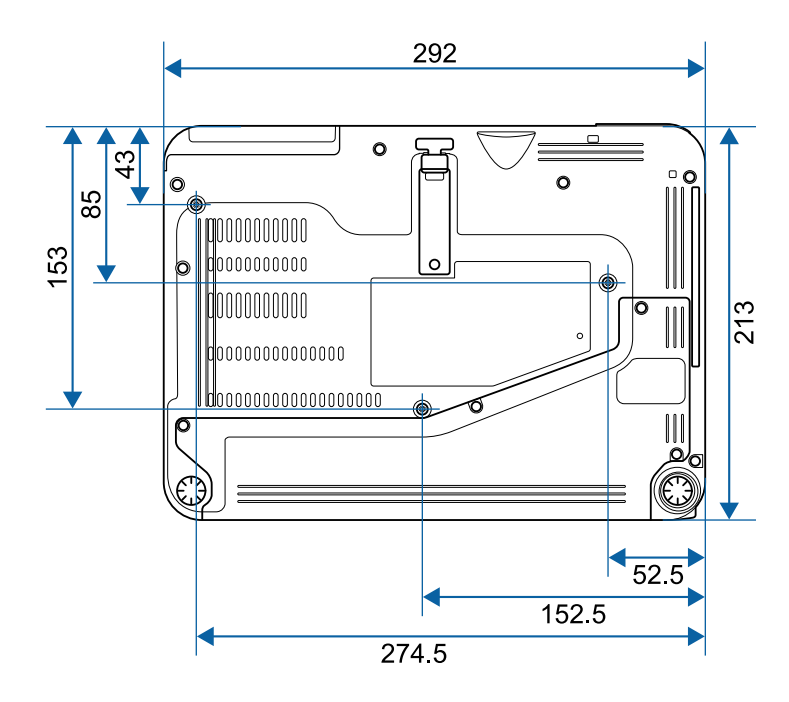

Les unités de mesure dans ces illustrations sont données en mm.

Pour utiliser le logiciel Epson USB Display du projecteur, votre ordinateur doit répondre à la configuration système suivante.

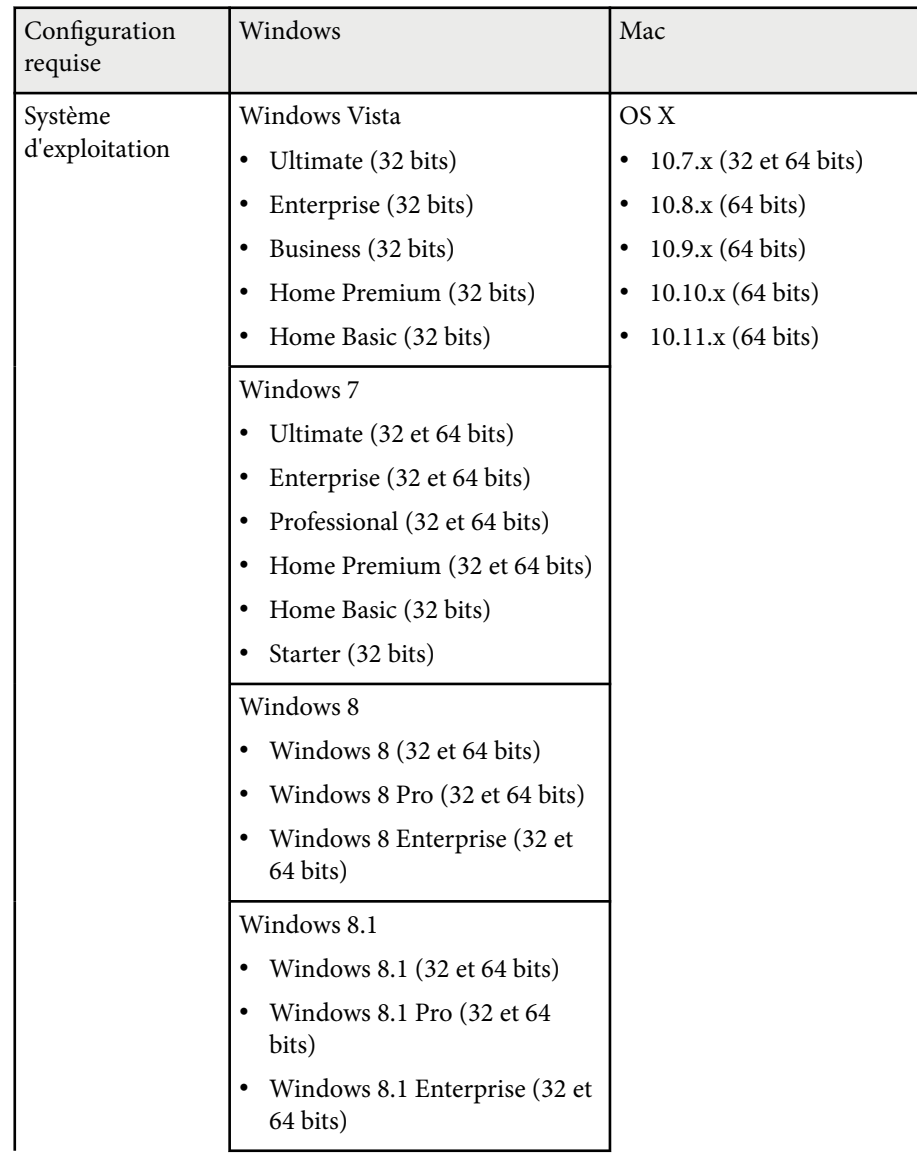

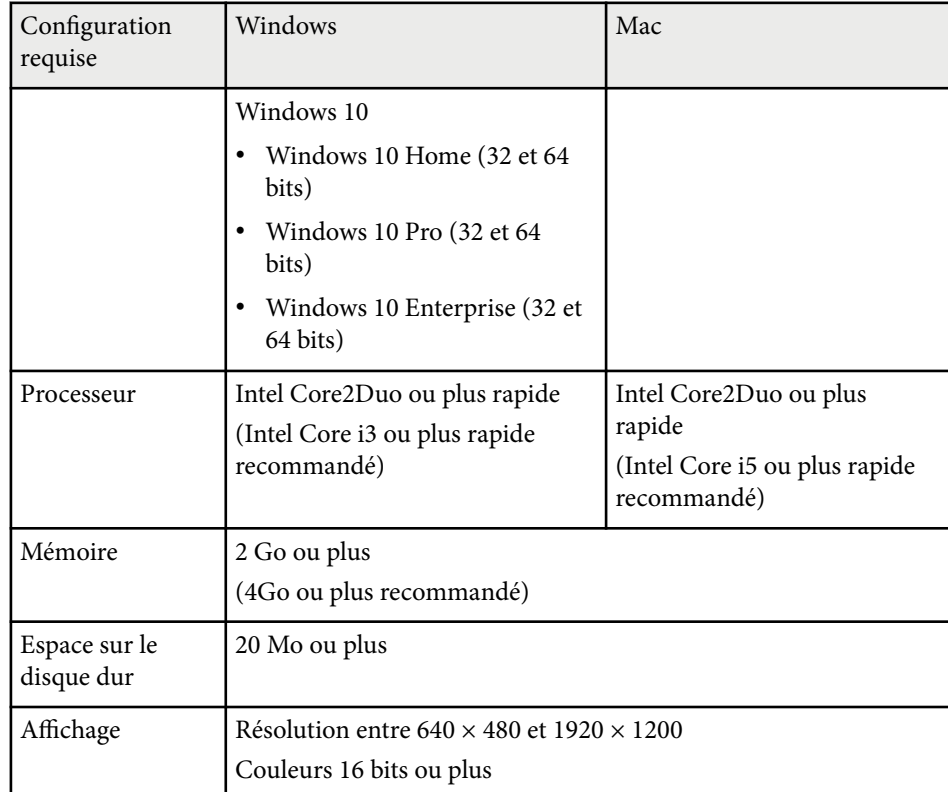

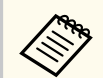

Le fonctionnement n'est pas garanti sous Windows Vista sans services packs installés, ou sous Windows Vista Service Pack 1.

## **Liste des symboles de sécurité (correspondant à CEI60950-1 A2) <sup>191</sup>**

Le tableau suivant indique la signification des symboles de sécurité étiquetés sur l'équipement.

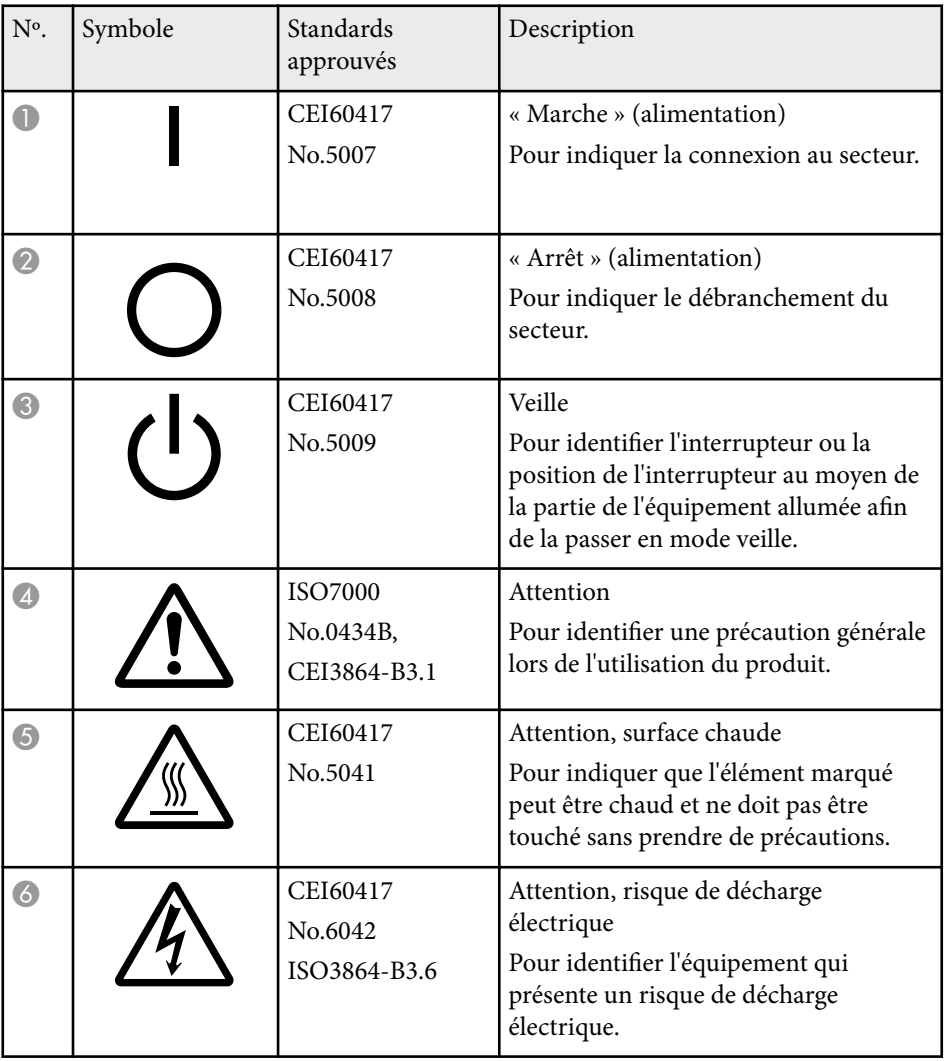

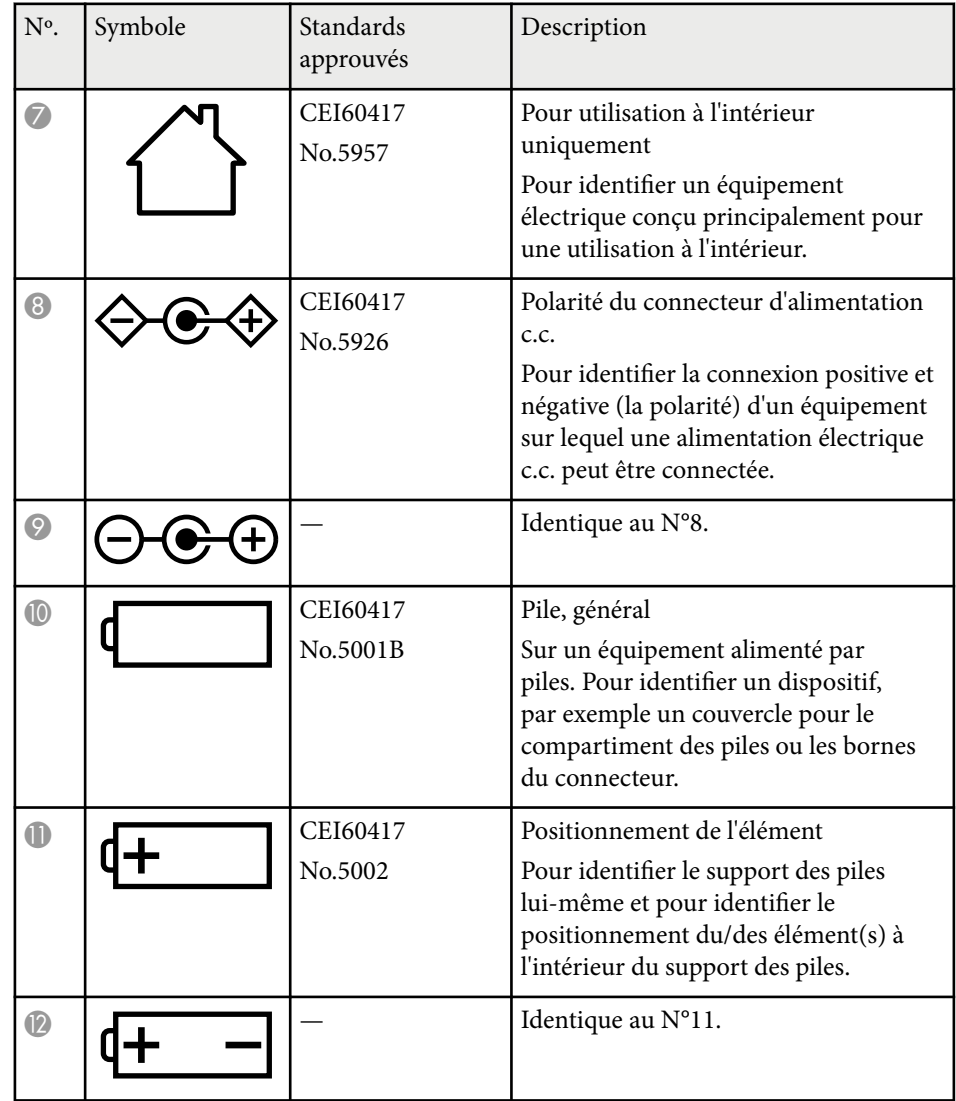

# **Liste des symboles de sécurité (correspondant à CEI60950-1 A2) 192**

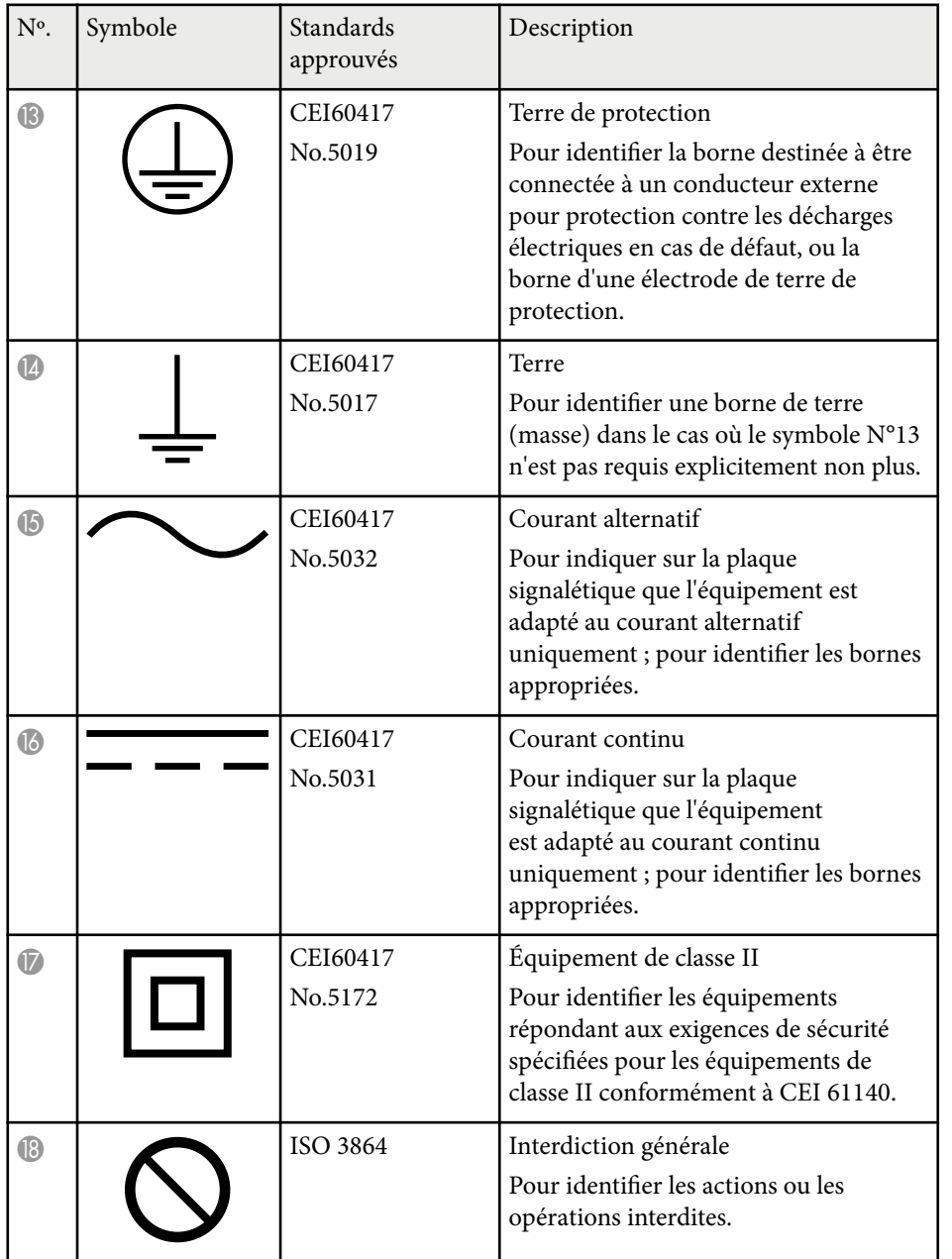

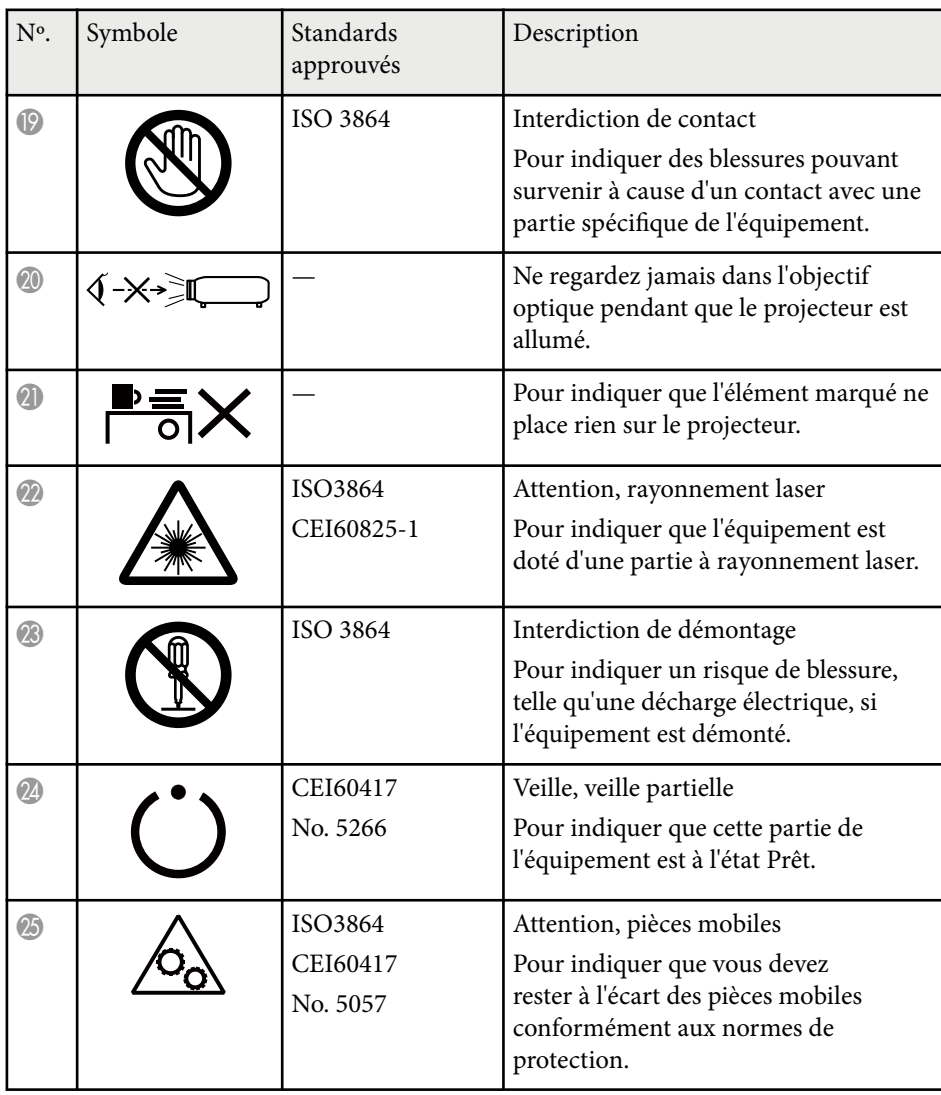

### **Glossaire <sup>193</sup>**

Cette section décrit brièvement les termes difficiles qui ne sont pas expliqués dans le texte de ce guide. Pour de plus amples renseignements, consultez d'autres ouvrages de référence disponibles dans le commerce.

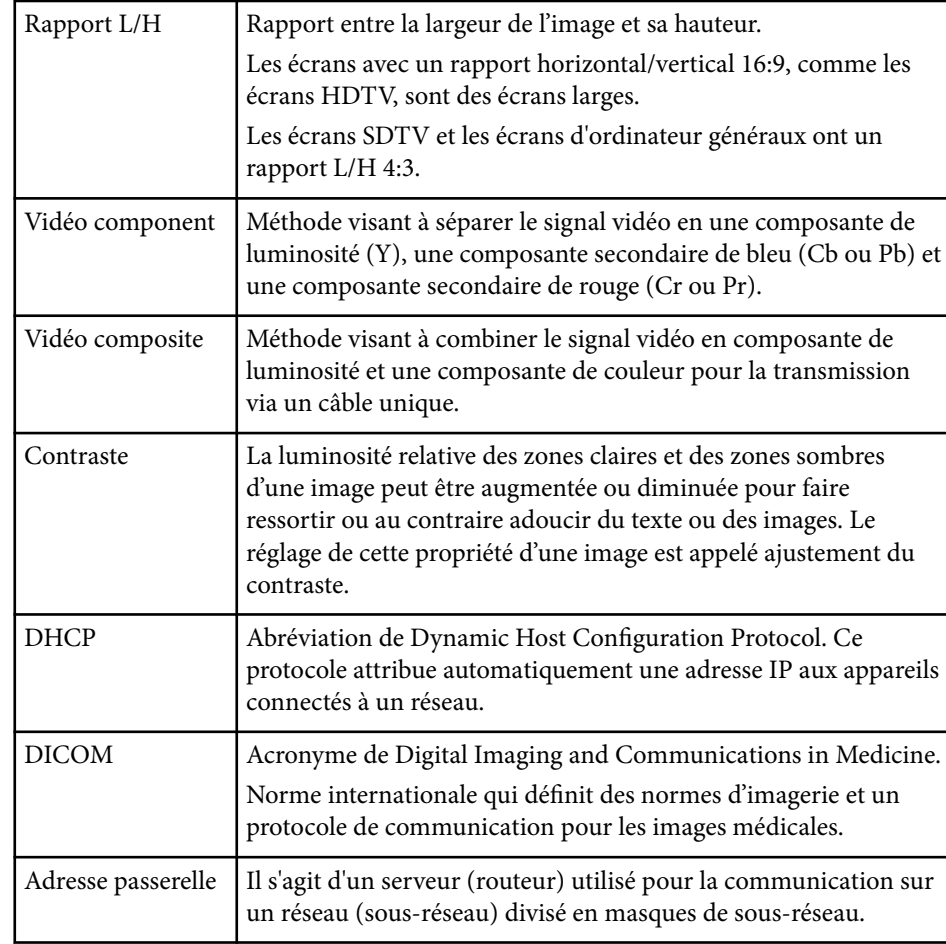

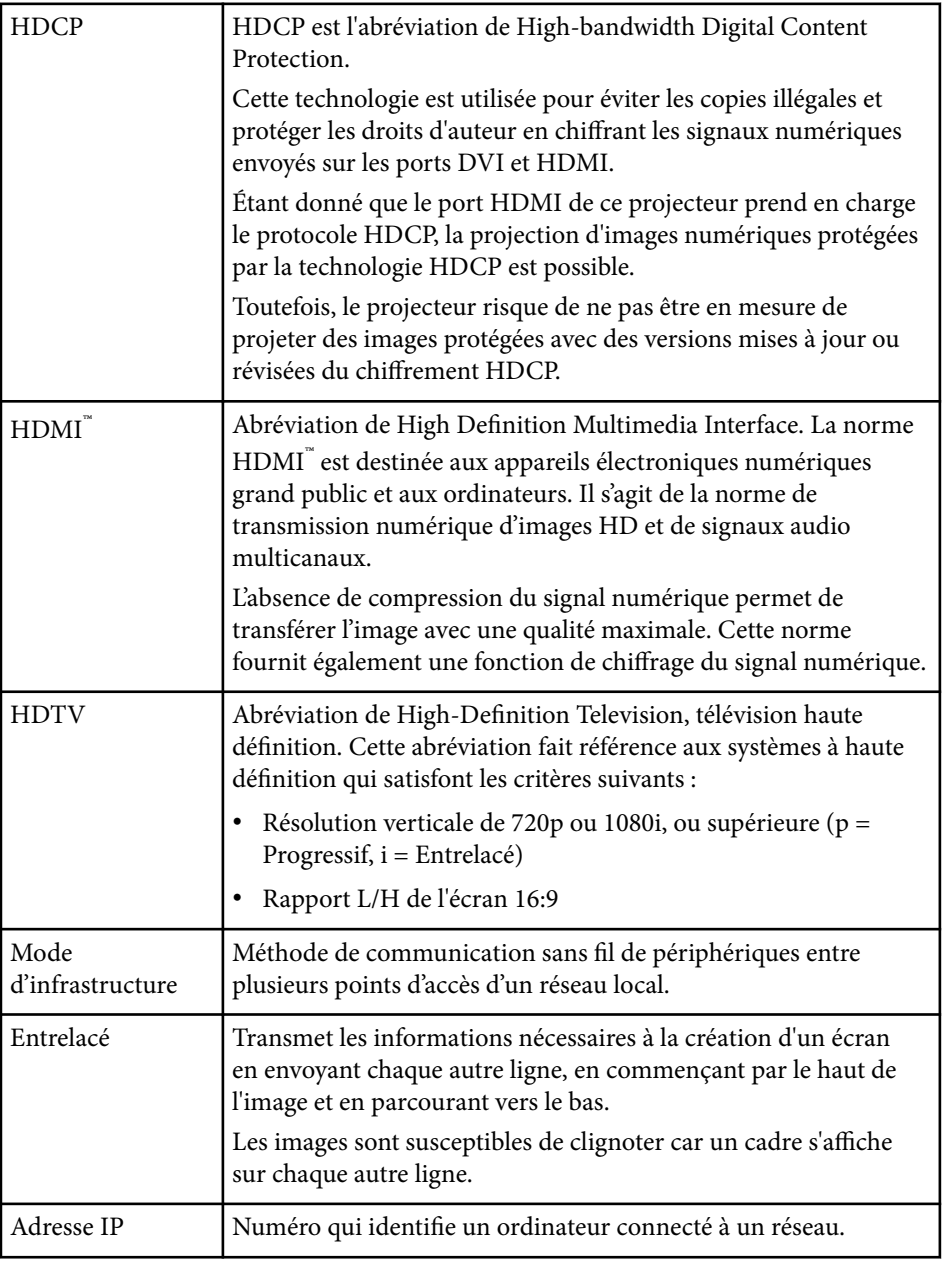

### **Glossaire <sup>194</sup>**

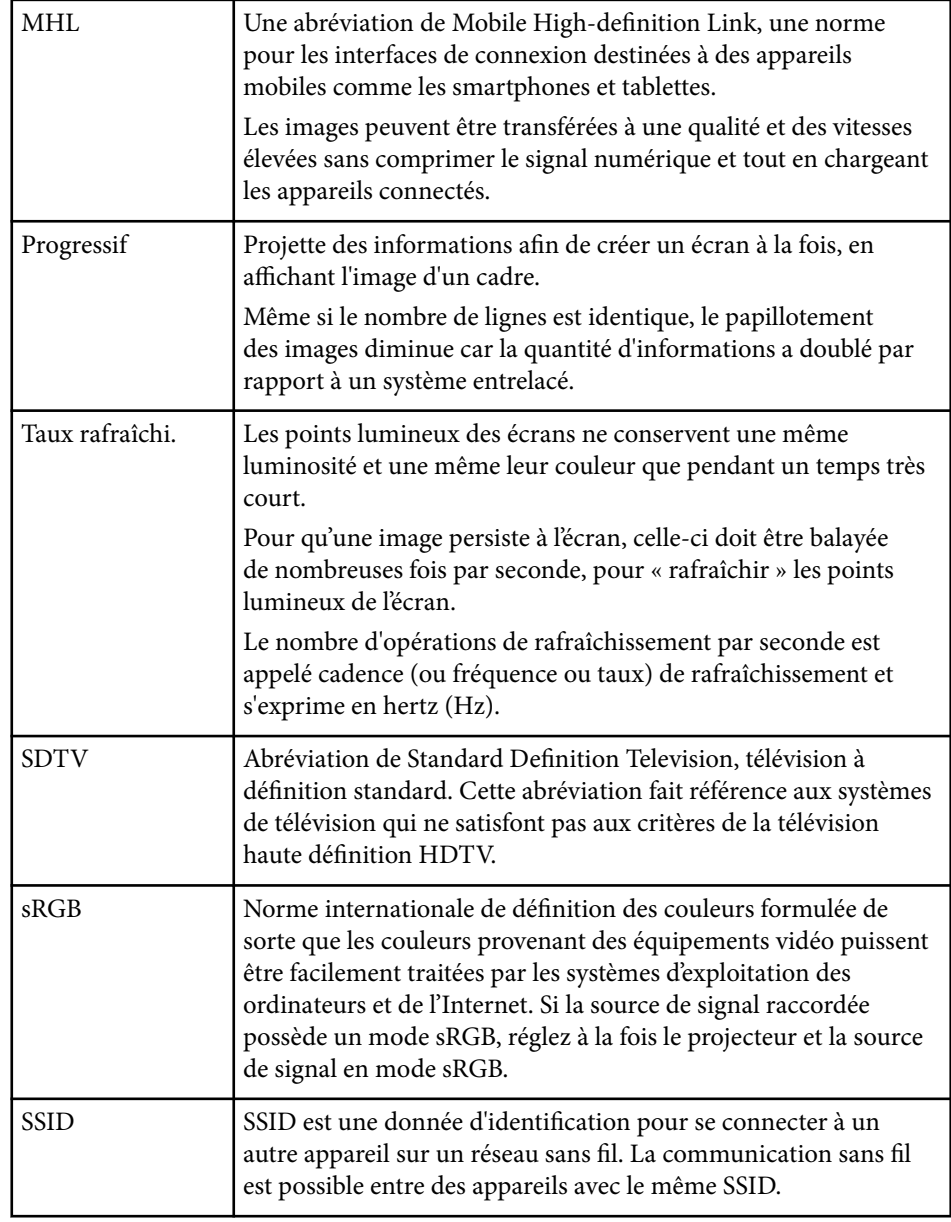

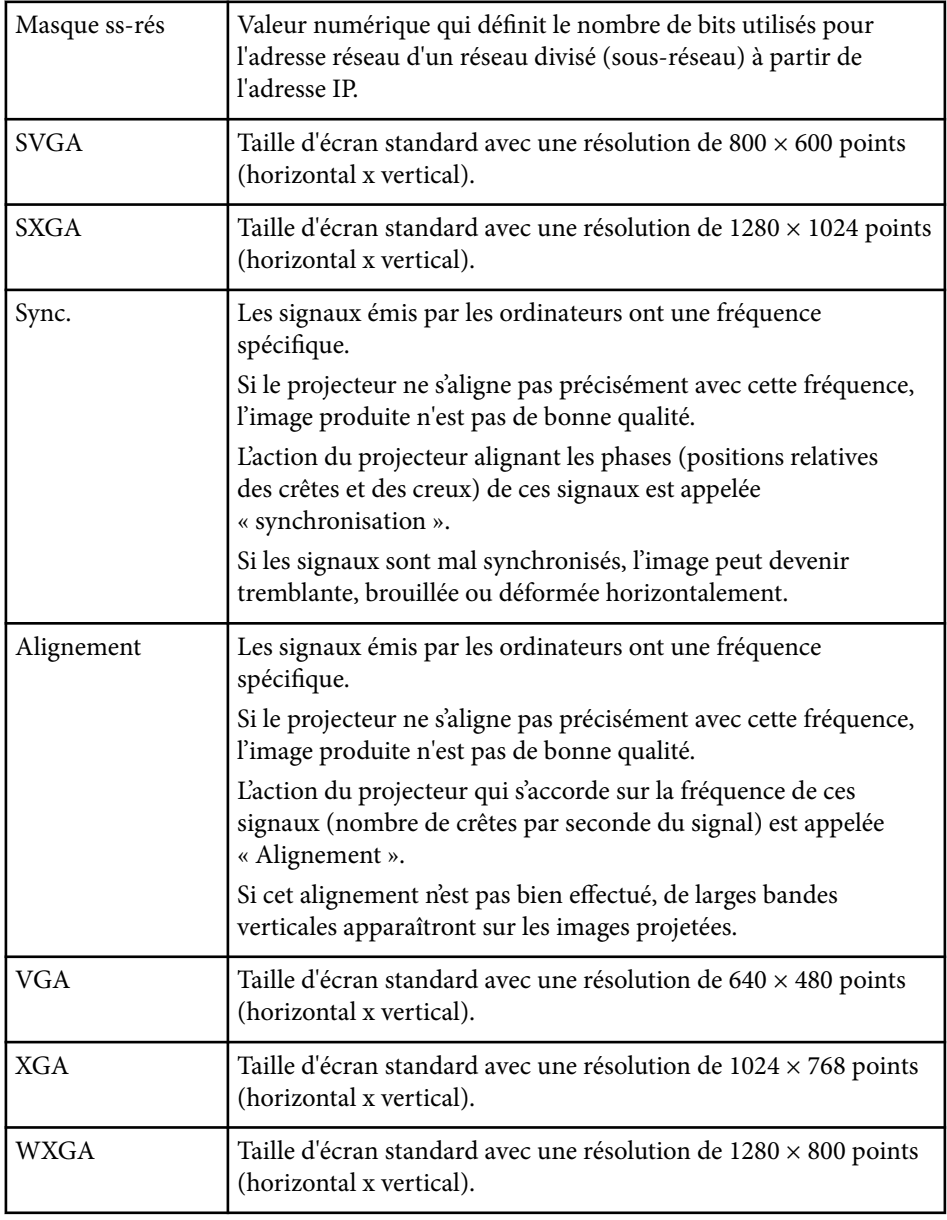

### **Avis <sup>195</sup>**

Consultez ces sections pour des avis importants à propos de votre projecteur.

#### g **Liens connexes**

- "Indication of the manufacturer and the importer in accordance with requirements of EU directive" p.195
- "Réglementations conformément à la loi américaine "Wireless Telegraphy Act"" p.195
- "Restrictions d'emploi" p.195
- "À propos des systèmes d'exploitation" p.195
- ["Marques commerciales" p.196](#page-195-0)
- ["Avis de droit d'auteur" p.196](#page-195-0)
- ["Droits d'auteur" p.197](#page-196-0)

### **Indication of the manufacturer and the importer in accordance with requirements of EU directive**

Manufacturer: SEIKO EPSON CORPORATION

Address: 3-5, Owa 3-chome, Suwa-shi, Nagano-ken 392-8502 Japan

Telephone: 81-266-52-3131

http://www.epson.com/

Importer: EPSON EUROPE B.V.

Address: Atlas Arena, Asia Building, Hoogoorddreef 5,1101 BA Amsterdam Zuidoost The Netherlands

Telephone: 31-20-314-5000

http://www.epson.eu/

### **Réglementations conformément à la loi américaine "Wireless Telegraphy Act"**

La loi américaine "Wireless Telegraphy Act" interdit les opérations suivantes :

- Modification et démontage (y compris de l'antenne)
- Retrait de l'étiquette de conformité
- Utilisation du réseau sans fil 5 GHz en extérieur

### **Restrictions d'emploi**

En cas d'utilisation de ce produit pour des applications exigeant une grande fiabilité/sécurité, telles qu'appareils employés en transport aérien, ferroviaire, maritime, automobile, etc, appareils de prévention des catastrophes, divers appareils de sécurité, etc., ou appareils de fonction/précision, vous devrez, avant d'utiliser ce produit, considérer l'incorporation à votre système de dispositifs de sécurité positive et de moyens redondants assurant la sécurité et la fiabilité de l'ensemble du système. Étant donné que ce produit n'est pas destiné aux applications exigeant une fiabilité/sécurité extrême, telles que matériel aérospatial, matériel de communications principal, matériel de commande nucléaire ou matériel de soins médicaux directs, etc., vous devrez, après totale évaluation, décider si ce produit convient.

### **À propos des systèmes d'exploitation**

- Système d'exploitation Microsoft  $\degree$  Windows Vista $\degree$
- Système d'exploitation Microsoft ® Windows 7
- Système d'exploitation Microsoft ® Windows ® 8
- Système d'exploitation Microsoft ® Windows ® 8.1
- Système d'exploitation Microsoft ® Windows <sup>®</sup> 10

Dans ce guide, les systèmes d'exploitation ci-dessus sont désignés par

- « Windows Vista », « Windows 7 », « Windows 8 », « Windows 8.1 » et
- « Windows 10 ». Le terme collectif « Windows » est en outre utilisé pour les désigner tous.
- $\cdot$  OS X 10.7 x
- <span id="page-195-0"></span>• OS X 10.8.x
- OS X 10.9.x
- OS X 10.10.x
- OS X  $10.11.x$

Dans le présent guide, les systèmes d'exploitation ci-dessus sont désignés par « OS X 10.7.x », « OS X 10.8.x », « OS X 10.9.x », « OS X 10.10.x » et « OS X 10.11.x ». Le terme collectif « OS X » est en outre utilisé pour les désigner.

### **Marques commerciales**

EPSON est une marque déposée, ELPLP et le logo sont des marques déposées ou des marques commerciales de Seiko Epson Corporation.

Mac, Mac OS, et OS X, sont des marques commerciales d'Apple Inc.

Microsoft, Windows, Windows Vista, PowerPoint et le logo Windows sont des marques commerciales ou déposées de Microsoft Corporation aux États-Unis et/ou dans d'autres pays.

WPA™, WPA2™ et Wi-Fi Protected Setup™ sont des marques déposées de Wi-Fi Alliance.

App Store est une marque de service d'Apple Inc.

Google Play est une marque commerciale de Google Inc.

HDMI et High-Definition Multimedia Interface sont des marques commerciales ou des marques déposées de HDMI Licensing LLC. HEITI

MHL, le logo MHL et Mobile High-Definition Link sont des marques commerciales ou des marques déposées de MHL et LLC aux États-Unis et/ou dans d'autres pays.

« Code QR » est une marque déposée de DENSO WAVE INCORPORATED.

Foxit PDF SDK Copyright ©2011, Foxit Software Company www.foxitsoftware.com, All rights reserved.

Intel® est une marque déposée d'Intel Corporation aux États-Unis et/ou dans d'autres pays.

Miracast™est une marque commerciale de Wi-Fi Alliance.

N-Mark est une marque commerciale ou une marque déposée de NFC Forum, Inc. aux États-Unis et dans d'autres pays.

Les autres noms de produits cités dans le présent manuel sont donnés à titre d'information uniquement et lesdits produits peuvent constituer des marques de leur propriétaire respectif. Epson décline tout droit quant à ces produits.

### **Avis de droit d'auteur**

Tous droits réservés. Toute reproduction, intégration dans un système d'archivage ou diffusion par un procédé électronique, mécanique, par photocopie, tout enregistrement ou autre procédé est interdite sans l'autorisation écrite préalable de Seiko Epson Corporation. Aucune responsabilité du fait du brevet n'est acceptée suite à l'utilisation des présentes informations. De même, aucune responsabilité n'est acceptée pour les dommages résultant de l'utilisation des informations contenues dans le présent document.

Seiko Epson Corporation et ses filiales déclinent toute responsabilité envers l'acheteur de ce produit ou les tiers pour les dommages, pertes, coûts ou frais encourus par l'acheteur ou des tiers suite à un accident, une mauvaise utilisation ou une utilisation incorrecte de ce produit ou des modifications, réparations ou altérations non autorisées de ce produit ou, (sauf aux États-Unis) au non-respect des conditions d'utilisation données par Seiko Epson Corporation.

Seiko Epson Corporation ne peut être tenue responsable de tout dommage ou problème résultant de l'utilisation d'accessoires ou de pièces détachées qui ne sont pas d'origine Epson ou approuvées Epson par Seiko Epson Corporation.

Le contenu de ce guide peut être modifié ou mis à jour sans avertissement préalable.

Les illustrations figurant dans ce guide peuvent différer du projecteur.

### <span id="page-196-0"></span>**Avis <sup>197</sup>**

## **Droits d'auteur**

Ces informations sont sujettes à des m odifications sans préavis. ©SEIKO EPSON CORPORATION 2016. All rights reserved. 2024.3 413319202FR